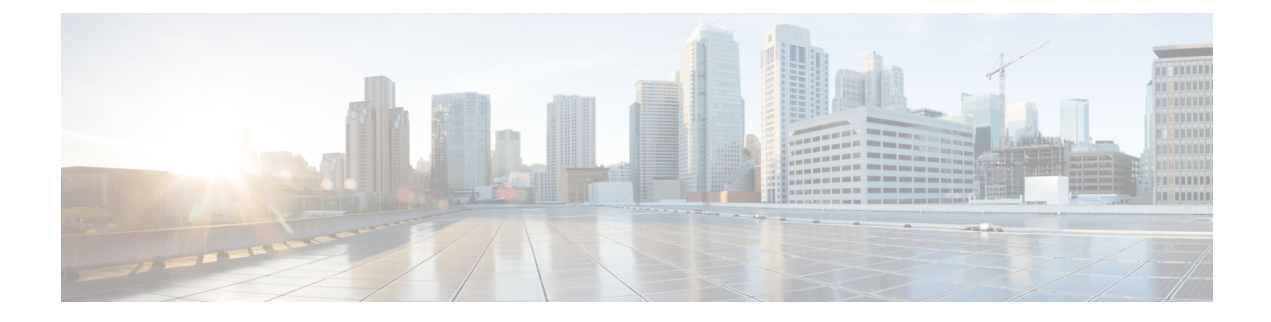

# **Packaged CCE** 管理

- [使用する前に](#page-0-0) (1 ページ)
- [インフラストラクチャ設定](#page-14-0) (15 ページ)
- [ユーザ設定](#page-80-0) (81 ページ)
- [組織の設定](#page-97-0) (98 ページ)
- [デスクトップの設定](#page-150-0) (151 ページ)
- 通話設定 (Call Settings) (194ページ)
- [機能の設定](#page-246-0) (247 ページ)
- [電子メールおよびチャット](#page-256-0) (257 ページ)
- [一括インポート](#page-257-0) (258 ページ)
- 容量 (Capacity) (275 [ページ\)](#page-274-0)

# <span id="page-0-0"></span>使用する前に

# 証明書のブラウザへの展開

# **CA** 証明書のダウンロード

この手順は、Windows 証明書サービスを使用していることを前提としています。認証局から ルート CA 証明書を取得するには、以下の手順を実行します。ルート証明書を取得した後、各 ユーザが Finesse へのアクセスに使用するブラウザにその証明書をインストールする必要があ ります。

手順

ステップ **1** Windows ドメイン コントローラで、CLI コマンド certutil -ca.cert *ca\_name*.cer を実行します (*ca\_name* は証明書の名前です)。

ステップ **2** ファイルを保存します。後で検索できるように、ファイルを保存した場所のメモを残しておき ます。

# **Internet Explorer** ブラウザでの **CA** 証明書の設定

CA 証明書を取得してアップロードした後、証明書がグループ ポリシーによって自動的にイン ストールされるか、すべてのユーザが証明書を受け入れる必要があります。

ユーザがドメインに直接ログインしていない環境や、グループポリシーが使用されていない環 境では、システム内のすべての Internet Explorer ユーザが、証明書を受け入れるように以下の 手順を一度実行する必要があります。

#### 手順

- ステップ **1** Windows Explorer で、*ca\_name*.cer ファイル(ここで、*ca\_name* は証明書の名前です)をダブル クリックしてから、[開く (Open) ] をクリックします。
- ステップ **2 [**証明書のインストール(**Install Certificate**)**]** > **[**次へ(**Next**)**]** > **[**証明書をすべて次のストア に配置する(**Place all certificates in the following store**)**]** をクリックします。
- ステップ3 [参照 (Browse) ] をクリックし、[信頼されたルート証明機関 (Trusted Root Certification Authorities)] を選択します。
- ステップ **4** [OK] をクリックします。
- ステップ5 [次へ (Next)] をクリックします。
- ステップ6 [完了(Finish)] をクリックします。

認証局(CA)から証明書をインストールしようとしていることを示すメッセージが表示され ます。

ステップ1 [はい(Yes) 1をクリックします。

インポートが成功したことを示すメッセージが表示されます。

- ステップ **8** 証明書がインストールされたことを確認するには、InternetExplorerを開きます。ブラウザのメ ニューから、**[**ツール(**Tools**)**]** > **[**インターネット オプション(**Internet Options**)**]** を選択し ます。
- ステップ **9** [コンテンツ(Content)] タブをクリックします。
- ステップ **10** [証明書(Certificates)] をクリックします。
- ステップ **11** [信頼されたルート証明機関(Trusted Root Certification Authorities)] タブをクリックします。
- ステップ **12** 新しい証明書がリストに表示されることを確認します。
- ステップ **13** 証明書のインストールを有効化するには、ブラウザを再起動します。
	- Internet Explorer 11を使用している場合は、プライベートCAによって署名されていて も、その証明書を受け入れるように要求される場合があります。 (注)

### **Firefox** ブラウザでの **CA** 証明書の設定

システム上のすべての Firefox ユーザが以下の手順を一度実行して、証明書を受け入れる必要 があります。

(注)

証明書の警告を回避するには、各ユーザがデスクトップにアクセスするために Finesse サーバ の完全修飾ドメイン名(FQDN)を使用する必要があります。

#### 手順

- ステップ **1** Firefox ブラウザのメニューから、[オプション(Options)] を選択します。
- **ステップ2** [高度 (Advanced)] をクリックします。
- ステップ3 [証明書 (Certificates) 1タブをクリックします。
- ステップ4 [証明書の表示 (View Certificates) 1をクリックします。
- ステップ5 [認証局 (Authorities) 1をクリックします。
- ステップ **6 [**インポート(**Import**)**]**をクリックし、*ca\_name*.cerファイルを参照します(*ca\_name*は証明書 の名前です)。
- ステップ **7** 同一の証明書を検証する チェック ボックスをオンにします。
- ステップ **8** 証明書のインストールを有効化するには、ブラウザを再起動します。

#### **Internet Explorer** のルート証明書の導入

グループ ポリシーが Active Directory ドメインによって適用される環境では、ルート証明書を 各ユーザのInternetExplorerに自動的に追加できます。証明書を追加すると、構成に関するユー ザ要求が自動的に簡素化されます。

証明書の警告を回避するには、各ユーザがデスクトップにアクセスするために Finesse サーバ の完全修飾ドメイン名 (FQDN) を使用する必要があります。 (注)

- ステップ **1** Windowsドメインコントローラで、**[**管理ツール(**AdministrativeTools**)**]** > **[**グループポリシー の管理(**Group Policy Management**)**]** に移動します。
	- Finesse エージェント デスクトップで厳格なグループ ポリシーが定義されているユー ザは、[グループポリシーの管理(Group Policy Management)] から [クロス ドキュメ ント メッセージング(Cross Document Messaging)] を無効にし、Internet Explorer 11 上で Finesse が正常に機能するようにする必要があります。 (注)
- ステップ **2** [デフォルトのドメインポリシー(Default Domain Policy)] を右クリックし、[編集(Edit)] を 選択します。
- ステップ **3** Group Policy Management Console で、**[**コンピュータの構成(**Computer Configuration**)**]** > **[**ポ リシー(**Policies**)**]** > **[**ウィンドウの設定(**Window Settings**)**]** > **[**セキュリティの設定(**Security Settings**)**]** > **[**公開鍵ポリシー(**Public Key Policies)]** に移動します。
- ステップ **4** [信頼されたルート証明機関(TrustedRootCertification Authorities)]を右クリックし、[インポー ト (Import) 1を選択します。
- ステップ **5** *ca\_name*.cer ファイルをインポートします。
- ステップ **6 [**コンピュータの構成(**Computer Configuration**)**]** > **[**ポリシー(**Policies**)**]** > **[**ウィンドウの設 定(**Window Settings**)**]** > **[**セキュリティの設定(**SecuritySettings**)**]** > **[**公開鍵ポリシー(**Public Key Policies)]** > **[**証明書サービス **Client - Auto-Enrollment(Certificate Services Client - Auto-Enrollment)]** に移動します。
- ステップ **7** [Configuration Model] リストから、**[**有効(**Enabled**)**]** を選択します。
- ステップ **8** ドメインに含まれるコンピュータにユーザとしてサインインし、InternetExplorerを開きます。
- ステップ **9** ユーザに証明書がない場合は、ユーザのコンピュータ上でコマンド**gpupdate.exe/tartget:computer /force** を実行します。

# サインイン

Unified CCE 管理にログインするには、インストール後の設定が必要です。詳細は[インストー](pcce_b_admin-and-config-guide_120_chapter2.pdf#nameddest=unique_4) [ル後の設定](pcce_b_admin-and-config-guide_120_chapter2.pdf#nameddest=unique_4)を参照してください。

https://<IP Address>/cceadmin にアクセスして Unified CCE Administration にサインインします。 <IP Address> は、サイド A またはサイド B の Unified CCE AW またはオプションの外部 HDS のアドレスを指定します。

#### 管理者

管理者は、自分の Active Directory 資格情報を使用してサイン インします。ユーザ名は、 *user@domain.com* の形式を使用します。

#### スーパーバイザ

IPv6 ネットワーク上のスーパーバイザは、https://*<FQDN>*/cceadmin にアクセスして UnifiedCCE Administrationにサインインします。*<FQDN>*は、サイドAまたはサイドBのCCE AW またはオプションの外部 HDS の完全修飾ドメイン名となります。

スーパーバイザは、Active Directory(*user@domain.com*)またはシングル サインオンのクレデ ンシャルを使用してログインします。シングルサインオンが有効になっている場合、スーパー バイザはユーザ名を入力すると、認証情報を入力する [ID プロバイダ ログイン画面] にリダイ レクトされます。正常にログインした後、スーパーバイザは Unified CCE 管理にリダイレクト されます。

#### 言語

言語パックがインストールされている場合、[サイン イン(Sign-In)] ウィンドウは、12 以上 の言語を示す [言語(Language)] ドロップダウン メニューが含まれます。初期のデフォルト 言語は英語です。他の言語でユーザ インターフェイスとオンライン ヘルプを表示するには、 その言語を選択します。それ以降のサインインでも、言語を再び変更するまでは選択した言語 が保持されます。

# シングル サインオン のログアウト

すべてのアプリケーションから完全にログアウトするには、アプリケーションからサインアウ トして、ブラウザのウィンドウを閉じます。Windowsデスクトップでは、Windowsのアカウン トからログアウトします。Macデスクトップでは、ブラウザアプリケーションを終了します。

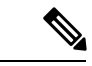

シングルサインオンが有効になっているユーザは、ブラウザを完全に閉じないと、アカウント が他人に悪用される恐れがあります。ブラウザを開いたままにすると、別のユーザが認証情報 を入力せずにブラウザ ページからアプリケーションにアクセスすることができます。 (注)

# システム インターフェイス

Packaged CCE ユーザ インターフェイスでは、1 つのウィンドウを使用して、アプリケーショ ンの設定が可能です。ランディング ページには、左側にナビゲーション バー、すべての設定 オプションが掲載されたカードビューが提供されています。正常にログインした後に表示され る画面は、ロールによって異なります。

左側のナビゲーション バーは、以下のメニューで構成されています。

- 概要
- インフラストラクチャ
- マニュアルの構成
- ユーザ
- デスクトップ
- 容量

カード ビューでは以下のメニューが表示されます。

- インフラストラクチャ設定
- 通話設定(Call Settings)
- ユーザ設定
- 組織の設定
- 一括インポート
- デスクトップの設定
- 機能
- 電子メールおよびチャット

(ECE Web サーバ が、Unified CCE 管理の インフラストラクチャ > インベントリ ページ に追加されている場合にのみ利用か。)

### 一覧(**Lists**)

#### **[**一覧(**List**)**]** ウィンドウ

ほとんどのツールでは、現在設定されているすべてのオブジェクトの行がある [一覧 (List) ] ウィンドウが開きます。例えば、[チーム (Teams) ] ツールには各チームを行にした一覧があ り、[コールタイプ (Call Types)] ツールには各コールタイプを行にした一覧があります。[一 覧(List)] ウィンドウでは、検索、ソート、編集、削除が実行できます。

[一覧(List) 1ウィンドウに対する権限は管理者とスーパーバイザで異なり、各ツールに関す るトピックに記載されています。

一覧の検索

ほとんどのツールには [一覧(List)] ウィンドウに [検索(Search)] フィールドがあります。 ツールによって多少のバリエーションはありますが検索インターフェイスはみな同様です。

#### 検索および管理者

グローバル管理者としてサインインすると、検索はすべてのオブジェクトを返します。

部署の管理者としてサインインすると、検索は管理する部署内のすべてのオブジェクトとグ ローバル オブジェクト(部署に属さないオブジェクト)を返します。

#### 基本検索

検索ツールによっては、[名前 (Name) ] (またはそれと同等のもの) および[説明 (Description) ] フィールドに対する基本的な検索を提供します。

いずれかの値のすべてまたは一部を入力して一致を検索します。[検索 (Search) ] フィールド からテキストを削除して、検索をクリアします。

#### 部署 **ID** を使用したツールの検索

部署に関連付けることのできるオブジェクトでは、[検索 (Search) ] フィールドの右側にある [+] アイコンをクリックしてポップアップ ウィンドウを開くことができます。

•名前または説明を入力します(コール タイプおよびプレシジョン キューに対しては IID] を追加します)。

• 部署を選択します。[グローバルおよび部署(Globals and Departments)]、[グローバルのみ (Globals only)]、または [部署のみ(Departments only)] のオプションがあります。

[グローバルおよび部署 (Globals and Departments) ]または [部署のみ (Departments only)] を選択すると、入力フィールドが有効になり、部署名のスペース区切りのリストを入力で きます(部署は OR 検索です)。

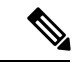

(注) 部署による検索は部署が設定されている場合にだけ有効です。

#### エージェントの高度な検索

[エージェント(Agents)] ツールの [検索(Search)] フィールドは、高度で柔軟性のある検索 を実現しています。

[検索 (Search) ] フィールドの右端にある [+] アイコンをクリックしてポップアップ ウィンド ウを開きます。以下を実行できます。

- エージェントのみ、スーパーバイザのみ、またはその両方を検索するように選択できま す。
- ユーザ名、エージェント ID、姓または名前、あるいは説明を入力して、その文字列を検 索できます。
- スペースで区切ると、複数のチーム名を入力できます。(チームは OR 検索です。エー ジェントまたはスーパーバイザはいずれかのチームのメンバーであることが必要です)。
- スペースで区切ると、複数の属性名を入力できます。(属性は AND 検索です。エージェ ントまたはスーパーバイザはすべての属性を持つ必要があります)。
- スペースで区切ると、複数のスキル グループ名を入力できます。(スキル グループは AND 検索です。)
- 部署を選択します。[グローバルおよび部署(Globals and Departments)]、[グローバルのみ (Globals only)]、または [部署のみ(Departments only)] のオプションがあります。

[グローバルおよび部署 (Globals and Departments) ] または [部署のみ (Departments only) ] を選択すると、入力フィールドが有効になり、部署名のスペース区切りのリストを入力で きます(部署は OR 検索です)。

#### 関連トピック

部署 ([Departments](#page-125-0)) (126 ページ)

#### リストのソート

[一覧(List)]ウィンドウのカラムのカラムヘッダに[矢印(arrow)]アイコンがある場合、そ の矢印をクリックして、昇順または降順にソートします。

### オブジェクトの追加

[リスト(List)] ウィンドウで [新規(New)] をクリックして [追加(Add)] ウィンドウを開 きます。このウィンドウでは新規オブジェクトを作成および保存するフィールドに入力できま す。

### オブジェクトの更新

[一覧(List)] ウィンドウでオブジェクトを編集するには、そのオブジェクトの行をクリック します。これにより、変更を行い保存できるウィンドウが開きます。この表は、各ツールに対 してどのフィールドを編集できるかを示しています。

、また複数エージェントの説明、デスク設定、チームの編集も可能です[\(複数のエージェント](#page-85-0) [の説明、デスク設定およびチームの編集](#page-85-0) (86 ページ)を参照)。

[ダイヤル番号ツール一覧]ウィンドウでは、複数のダイヤル済番号の着信音ファイルを一度に 編集することができます([複数のダイヤル番号の着信音メディア](#page-203-0) ファイルの追加および更新 (204 [ページ\)を](#page-203-0)参照)。

#### Ú

メモ 展開タイプによっては使用できないツールもあります。

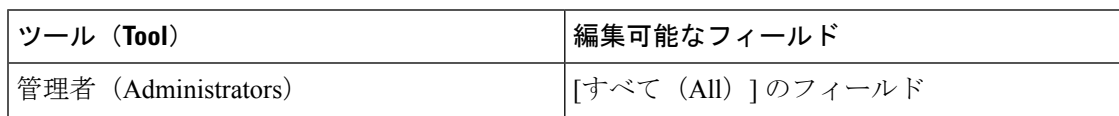

 $\mathbf{l}$ 

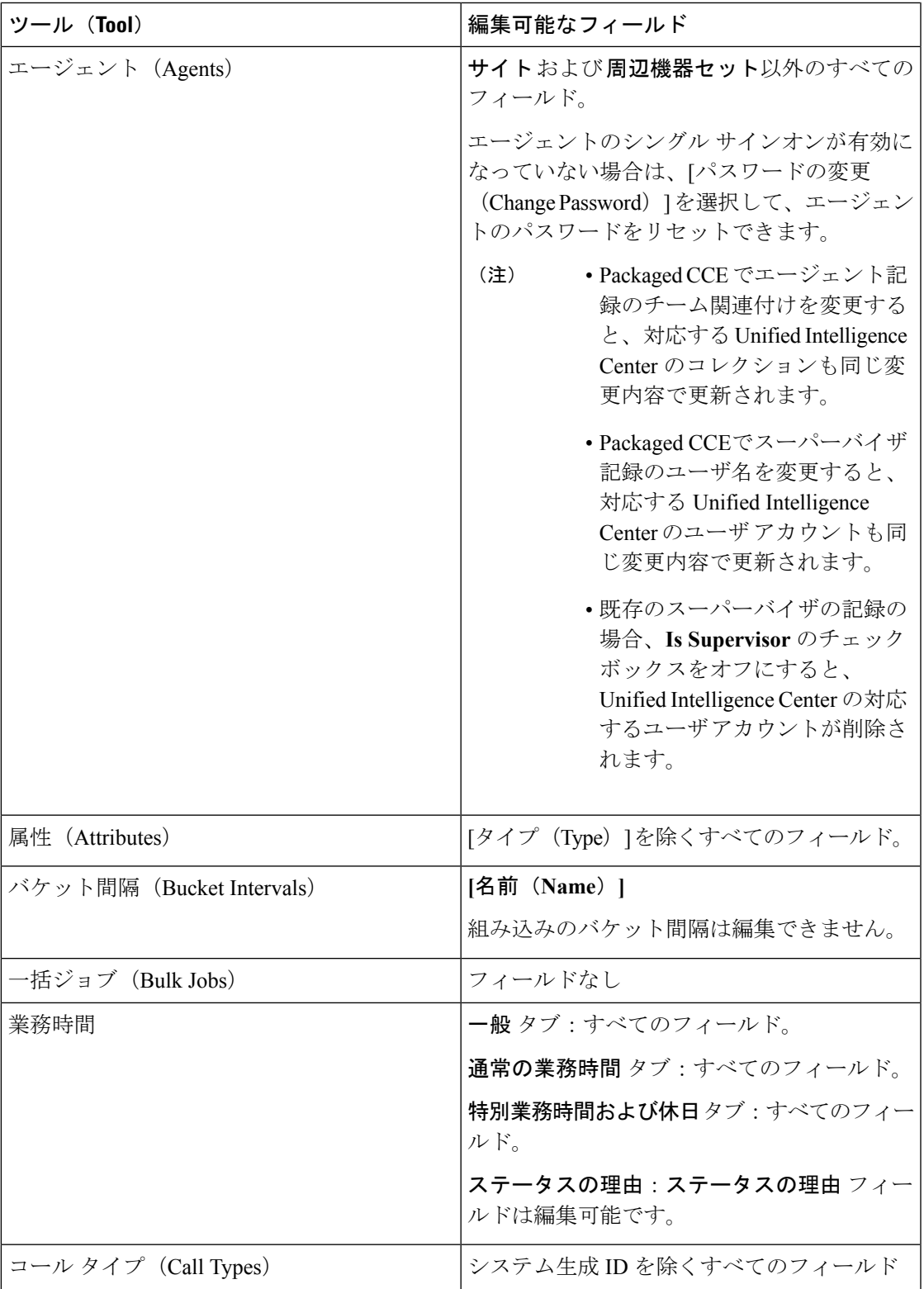

 $\mathbf l$ 

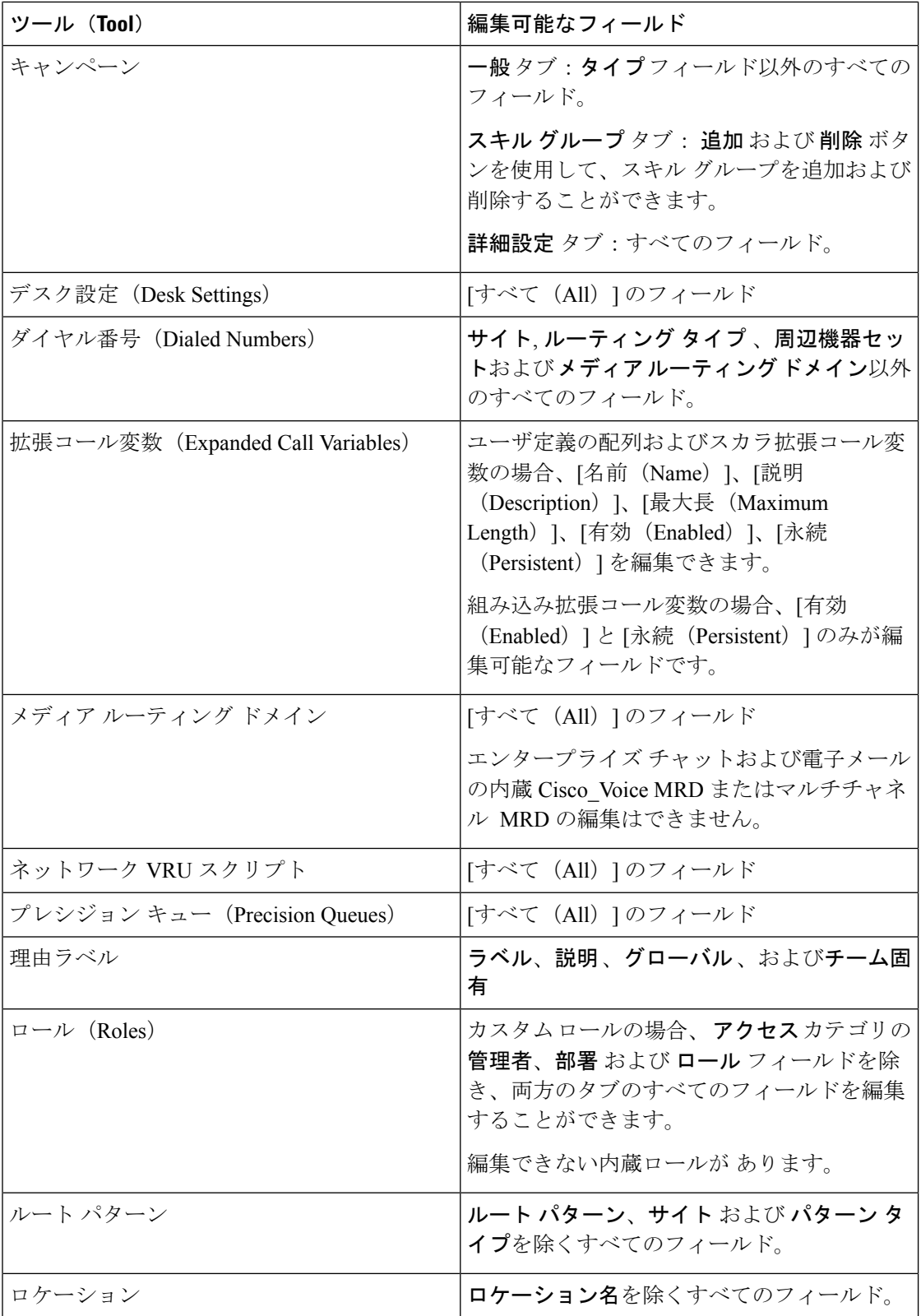

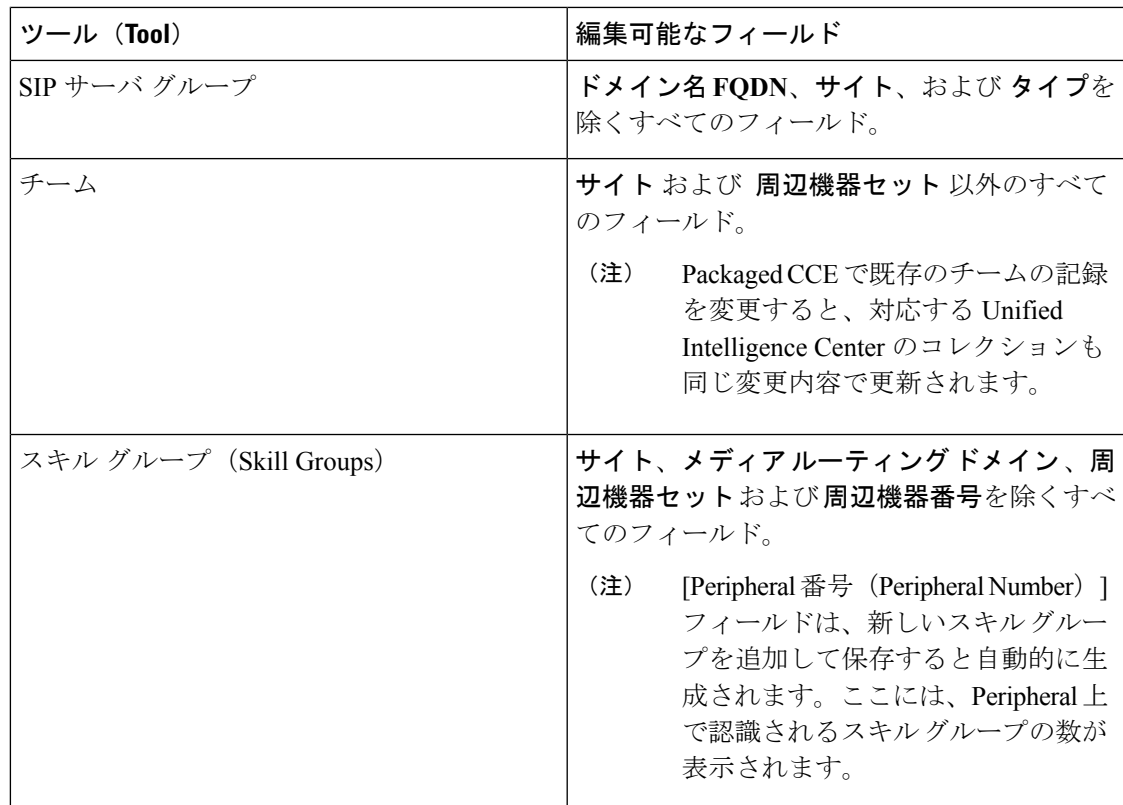

# オブジェクトの削除

[一覧]ウィンドウでオブジェクトを削除するには、そのオブジェクトの行にマウスのポインタ を置いて **x** アイコンを表示させます。**x** アイコンをクリックして、削除を確定します。

Unified CCE Administration からオブジェクトを削除すると、システムは以下のいずれかを実行 します。

- オブジェクトを即時に削除します。
- 削除するオブジェクトをマークし、永続的な削除を有効にします。(ConfigurationManager 内のそのオブジェクトのツールを使用してオブジェクトを完全に削除します)。
- オブジェクトが現在の状態で削除できない理由を示すエラー メッセージを示します。

次のような特定のオブジェクトは削除できません。

- デフォルト デスク設定など、システムのデフォルトとして設定されたオブジェクト。
- 着信番号によって参照されるコールタイプなど、他のオブジェクトによって参照されるオ ブジェクト。
- 組み込み拡張コール変数などの大部分の組み込みオブジェクト。

以下の表に、すべての Unified CCE Administration オブジェクトの削除タイプを示します。使用 可能なオブジェクトは、ロールや導入タイプによって異なります。

 $\mathbf l$ 

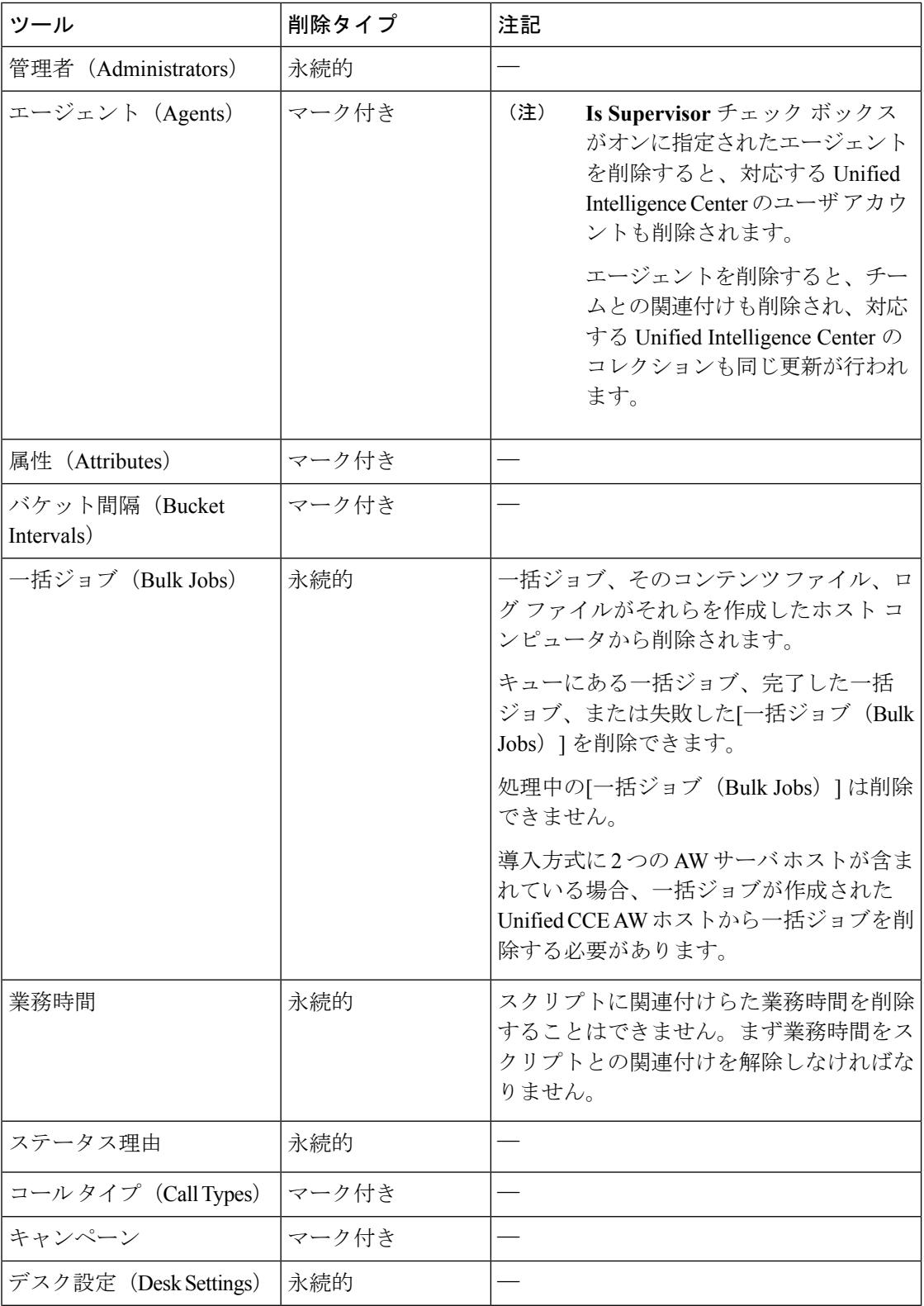

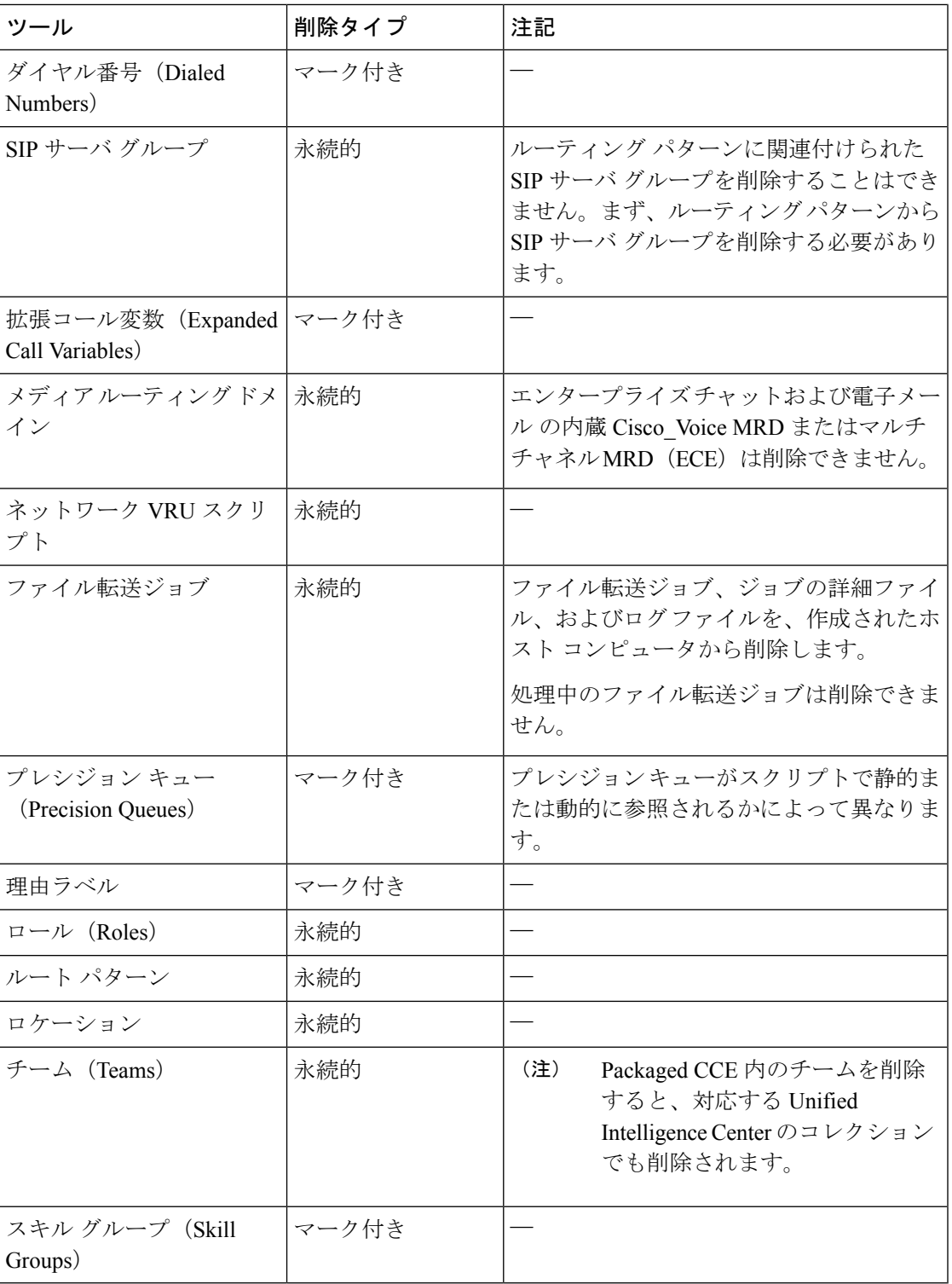

## 関連トピック

 $\overline{\phantom{a}}$ 

[永続的な削除\(](pcce_b_admin-and-config-guide_120_chapter49.pdf#nameddest=unique_246)Permanent Deletion)

# ポップアップ ウィンドウ

#### ポップアップ ウィンドウの選択

多くの[追加(Add)]および[編集(Edit)]ウィンドウには、そのツールに関連のあるオブジェ クトの検索および選択に対してポップアップ ウィンドウがあります。

一部のポップアップウィンドウでは、1つのオブジェクトを選択可能です。他のポップアップ ウィンドウでは、複数のオブジェクトを選択可能です。例えば、エージェントは1つのチーム だけに属すので、エージェントをチームに追加するポップアップウィンドウでは1つだけしか 選択できませんが、[スキル グループ メンバー(Skill Group Members)] ポップアップ ウィン ドウでは、エージェントを 1 つ以上のスキル グループに追加することができます。

[+]をクリックしてポップアップウィンドウを開き、設定されたアイテムを検索して選択しま す。

## キーボード ショートカット

疑問符(**?**)キーを押して、ツールおよびユーザのステータス(スーパーバイザまたは管理者) に対するキーボードのショートカットを示すウィンドウを開きます。

 $\mathcal{L}$ 

テキストフィールドで(**?**)を押した場合はキーボードショートカットウィンドウは開きませ ん。**esc** キーを押してテキスト フィールドのフォーカスを除いてから(**?**)キーを押してくだ さい。 ヒント

# システムおよびデバイス同期アラート

Unified CCE 管理には、システム アラートおよびデバイスの非同期時のアラートをユーザに通 知するアイコンが提供されています。

### システム アラート

UnifiedCCE管理では、システムのステータスを監視することができます。ページ上の[アラー ト1アイコンにはアラート数が含まれています。

マシンのアラートおよび検証ルールを表示するには、[アラート]アイコンをクリックします。 [インベントリ] ページが開き、エラーの詳細を確認することができます。サーバ ステータス ルールの詳細については、以下を参照してください。 Packaged CCE 2000 [エージェント展開の](pcce_b_admin-and-config-guide_120_chapter2.pdf#nameddest=unique_51) サーバ ステータス [ルールの監視](pcce_b_admin-and-config-guide_120_chapter2.pdf#nameddest=unique_51)

# デバイス同期喪失アラート

Unified CCE 管理では、設定されるデータが、インベントリに展開された各デバイスで同期さ れます。設定したデータの同期がいずれのデバイスにおいても正常に行われなかった場合、デ バイスは「動機喪失」であると認識され、デバイス動機喪失アラートアイコンがページの上部 に表示されます。

アイコンをクリックすると、[インベントリ] ページが開き、Cisco Unified Customer Voice Portal (CVP)、Cisco Finesse プライマリ、Cisco Unified Intelligence Center(CUIC)パブリッシャ、 エンタープライズ電子メールおよびチャット (ECE) Webサーバ、Cisco Virtualized Voice Browser

(VVB)のデータ同期ステータスを閲覧することができます。

インベントリ内の各同期デバイス上のデータの手動同期を実行することができます[。設定デー](#page-14-1) [タの手動同期](#page-14-1) (15 ページ)を参照してください。

<span id="page-14-1"></span>設定データの手動同期

#### 手順

ステップ **1** インベントリ ページで、同期喪失デバイスの同期アイコンをクリックします。

- ステップ **2** 次のいずれかのオプションを選択します。
	- 差分同期:デバイス同期ステータスが「同期喪失」である場合に、このオプションが有効 化されます。このオプションでは、デバイスが同期を喪失した時間以降の設定データが同 期されます。
	- 完全同期:このオプションは、デバイス同期ステータスが「同期」または「非同期」のす べての CVP (メイン サイトおよびリモート サイト)で有効化されています。完全同期で は、デバイス(CVP再展開)が再初期化され、初期設定が完了した時点からすべての設定 データが同期されます。
		- 同期操作が正常に実行された場合は、デバイスを再起動する必要があります。 (注)

ステップ **3** 同期 ボタンをクリックします。

.

# <span id="page-14-0"></span>インフラストラクチャ設定

# デバイスの管理

以下のいずれかのコンポーネントを設定することができます。

- CVP Server
- CVP Reporting Server
- VVB
- Finesse

• シングル サインオンの設定

デバイスは、設定可能なアプリケーションまたはプラットフォームを表す用語です。1つのサー バ内に複数のデバイスを配置できます。例えば、1台の物理サーバにCVPサーバおよびレポー ト サーバを含めることができます。この場合、各デバイスには同じ IP アドレスが設定されま す。

# コール サーバ サービスの設定

Packaged CCE の新規インストールの一環として、CVP サーバがデフォルトの設定値で追加さ れます。次のことを設定できます。

- ICM サービス
- SIP サービス
- IVR サービス
- VXML Server
- インフラストラクチャ

コールサーバまたはレポートサーバのサービスのシャットダウン手順については[、コールサー](pcce_b_admin-and-config-guide_120_appendix3.pdf#nameddest=unique_17) バ / レポート [サーバのグレースフル](pcce_b_admin-and-config-guide_120_appendix3.pdf#nameddest=unique_17) シャットダウンを参照してください。

#### **ICM** サービスのセットアップ

ICMサービスは、UnifiedCVPコンポーネントとICMサーバの間の通信を実現します。SIPサー ビス、IVRサービス、およびVXMLサービスの代わりにメッセージを送受信します。ICMサー ビスはコール サーバを使用してインストールします。

ICM サービスを追加または編集する場合、または以下のコール フロー モデルのいずれかを使 用する場合は、ICM サービスを設定する必要があります。

- コール ディレクタ
- VRU 専用
- 包括的

- ステップ **1 Unified CCE** 管理 > 概要 > インフラストラクチャ設定 > デバイス設定 > **CVP** サーバに移動し ます。
- ステップ **2** ICM サービスのサイト名を選択します。デフォルトでは、[メイン] になっています。
- ステップ **3** 次のフィールドに入力します。

 $\mathbf I$ 

#### 表 **<sup>1</sup> : ICM** サービスの構成設定

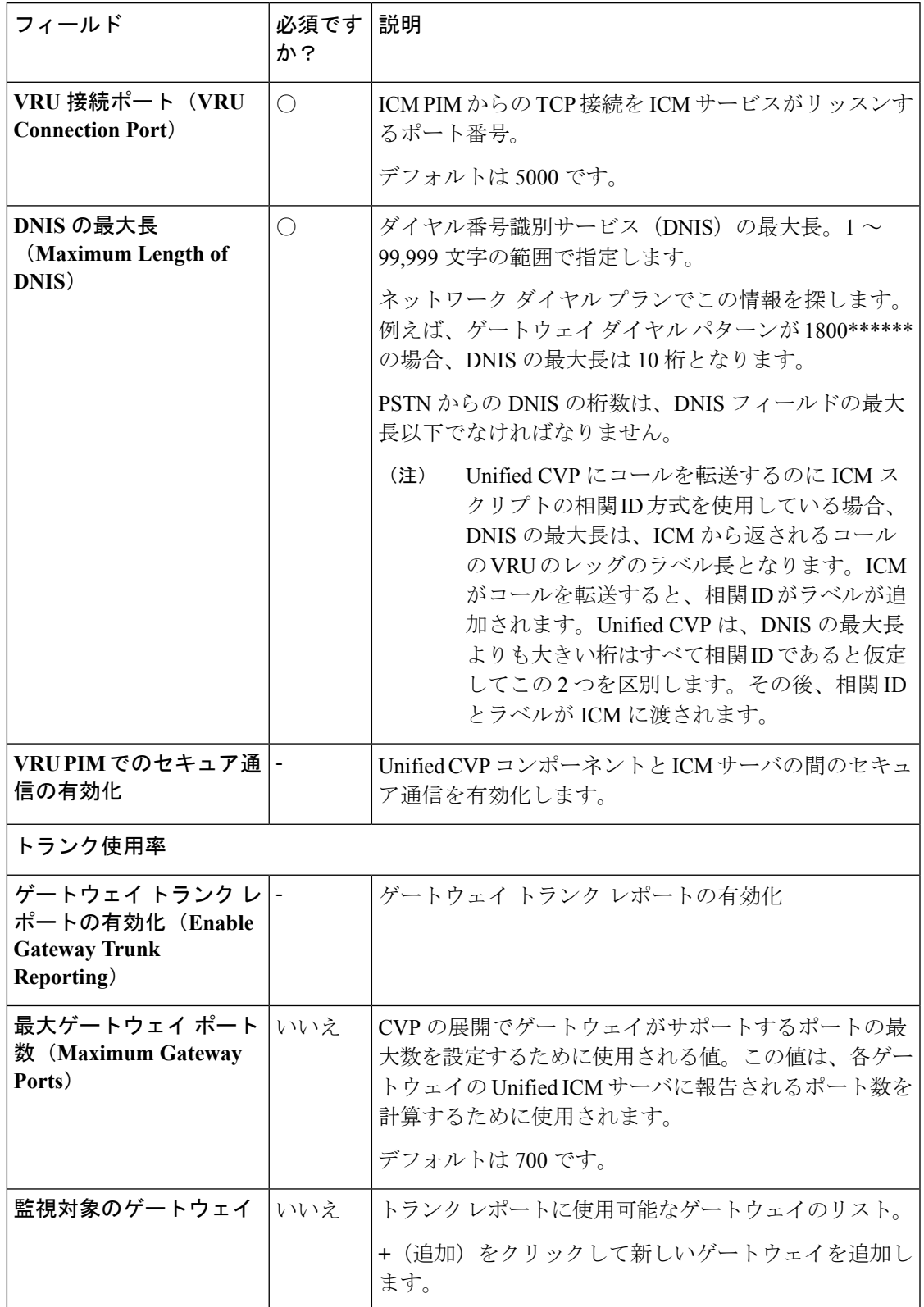

ステップ **4 [**保存(**Save**)**]** をクリックします。

#### **IVR** サービスのセットアップ

新しい Unified CVP サーバを追加する場合、あるいは Unified CVP サーバを 以下のコール フ ローモデルのいずれかを使用して編集する場合は、IVRサービスを設定する必要があります。

- コール ディレクタ、SIP の使用
- VRU 専用
- 包括的、SIP プロトコルの使用

IVR サービスは、ICM で受信した Run Script の指示に基づいてマイクロアプリケーションを実 装する VXML ドキュメントを作成します。VXML ページは、実行する VXML ゲートウェイに 送信されます。また、IVR サービスは、Unified CVP VXML Server が VXML ドキュメントを生 成できるようにするためにマイクロアプリケーションを使用して外部の VXML も生成できま す。

IVRサービスは、フェールオーバー機能の実装で重要な役割を果たしています。ASR/TTSサー バや VXML Server なしでこれらの機能を実現できます。これらの各サーバの最大 2 つまでサ ポートされ、再試行とサーバ間のフェールオーバーは、IVR サービスにより調整されます。

#### 始める前に

IVR サービスを設定する前に、以下のサーバを設定します。

- ICM サーバ
- メディア サーバ
- ASR/TTS サーバ
- Unified CVP VXML Server
- ゲートウェイ

- ステップ **1 Unified CCE** 管理 > 概要 > インフラストラクチャ設定 > デバイス設定 > **CVP** サーバに移動し ます。
- ステップ **2 IVR** タブをクリックします。次のフィールドに入力します。

 $\mathbf I$ 

#### 表 **2 : IVR** サービス構成時の設定

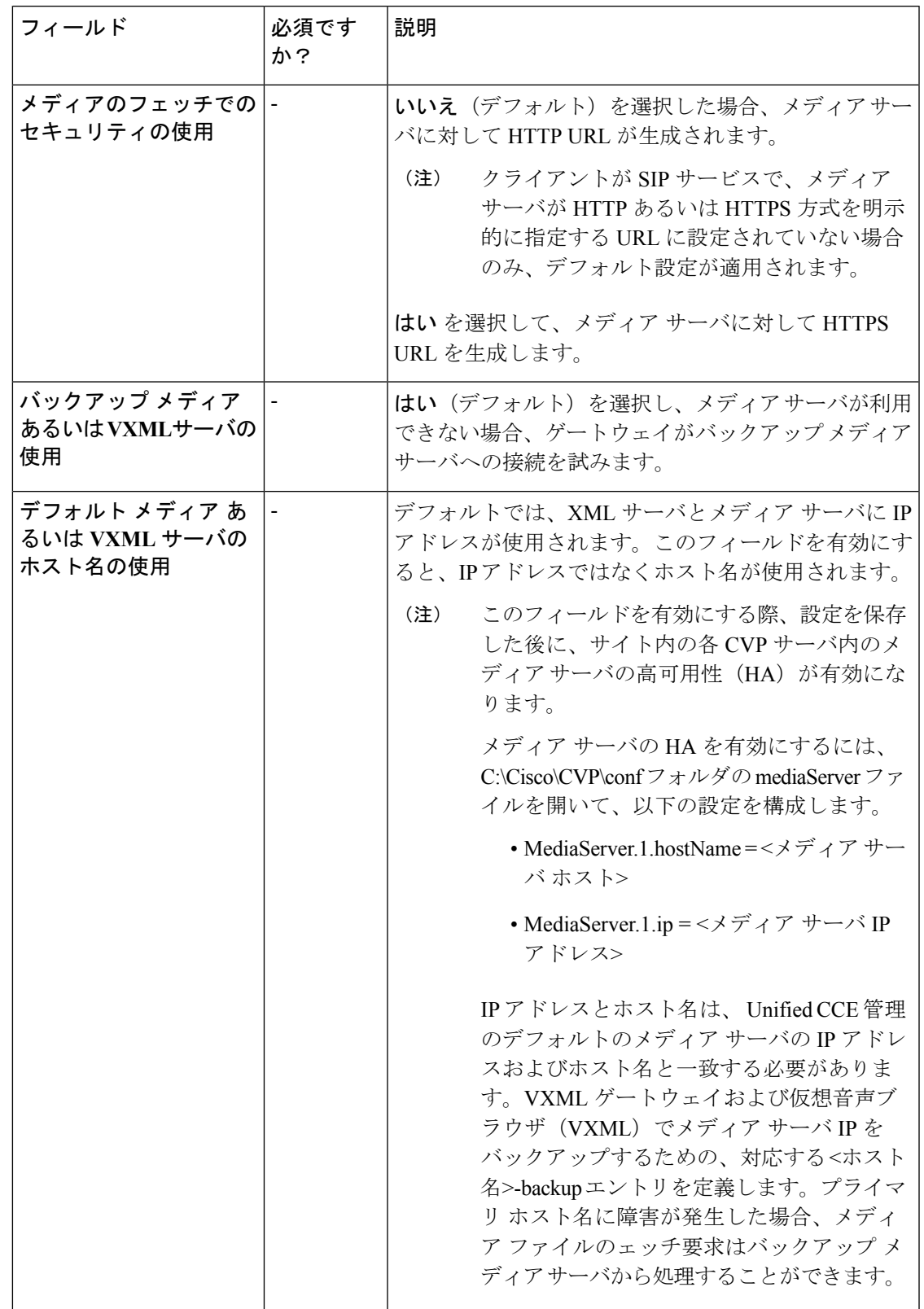

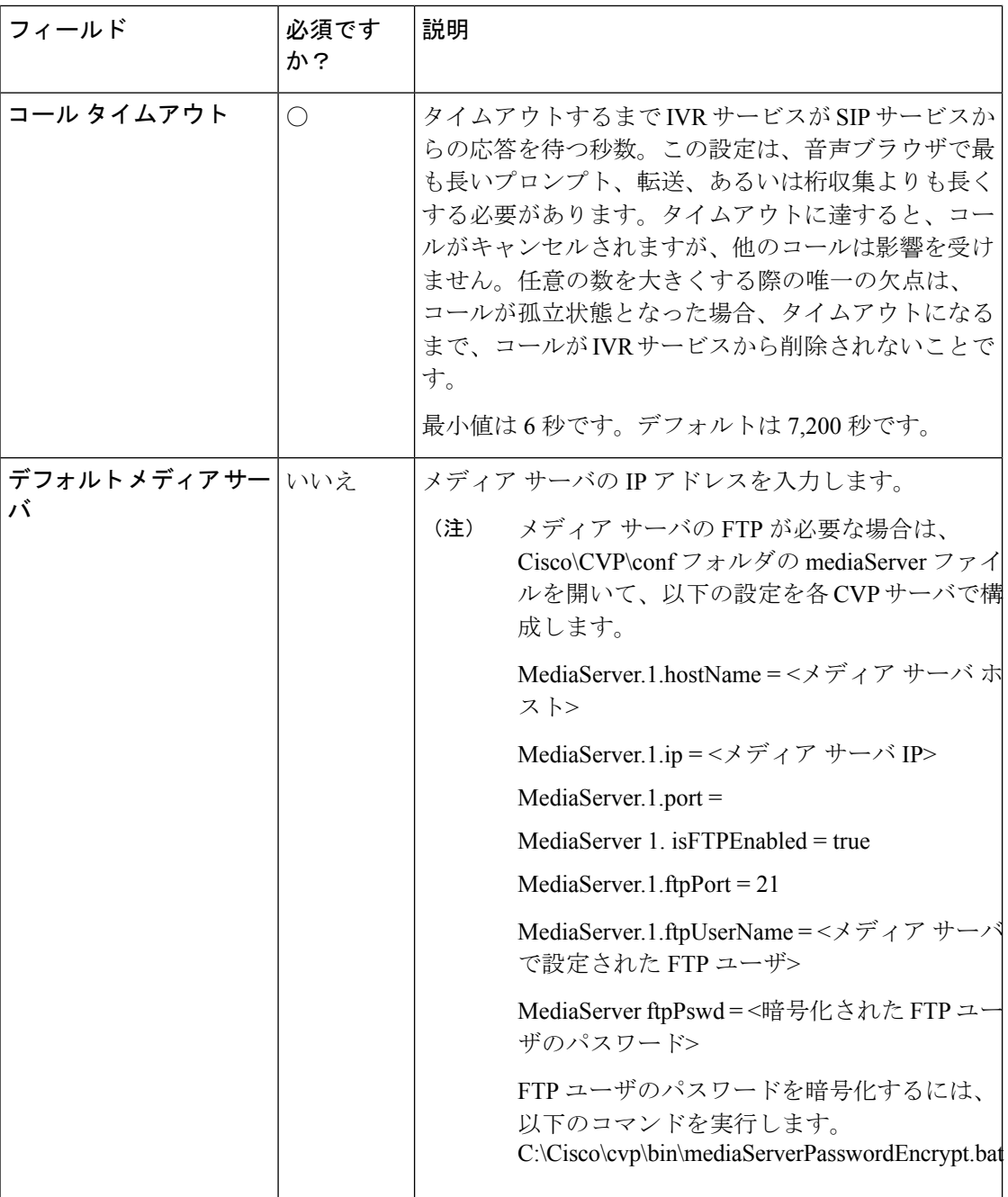

### ステップ **3 [**保存(**Save**)**]** をクリックします。

CVP デバイスの設定を保存する毎に、mediaServer.properties ファイルでメディア サー バの設定を更新する必要があります。 重要

#### **SIP** サービスのセットアップ

以下のコール フロー モデルで新しい CVP サーバを追加する場合は、SIP サービスを設定する 必要があります。

- コール ディレクタ
- 包括的

Session Initiation Protocol(SIP)である RFC 3261 は、Unified CVP のプライマリ コール制御プ ロトコルです。SIP サービスは SIP を使用して、SIP プロキシ サーバ、VXML とイングレス ゲートウェイ、Cisco Unified Communications Manager の SIP トランクと SIP 電話など、他の Unified CVP ソリューション コンポーネントと通信します。

- ステップ **1** Unified CCE > **Administration** > 概要 > インフラストラクチャ設定 > デバイス設定 **cvp** サーバ に移動します。
- ステップ **2** [SIP] タブをクリックします。次のフィールドに入力します。

表 **3 : SIP** サービス設定

| フィールド                                                | 必須です<br>か? | 説明                                                                                                    |
|------------------------------------------------------|------------|----------------------------------------------------------------------------------------------------|
| 発信プロキシの有効化<br>(Enable Outbound<br>Proxy)             |            | Cisco Unified SIP プロキシサーバを使用するには、はい<br>を選択します。Cisco Unified SIP プロキシサーバの設定<br>の詳細については、CUSPのマニュアルを参照してくだ<br>さい。<br>デフォルトは[いいえ (No) 1です。                   |
| 発信プロキシ ホスト<br>(Outbound Proxy<br>Host)               | いいえ        | <b>発信プロキシの有効化</b> を選択した場合は、ドロップダウ<br>ンリストから発信プロキシサーバを選択します。一覧<br>には、インベントリに追加された SIP プロキシ サーバ<br>が表示されます。SIP発信プロキシサーバの設定の詳細<br>については、CUSPのマニュアルを参照してください。 |
| アウトバウンド プロキ<br>シ ポート(Outbound<br><b>Proxy Port</b> ) | いいえ        | デフォルトは 5060 です。                                                                                                    |
| <b>DNS SRV</b>                                       |            |                                                                                                    |

I

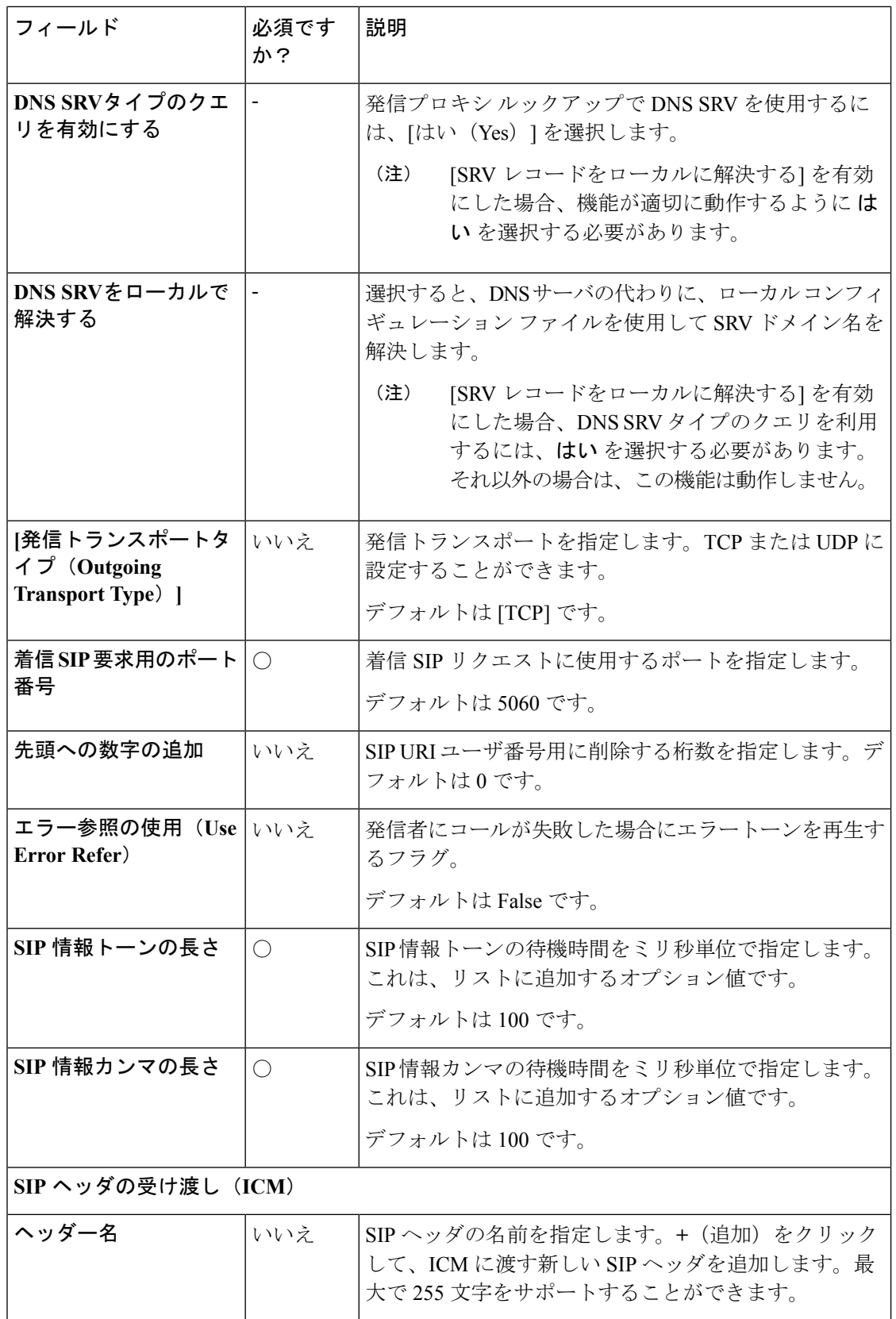

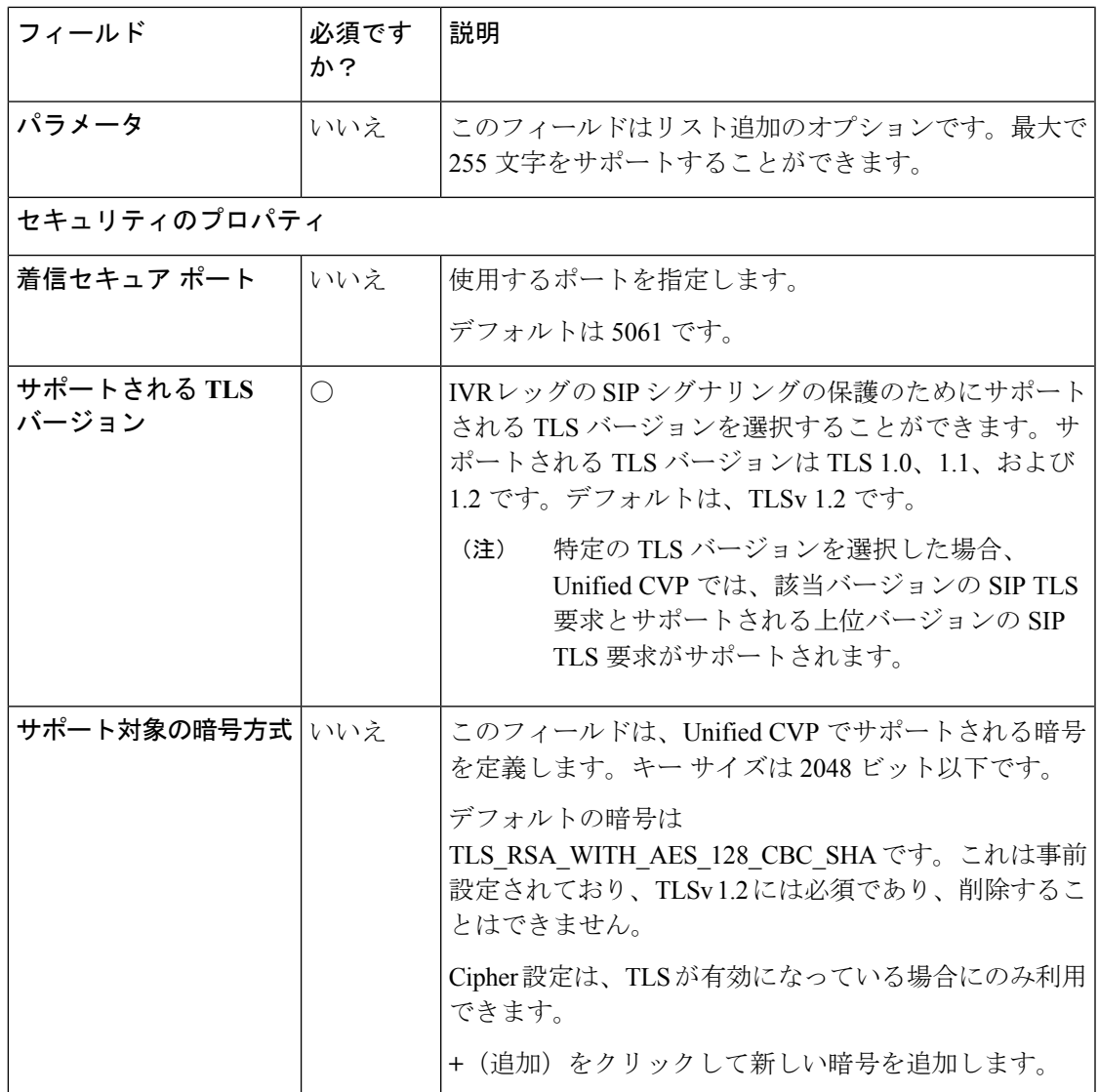

ステップ **3 [**保存(**Save**)**]** をクリックします。

#### **VXML** サーバの設定

[Unified CVP VXML Server 設定(Unified CVP VXML Server Configuration)] タブから、Unified CVP VXML Server のレポート機能と Reporting Server へのコール アクティビティを有効にでき ます。有効にすると、UnifiedCVP VXMLサーバはコールおよびアプリケーションセッション の概要データについてレポートします。コール概要データには、コール ID、コールの開始と 終了のタイムスタンプ、ANI、および DNIS が含まれます。アプリケーション セッションの データには、アプリケーション名、セッション ID、およびセッションのタイムスタンプが含 まれます。

詳細レポートを選択した場合、要素のアクセス履歴、要素内のアクティビティ、要素変数、要 素の終了状態などのUnifiedCVP VXMLサーバアプリケーションの詳細がレポートされます。

Call Studio アプリケーションの [ログに追加(Add to Log)] 要素設定領域に追加されたカスタ マイズ値は、レポートデータにも含まれます。また、レポートに追加および除外されるデータ を定義するレポート フィルタを作成することもできます。

#### 手順

ステップ **1 Unified CCE** 管理 > 概要 > インフラストラクチャ設定 > デバイス設定 > **CVP** サーバに移動し ます。

ステップ **2 VXML** サーバ タブをクリックします。次のフィールドに入力します。

表 **<sup>4</sup> : VXML** サーバ設定プロパティ

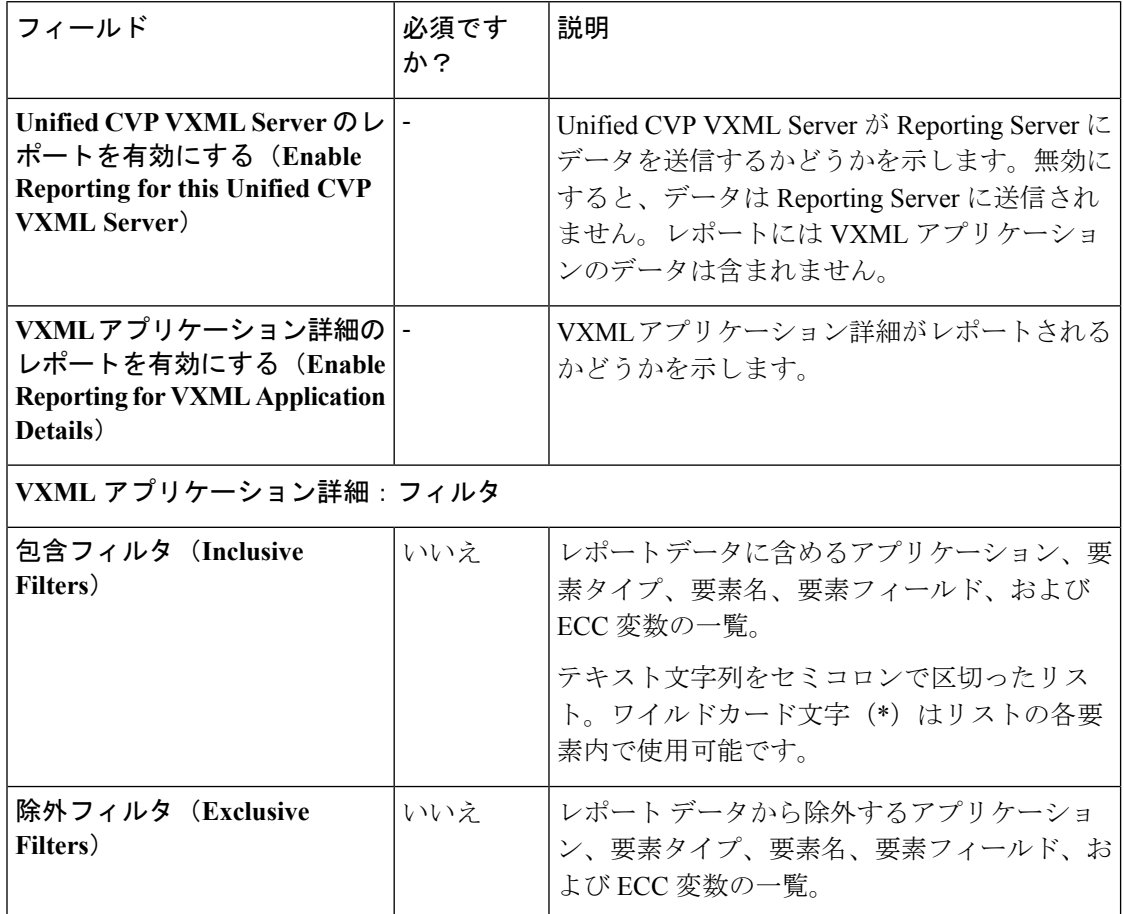

ステップ **3 [**保存(**Save**)**]** をクリックします。

#### インフラストラクチャのセットアップ

CVP サーバは、SIP、IVR、および ICM コール サービスを提供します。CVP レポート サーバ は、レポート サービスを提供します。インフラストラクチャ設定の変更は、スレッドを使用

し、統計を公開し、syslog イベントを送信し、ログやトレースを実行するサービスすべてに影 響します。例えば、syslog サーバ設定の変更は、syslog に書き込みするすべてのサービスに適 用されます。

#### 手順

- ステップ **1 Unified CCE** 管理 > 概要 > インフラストラクチャ設定 > デバイス設定 > **CVP** サーバに移動し ます。
- ステップ2 [インフラ (Infrastructure) ] タブをクリックします。次のフィールドに入力します。

表 **5 :** インフラストラクチャ サービスの構成設定

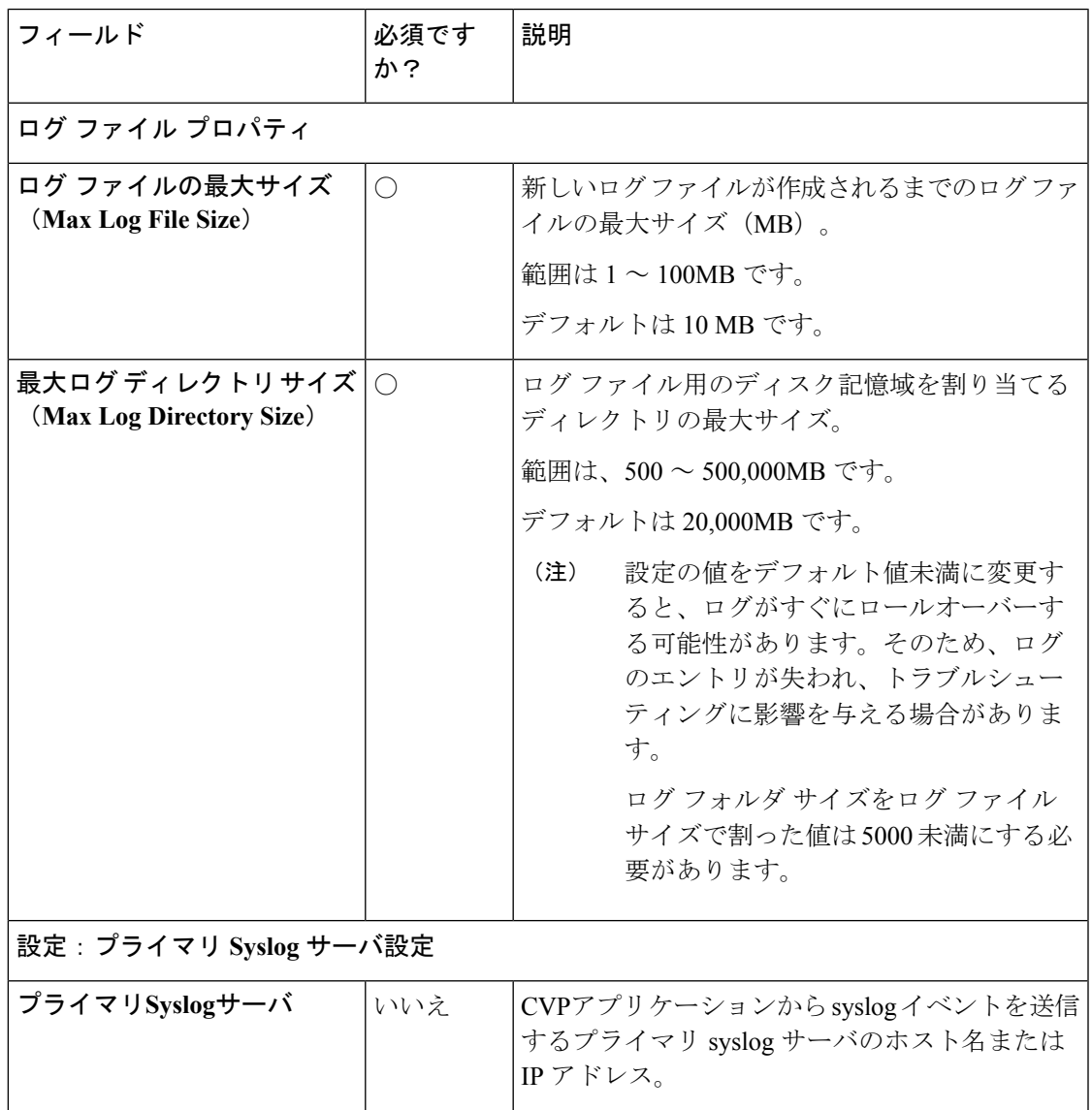

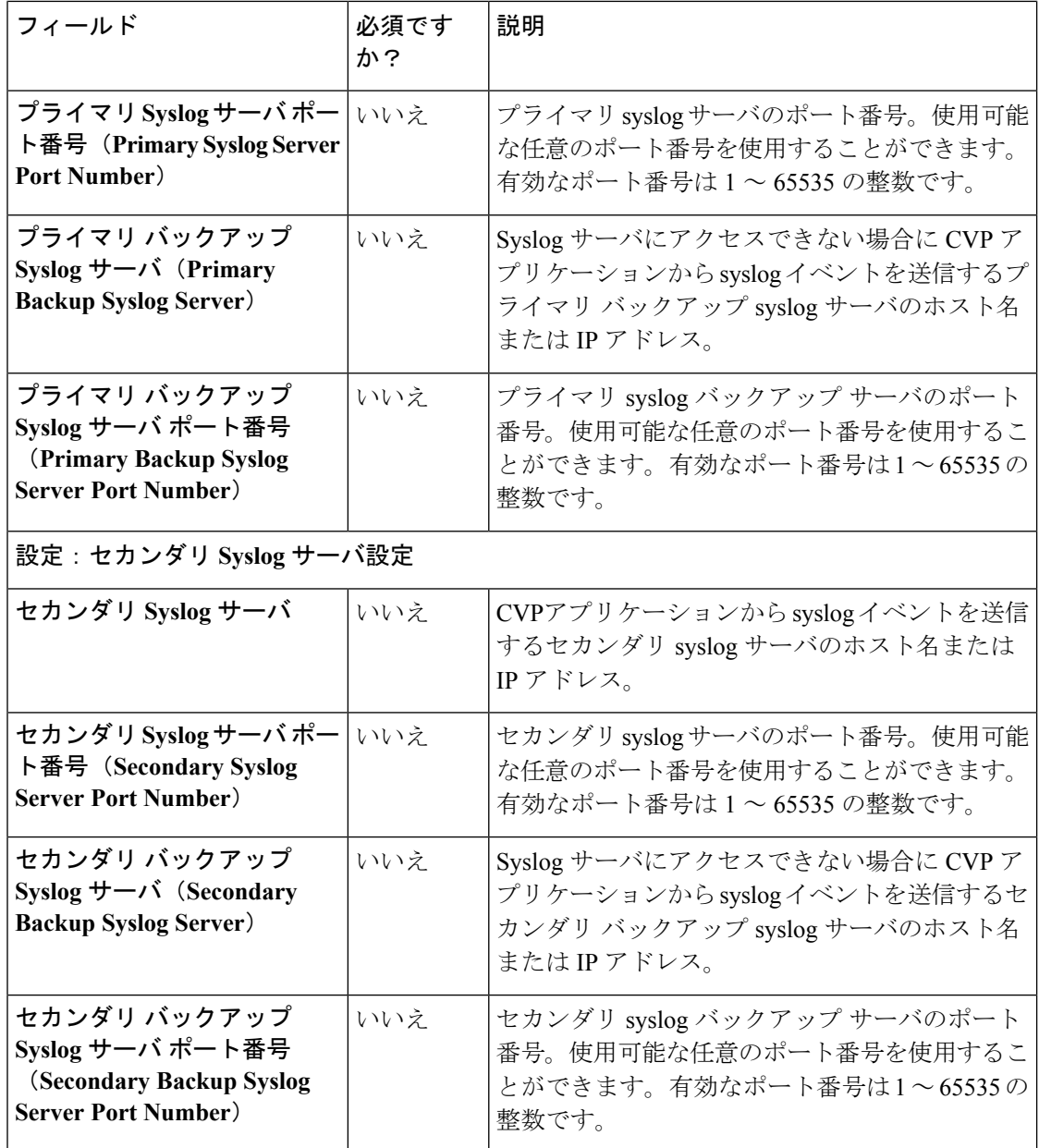

ステップ **3 [**保存(**Save**)**]** をクリックします。

#### **Unified CVP** セキュリティ

コール サーバと ICM 間の GED 125 通信の保護

以下の方法で、GED 125 通信を保護することができます。

- コンポーネント間で自己署名入りの証明書を交換します。
- 証明書に認証局による署名を受けます。

デフォルトでは、ICM とコール サーバ間の相互認証が有効になっています。相互認証を無効 にするには、%CVP\_HOME%\conf\icm.properties に移動して、ICM.Secure.UseClientAuth プロパティを *FALSE* に設定して、コール サーバを再起動します。 (注) 自己署名証明書 コール サーバ コール サーバにログインして、*security.properties* ファイルからキーストアのパスワードを取得 します。 コマンド プロンプトで、**%CVP\_HOME%\conf\security.properties**と入力します。 Security.keystorePW = <キーストアのパスワードを返します> プロンプトが表示されたら、キーストアのパスワードを入力します。 (注) 始める前に

> **Unified CCE** 管理で、概要 > インフラストラクチャの設定 > デバイスの設定 > **CVP** サーバ に 移動して、**ICM** タブの **VRU PIM** でのセキュア通信を有効にする チェック ボックスをオンし ます。

#### 手順

- ステップ **1** 以下を実行してコールサーバ証明書をエクスポートします。**%CVP\_HOME%\jre\bin\keytool.exe -export -v -keystore %CVP\_HOME%\conf\security\.keystore -storetype JCEKS -alias callserver\_certificate -file %CVP\_HOME%\conf\security\<callserver\_certificate.pem>** 。
- ステップ **2** プロンプトが表示されたら、キーストアのパスワードを入力します。
- ステップ **3** Callserver サービスを再起動して、新しい証明書を読み込みます。

(注) 複数のコール サーバを使用している場合は、この手順を繰り返します。

ICM

- ステップ **1** CVP からダウンロードした自己署名付き CVP CallServer 証明書を、[ICM] ボックスにコピーし ます。
- ステップ **2** コマンド プロンプトを開き、c:\icm\binに移動します。

#### ステップ **3 CiscoCertUtil.exe /install <callserver\_certificate.pem>**と入力します。

これで、証明書が信頼されたルート証明機関にインポートされます。

(注) 複数の PIM、 サイド A、およびサイド B に対してこの手順を繰り返します。

ICM とコール サーバ間の相互認証

#### ICM

#### 始める前に

既存の host.pem 証明書が c:\icm\ssl\certsに存在する場合は、以下の手順はスキップし て、「コール サーバ」のセクションに進みます。

#### 手順

#### ステップ **1** [ICM] ボックスにログインします。コマンドプロンプトに移動して、**CiscoCertUtil.exe /generatecert** と入力します。

C:\icm\bin>ciscocertutil.exe /generatecert

```
Hostname is:[stow-c1-ccA.boston.com]
Cert Reg path C:\icm\ssl\certs\host.pem and Key Reg path C:\icm\ssl\keys\host.key ifstream
exception [1953599728]
Certout -out C:\icm\ssl\certs\host.pem and KeyOut -keyout C:\icm\ssl\keys\host.key
SYSTEM command is ..\ssl\bin\openssl.exe req -x509 -newkey rsa:2048 -days 7300
-nodes -subj /CN=stow-c1-ccA.boston.com -config ..\ssl\cfg\openssl.cfg -out
C:\icm\ssl\certs\host.pem -keyout C:\icm\ssl\keys\host.key
Generating a 2048 bit RSA private key
..................
....
writing new private key to 'C:\icm\ssl\keys\host.key
```
クライアント証明書とキーが生成され、host.csr および host.key として C:\icm\ssl\certs フォルダに保存されます。

ステップ **2** VRU PG をサイクルします。

コール サーバ

- ステップ **1** [CVP コール サーバ] ボックスにログインします。フォルダを作成して、host.pem を c:\IcmCertificateに保存します。
- ステップ **2** コマンドプロンプトから、以下を実行します。**%CVP\_HOME%\jre\bin\keytool.exe -import -v -alias icm\_certificate -storetype JCEKS -trustcacerts -keystore %CVP\_HOME%\conf\security\.keystore -file c:\IcmCertificate\host.pem**。
- ステップ **3** プロンプトが表示されたら、キーストアのパスワードを入力します。[はい(Yes)] をクリッ クします。
- ステップ **4** Callserver サービスを再起動して、新しい証明書を読み込みます。
	- (注) 複数のコール サーバを使用している場合は、この手順を繰り返します。

#### CA 署名付き証明書

コール サーバ

コール サーバにログインします。*security.properties* ファイルからキーストア パスワードを取 得します。

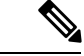

コマンド プロンプトで、**%CVP\_HOME%\conf\security.properties**と入力します。 (注)

Security.keystorePW = <キーストアのパスワードを返します>

プロンプトが表示されたら、キーストアのパスワードを入力します。

手順

- ステップ **1** 以下を実行して既存の証明書を削除します。**%CVP\_HOME%\jre\bin\keytool.exe -storetype JCEKS -keystore %CVP\_HOME%\conf\security\.keystore -delete -alias callserver\_certificate**。
- ステップ **2** プロンプトが表示されたら、キーストアのパスワードを入力します。
- ステップ **3** 以下を実行して選択したキー サイズのエイリアスに新しいキー ペアを生成しま

す。**%CVP\_HOME%\jre\bin\keytool.exe -storetype JCEKS -keystore %CVP\_HOME%\conf\security\.keystore -genkeypair -alias callserver\_certificate -v -keysize 2048 -keyalg RSA**。

Enter keystore password: < enter the keystore password> What is your first and last name? [Unknown]: <specify the CVP host name> E.g cisco-cvp-211 What is the name of your organizational unit? [Unknown]: <specify OU> E.g. CCBU What is the name of your organization? [Unknown]: <specify the name of the org> E.g. CISCO What is the name of your City or Locality? [Unknown]: <specify the name of the city/locality> E.g. BLR What is the name of your State or Province? [Unknown]: <specify the name of the state/province> E.g. KAR What is the two-letter country code for this unit? [Unknown]: <specify two-letter Country code> E.g. IN

Specify 'yes' for the inputs.

ステップ **4** 以下を実行して、エイリアスのCSR証明書を生成します。**%CVP\_HOME%\jre\bin\keytool.exe -storetype JCEKS -keystore %CVP\_HOME%\conf\security\.keystore -certreq -alias**

**callserver\_certificate -file %CVP\_HOME%\conf\security\callserver.csr**。生成した証明書はファ イルに保存します(例えば、callserver.csr 等)。

- **ステップ5** プロンプトが表示されたら、キーストアのパスワードを入力します。
- ステップ6 callserver.csr を %CVP\_HOME%\conf\security\ からダダウンロードして、CAの署名を受け ます。
- ステップ7 ルート CA 証明書と CA 署名証明書を %CVP\_HOME%\conf\security\にコピーします。
- ステップ **8** 以下を実行してルート CA 証明書をインストールします。**%CVP\_HOME%\jre\bin\keytool.exe -storetype JCEKS-keystore %CVP\_HOME%\conf\security\.keystore -import -v -trustcacerts-alias root -file %CVP\_HOME%\conf\security\<filename\_of\_root\_cert>**.
- ステップ **9** プロンプトが表示されたら、キーストアのパスワードを入力します。
- ステップ **10** 以下を実行して署名証明をインストールします。**%CVP\_HOME%\jre\bin\keytool.exe -storetype JCEKS -keystore %CVP\_HOME%\conf\security\.keystore -import -v -trustcacerts -alias callserver\_certificate -file %CVP\_HOME%\conf\security\<filename\_of\_CA\_signed\_cert>**。

#### ICM

#### 手順

- ステップ **1** [ICM] ボックスにルート CA 証明書をコピーします。
- ステップ **2** コマンドプロンプトを開き、c:\Cisco\icm\binに移動します。
- ステップ **3 CiscoCertUtil.exe /install rootCA.pem**と入力します。 これで、証明書が信頼されたルート証明機関にインポートされます。

ICM とコール サーバ間の相互認証

#### ICM

#### 手順

ステップ **1** [ICM]ボックスにログインします。コマンドプロンプトに移動して、**CiscoCertUtil.exe /csr client** と入力します。

C:\icm\bin>CiscoCertUtil.exe /csr /client

```
CSR Reg path C:\icm\ssl\certs\host.csr and Key Reg path C:\icm\ssl\keys\host.key
CSRout -out C:\icm\ssl\certs\host.csr and KeyOut -keyout C:\icm\ssl\keys\host.key
SYSTEM command is ..\ssl\bin\openssl.exe req -new -newkey rsa:2048 -nodes -config
..\ssl\cfg\openssl.cfg -out
C:\icm\ssl\certs\host.csr -keyout C:\icm\ssl\keys\host.key
WARNING: can't open config file: /usr/local/ssl/openssl.cnf
Generating a 2048 bit RSA private key
.............................
.......
writing new private key to 'C:\icm\ssl\keys\host.key'
-----
```
You are about to be asked to enter information that will be incorporated into your certificate request. What you are about to enter is what is called a Distinguished Name or a DN. There are quite a few fields but you can leave some blank For some fields there will be a default value, If you enter '.', the field will be left blank. ----- Country Name (2 letter code) [AU]:IN State or Province Name (full name) [Some-State]:KA Locality Name (eg, city) []:BLR Organization Name (eg, company) [Internet Widgits Pty Ltd]:cisco Organizational Unit Name (eg, section) []:ccbu Common Name (e.g. server FQDN or YOUR name) []:abc.com Email Address []:radmohan@cisco.com

Please enter the following 'extra' attributes to be sent with your certificate request A challenge password []:\*\*\*\*\* An optional company name []:cisco

クライアント証明書とキーが生成され、host.csr および host.key として C:\icm\ssl\certs フォルダに保存されます。

#### ステップ **2** CA から署名を受けます。

- (存在する場合) host.pem を C:\icm\ssl\certsから削除します。 C:\icm\ssl\certsに(CA署名済)host.cer を保存します。 (注)
	- host.csr を host.pem のファイル名で保存します。
- ステップ **3** コマンドプロンプトで、**c:\ icm\bin > cis Ciscocertutil = .exe/install c:\icm\ssl\host.pem**を実行し ます。
- ステップ **4** VRU PG をサイクルします。

コール サーバ

手順

- ステップ **1** [CVP] ボックスにログインして、host.pem をc/c icmcertificateにコピーします。
- ステップ **2** コマンドプロンプトから、以下を実行します。**%CVP\_HOME%\jre\bin\keytool.exe -import -v -alias icm\_certificate -storetype JCEKS -trustcacerts -keystore %CVP\_HOME%\conf\security\.keystore -file c:\IcmCertificate\host.pem**。
- ステップ **3** Callserver サービスを再起動して、新しい証明書を読み込みます。

コール サーバと Cisco VVB の間のセキュア SIP コミュニケーション

SIP コミュニケーションは、次の方法で保護できます。

• コンポーネント間で自己署名入りの証明書を交換します。

• 証明書に認証局による署名を受けます。

#### 自己署名証明書

コール サーバ

コール サーバにログインして、*security.properties* ファイルからキーストアのパスワードを取得 します。

コマンド プロンプトで、**%CVP\_HOME%\conf\security.properties**と入力します。 (注)

```
Security.keystorePW = <キーストアのパスワードを返します>
```

```
プロンプトが表示されたら、キーストアのパスワードを入力します。
```
#### 手順

- ステップ **1** 以下を実行して コール サーバ 証明書をエクスポートします。 **%CVP\_HOME%\jre\bin\keytool.exe -export -v -keystore %CVP\_HOME%\conf\security\.keystore -storetype JCEKS -alias callserver\_certificate -file %CVP\_HOME%\conf\security\<callserver\_certificate.cer>**。
- ステップ **2** プロンプトが表示されたら、キーストアのパスワードを入力します。
- ステップ **3** VVB/VVB ゲートウェイの自己署名入りの証明書を %CVP\_HOME%\conf\security\ にコ ピーして、以下を実行して証明書を、callserver キーストアにインポートしま す。**%CVP\_HOME%\jre\bin\keytool.exe -import -trustcacerts -keystore %CVP\_HOME%\conf\security\.keystore -storetype JCEKS -alias vb\_cert -file %CVP\_HOME%\conf\security\<vvb certificate.pem>**。
	- VVB 証明書をダウンロードするには、*Cisco VVB* で、以下のセクションのステップ 5 を参照してください。 (注)
- ステップ **4** プロンプトが表示されたら、キーストアのパスワードを入力します。 画面に[証明書を信頼しますか?] というメッセージが表示されます。[いいえ]:はいと入力 します。
- ステップ **5** 以下を実行して、List フラグを使用してキーストアのエントリを確認しま す。**%CVP\_HOME%\jre\bin\keytool.exe -storetype JCEKS -keystore %CVP\_HOME%\conf\security\.keystore -list**。

Cisco VVB

#### 手順

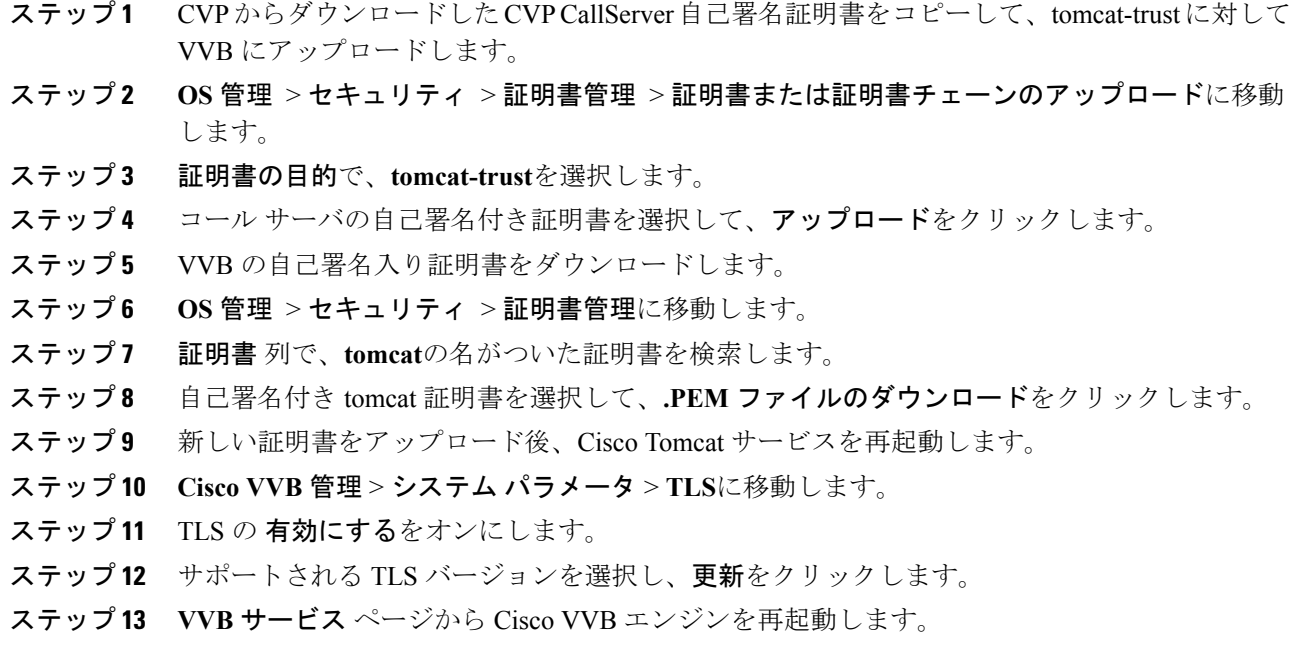

CA 署名付き証明書

コール サーバ

コール サーバにログインします。*security.properties* ファイルからキーストア パスワードを取 得します。

 $\label{eq:1} \bigotimes_{\mathbb{Z}}\mathbb{Z}_{\mathbb{Z}}$ 

コマンド プロンプトで、**%CVP\_HOME%\conf\security.properties**と入力します。 (注)

Security.keystorePW = <キーストアのパスワードを返します>

プロンプトが表示されたら、キーストアのパスワードを入力します。

- ステップ **1** 以下を実行して既存の証明書を削除します。**%CVP\_HOME%\jre\bin\keytool.exe -storetype JCEKS -keystore %CVP\_HOME%\conf\security\.keystore -delete -alias callserver\_certificate**。
- ステップ **2** プロンプトが表示されたら、キーストアのパスワードを入力します。
- ステップ **3** 以下を実行して選択したキー サイズのエイリアスに新しいキー ペアを生成しま す。**%CVP\_HOME%\jre\bin\keytool.exe -storetype JCEKS -keystore**

#### **%CVP\_HOME%\conf\security\.keystore -genkeypair -alias callserver\_certificate -v -keysize 2048 -keyalg RSA**。

Enter keystore password: < enter the keystore password> What is your first and last name? [Unknown]: <specify the CVP host name> E.q cisco-cvp-211 What is the name of your organizational unit? [Unknown]: <specify OU> E.g. CCBU What is the name of your organization? [Unknown]: <specify the name of the org> E.g. CISCO What is the name of your City or Locality? [Unknown]: <specify the name of the city/locality> E.g. BLR What is the name of your State or Province? [Unknown]: <specify the name of the state/province> E.g. KAR What is the two-letter country code for this unit? [Unknown]: <specify two-letter Country code> E.g. IN

Specify 'yes' for the inputs.

- ステップ **4** 以下を実行して、エイリアスのCSR証明書を生成します。**%CVP\_HOME%\jre\bin\keytool.exe -storetype JCEKS -keystore %CVP\_HOME%\conf\security\.keystore -certreq -alias callserver\_certificate -file %CVP\_HOME%\conf\security\callserver.csr** 生成した証明書はファイ ルに保存します。
- ステップ **5** プロンプトが表示されたら、キーストアのパスワードを入力します。
- ステップ **6** callserver.csr を %CVP\_HOME%\conf\security\ からダダウンロードして、CAの署名を受け ます。
- ステップ7 ルート CA 証明書と CA 署名証明書を %CVP\_HOME%\conf\security\にコピーします。
- ステップ **8** 以下を実行してルート CA 証明書をインストールします。**%CVP\_HOME%\jre\bin\keytool.exe -storetype JCEKS-keystore %CVP\_HOME%\conf\security\.keystore -import -v -trustcacerts-alias root -file %CVP\_HOME%\conf\security\<filename\_of\_root\_cert>**.
- ステップ **9** プロンプトが表示されたら、キーストアのパスワードを入力します。
- ステップ **10** 以下を実行して署名証明をインストールします。**%CVP\_HOME%\jre\bin\keytool.exe -storetype JCEKS -keystore %CVP\_HOME%\conf\security\.keystore -import -v -trustcacerts -alias callserver\_certificate -file %CVP\_HOME%\conf\security\<filename\_of\_CA\_signed\_cert>**。

#### Cisco VVB

- ステップ **1** VVB で CSR 証明書を生成するには、[管理] ページを開きます。ナビゲーション ドロップダウ ンリストで、**Cisco Unified OS** 管理 を選択して、移動をクリックします。
- ステップ **2** セキュリティ > 証明書管理 > **CSR** の生成 証明書署名要求の生成に移動します。キー長は 2048 として、tomcat に対する CSR を作成します。
- ステップ **3** 生成した CSR をダウンロードするには、**CSR** のダウンロードをクリックします。証明書署名 要求の作成 ダイアログが開きます。**CSR**のダウンロードをクリックします。
- ステップ **4** メモ帳で証明書を開き、内容をコピーして、CA の証明書の署名を受けます。
- ステップ **5** tomcat-trust に対して CA で生成されたルート証明書を VVB にアップロードします。
- a) セキュリティ > 証明書管理 > **CSR**の生成 > 証明書または証明書チェーンのアップロードに 移動します。
- b) ドロップダウン リストから **tomcat-trust**を選択します。
- c) 参照 をクリックして、証明書を選択します。
- d) アップロード をクリックして、認証局ルート証明書をノードにアップロードします。
- ステップ **6** tomcat に対して署名された証明書を VVB にアップロードします。
	- a) セキュリティ > 証明書管理 > **CSR**の生成 > 証明書または証明書チェーンのアップロードに 移動します。
	- b) ドロップダウン リストから **tomcat**を選択します。
	- c) 参照 をクリックして、証明書を選択します。
	- d) [アップロード (Upload) ] をクリックします。

証明書が正常にアップロードされると、<CA ホスト名>によって署名された証明書が VVB で 表示されます。

ステップ **7** Tomcat サービスと VVB エンジンを再起動します。

設定手順については、システム パラメータの管理 セクションを参照してください。

#### VXML サーバと Cisco VVB 間の HTTPS 通信の保護

以下の方法で、HTTPS 通信を保護することができます。

- VXML サーバと VXML または VXML ゲートウェイ間での自己署名証明書の交換
- 認証局により署名された証明書

#### 自己署名証明書

VXML サーバ

VXMLサーバにログインします。*security.properties*ファイルからキーストアパスワードを取得 します。

コマンド プロンプトで、**%CVP\_HOME%\conf\security.properties**を入力します。 (注)

Security.keystorePW = <キーストアのパスワードを返します>

```
プロンプトが表示されたら、キーストアのパスワードを入力します。
```
#### 手順

ステップ **1** 以下を実行してVXMLサーバ証明書をエクスポートします。**%CVP\_HOME%\jre\bin\keytool.exe -export -v -keystore %CVP\_HOME%\conf\security\.keystore -storetype JCEKS -alias vxml\_certificate -file %CVP\_HOME%\conf\security\<vxml\_certificate.cer>**。

ステップ **2** プロンプトが表示されたら、キーストアのパスワードを入力します。

- ステップ **3** VVB/VVBゲートウェイの自己署名入りの証明書を%CVP\_HOME%\conf\security\にコピー して、以下を実行して証明書を、callserver キーストアにインポートします。 **keystore.%CVP\_HOME%\jre\bin\keytool.exe -import -trustcacerts -keystore %CVP\_HOME%\conf\security\.keystore -storetype JCEKS -alias vb\_cert -file %CVP\_HOME%\conf\security\<vvb certificate.pem>**。
	- VVB 証明書をダウンロードするには、*Cisco VVB* で、以下のセクションのステップ 5 を参照してください。 (注)
- ステップ **4** プロンプトが表示されたら、キーストアのパスワードを入力します。 画面に[証明書を信頼しますか?] というメッセージが表示されます。[いいえ]:はいと入力 します。
- ステップ **5** 以下を実行して、List フラグを使用してキーストアのエントリを確認しま す。**%CVP\_HOME%\jre\bin\keytool.exe -storetype JCEKS -keystore %CVP\_HOME%\conf\security\.keystore -list**。

Cisco VVB

- ステップ **1** VXML サーバからダウンロードした CVP CallServer 自己署名証明書をコピーして、tomcat-trust に対して VVB にアップロードします。
- ステップ **2 OS** 管理 > セキュリティ > 証明書管理 > 証明書または証明書チェーンのアップロードに移動 します。
- ステップ **3** 証明書の目的で、**tomcat-trust**を選択します。
- ステップ **4** VXML サーバの自己署名付き証明書を選択して、アップロードをクリックします。
- ステップ **5** VVB の自己署名入り証明書をダウンロードします。
- ステップ **6 OS** 管理 > セキュリティ > 証明書管理に移動します。
- ステップ **7** 証明書 列で、**tomcat**証明書を選択します。
- ステップ **8** tomcat 証明書を選択して、**.PEM** ファイルのダウンロードをクリックします。
- ステップ **9** 新しい証明書のアップロードが完了したら、Cisco Tomcat サービスを再起動します。
- ステップ **10 Cisco VVB** 管理 > システム パラメータ > **TLS**に移動します。
- ステップ **11 TLS** チェック ボックスの 有効にするをオンにします。
- ステップ **12** サポートされる TLS バージョンを選択し、更新をクリックします。
- ステップ **13 Vvb** サービスページから Cisco vvb エンジンを再起動します。
Cisco VVB UI のアプリケーション管理で安全な接続を有効にする手順については、 [https://www.cisco.com/c/en/us/support/customer-collaboration/virtualized-voice-browser/](https://www.cisco.com/c/en/us/support/customer-collaboration/virtualized-voice-browser/tsd-products-support-series-home.html) [tsd-products-support-series-home.html](https://www.cisco.com/c/en/us/support/customer-collaboration/virtualized-voice-browser/tsd-products-support-series-home.html)の *Cisco Virtualized Voice Browser* 管理および設定ガ イド を参照してください。 (注)

### CA 署名付き証明書

### VXML サーバ

VXMLサーバにログインします。*security.properties*ファイルからキーストアパスワードを取得 します。

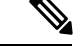

コマンド プロンプトで、**%CVP\_HOME%\conf\security.properties**を入力します。 (注)

Security.keystorePW = <キーストアのパスワードを返します>

プロンプトが表示されたら、キーストアのパスワードを入力します。

# 手順

- ステップ **1** 以下を実行して既存の証明書を削除します。**%CVP\_HOME%\jre\bin\keytool.exe -storetype JCEKS -keystore %CVP\_HOME%\conf\security\.keystore -delete -alias vxml\_certificate**。
- ステップ **2** 以下を実行して選択したキー サイズのエイリアスに新しいキー ペアを生成します。 **%CVP\_HOME%\jre\bin\keytool.exe -storetype JCEKS -keystore %CVP\_HOME%\conf\security\.keystore -genkeypair -alias vxml\_certificate -v -keysize 2048 -keyalg RSA**。

Enter keystore password: < enter the keystore password> What is your first and last name? [Unknown]: <specify the CVP host name appended with "VXML\_Server"> E.g cisco-cvp-211\_VXML\_Server What is the name of your organizational unit? [Unknown]: <specify OU> E.g. CCBU What is the name of your organization? [Unknown]: <specify the name of the org> E.g. CISCO What is the name of your City or Locality? [Unknown]: <specify the name of the city/locality> E.g. BLR What is the name of your State or Province? [Unknown]: <specify the name of the state/province> E.g. KAR What is the two-letter country code for this unit? [Unknown]: <specify two-letter Country code> E.g. IN Specify 'yes' for the inputs.

ステップ **3** 以下を実行して、エイリアスのCSR証明書を生成します。**%CVP\_HOME%\jre\bin\keytool.exe -storetype JCEKS-keystore %CVP\_HOME%\conf\security\.keystore -certreq-alias vxml\_certificate -file %CVP\_HOME%\conf\security\vxmlserver.csr**。生成した証明書はファイルに保存します。

ステップ **4** プロンプトが表示されたら、キーストアのパスワードを入力します。

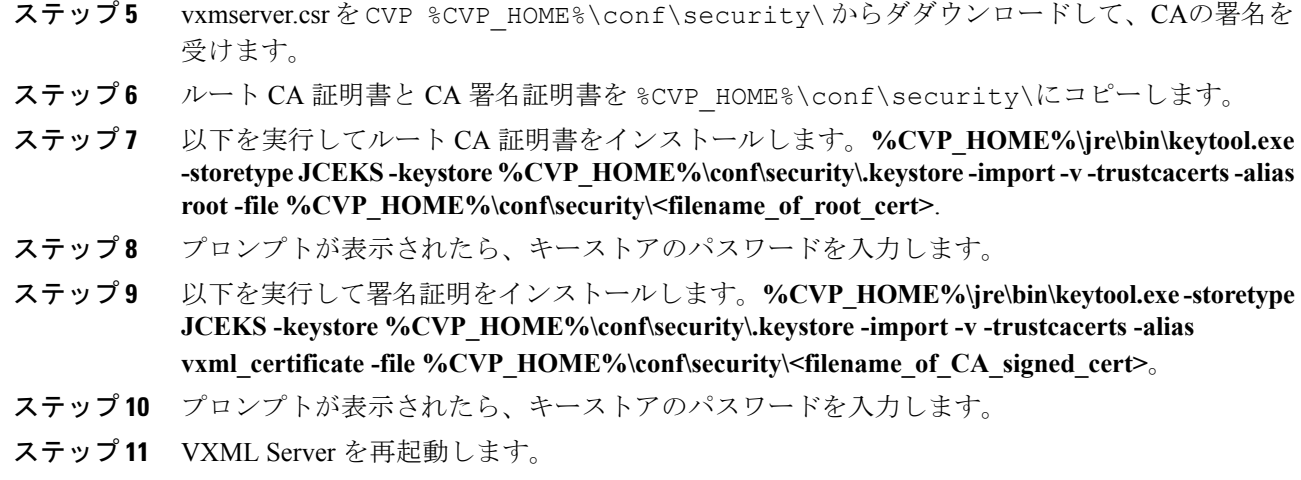

### Cisco VVB

手順

- ステップ **1** tomcat-trust に対して CA で生成されたルート証明書を VVB にアップロードします。**OS** 管理 > セキュリティ > 証明書管理 > 証明書または証明書チェーンのアップロードに移動して、 **tomcat-trust** を選択し、認証局のルート証明書をアップロードします。
	- 「コール サーバと Cisco VVB 間のセキュアな通信」セクションの説明の通り、コー ルサーバの設定で使用されたルート証明書と同じルート証明書を使用して証明書が既 にインポートされている場合、この手順をスキップすることができます。 (注)
- ステップ **2** キー長を 2048 として、tomcat に対する CSR を生成します。
- ステップ **3** 証明書をメモ帳で開きます。コンテンツをコピーして、CA の証明書の署名を受けます。
- ステップ **4** Tomcat サービスと VVB エンジンを再起動します。

VXML サーバでのセキュアな通信を有効にする方法の詳細については、[https://www.cisco.com/](https://www.cisco.com/c/en/us/support/customer-collaboration/unified-customer-voice-portal/products-user-guide-list.html) [c/en/us/support/customer-collaboration/unified-customer-voice-portal/products-user-guide-list.html](https://www.cisco.com/c/en/us/support/customer-collaboration/unified-customer-voice-portal/products-user-guide-list.html)の *Cisco Unified Customer Voice Portal* アドミニストレーション ガイド の「Unified CVP VXML サー バの設定」を参照してください。

VXML サーバ(スタンドアロン)でのセキュアな通信を有効にする方法の詳細については、 [https://www.cisco.com/c/en/us/support/customer-collaboration/unified-customer-voice-portal/](https://www.cisco.com/c/en/us/support/customer-collaboration/unified-customer-voice-portal/products-user-guide-list.html) [products-user-guide-list.html](https://www.cisco.com/c/en/us/support/customer-collaboration/unified-customer-voice-portal/products-user-guide-list.html)の *Cisco Unified Customer Voice Portal* アドミニストレーション ガイ ド の「Unified CVP VXML サーバ(スタンドアロン)の設定」を参照してください。

CUCM上の通信のセキュリティ保護

CUCM での通信をセキュリティ保護するには、以下の方法があります。

- 自己署名入りの証明書を交換します。
- 認証局により署名された証明書

自己署名証明書

#### 手順

- ステップ **1** [CUCM OS 管理] ページにログインします。
- ステップ **2** セキュリティ > 証明書管理に移動します。
- ステップ **3 [Generate Self-signed**(自己署名付きを生成)**]** をクリックします。
- ステップ **4** ポップアップ ウィンドウで、生成ボタンをクリックします。
- ステップ **5 utils service restart Cisco Tomcat**を実行して CUCM CLI から Tomcat を再起動します。
	- Tomcat は、いったん停止してから起動するまで数分かかります。再起動中に CUCM UI にアクセスすると、404 エラーが発生する場合があります。 (注)
- ステップ **6** CUCM UI が利用可能になったら、[CUCM OS の管理] ページを開きます。
- ステップ7 セキュリティ > 証明書管理に移動します。
- ステップ **8** 検索 をクリックして、システムが生成した自己署名証明書を特定します。
- ステップ **9** CallManager 証明書名をクリックします。
- ステップ **10** ダイアログ ボックスで、**.PEM** ファイルのダウンロードをクリックします。

CA 署名付き証明書

TLS と SRTP を設定するには、[https://www.cisco.com/c/en/us/support/unified-communications/](https://www.cisco.com/c/en/us/support/unified-communications/unified-communications-manager-callmanager/products-maintenance-guides-list.html) [unified-communications-manager-callmanager/products-maintenance-guides-list.html](https://www.cisco.com/c/en/us/support/unified-communications/unified-communications-manager-callmanager/products-maintenance-guides-list.html)の *Cisco Unified Communications Manager 11.6* セキュリティ ガイド を参照してください。

#### 手順

ステップ **1** CLI に以下のコマンドを入力して混合モードの CUCM を設定して、暗号化モードでエンド ポ イントを登録します。

#### admin: **utils ctl set-cluster mixed-mode**

This operation will set the cluster to Mixed mode. Auto-registration is enabled on at least one CM node. Do you want to continue? (y/n):**y**

Moving Cluster to Mixed Mode Cluster set to Mixed Mode You must reset all phones to ensure they received the updated CTL file. You must restart Cisco CTIManager services on all the nodes in the cluster that have the service activated. admin:

- ステップ **2 CUCM** 管理ページ > システム > **Enterprise** パラメータを選択します。クラスタ セキュリティ モード が 1 に設定されていることを確認します。
- ステップ **3** 以下の通りに、CLI で最小 TLS バージョン コマンドを設定します。

admin:**set tls client min-version 1.2**

\*\*WARNING\*\* If you are lowering the TLS version it can lead to security issues \*\*WARNING\*\*

Do you really want to continue (yes/no)?**y** Execute this command in the other nodes of the cluster.

Restart the system using the command 'utils system restart' for the changes to take effect

Command successful admin:**set tls ser** admin:**set tls server mi** admin:**set tls server min-version?** Syntax: set tls server min-version

admin:**set tls server min-version 1.2**

\*\*WARNING\*\* If you are lowering the TLS version it can lead to security issues \*\*WARNING\*\*

Do you really want to continue (yes/no)?**y** Execute this command in the other nodes of the cluster.

Restart the system using the command 'utils system restart' for the changes to take effect

Command successful admin:

- ステップ **4** 暗号化された電話プロファイルとSIPトランクプロファイルを作成します。上記は、電話機と CUCM SIP トランクに関連づけることができます。
- ステップ **5** システム > セキュリティ > **SIP** トランク セキュリティ プロファイル に移動して、新しい SIP トランク セキュリティ プロファイルを作成します。
- ステップ **6** CUCM SIP トランクで、**SRTP** を許可する チェック ボックスをオンにします。
- ステップ **7 SIP** トランク セキュリティ プロファイル ドロップダウンリストで、**TLS** セキュア プロファイ ルを選択します。
- ステップ **8** 上記サービスを実行しているクラスタのすべてのノードで TFTP と Cisco CallManager サービス を再起動します。
- ステップ **9** CUCM-trust に対して CA で生成されたルート証明書を CUCM にアップロードします。
- ステップ **10** キー長を 2048 として、CallManager に対する CSR を生成します。
- ステップ **11** CA の証明書に署名します[https://www.cisco.com/c/en/us/support/docs/unified-communications/](https://www.cisco.com/c/en/us/support/docs/unified-communications/unified-communications-manager-callmanager/118731-configure-san-00.html) [unified-communications-manager-callmanager/118731-configure-san-00.html](https://www.cisco.com/c/en/us/support/docs/unified-communications/unified-communications-manager-callmanager/118731-configure-san-00.html)。
- ステップ **12** CUCM 上の 証明書のアップロード をクリックして、証明書名を **CallManager**と選択します。 正常に終了した場合、CUCM は *<CA* ホスト名*>*による証明書として説明を表示します。

ステップ **13** 上記サービスを実行しているクラスタのすべてのノードで TFTP と Cisco CallManager サービス を再起動します。

イングレス ゲートウェイ とコール サーバ間の通信のセキュリティ保護

以下の方法で、イングレス ゲートウェイ とコール サーバ間の通信のセキュリティ保護を行い ます。

- 自己署名入りの証明書を交換します。
- 認証局により署名された証明書。

### 自己署名証明書

Cisco イングレス ゲートウェイとコール サーバ間の SIP 接続をセキュリティで保護するには、 デバイスの設定中に iOS デバイスにコール サーバ証明書をインポートします。

### 手順

- ステップ1 ステップ1 (32[ページ\)に](#page-31-0)エクスポートされた証明書を開きます。
- ステップ2 証明書の表示をクリックします。
- ステップ3 [詳細 (Details) ] タブをクリックします。
- ステップ **4** [ファイルにコピーする(Copy to File)] をクリックします。 証明書エクスポート ウィザード ウィンドウが開きます。
- ステップ **5 Base-64 encoded X.509 (.CER)**をクリックして、次へをクリックします。
- ステップ **6** [エクスポート先のファイル(File to Export)] ダイアログボックスでファイル名を指定し、[次 へ(Next)] をクリックします。
- ステップ **7** [終了(Finish)] をクリックします。エクスポートが成功したかどうかを示すメッセージが表 示されます。
- ステップ **8 OK** をクリックして、セキュリティ アラート ダイアログ ボックスを閉じます。
- ステップ9 証明書をメモ帳で開きます。
- ステップ **10** 特権 EXEC モードで iOS イングレス GW にアクセスします。
- ステップ **11** 「設定端末」と入力して、グローバル コンフィギュレーション モードを開始します。
- ステップ **12** 以下のコマンドを入力して、CVP CallServer 証明書を to Cisco IOS ゲートウェイにインポート します。

crypto pki trustpoint <Call Server trust point name> enrollment terminal

exit

- ステップ **13** エクスポートされたコール サーバ証明書をメモ帳で開き、---BEGIN CERTIFICATE-- タグと --END CERTIFICATE-- タグの間に表示された証明書情報を IOS デバイスにコピーします。
- ステップ **14** 次のコマンドを入力します。

crypto pki auth <Call Server trust point name>

- ステップ **15** 証明書をメモ帳から貼り付けて、空白行で終了するか、または末尾に *quit* という単語だけを 1 行に入力します。
- ステップ **16** ゲートウェイの自己署名付き証明書を生成するには、まず、2048 ビットの RSA キーを生成し ます。

crypto key generatersageneral-keys Label <Your Ingress GW trustpointname> modulus 2048

ステップ **17** トラストポイントを設定します。

crypto pkitrustpoint<Your Ingress GW trustpointname> enrollment selfsigned fadn none subject-name CN=SIP-GW rsakeypair <Your Ingress GW trustpoint name>

Router(config)# **crypto pkienroll<Your Ingress GW trustpointname>** % The fully-qualified domain name will not be included in the certificate % Include the router serial number in the subject name? [yes/no]: no % Include an IP address in the subject name? [no]: no Generate Self Signed Router Certificate? [yes/no]: yes Router Self Signed Certificate successfully created

```
ステップ 18 PEM形式の証明書を表示して、自己署名CA証明書(「----BEGIN」から「CERTIFICATE----」
```
までの出力)を ingress\_gw.pemというファイル名のファイルにコピーします。

```
Router(config)# crypto pki export <Your Ingress GW trustpoint name> pem terminal
% Self-signed CA certificate:
-----BEGIN CERTIFICATE-----
MIIB6zCCAVSgAwIBAgIBAjANBgkqhkiG9w0BAQUFADARMQ8wDQYDVQQDEwZTSVAt
R1cwHhcNMTcwOTI2MTQ1MTE2WhcNMjAwMTAxMDAwMDAwWjARMQ8wDQYDVQQDEwZT
SVAtR1cwgZ8wDQYJKoZIhvcNAQEBBQADgY0AMIGJAoGBAKdSDxIj8T6UaYxgujMk
9B2d5dq3Ni8s1e4yfsSB1lbJ/AQk+aLDfE3/BeVkeXEjRCohhnZcEnMV4DdOPxj7
9MWzoJgxkMj7X3I6ijaL2Oll2iQuBcjiqYtAUPlxB3VTjqLMbxG30fb7xLCDTuo5
s07TLsE1AbxrbrH62Za/C0e5AgMBAAGjUzBRMA8GA1UdEwEB/wQFMAMBAf8wHwYD
VR0jBBgwFoAU+tJphvbvgc7yE6uqIh7VlgTrtPswHQYDVR0OBBYEFPrSaYb274HO
8hOrqiIe1ZYE67T7MA0GCSqGSIb3DQEBBQUAA4GBADRaW93OqErMEgRGWJJVLlbs
n8XnSbiw1k8KeY/AzgxBoBJtc0FKs4L0XUOEc6eHUKCHoks1FDV211MMlzPe7MAc
vDd7EV/abx2UdFSL9jjm/YzIleVUj8b0T3qNSfOqDtV5CyCjPichNa2eCR1bTmGx
o3HqLeEl/+66L/l74nlT
-----END CERTIFICATE-----
% General Purpose Certificate:
-----BEGIN CERTIFICATE-----
MIIB6zCCAVSgAwIBAgIBAjANBgkqhkiG9w0BAQUFADARMQ8wDQYDVQQDEwZTSVAt
R1cwHhcNMTcwOTI2MTQ1MTE2WhcNMjAwMTAxMDAwMDAwWjARMQ8wDQYDVQQDEwZT
SVAtR1cwgZ8wDQYJKoZIhvcNAQEBBQADgY0AMIGJAoGBAKdSDxIj8T6UaYxgujMk
```
9B2d5dq3Ni8s1e4yfsSB1lbJ/AQk+aLDfE3/BeVkeXEjRCohhnZcEnMV4DdOPxj7 9MWzoJgxkMj7X3I6ijaL2Oll2iQuBcjiqYtAUPlxB3VTjqLMbxG30fb7xLCDTuo5 s07TLsE1AbxrbrH62Za/C0e5AgMBAAGjUzBRMA8GA1UdEwEB/wQFMAMBAf8wHwYD VR0jBBgwFoAU+tJphvbvgc7yE6uqIh7VlgTrtPswHQYDVR0OBBYEFPrSaYb274HO 8hOrqiIe1ZYE67T7MA0GCSqGSIb3DQEBBQUAA4GBADRaW93OqErMEgRGWJJVLlbs n8XnSbiw1k8KeY/AzgxBoBJtc0FKs4L0XUOEc6eHUKCHoks1FDV211MMlzPe7MAc vDd7EV/abx2UdFSL9jjm/YzIleVUj8b0T3qNSfOqDtV5CyCjPichNa2eCR1bTmGx o3HqLeEl/+66L/l74nlT

-----END CERTIFICATE-----

ステップ **19** 証明書のテストを行います。

show crypto pkicertificates

ステップ **20** ゲートウェイでの TLS バージョンの設定:

router# **configure terminal** router(config)# **sip-ua** router(config-sip-ua)# **transport tcp tls <version>** v1.0 Enable TLS Version 1.0 v1.1 Enable TLS Version 1.1 v1.2 Enable TLS Version 1.2

Note: SIP TLS version 1.2 is available in Cisco IOS Software Release 15.6(1)T and higher.

ステップ **21** TLS バージョンがネゴシエートされるかどうかの確認:

router# **show sip-ua connections tcp tls detail**

ステップ **22** 着信または発信ダイヤルピアで SRTP を有効にするには、SRTP を以下の通りに指定します。

router# **configure terminal** router(config)# **dial-peer voice 100 voip** router(config-dial-peer)# **srtp**

Note: This command is supported in Cisco IOS Software Release 15.6(1)T and higher.

ステップ **23** Cisco IOS GW の SIP スタックを設定して、ルータの自己署名入りの証明書を使用して、CVP コール サーバとの間で SIP TLS 接続を確立します。

> router# **configure terminal** router(config)# **sip-ua** router(config-sip-ua)# **crypto signaling remote-addr <peer IP address> <peer subnet mask> trustpoint <Your Ingress GW trustpoint name> strict-cipher**

> Example: sip-ua crypto signaling remote-addr 10.48.54.89 255.255.255.255 trustpoint VG-SIP-1 strict-cipher

ステップ **24** CVP コール サーバへのコールを転送するように、発信 VoIP ダイヤルピアを設定します。

```
session target ipv4:<Call Server IP address>:5061
session transport tcp tls
```

```
Example:
dial-peer voice 3 voip
destination-pattern 82...
session protocol sipv2
session target ipv4:10.48.54.89:5061
session transport tcp tls
dtmf-relay rtp-nte
codec g711ulaw
```
- ステップ **25** CUSP 証明書の CVP コール サーバへのインポート:
	- a) イングレス GW または CUSP 自己署名証明書を %CVP\_HOME%\conf\security\ にコ ピーして、証明書を callserverkeystore にインポートしま す。**%CVP\_HOME%\jre\bin\keytool.exe-trustcacerts:** キースト ア**%CVP\_HOME%\conf\security\.keystore-storetypeJCEKS:** エイリアス **gw\_cert-**ファイ

ル**%CVP\_HOME%\conf\security\ <** 入口 **GW\CUSP** 証明書の名前。**pem >**

- b) プロンプトが表示されたら、キーストアのパスワードを入力します。
- c) 画面に [証明書を信頼しますか?] というメッセージが表示されます。[いいえ]: はい と入力します。
- d) 以下を実行して、List フラグを使用してキーストアのエントリを確認しま す。**%CVP\_HOME%\jre\bin\keytool.exe -storetype JCEKS -keystore %CVP\_HOME%\conf\security\.keystore -list**
- ステップ **26** サポートされる TLS バージョンを Unified CCE 管理で変更するには、コール サーバ [サービス](#page-15-0) の設定 (16[ページ\)](#page-15-0) を参照してください。
- ステップ **27** コール サーバを再起動します。

### CA 署名付き証明書

設定手順については、[https://www.cisco.com/c/en/us/support/unified-communications/](https://www.cisco.com/c/en/us/support/unified-communications/unified-border-element/products-installation-and-configuration-guides-list.html) [unified-border-element/products-installation-and-configuration-guides-list.html](https://www.cisco.com/c/en/us/support/unified-communications/unified-border-element/products-installation-and-configuration-guides-list.html)の *Cisco Unified Border Element* コンフィギュレーション ガイド の最新版を参照してください。

### 始める前に

- ゲートウェイで SIP TLS と SRTP を設定するには、security-k9 ライセンスをゲートウェイ に適用します。
- •すべてのノード(CVP、VVB、ゲートウェイ)を NTP サーバと時間同期します。

### 手順

ステップ **1** 2048 ビットの RSA キーを作成します。

Router(config)# **crypto key generate rsa general-keys Label keypairname modulus 2048** Generates 2048 bit RSA key pair. "keypairname" defines the name of the key pair.

ステップ **2** トラストポイントを作成します。Trustpoint は、信頼された CA を表します。

#### **Example:**

```
Router(config)# crypto pki trustpoint ms-ca-name
    Creates the trustpoint.
Router(config-pki-trustpoint)# enrollment terminal
   Specifies cut and paste enrollment with this trustpoint.
Router(config-pki-trustpoint)# subject-name CN=sslvpn.mydomain.com,OU=SSLVPN,O=My Company
Name,C=US,ST=Florida
    Defines x.500 distinguished name.
Router(config-pki-trustpoint)# rsakeypair keypairname
   Specifies key pair generated previously
Router(config-pki-trustpoint)# fqdn sslvpn.mydomain.com
   Specifies subject alternative name (DNS:).
```
Router(config-pki-trustpoint)# **exit**

ステップ **3** MS 証明書サーバに付与する CSR(証明書要求)を作成します。

#### **Example:**

Router(config)# **crypto pki enroll ms-ca-name** % Start certificate enrollment .. % The subject name in the certificate will include: **CN=Webvpn.cisco.com** % The subject name in the certificate will include: **webvpn.cisco.com** % Include the router serial number in the subject name? [yes/no]: **no** % Include an IP address in the subject name? [no]: **no** Display Certificate Request to terminal? [yes/no]: **yes** ! Displays the PKCS#10 enrollment request to the terminal. ! You will need to copy this from the terminal to a text ! file or web text field to submit to the 3rd party CA.

Certificate Request follows: xxxxxxxxxxxxxxxxxxxxxxxxxxxxxxxxxxxxxxxxxxxxxxxxxxxxxxxxxxxxxxxxxxxxxxxxxxxxxxxxxxxxxxxx

Redisplay enrollment request? [yes/no]: **no**

Router(config)#

ステップ **4** この CSR に ルート CA で署名します。

ステップ **5** ルート証明書のインストール

Router(config)# **crypto pki authenticate ms-ca-name** Enter the base 64 encoded CA certificate. End with a blank line or the word "quit" on a line by itself

-----BEGIN CERTIFICATE---- xxxxxxxxxxxxxxxxxxxxxxxxxxxxxxxxxxxxxxxxxxxxxxxxxxxxxxxxxxxxxxxxxxxxxxxxxxxxxxxxxxxx

-----END CERTIFICATE---- quit

Certificate has the following attributes: Fingerprint MD5: D5DF85B7 9A5287D1 8CD50F90 232DB534 Fingerprint SHA1: 7C4656C3 061F7F4C 0D67B319 A855F60E BC11FC44 % Do you accept this certificate? [yes/no]: **y** Trustpoint CA certificate accepted.

### ステップ **6** ゲートウェイに署名された証明書をインストールします。

Router(config)# **crypto pki import ms-ca-name certificate** Enter the base 64 encoded certificate. End with a blank line or the word "quit" on a line by itself -----BEGIN CERTIFICATE---- xxxxxxxxxxxxxxxxxxxxxxxxxxxxxxxxxxxxxxxxxxxxxxxxxxxxxxxxxxxxxxxxxxxxxxxxxxxxxxxxxxxxxxxxxxx

-----END CERTIFICATE---- quit % Router Certificate successfully imported

ステップ7 証明書のテストを行います。

show crypto pki certificates

```
• ゲートウェイでの TLS バージョンの設定:
(注)
```

```
router#
router# config terminal
router(config)# sip-ua
router(config-sip-ua)# transport tcp tls <version>
  v1.0 Enable TLS Version 1.0
 v1.1 Enable TLS Version 1.1
 v1.2 Enable TLS Version 1.2
```
• TLS バージョンがネゴシエートされるかどうかの確認:

router# **show sip-ua connections tcp tls detail**

• 着信または発信ダイヤルピアで SRTP を有効にするには、SRTP を以下の通りに 指定します。

router# **configure terminal** router(config)# **dial-peer voice 100 voip** router(config-dial-peer)# **srtp**

ステップ **8** ステップ 2 で作成した trustpoint を sip ua に関連付けます。

```
router# configure terminal
router(config)# sip-ua
router(config-sip-ua)# crypto signaling remote-addr <peer IP address>
<peer subnet mask> trustpoint <trust point name created in step2>
```
- CVP Call または VXML サーバをインストールすると、IIS(メディアサーバ機能用)が有効にな 用にデフォルトでポート 443 が開きます。このポートでは、TLSv 1.0 と TLSv 1.1 接続が許可され の接続を閉じるには、以下のレジストリ キーで Decimal オプションを選択して、有効値を0に (注)
	- **TLSv1.0:** HKEY-LOCAL-MACHINE \SYSTEM\CurrentControlSet\Control\SecurityProviders\SCHANNEL\Protoco 1.0\Server\Enabled
	- **TLSv1.1:** HKEY-LOCAL-MACHINE\ SYSTEM\CurrentControlSet\Control\SecurityProviders\SCHANNEL\Protocol 1.1\Server\Enabled

これにより、TLSv 1.0 および TLSv 1.1 サーバ側の接続に対してポート 443 および 3389 が無効に Windows 8 および Windows Server 2012 リモート デスクトップ クライアントは、デフォルトで動 Windows 7 および Windows Server 2008 リモート デスクトップ クライアントは、RDP ポート (33 上記サーバに接続することはできません。このポートを再度有効にするには、以下 https://support.microsoft.com/en-us/help/3080079/update-to-add-rds-support-for-tls-1-1-and-tls-1-2-in-win で入手可能なパッチをインストールします。

CUCM 上の通信のセキュリティ保護

CUSP での通信をセキュリティ保護するには、以下の方法があります。

- コンポーネント間で自己署名入りの証明書を交換します。
- 認証局により署名された証明書。

### 自己署名証明書

設定手順については、[https://www.cisco.com/c/en/us/td/docs/voice\\_ip\\_comm/cusp/rel9\\_0/cli\\_](https://www.cisco.com/c/en/us/td/docs/voice_ip_comm/cusp/rel9_0/cli_configuration/cusp_cli_config/configuration.html#72360) [configuration/cusp\\_cli\\_config/configuration.html#72360](https://www.cisco.com/c/en/us/td/docs/voice_ip_comm/cusp/rel9_0/cli_configuration/cusp_cli_config/configuration.html#72360)の *Cisco Unified SIP* プロキシ *CLI* コンフィ ギュレーション ガイド の最新版を参照してください。

### CA 署名付き証明書

### 手順

ステップ **1** RSA キーペアを CUSP で作成します。CUSP foundation から、以下の通り設定モードを入力し て、ペアを作成します。

### **democusp48(config)# crypto key generate rsa label <key-label> modulus 2048 default**

#### 例

```
democusp48# conf terminal
democusp48(config)# crypto key generate rsa label cusp48-ca modulus 2048 default
Key generation in progress. Please wait...
The label name for the key is cusp48-ca
```
ステップ **2 democusp48(config)# crypto key certreq label <key-label> url ftp:** を実行して、CA 署名の CSR を生成します

> CSR をエクスポートするには、FTP または HTTP サーバが必要です。コマンド内のラベルが rsa 秘密キーの作成に使用されたラベルと一致していることを確認してください。

#### 例

```
democusp48(config)# crypto key certreq label cusp48-ca url ftp:
Address or name of remote host? 10.64.82.176
Username (ENTER if none)? test
Password (not shown)?
Destination path? /cusp48-ca.csr Uploading CSR file succeed
democusp48(config)#
```
ステップ **3** 以下を実行して、CA サーバのルート証明書を CUSP にインポートします。**crypto key import**

### **trustcacert label <rootCA-label> terminal**。

### 例

```
democusp48(config)# crypto key import trustcacert label rootCA terminal
Enter certificate...
End with a blank line or "quit" on a line by itself
-----BEGIN CERTIFICATE----- MIIEdTCCA12gAwIBAgIQaO1+pgDsy5lNqtF3E
epB4TANBgkqhkiG9w0BAQUFADBC MRMwEQYKCZImiZPyLGQBGRYDY29tMRcwFQYK
CZImiZPyLGQBGRYHQVJUR1NPTDES MBAGA1UEAxMJU0lQUEhPTklYMB4XDTA3MDc
xMzExNTAyMVoXDTEyMDcxMzExNTgz MVowQjETMBEGCgmSJomT8ixkARkWA2NvbT
EXMBUGCgmSJomT8ixkARkWB0FSVEdT T0wxEjAQBgNVBAMTCVNJUFBIT05JWDCCA
SIwDQYJKoZIhvcNAQEBBQADggEPADCC AQoCggEBAKbepxqDVZ5uWUVMWx8VaHVG
geg4CgDbzCz8Na0XqI/0aR9lImgx1Jnf ZD0nP1QvgUFSZ2m6Ee/pr2SkJ5kJSZo
zSmz2Ge4sKjZZbgQHmljWv1DswVDw0nyV F71ULTaNpsh81JVF5t2lqm75UnkW4x
```

```
P5qQn/rgfXv/Xse9964kiZhZYjtt2Ixt2V3imhh1i228YTihnTY5c3L0vD30v8dH
newsaCKd/XU+czw8feWguXXCTovvXHIbFeHvLCk9FLDoV8n9PAIHWZRPnt+HQjsD
s+jaB3F9MPVYXYElpmWrpEPHUPNZG4LsFi 6tQtiRP2UANUkXZ9fvGZMXHCZOZJi
FUCAwEAAaOCAWUwggFhMAsGA1UdDwQEAwIBhjAPBgNVHRMBAf8EBTADAQH/MB0GA
1UdDgQWBBR39nCk+FjRuAbWEof5na/+Sf58STCCAQ4GA1UdHwSCAQUwggEBMIH+o
IH7oIH4hoG4bGRhcDovLy9DTj1TSVBQSE9O SVgsQ049U0lQUEhPTklYLUlORElB
LENOPUNEUCxDTj1QdWJsaWMlMjBLZXklMjBT ZXJ2aWNlcyxDTj1TZXJ2aWNlcyx
DTj1Db25maWd1cmF0aW9uLERDPUFSVEdTT0ws REM9Y29tP2NlcnRpZmljYXRlUm
V2b2NhdGlvbkxpc3Q/YmFzZT9vYmplY3RDbGFz cz1jUkxEaXN0cmlidXRpb25Qb
2ludIY7aHR0cDovL3NpcHBob25peC1pbmRpYS5h cnRnc29sLmNvbS9DZXJ0RW5y
b2xsL1NJUFBIT05JWC5jcmwwEAYJKwYBBAGCNxUB BAMCAQAwDQYJKoZIhvcNAQE
FBQADggEBAHua4/pwvSZ48MNnZKdsW9hvuTV4jwtGErgc16bOR0Z1urRFIFr2NCP
yzZboTb+ZllkQPDMRPBoBwOVr7BciVyoTo7AKFheqYm9asXL18A6XpK/WqLjlCcX
rdzF8ot0o+dK05sd9ZG7hRckRhFPwwj5Z7z0Vsd/jcO51QjpS4rzMZZXK2FnRvng
d5xmp4U+yJtPyr8g4DyAP2/UeSKe0SEYoTV5x5FpdyF4veZneB7+ZfFntWFf4xwi
obf+UvW47W6pCj5nGLMBzOiaxeQ8pre+yjipL2ucWK4ynOfKzz4XlkfktITDSogQ
A1AS1quQVbKTKk+qLGD6Ml2P0LrcKQkk=
-----END CERTIFICATE-----
Certificate info
*******************************************
Owner: CN=cvpvb-GDESINGHROOTCA-CA, DC=cvpvb, DC=cisco, DC=com
Issuer: CN=cvpvb-GDESINGHROOTCA-CA, DC=cvpvb, DC=cisco, DC=com
Certificate fingerprint (MD5): 41:A2:31:9D:97:AF:A8:CA:60:FC:46:95:82:DE:78:03
Do you want to continue to import this certificate, additional validation will be perfom?
 [y/n]: y
democusp48(config)#
```
ステップ **4** 以下を実行して、署名済ルート証明書をCUSPにインポートします。**cryptokey import cer label <key-label> url terminal**。

#### 例

democusp48(config)# **crypto key import cer label cusp48-ca terminal** Enter certificate... End with a blank line or "quit" on a line by itself -----BEGIN CERTIFICATE----- MIIFITCCBAmgAwIBAgIKGI1fqgAAAAAAEDAN BgkqhkiG9w0BAQUFADBCMRMwEQYK CZImiZPyLGQBGRYDY29tMRcwFQYKCZImiZ PyLGQBGRYHQVJUR1NPTDESMBAGA1UE AxMJU0lQUEhPTklYMB4XDTA4MTIwOTA5M DExOVoXDTA5MTIwOTA5MTExOVowYTEL MAkGA1UEBhMCJycxCzAJBgNVBAgTAicn MQswCQYDVQQHEwInJzELMAkGA1UEChMC JycxCzAJBgNVBAsTAicnMR4wHAYDVQQ DExVTT0xURVNUQ0MuYXJ0Z3NvbC5jb20w gZ8wDQYJKoZIhvcNAQEBBQADgY0AMI GJAoGBAOZz88nK51bJYjWgvuv4Wx1CGxTN YWGyNg+vDyQgKBXlL7b1CqBx1Yjl4 eetO4LiKkW/y4jSv3nCxCAdOrMvVF5lxFmY baMlR1R/qMCLzAMvmsWlH6VY4rcf FGkjed3zCcI6BJ6fG9H9dt1J+47iM7SdZYz/ NrEqDnrpoHaUxdzlAgMBAAGjggJ 8MIICeDAdBgNVHQ4EFgQUYXLxMfiZJP29UZ3w Mpj0e79sk4EwHwYDVR0jBBgwFo AUd/ZwpPhY0bgG1hKH+Z2v/kn+fEkwggEOBgNV HR8EggEFMIIBATCB/qCB+6CB+ IaBuGxkYXA6Ly8vQ049U0lQUEhPTklYLENOPVNJ UFBIT05JWC1JTkRJQSxDTj1D RFAsQ049UHVibGljJTIwS2V5JTIwU2VydmljZXMs Q049U2VydmljZXMsQ049Q29 uZmlndXJhdGlvbixEQz1BUlRHU09MLERDPWNvbT9j ZXJ0aWZpY2F0ZVJldm9jYX Rpb25MaXN0P2Jhc2U/b2JqZWN0Q2xhc3M9Y1JMRGlz dHJpYnV0aW9uUG9pbnSGO 2h0dHA6Ly9zaXBwaG9uaXgtaW5kaWEuYXJ0Z3NvbC5j b20vQ2VydEVucm9sbC9T SVBQSE9OSVguY3JsMIIBIgYIKwYBBQUHAQEEggEUMIIB EDCBqAYIKwYBBQUHMAK GgZtsZGFwOi8vL0NOPVNJUFBIT05JWCxDTj1BSUEsQ049 UHVibGljJTIwS2V5JT IwU2VydmljZXMsQ049U2VydmljZXMsQ049Q29uZmlndXJh dGlvbixEQz1BUlRHU 09MLERDPWNvbT9jQUNlcnRpZmljYXRlP2Jhc2U/b2JqZWN0 Q2xhc3M9Y2VydGlm aWNhdGlvbkF1dGhvcml0eTBjBggrBgEFBQcwAoZXaHR0cDov L3NpcHBob25peC1 pbmRpYS5hcnRnc29sLmNvbS9DZXJ0RW5yb2xsL1NJUFBIT05J WC1JTkRJQS5BUl RHU09MLmNvbV9TSVBQSE9OSVguY3J0MA0GCSqGSIb3DQEBBQUA A4IBAQAXm0MPu eXcMYxQhVlPR/Yaxw0n2epeNRwsPP31Pr9Ak3SYSzhoMRVadJ3z K2gt4qiVV8wL tzTO2o70JXKx+0keZdOX/DQQndxBkiBKqdJ2Qvipv8Z8k3pza3lN jANnYw6FL3/ Yvh+vWCLygEHfrUfKj/7H8GaXQVapj2mDs79/zgoSyIlo+STmwFWT GQy6iFO+pv vMcyfjjv2dsuwt1Ml0nlict0LtkIKnRGLqnkA6sJo1P6kE+WK7n3P2 yho/Lg98q vWl+1FRC18DrkUhpNiKXsP1ld9TcJGrdJP9zG7lI5Mf3Q/2NIAx2JZd ZVAsXZMN smOsOrgXzkcU/xU3BXkX -----END CERTIFICATE----- Import succeeded

```
democusp48(config)#exit
          democusp48#
ステップ 5 show crypto key allを実行して証明書一覧を表示することができます。
           例
          democusp48# sh crypto key all
          Label name: rootca
          Entry type: Trusted Certificate Entry
          Creation date: Sat Jul 01 14:13:14 GMT+05:30 2017
          Owner: CN=cvpvb-GDESINGHROOTCA-CA, DC=cvpvb, DC=cisco, DC=com
          Issuer: CN=cvpvb-GDESINGHROOTCA-CA, DC=cvpvb, DC=cisco, DC=com
          Valid from: Wed Mar 22 14:23:10 GMT+05:30 2017 until: Tue Mar 22 14:33:09 GMT+0
          5:30 2022
          Certificate fingerprint (MD5): 41:A2:31:9D:97:AF:A8:CA:60:FC:46:95:82:DE:78:03
          Label name: cusp48-ca
          Entry type: Key Entry
          Creation date: Tue Jul 04 10:47:40 GMT+05:30 2017
          Owner: CN=democusp48.cvpvb.cisco.com, OU='', O='', L='', ST='', C=''
          Issuer: CN=cvpvb-GDESINGHROOTCA-CA, DC=cvpvb, DC=cisco, DC=com
          SubjectAltName: DNS:democusp48.cvpvb.cisco.com
          Valid from: Tue Jul 04 10:41:56 GMT+05:30 2017 until: Thu Jul 04 10:41:56 GMT+0
          5:30 2019
          Certificate fingerprint (MD5): 91:ED:83:CA:3B:37:16:E8:AB:07:EA:85:04:1A:D1:05
```
メディア サーバの設定

以下の手順は、CVP にインストールされているメディア サーバと、別のサーバにインストー ルされたメディア サーバに対して使用できます。

#### 手順

- ステップ **1** スタート > 管理ツールに移動します。
- ステップ **2** サーバ マネージャ を選択して、**IIS**をクリックします。
- ステップ **3** FTPサーバを有効にするサーバを右クリックして、サブメニューからインターネットインフォ メーション サービス (**IIS**)マネージャ オプションを選択します。
- ステップ **4** 接続 パネルに移動します。

a) FTP サイトを追加する CVP サーバを展開します。

- b) サイトを右クリックして、**FTP**サイトの追加オプションをサブメニューから選択します。
- ステップ **5 FTP** サイト名を入力します。
- ステップ **6** 物理パス フィールドで、C:\Inetpub\wwwroot を参照して、次へをクリックします。
- ステップ **7** ドロップダウンリストで CVP の **IP** アドレス を選択します。
- ステップ **8** ポート 番号を入力します。
- ステップ **9 SSL** なし チェック ボックスをオンにして、次へをクリックします。
- ステップ **10** 認証 パネルで 匿名 および 基本 チェック ボックスをオンにします。
- ステップ **11** 許可する ドロップダウン リストで すべてのユーザ を選択します。

ステップ **12** 読み取り および 書き込み チェック ボックスをオンにして、完了をクリックします。

基本的な FTP プロキシ設定

## 手順

- ステップ **1** 接続 タブで作成した**FTP** サーバ に移動します。
- ステップ **2** アクション タブに移動して、基本設定をクリックします。
- ステップ **3** 接続をクリックします。

ステップ **4** アプリケーションユーザ(パススルー認証)オプションを選択して、**OK**をクリックします。 ステップ **5** サイトの編集 ウィンドウで **OK** をクリックします。

# **Unified CVP** レポート サーバの設定

レポーティングは、コールセンターで分散型セルフサービス展開に対して履歴レポーティング を提供します。CVP レポート サーバ は、レポート データを 1 つ以上の CVP サーバおよび UnifiedCVP VXML Serverから受信し、そのデータをInformixデータベースに格納します。コー ル データは、カスタム レポートの書き込みが可能なリレーショナル データベースに格納され ます。管理者はデータの削除とデータベースのバックアップをスケジュール設定することがで きます。複数の CVP コール サーバがデータを単一のレポート サーバに送信できます。

レポート サーバのユーザおよびパスワード

Windows オペレーティング システムのローカル ユーザ管理を使用して、レポート サーバの ユーザとパスワードを管理することができます。

上記は、コンピュータ管理 コンソール内の ローカル ユーザとグループ を使用して行います。 このコンソールにアクセスするには、スタート > 管理ツール > コンピュータ管理に移動しま す。

#### レポート データベースのユーザ パスワードの変更

レポート サーバ データベース ユーザのパスワードは変更することができます。コンピュータ 管理 > ローカル ユーザとグループ > ユーザに移動して、**cvp\_dbadmin**(データベース管理) または cvp dbuser (データベース ユーザ)を選択し、右クリックして パスワードの設定を選 択します。

レポート サーバのユーザ管理

レポート サーバのユーザは、追加、変更、または削除することができます。コンピュータ管 理 > ローカル ユーザとグループ > ユーザに移動します。

上記ユーザがデータベースにアクセスする必要がある場合は、**Informix-Admin** グループに追 加することができます。

レポート プロパティの設定

手順

- ステップ **1 Unified CCE** 管理 > 概要 > インフラストラクチャ設定 > デバイス設定 > **CVP** レポート サーバ に移動します。
- ステップ2 [プロパティ (Properties)] タブをクリックします。次のフィールドに入力します。

表 **6 :** レポート サーバのプロパティ

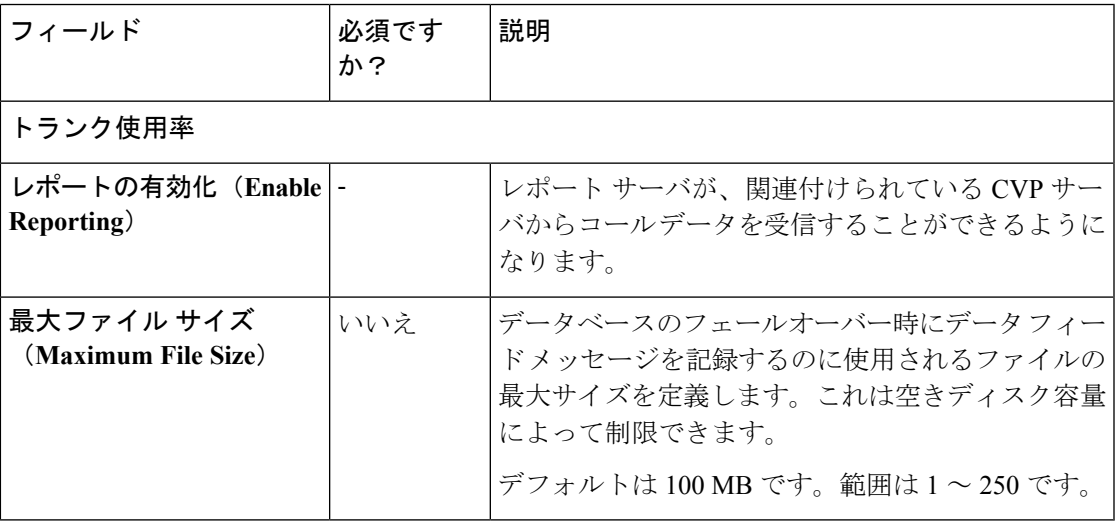

ステップ **3 [**保存(**Save**)**]** をクリックします。

データベースの設定

手順

ステップ **1 Unified CCE** 管理 > 概要 > インフラストラクチャ設定 > デバイス設定 > **CVP** レポート サーバ に移動します。

ステップ **2** データベースの設定 タブをクリックします。次のフィールドに入力します。

 $\mathbf I$ 

### 表 **<sup>7</sup> :** データベース設定のプロパティ

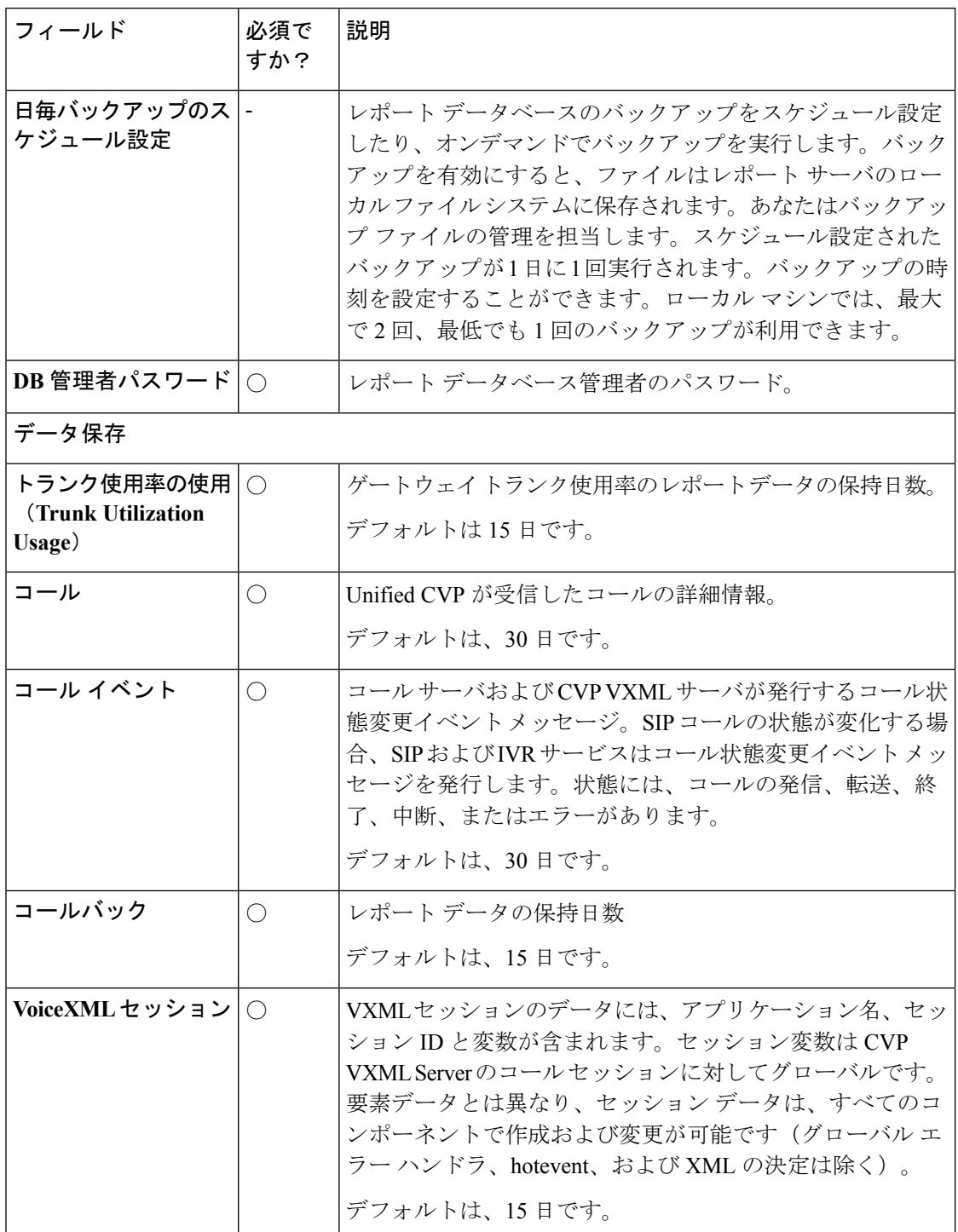

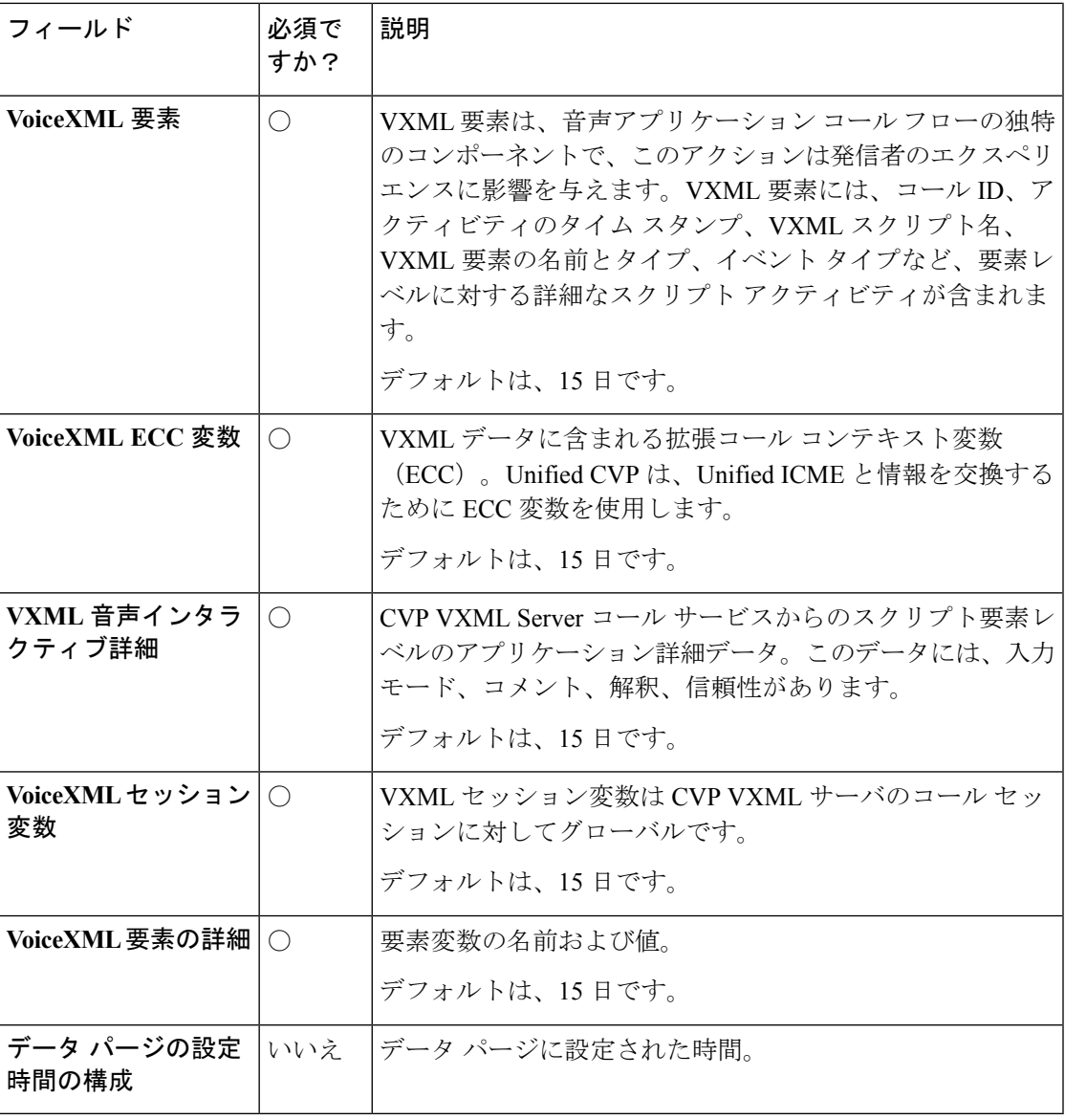

ステップ **3 [**保存(**Save**)**]** をクリックします。

レポート サーバ インフラストラクチャの設定

手順

ステップ **1 Unified CCE** 管理 > 概要 > インフラストラクチャ設定 > デバイス設定 > **CVP** レポート サーバ に移動します。

ステップ2 [インフラ (Infrastructure) ] タブをクリックします。次のフィールドに入力します。

I

### 表 **8 :** インフラストラクチャのプロパティ

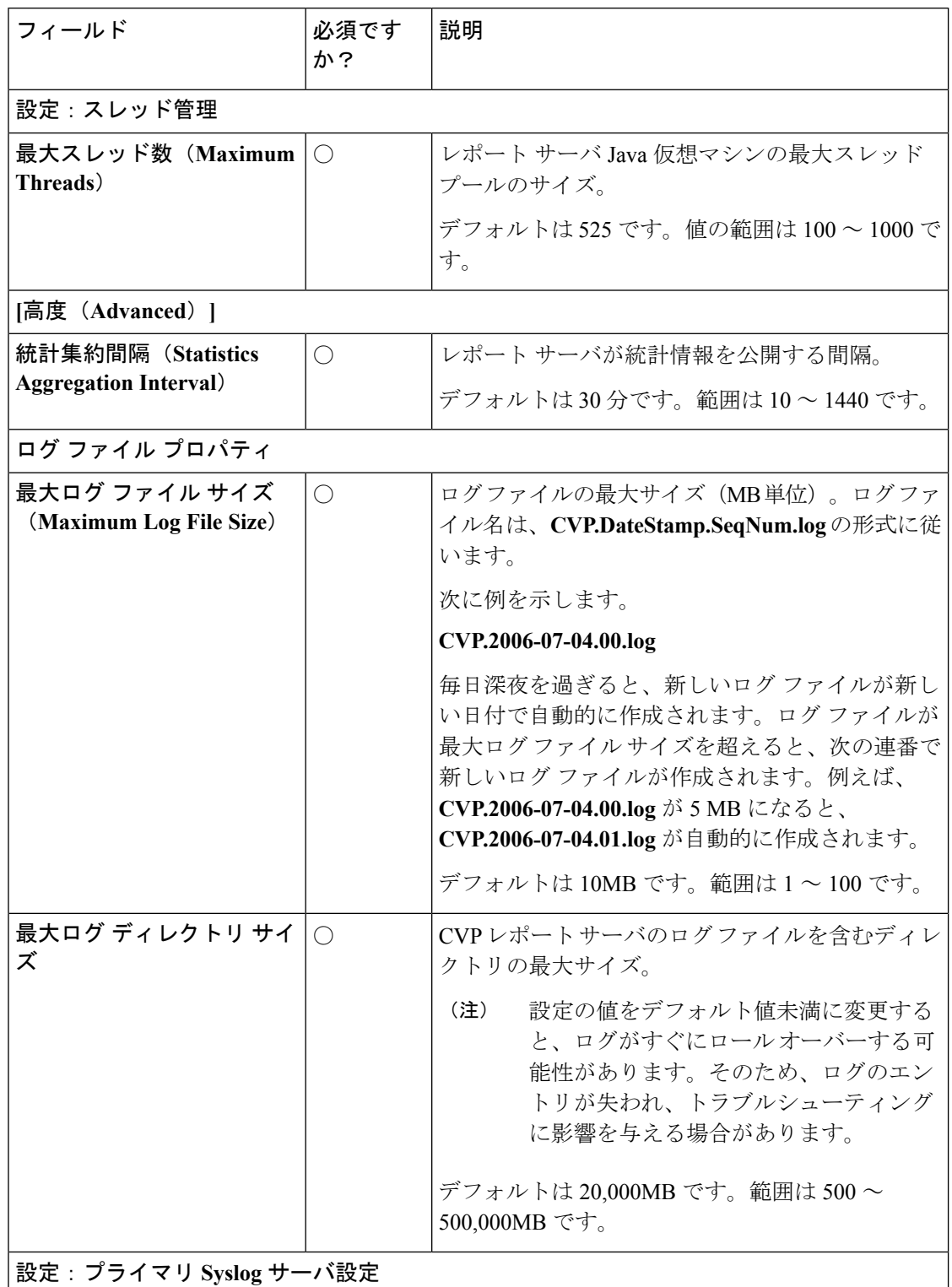

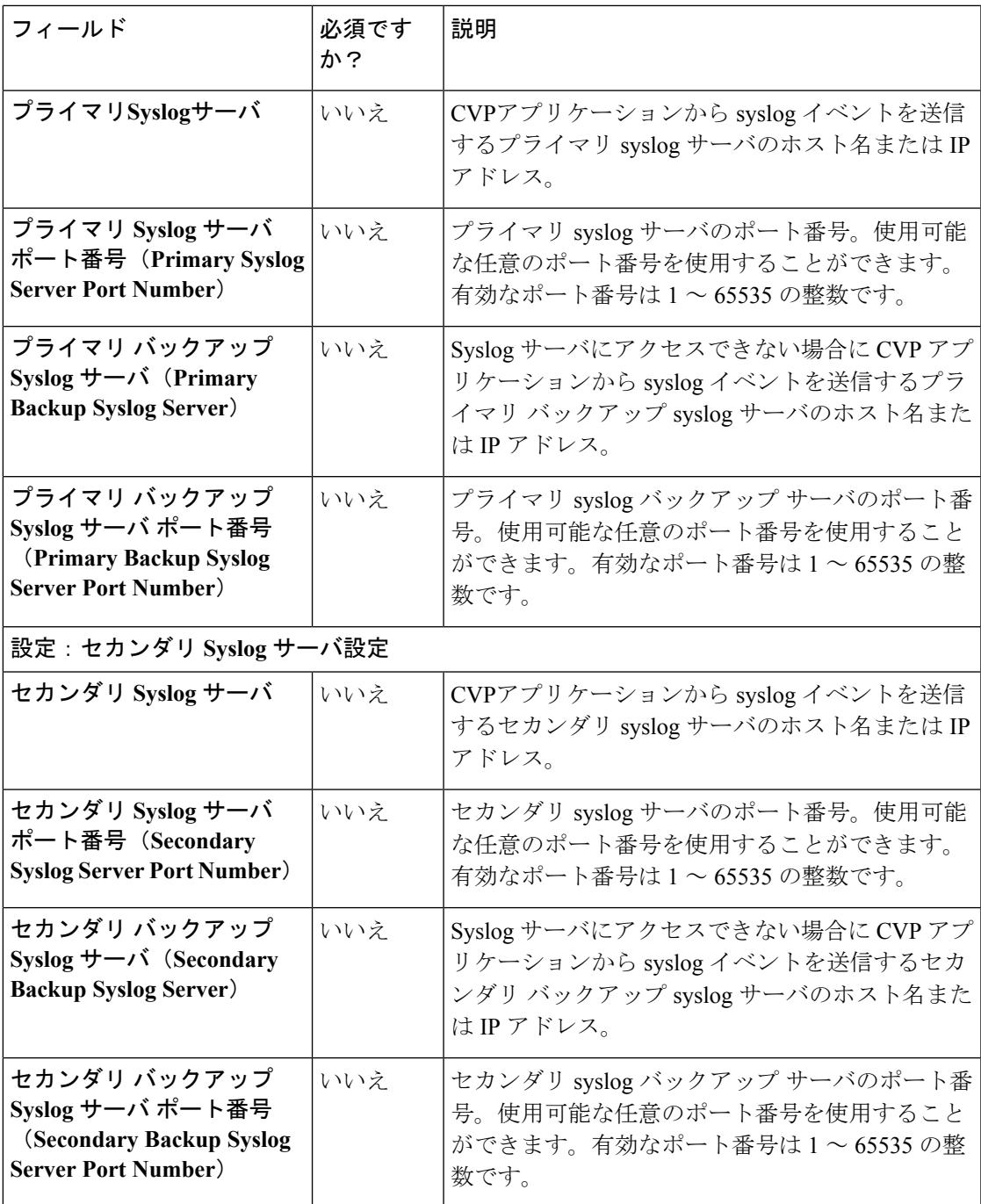

ステップ **3 [**保存(**Save**)**]** をクリックします。

### **Unified CVP** コール サーバと **CVP** レポート サーバの関連付け

コール サーバが処理するコール データをレポート データベースに保存するには、CVP コール サーバを CVP レポート サーバに関連付ける必要があります。

Unified CVP レポート サーバは、1 つまたは複数の CVP コール サーバを含むことができます。 ただし、各 Unified CVP コール サーバは、単一の Unified CVP レポート サーバとのみの関連付 けが可能です。 (注)

#### 手順

- ステップ **1 Unified CCE** 管理 > 概要 > インフラストラクチャ設定 > デバイス設定 > **CVP** レポート サーバ に移動します。
- ステップ **2** コール サーバの関連付け リンクをクリックします。 コール サーバの関連付け ポップアップ ウィンドウが開きます。
- ステップ **3** ドロップダウン リストで レポート サーバ を選択します。このリストには、Packaged CCE イ ンベントリで利用可能なすべてのレポート サーバが含まれています。
- ステップ **4** CVP コール サーバと 選択した CVP レポート サーバの関連付け:
	- a) 「+」アイコンをクリックして、**CVP**コールサーバの追加ポップアップ画面を開きます。 ポップアップ画面には、レポートの関連付けに使用可能な CVP コール サーバのリストが 含まれています。
	- b) リストから 1 つまたは複数のコール サーバを選択して、ポップアップ画面を閉じます。 選択したコール サーバが、設定済みのコール サーバ テーブルに表示されます。
- ステップ **5 [**保存(**Save**)**]** をクリックします。

使用可能なコール サーバにその他の CVP レポート サーバを引き続き関連付けることができま す。

ステップ **6** キャンセル をクリックして、デバイス設定 ページに戻ります。

### **Cisco Virtualized Voice Browser**(**VVB**)

Cisco Virtualized Voice Browser (Cisco VVB) は、VXML ドキュメントを解釈するためのプラッ トフォームを提供します。着信コールがコンタクト センターに到着すると、VVB は VoIP エン ドポイントを表す VXML ポートを割り当てます。Cisco VVB は、Unified CVP VXML サーバに HTTP要求を送信します。UnifiedCVPVXMLサーバは要求を実行し、動的に生成されたVXML ドキュメントを送り返します。

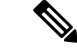

(注) 新規インストール後に、外部デバイスとして VVB をシステムインベントリに追加します。

Packaged CCE のフレッシュ インストール後、サイトに、以下の通りの仮想化された音声ブラ ウザ設定を構成することができます。

• メディア パラメータの設定

- セキュリティ パラメータの設定
- •自動音声認識 (ASR) および音声合成 (TTS) サーバの設定
- デフォルトのアプリケーション タイプ(包括的、着信音、エラー)を構成して、アプリ ケーションを呼び出す SIP トリガを追加します。

### メディアおよびセキュリティ パラメータの設定

メディアとセキュリティのパラメータを設定するには、オーディオコーデックとMRCPのバー ジョンを追加して、TLS およびセキュア リアルタイム転送プロトコル(SRTP)を有効にしま す。

# 手順

- ステップ **1 Unified CCE** 管理 > 概要 > インフラストラクチャ設定 > デバイス設定 > 仮想音声ブラウザに移 動します。
- ステップ **2** VVB メディアおよびセキュリティ パラメータを設定するサイト名をリストから選択します。 デフォルトでは、「メイン」になっています。
- ステップ3 [一般 (General) ] タブで、次のフィールドに入力します。

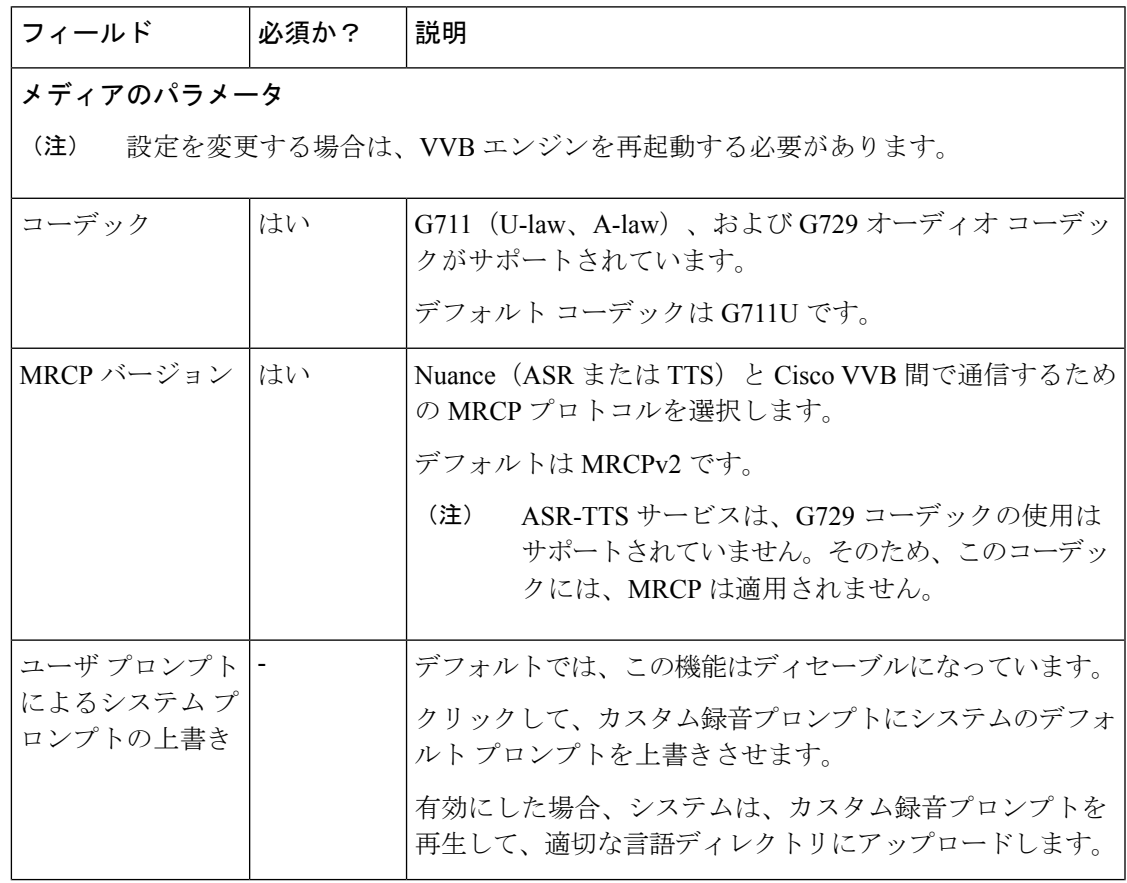

I

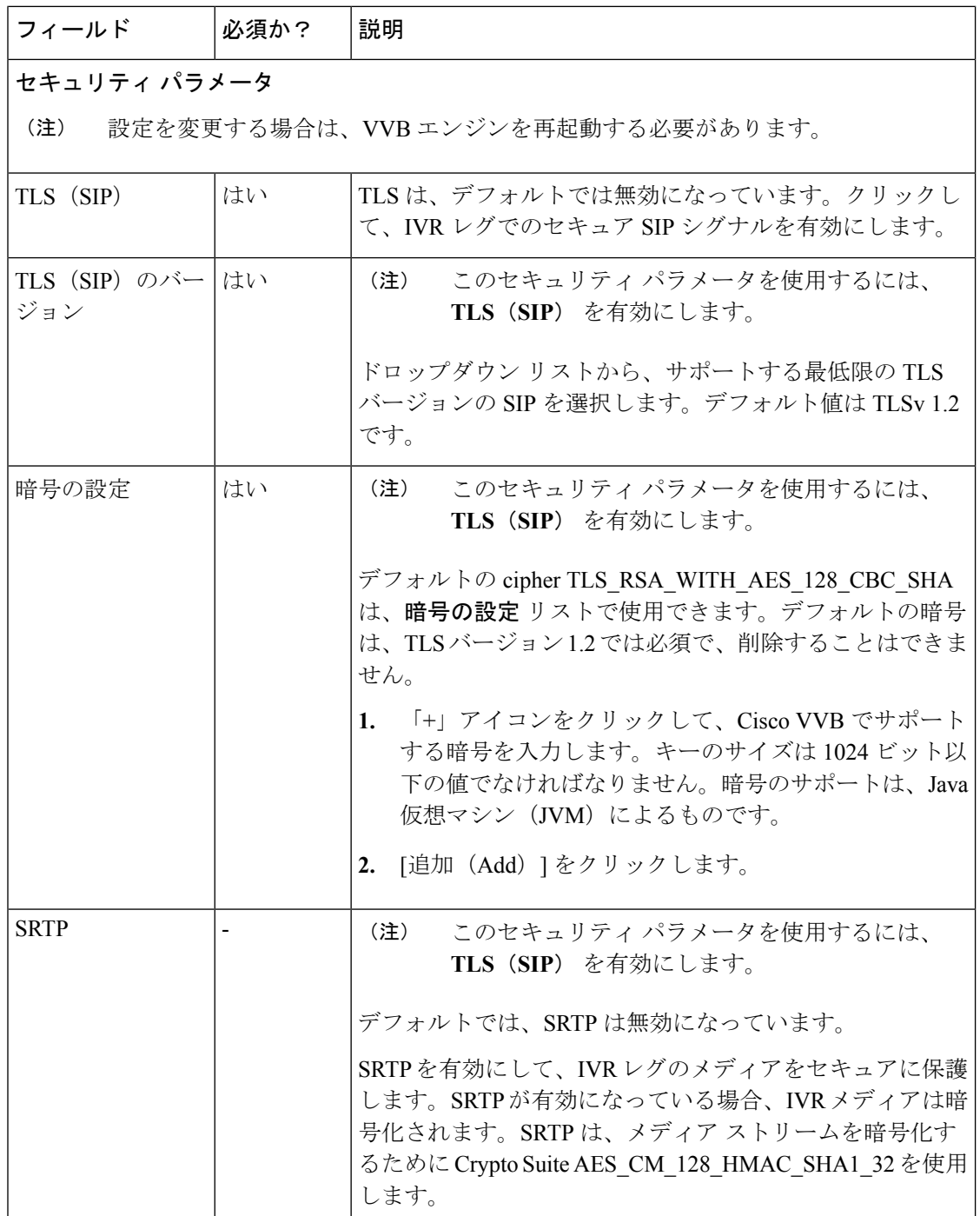

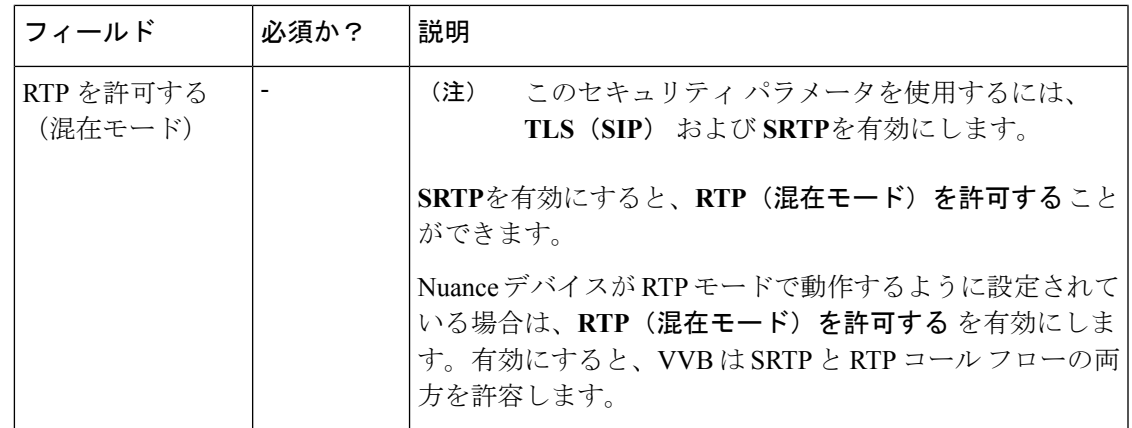

ステップ **4 [**保存(**Save**)**]** をクリックします。

### **Speech Server** の設定

Cisco VVB は 自動音声認識 (ASR) および音声合成 (TTS) サーバを使用します。ASR と TTS の設定では、それぞれの音声サーバのホスト名または IP アドレスを指定します。

## 始める前に

ASR および TTS Speech Server を、シスコによってサポートされるベンダーに発注する。ASR および TTS 音声サーバ ソフトウェアをプロビジョニング、インストール、および設定するに は、ベンダーのアプリケーション要件を確認してください。

Cisco VVB でサポートされる SpeechServer の詳細については、以下のソリューション互換性マ トリクスを参照してください。 [https://www.cisco.com/c/en/us/support/customer-collaboration/](https://www.cisco.com/c/en/us/support/customer-collaboration/packaged-contact-center-enterprise/products-device-support-tables-list.html) [packaged-contact-center-enterprise/products-device-support-tables-list.html](https://www.cisco.com/c/en/us/support/customer-collaboration/packaged-contact-center-enterprise/products-device-support-tables-list.html) (注)

#### 手順

- ステップ **1 Unified CCE** 管理 > 概要 > インフラストラクチャ設定 > デバイス設定 > 仮想音声ブラウザに移 動します。
- ステップ **2** VVB メディアおよびセキュリティ パラメータを設定するサイト名をリストから選択します。 デフォルトでは、「メイン」になっています。
- ステップ3 音声サーバタブをクリックします。
- ステップ **4** 音声サーバ タブで、以下のフィールドに入力します。

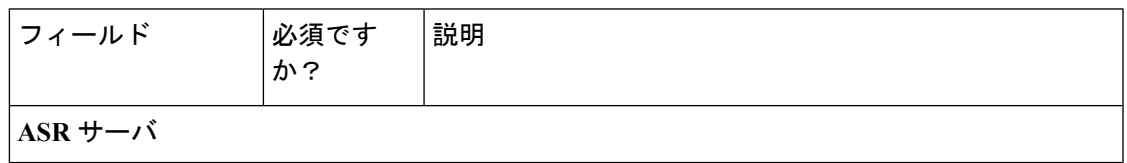

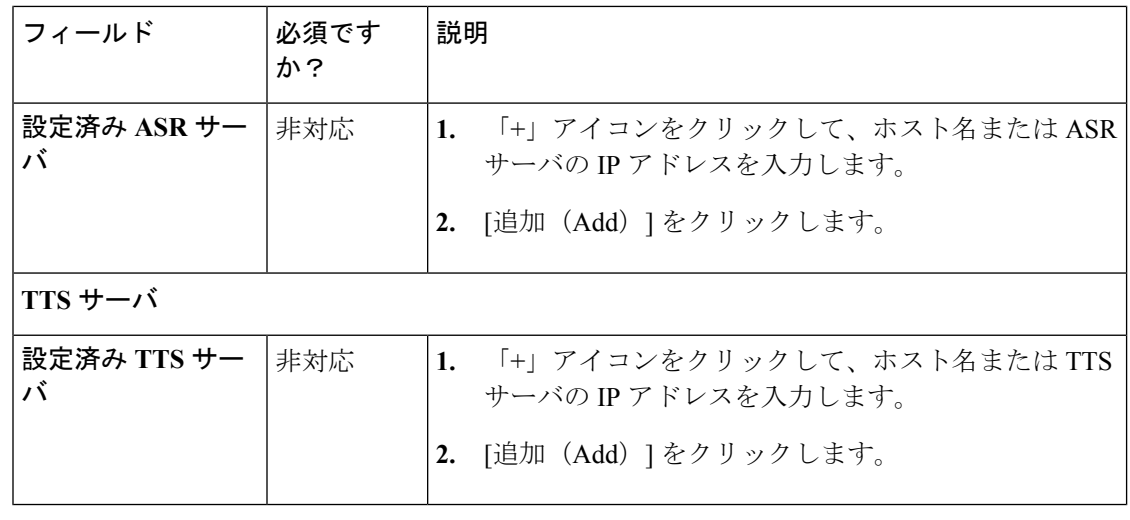

### デフォルト アプリケーションのプロパティの設定

CiscoVVBでは、多様なビジネスニーズをサポートするコールフロー展開モデル(アプリケー ション)が提供されています。PCCE 展開の VVB は、いずれも以下の3つの定義済みのアプ リケーションで設定することができます。

- 包括的アプリケーション一覧
- 着信音アプリケーション
- アプリケーションのエラー

### 手順

- ステップ **1 Unified CCE** 管理 > 概要 > インフラストラクチャ設定 > デバイス設定 > 仮想音声ブラウザに移 動します。
- ステップ **2** VVB メディアおよびセキュリティ パラメータを設定するサイト名をリストから選択します。 デフォルトでは、「メイン」になっています。
- ステップ **3** アプリケーションおよびトリガ タブをクリックします。
- ステップ **4** アプリケーションおよびトリガ タブで以下を入力します。

•包括的アプリケーションの設定

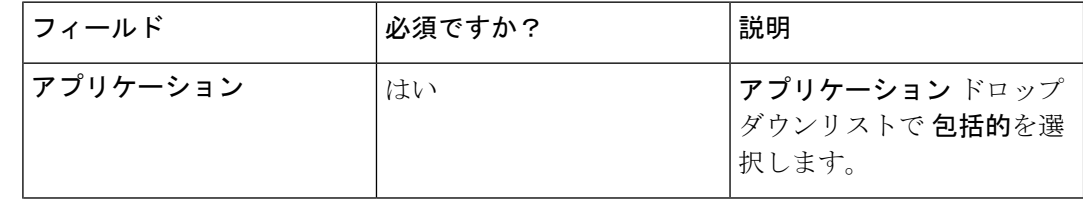

 $\mathbf I$ 

ш

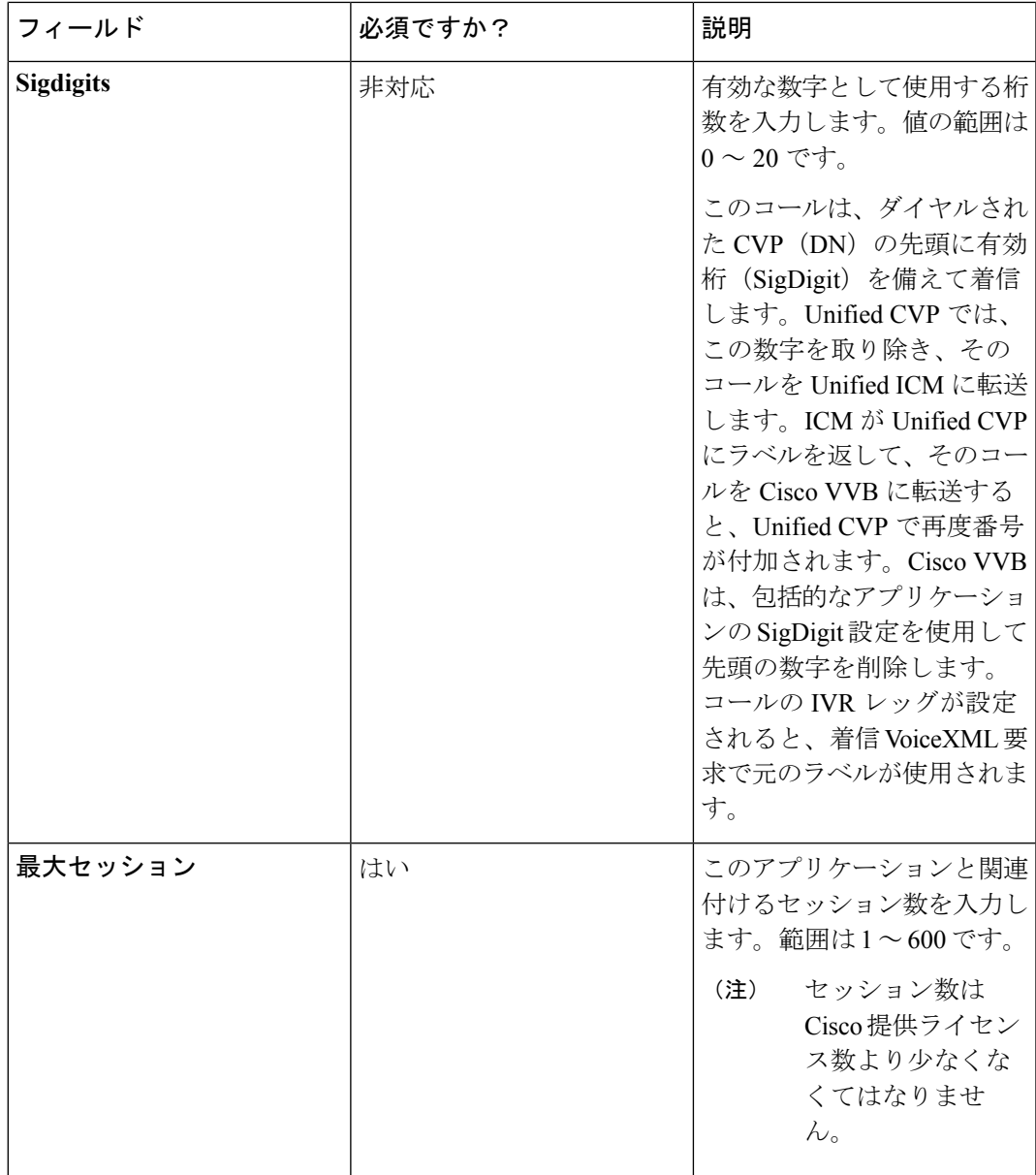

I

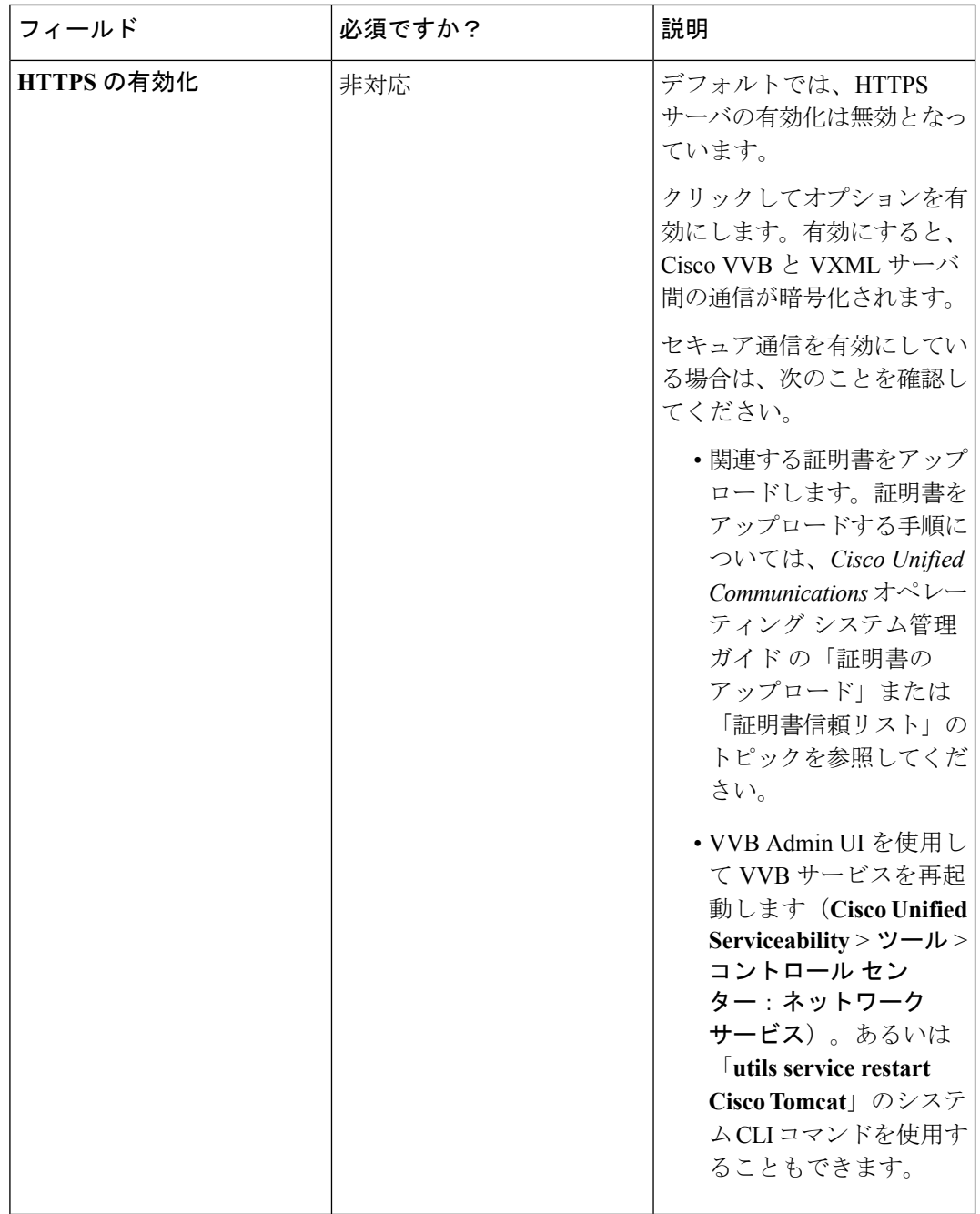

I

ш

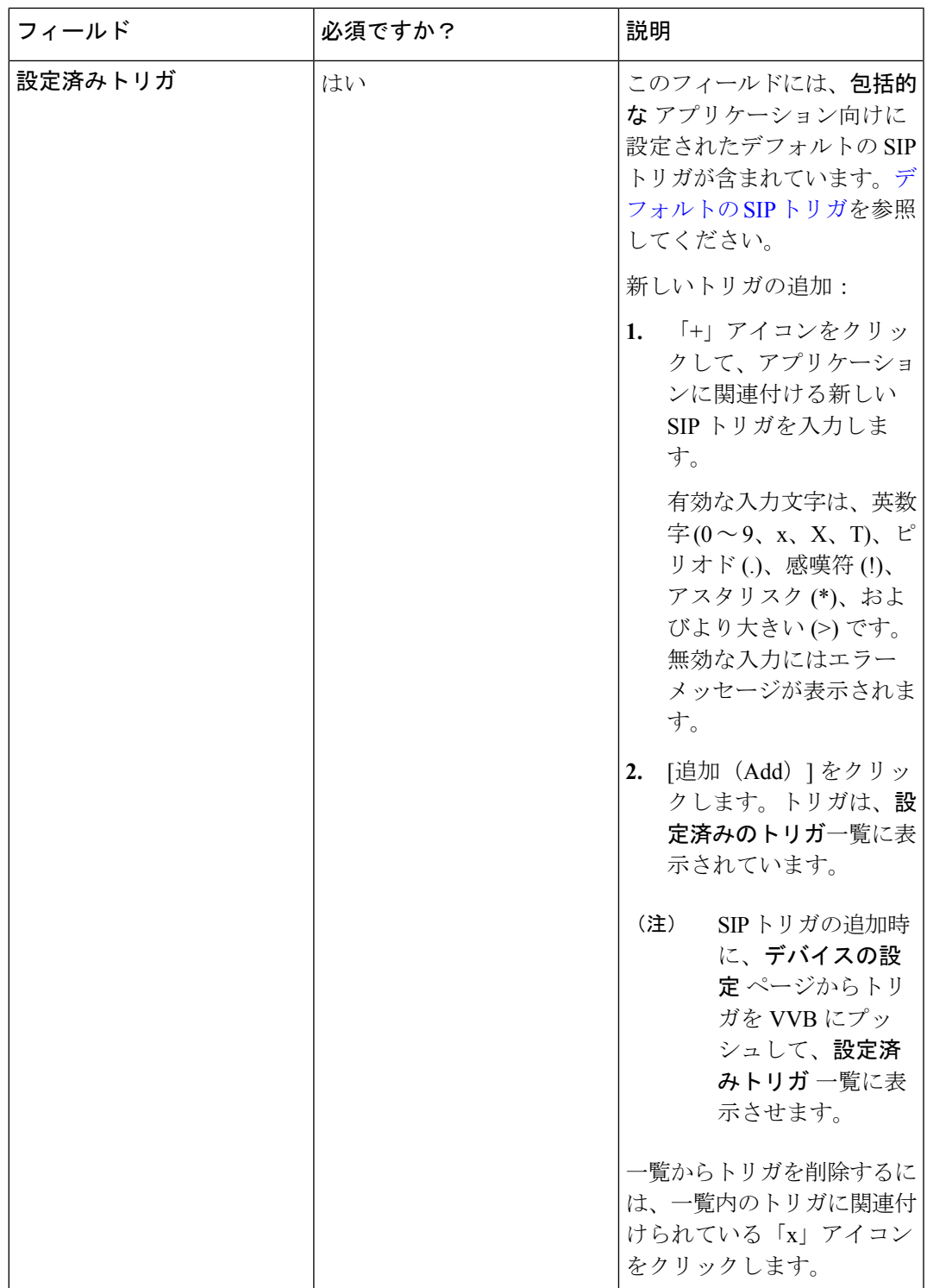

• 呼出音 アプリケーションの設定

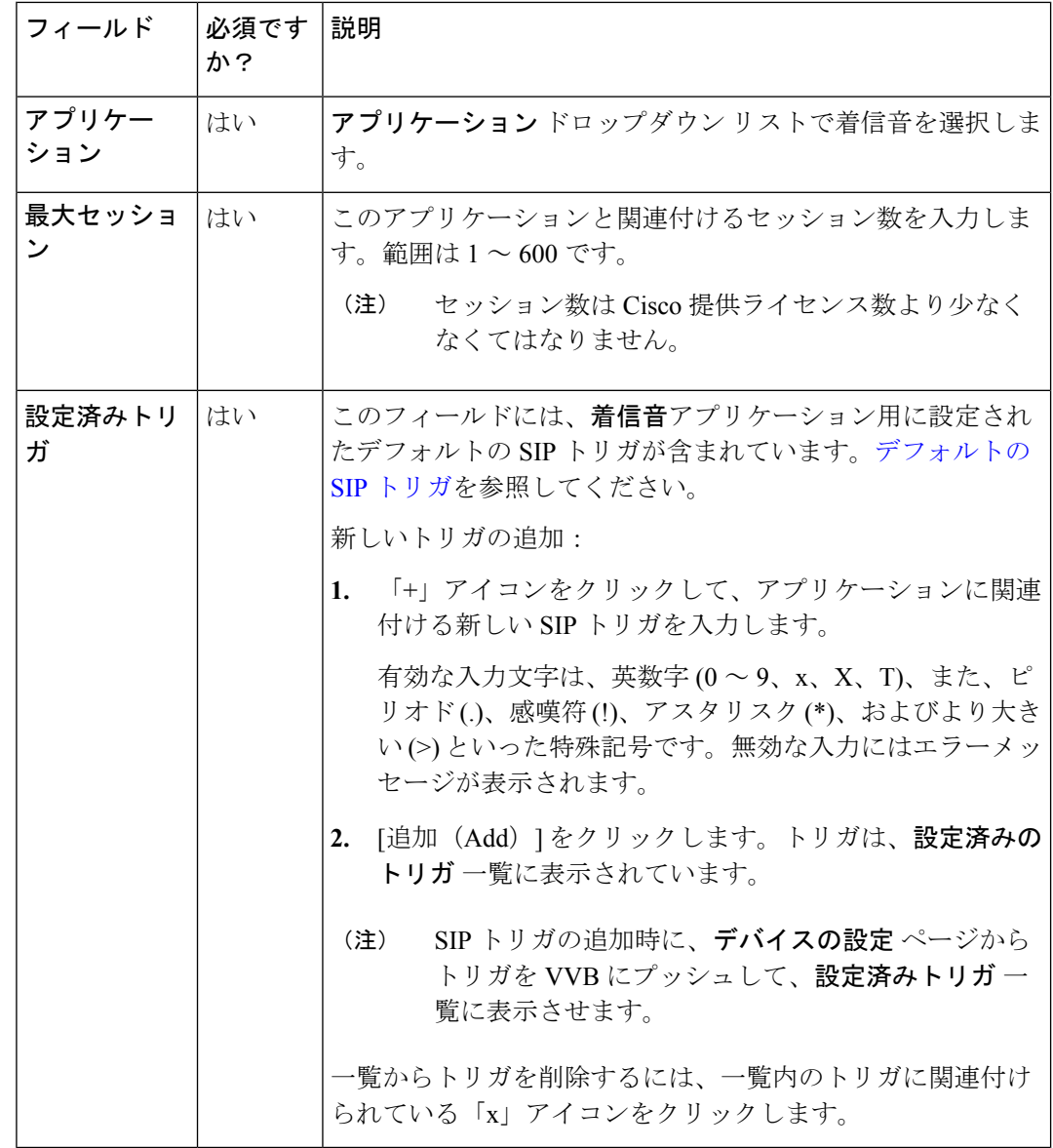

• エラー アプリケーションの設定

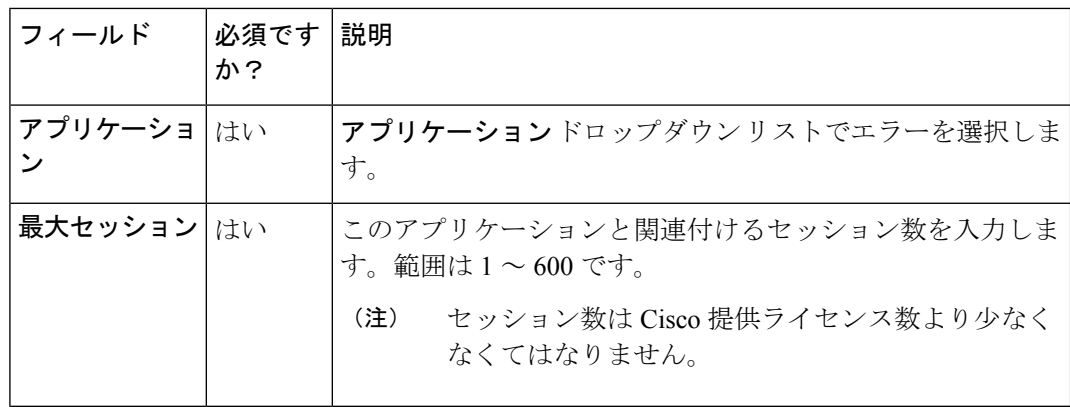

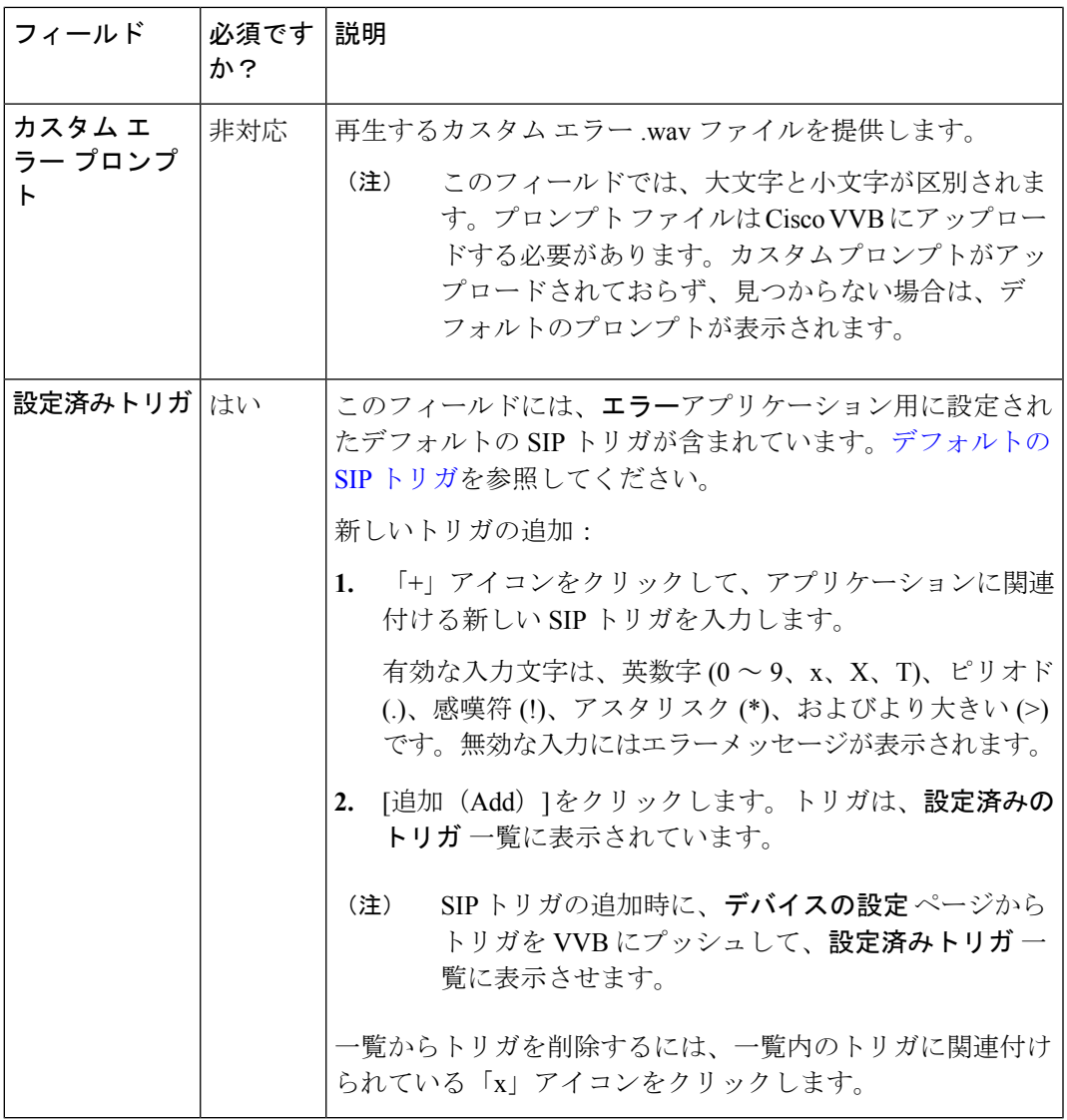

ステップ **5 [**保存(**Save**)**]** をクリックします。

<span id="page-64-0"></span>デフォルトの SIP トリガ

事前に定義されたアプリケーションには、この表に示す通りデフォルトのSIPトリガが設定さ れています。

表 **9 :** デフォルトの **SIP** トリガ

| アプリケーショ <b>ン</b> | 説明                               | 事前設定済み SIP トリガ |
|------------------|----------------------------------|----------------|
| 包括的              | 「包括的なコールに使用されま  7777777777*<br>⊣ |                |

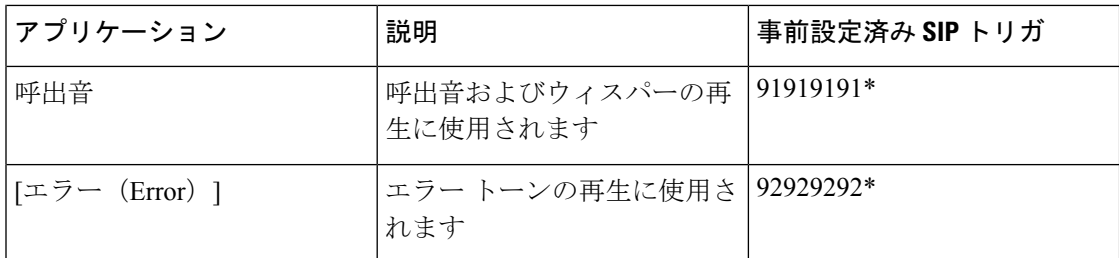

# **Finesse**

このページを使用して、Cisco Finesse 管理の以下の設定を構成します。

- IP Phone エージェント
- CTI サーバ
- 管理およびデータ サーバ
- クラスタ設定

CTI サーバ、管理およびデータ サーバ、およびクラスタ設定は、Packaged CCE 4000 エージェ ントを 12000 エージェント展開に展開する場合にのみ利用できます。 (注)

### **IP** フォン エージェントの設定

IP フォン エージェントのユーザ クリデンシャルを設定することができます。この設定の変更 は、Cisco Finesse Tomcat を再起動すると有効になります。

### 手順

- ステップ **1** 統一**CCE**Administration で、[概要 > インフラストラクチャ設定 > デバイス > 設定 > **Finesse IP Phone Agent settings]** を選択します。
- ステップ **2** Finesse サーバのサイトを選択します。Packaged CCE 2000 エージェント展開のデフォルトは、 「メイン」です。
- ステップ **3** 周辺機器設定 ドロップダウン リストから、選択した サイトのために Cisco Finesse が設定され ている周辺機器セットを選択します。
	- 周辺機器セット のフィールドは、Packaged CCE 4000 エージェントおよび 12000 エー ジェントの展開でのみ使用することができます。詳細については[、周辺機器セットの](pcce_b_admin-and-config-guide_120_chapter3.pdf#nameddest=unique_151) [追加と保守](pcce_b_admin-and-config-guide_120_chapter3.pdf#nameddest=unique_151)を参照してください。 (注)

# ステップ **4** 電話機の **URL** 認証の設定 の下で、ユーザ名 およびパスワードを入力します。 ステップ **5** [保存(Save)] をクリックして設定を保存します。

ステップ6 以前に保存した設定を取得するには、元に戻すをクリックします。

### 関連トピック

Contact Center Enterprise CTI [サーバの設定](#page-66-0) (67ページ) Contact Center Enterprise [管理サーバおよびデータ](#page-70-0) サーバの設定 (71 ページ) [クラスタ設定](#page-73-0) (74 ページ)

### <span id="page-66-0"></span>**Contact Center Enterprise CTI** サーバの設定

サイド A とサイド B の CTI サーバを設定するには、[Contact Center Enterprise CTI サーバ設定] ガジェットを使用します。

このタブのすべてのフィールドに、デフォルトのシステム値、または管理者が以前に入力した 値が読み込まれます。値を変更して、環境や設定を反映させます。

セキュア接続の設定には、[SSL 暗号化の有効化] チェック ボックスをオンにします。

接続テスト ボタンを使用して、指定された設定の CTI 接続をテストします。

[Contact Center Enterprise CTI サーバ設定] ガジェットで値を変更した後、Cisco Finesse Tomcat のすべてのノードを再起動する必要があります。その他の設定(Contact Center Enterprise 管理 サーバおよびデータ サーバの設定など)を変更する場合は、変更を行ってから Cisco Finesse Tomcat を再起動することができます。 (注)

CiscoFinesse Tomcat を再起動する場合、エージェントはサインアウトしてから再度サインイン する必要があります。ベスト プラクティスとして、エージェントが Finesse デスクトップにサ インインしていない時間に CTI サーバ設定に対する変更を行って Cisco Finesse Tomcat サービ スを再起動します。

セキュア暗号化およびテスト接続機能は、UnifiedCCE12.0以降でのみサポートされています。

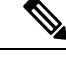

[サイド ホスト B/ IP アドレス]フィールドと [サイドポート B] フィールドは必須とは表示され ていませんが、サイド A と サイド B の CTI サーバは、Unified CCE および Cisco Finesse の実 稼動環境に必須です。 (注)

以下の表で、[Contact Center Enterprise CTI サーバ設定] ガジェットのフィールドについて説明 します。

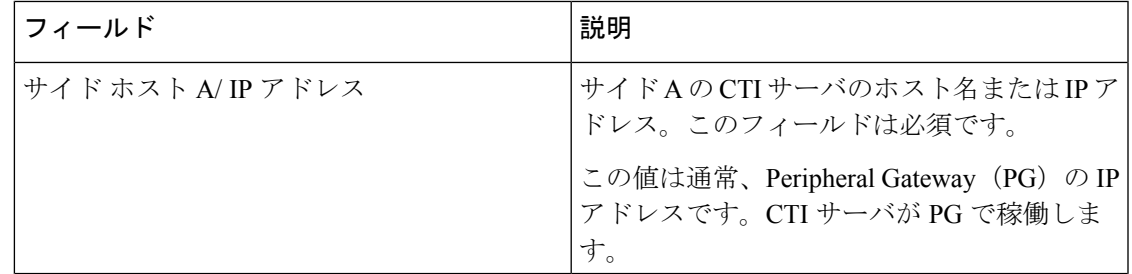

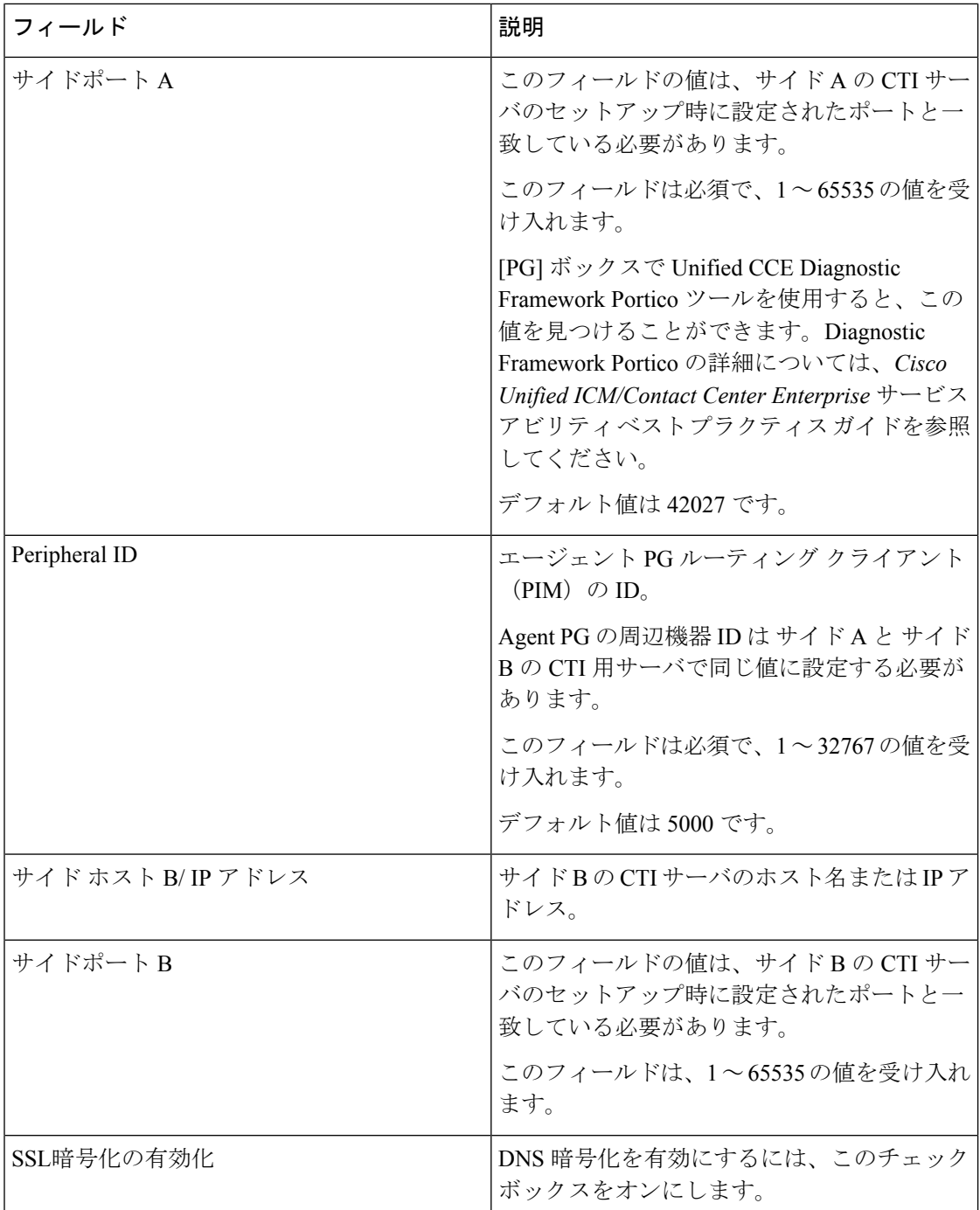

**Contact Center Enterprise CTI** サーバ設定ガジェット上のアクション:

- **[**保存(**save**)**]**:構成変更を保存します。
- 元に戻す:直近に保存されたサーバ設定を取得します。
- •テスト接続: CTI 接続をテストします。

### **CTI** テスト接続

テスト接続のクリック時:

**1.** 入力検証は、要求属性に対して実行されます。

ホスト/ip アドレスを空にすることはできません。ポートと周辺機器の ID は、有効な範囲 内でなければなりません。

- **2.** 検証は、指定されたホストまたは IP が Finesse のマシンで解決されるかどうかを確認する ために行われます。
- **3.** 検証は、AW データベースにアクセスできるかどうか、指定された周辺機器 ID に有効な パス ID が設定されているかどうかを確認するために実行されます。
- **4.** 指定されたホスト、IP、およびポートへのソケット接続が確立されます。指定したIPへの ルートが存在しない場合、接続エラーが発生する可能性があります。[SSL 暗号化] チェッ ク ボックスがオンになっている場合は、この手順は TLS ハンドシェイクが正常に動作す るかも確認します。TLSハンドシェイクが正常に動作するには、FinesseとCTIサーバ間で 相互信頼を確立する必要があります。

Finesse と CTI サーバ間の信頼を確立する方法については、[https://www.cisco.com/c/en/us/](https://www.cisco.com/c/en/us/support/customer-collaboration/unified-contact-center-enterprise/products-installation-and-configuration-guides-list.html) [support/customer-collaboration/unified-contact-center-enterprise/](https://www.cisco.com/c/en/us/support/customer-collaboration/unified-contact-center-enterprise/products-installation-and-configuration-guides-list.html) [products-installation-and-configuration-guides-list.html](https://www.cisco.com/c/en/us/support/customer-collaboration/unified-contact-center-enterprise/products-installation-and-configuration-guides-list.html)で *Cisco Unified ICM / Contact Center Enterprise* リリース *12.0 (1)* を参照してください。

**5.** ソケット接続が正常に確立された後、指定されたホストが CTI ホストであるかどうかを確 認するために、CTI 初期化要求が送信されます。

CTI の初期設定要求に対して CTI 応答が正常に動作し、かつ、Unified CCE を使用して周 辺機器が設定されている場合は、CTI ホストであることが確認されます。

**6.** CTI 接続は、CTI セッションの終了要求を送信すると閉じます。

接続テストがCTIクラスタのサイドAまたはBで成功し、もう一方のサイドが失敗した場合、 CTIサーバがアクティブ-パッシブモードで動作してアクティブノードに接続することで、有効 な設定となります。非アクティブな CTI ノードは、CTI ポート上の接続を許可しません。ただ し、管理者は、失敗したサイドにCTIホストとポートのフィールドに対する有効なエントリを 保持することを確認しなければなりません。サーバの制限により、システムはでは確認ができ ません。 (注)

CTI クラスタのサイド A と B の テスト接続 が正常に完了すると、システム設定でエラーが発 生します。CTIノードのサイドAおよびBに、ポートとホストの有効なエントリが含まれてい ることを確認します。

テスト接続APIの結果が成功であることは、周辺機器がオンライン状態であることの保証とは なりません。提供される周辺機器が Unified CCE で設定されているかどうかのみが検証されま す。

非セキュアな接続パラメータを使用したテスト接続 API は、以前のバージョンの Unified CCE 展開で設計通りに機能します。

での Contact Center Enterprise CTI サーバ設定の設定

Unified CCE webadmin にアクセスして、サイド A とサイド B の CTI サーバを設定します。

#### 手順

ステップ **1** 以下の表に示すように、[Contact Center Enterprise CTI Server Settings] 領域で、CTI サーバの設 定を入力します。必要に応じてコンフィギュレーション ワークシートを参照してください。

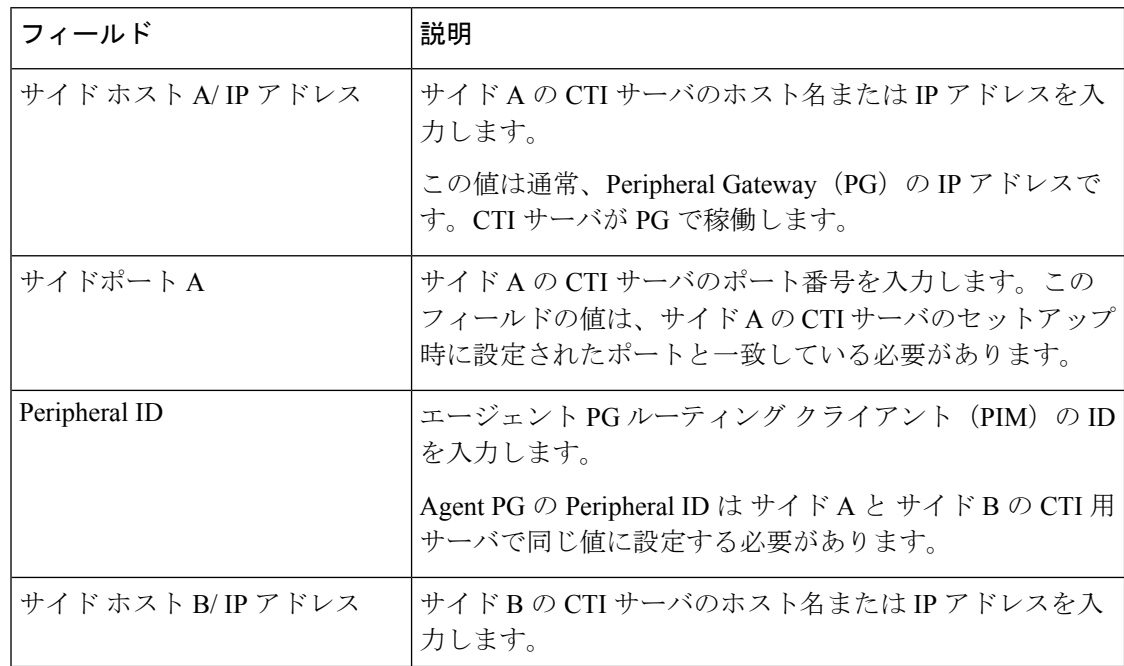

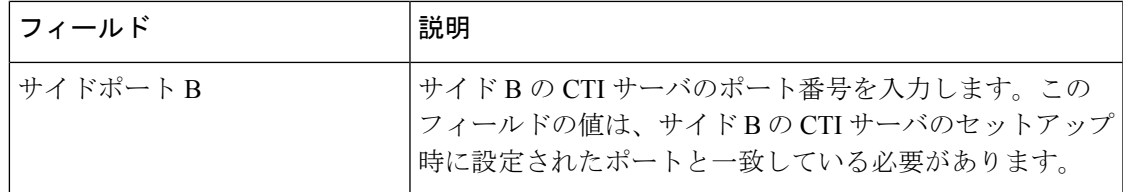

### ステップ **2 [**保存(**Save**)**]** をクリックします。

### <span id="page-70-0"></span>**Contact Center Enterprise** 管理サーバおよびデータ サーバの設定

データベース設定を指定するには、[Contact Center Enterprise Administration & Data Server Settings] ガジェットを使用します。これらの設定は、Finesseのエージェントおよびスーパーバイザに対 して認証を有効にするために必要です。

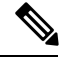

Finesse は Unified CCE 管理データベースに接続するための SQL 認証をサポートしません。 Finesse は管理データベースが Windows 認証を使用するように設定されていることを要求しま す。 (注)

Finesse は管理データベースが NTLM を使用するように設定されていることを要求します。管 理データベースが NTLMv2 だけを使用するように設定されている場合、Finesse は管理データ ベースに接続できません。

プライマリ管理サーバおよびデータサーバは、サイドAで、セカンダリ管理サーバおよびデー タサーバはサイド B に設定されています。両サイドの Finesse サーバが、サイド Aのプライマ リ管理およびデータ サーバに接続しており、プライマリ管理およびデータ サーバがダウンし ている場合にのみ、サイド B のセカンダリ管理サーバおよびデータ サーバにフォールバック するようになっていることを確認します。

[Contact Center Enterprise管理サーバおよびデータ サーバの設定] ガジェットで値を変更して保 存した後、プライマリおよびセカンダリ Finesse サーバで Cisco Finesse Tomcat サービスを再起 動しなければなりません。Cisco Finesse Tomcat Service を再起動した場合、エージェントは一 度サインアウトしてから再度サインインする必要が生じます。これを回避するには、エージェ ントが Cisco Finesse デスクトップにサインインしていない間に、Contact Center Enterprise 管理 サーバおよびデータ サーバの設定を変更して Cisco Finesse Tomcat サービスを再起動します。

以下の表で、[Contact Center Enterprise 管理サーバおよびデータ サーバの設定] ガジェットの フィールドについて説明します。

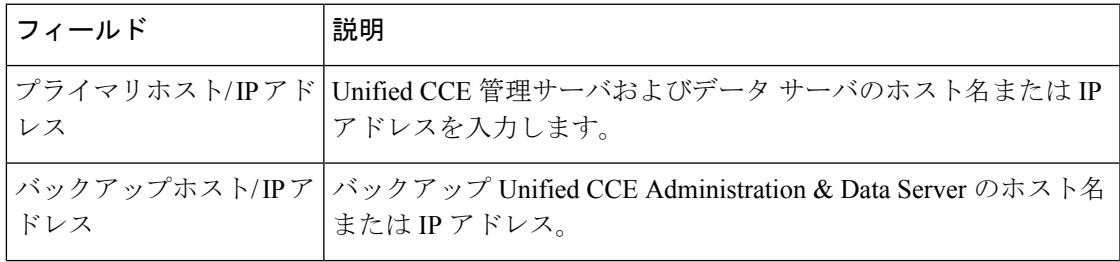

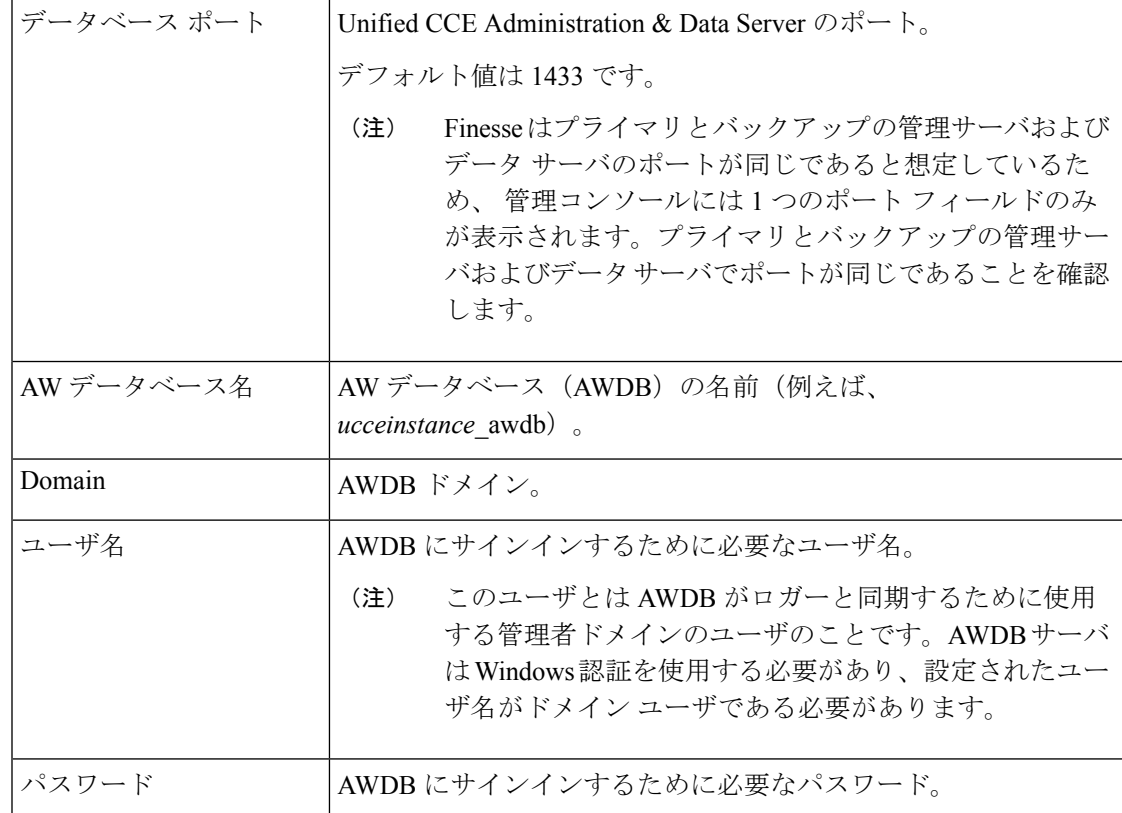

設定の詳細については、*Cisco Unified Contact Center Enterprise*アドミニストレーション ガイド および *Cisco Unified ICM/Contact Center Enterprise* ステージング ガイド を参照してください。

**[Contact Center Enterprise Administration & DataServerSettings]** ガジェットでのアクションは 次のとおりです。

- **[**保存(**save**)**]**:構成変更を保存します
- **[**復帰(**Revert**)**]** :直近に保存されたエンタープライズ データベース設定を取得します

次のフィールドを更新して[保存 (save) ]をクリックすると、Finesse は AWDB に接続しようと します。

- プライマリホスト/ IP アドレス
- バックアップホスト/ IP アドレス
- データベース ポート
- AW データベース名

Finesse が AWDB に接続できない場合は、エラー メッセージが表示され、再び保存を試行する かどうかを尋ねられます。はいをクリックすると、設定が保存されます。いいえをクリックし た場合は、設定は保存されません。設定を変更して再試行するか、元に戻すをクリックして、 以前保存された設定に戻します。
[ユーザ名] フィールドまたは [パスワード] フィールドを更新して 保存 をクリックすると、 Finesse は AWDB に対して認証を試行します。認証に失敗した場合は、エラー メッセージが表 示され、再び保存を試行するかどうかを尋ねられます。はい をクリックして設定を保存する か、いいえをクリックして、設定を変更します。以前に保存した設定を取得するには、元に戻 す をクリックします。

CiscoFinesse 11.5 (1) および上位バージョンから Unified CCE 11.5 (1) およびそれ以降のバージョ ンに接続する際に AWDB エラーが発生した場合、Finesse は利用できません。 (注)

Contact Center Enterprise 管理およびデータ サーバの設定の構成

Contact Center Enterprise 管理およびデータ サーバの設定を構成して、Finesse のエージェントお よびスーパーバイザ用の認証を有効にします。

### 手順

ステップ **1** 以下の表に示すように、[ContactCenterEnterprise管理およびデータサーバの設定(ContactCenter Enterprise Administration & Data Server Settings) 1領域で、管理およびデータ サーバの設定を入 力します。必要に応じてコンフィギュレーション ワークシートを参照してください。

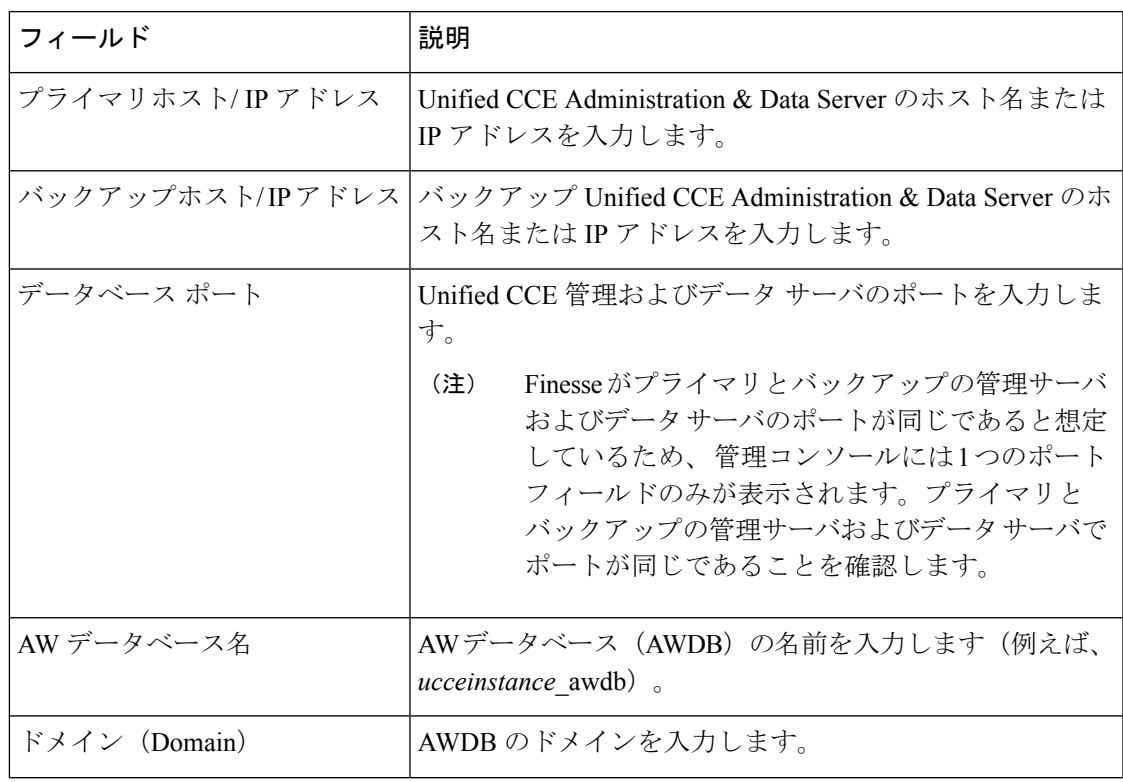

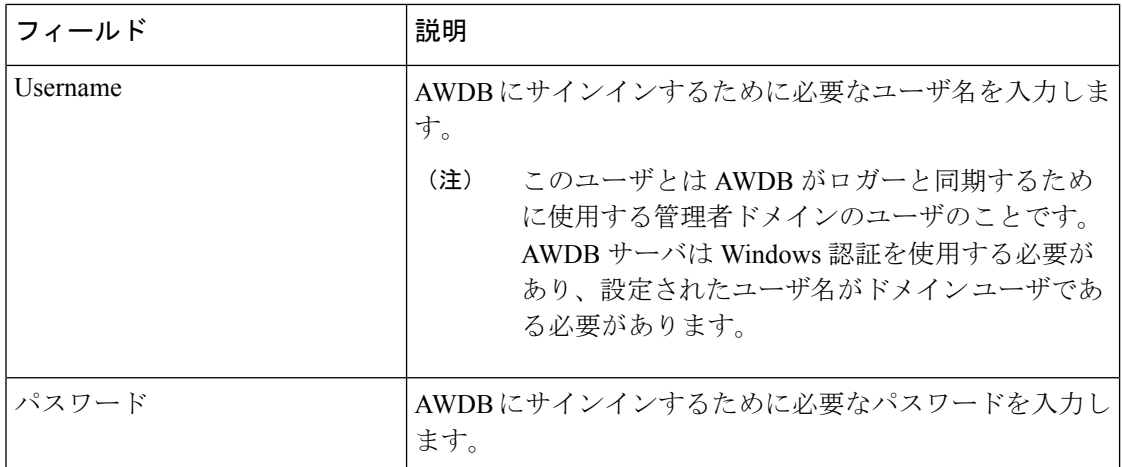

ステップ **2 [**保存(**save**)**]**をクリックします。

### 次のタスク

CTI test functionality documented in the *Contact Center Enterprise CTI* サーバの設定の構成 のトピッ クに記載される CTI 検証機能は、AWDB 接続に依存して CTI のバージョンを特定します。そ れ以外の場合、検証は実行されません。

### クラスタ設定

セカンダリ Finesse サーバを設定するには、クラスタ設定ガジェットを使用します。セカンダ リ Finesse サーバの目的は、プライマリ サーバがダウンしたときにすべてのエージェントの要 求を処理することです。

セカンダリ Finesse サーバをインストールする前に、この設定を完了する必要があります。セ カンダリ Finesse サーバをインストールする方法の詳細については、*Cisco Finesse* インストー ルおよびアップグレード ガイドを参照してください。

以下の表は、[クラスタの設定] ガジェットのフィールドについての説明です。

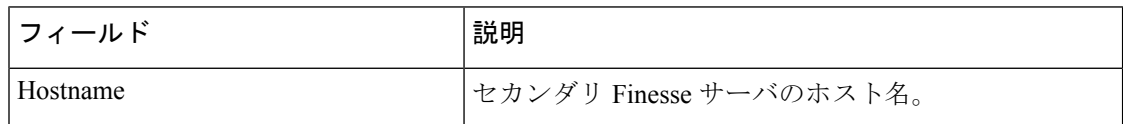

**[**クラスタ設定(**Cluster Settings**)**]** ガジェットのアクション

- **[**保存(**save**)**]**:構成変更を保存します
- **[**復帰(**Revert**)**]** :直近に保存されたクラスタ設定を取得します

### クラスタ設定の構成

セカンダリ Finesse ノードのクラスタ設定を指定します。セカンダリ Finesse ノードは、プライ マリ サーバがダウンした場合に、エージェントの要求を処理します。

#### 手順

- ステップ **1** まだログインしていない場合は、アプリケーション ユーザのクレデンシャルを使用して [管理 コンソール] にログインします。
- ステップ **2** [クラスタ設定(Cluster Settings)] 領域の [ホスト/IP アドレス(Host/IP Address)] フィールド に、セカンダリ Finesse サーバのホスト名または IP アドレスを入力します。
- ステップ **3 [**保存(**Save**)**]** をクリックします。

## シングル サインオン

シングルサインオン (SSO) は、認証と許可のプロセスです。(認証とはユーザが本人である ことを証明すること、許可とはユーザの実行しようとしていることがそのユーザに許可されて いるかどうか検証することです。)SSO では、1 つのアプリケーションへのサインインが許可 されれば、他のアクセスが許可されるアプリケーションにも、ユーザクレデンシャルの再入力 を求められることなく安全にアクセスですることができます。SSO により、Cisco を利用する スーパーバイザやエージェントはユーザ名とパスワードを使用して、一度だけサインオンすれ ば済むようになります。スーパーバイザやエージェントは、単一のつのブラウザインスタンス 内で、Cisco のブラウザ ベースのアプリケーションおよびサービスのすべてにアクセスするこ とができます。また SSO を使用することで、シスコ管理者は共通のユーザ ディレクトリから すべてのユーザを管理し、すべてのユーザに一貫してパスワード ポリシーを適用できます。

SSO はオプションの機能です。SSO を使用している場合は、シングル サインオン ツールを使 用して Cisco Identity Service(IdS)を設定します。これで、Cisco IdS にコンポーネントを登録 してテストを行い、コンポーネントで SSO モードを設定できます。

使用している環境で SSO を設定する手順の詳細については、次のいずれかを参照してくださ い。

- *Cisco Unified Contact Center Enterprise* 機能ガイド [https://www.cisco.com/c/en/us/support/](https://www.cisco.com/c/en/us/support/customer-collaboration/unified-contact-center-enterprise/products-feature-guides-list.html) [customer-collaboration/unified-contact-center-enterprise/products-feature-guides-list.html](https://www.cisco.com/c/en/us/support/customer-collaboration/unified-contact-center-enterprise/products-feature-guides-list.html)の
- *Cisco Packaged Contact Center Enterprise* 機能ガイド[https://www.cisco.com/c/en/us/support/](https://www.cisco.com/c/en/us/support/customer-collaboration/packaged-contact-center-enterprise/products-maintenance-guides-list.html) [customer-collaboration/packaged-contact-center-enterprise/products-maintenance-guides-list.html](https://www.cisco.com/c/en/us/support/customer-collaboration/packaged-contact-center-enterprise/products-maintenance-guides-list.html)の
- [https://www.cisco.com/c/en/us/support/unified-communications/](https://www.cisco.com/c/en/us/support/unified-communications/hosted-collaboration-solution-contact-center/products-installation-guides-list.html) [hosted-collaboration-solution-contact-center/products-installation-guides-list.html](https://www.cisco.com/c/en/us/support/unified-communications/hosted-collaboration-solution-contact-center/products-installation-guides-list.html) の*CC* 向け *Cisco HCS* インストールおよび設定ガイド

### シングル サインオン向けシステム インベントリの設定

Packaged CCE の展開では、 Unified CCE AW、Unified Intelligence Center、および Finesse が、自 動的にデフォルトの Cisco Identity Service (Cisco Id)と関連付けられます。ただし、導入環境 内で外部 HDS を使用している場合は、デフォルトの Cisco IdS に手動で関連付けを行う必要が あります。

手順

- ステップ **1 Unified CCE** 管理で、インフラストラクチャ > インベントリ をクリックして、インベントリ ページを開きます。
- ステップ **2** 2000エージェントを導入する場合は、外部HDSの鉛筆アイコンをクリックして、[マシンの編 集] ポップアップ ウィンドウを開きます。

4000 エージェントまたは 12000 エージェントの導入の場合は、外部 HDS マシンの行をクリッ クすると、[マシンの編集] ポップアップ ウィンドウが開きます。

ステップ **3** [デフォルト Identity Service(Default Identity Service)] の横にある [検索(Search)] アイコンを クリックします。 **ID** サービスの選択 ポップアップ ウィンドウが開きます。

- ステップ **4** 検索 フィールドに Cisco IdS のマシン名を入力して、リストから Cisco IdS を選択します。
- ステップ **5 [**保存(**Save**)**]** をクリックします。

#### **Cisco Identity Service** の設定

Cisco Identity Service(Cisco IdS)は、ID プロバイダ(IdP)とアプリケーションの間で認証を 提供します。

Cisco IdS を設定する場合は、Cisco IdS と IdP の間のメタデータ交換を設定します。この信頼関 係により、アプリケーションはSSOにCisco IdSを使用することができます。この信頼関係は、 Cisco IdS からメタデータ ファイルをダウンロードし、IdP にアップロードすることで構築しま す。その後、セキュリティに関連する設定の選択、Cisco IdSサービスのクライアントの識別、 ログレベルの設定を行うことができます。必要があれば、Syslog形式を有効にすることができ ます。

Cisco IdS クラスタを使用している場合は、Cisco IdS プライマリ パブリッシャ ノード上で以下 の手順を実行します。 (注)

Packaged CCE 4000 エージェントまたは 12000 エージェントを導入する場合は、Unified CCE 管 理でシングル サインオン ツールを使用する前に、プリンシパル AW が設定され、機能してい ることを確認してください。また、SSO 対応のマシンをインベントリに追加し、各 SSO 対応 マシンのデフォルトの Cisco IdS を選択します。詳細については、[https://www.cisco.com/c/en/us/](https://www.cisco.com/c/en/us/support/customer-collaboration/packaged-contact-center-enterprise/products-maintenance-guides-list.html) [support/customer-collaboration/packaged-contact-center-enterprise/products-maintenance-guides-list.html](https://www.cisco.com/c/en/us/support/customer-collaboration/packaged-contact-center-enterprise/products-maintenance-guides-list.html) で、*Cisco Packaged Contact Center Enterprise* 機能ガイド 中の シングル サインオンのシステム インベントリの設定 セクションを参照してください。

手順

- ステップ **1** Unified CCE 管理で、概要 > インフラストラクチャの設定 > デバイスの設定 > シングル サイン オンの設定を選択します。
	- (注) *username@FQDN*形式のログイン名を使用して、UnifiedCCE管理にログインします。

アイデンティティ サービスのノード、アイデンティティ サービスの設定 および アイデンティ ティ サービスのクライアント タブが表示されます。

- ステップ **2** アイデンティティ サービスをクリックします。 全体的なノードレベルを表示して、どのノードがサービスに所属しているかを特定することが できます。各ノードの **SAML** 証明書の有効期限 の詳細を表示して、証明書の有効期限が切れ る期日を確認することもできます。ノードの ステータス オプションには、未設定、稼働中、 一部稼働中、および不使用があります。詳細については、[ステータス]をクリックしてくださ い。ノード名の右側にある星印は、プライマリ パブリッシャであるノードを示します。
- ステップ **3** アイデンティティ サービスの設定をクリックします。
- ステップ **4 IdS**の信頼性をクリックします。
- ステップ **5** Cisco IdS と IdP 間の Cisco IdS 信頼関係を設定するには、メタデータ ファイルのダウンロード をクリックして、Cisco IdS サーバからファイルをダウンロードします。
- **ステップ6** [次へ (Next)]をクリックします。
- ステップ **7** 信頼メタデータファイルをIdPからアップロードするには、ファイルを検索して特定します。 IdPへのパスが含まれるメタデータのアップロードページが開きます。ファイルのアップロー ドが完了すると、通知メッセージが表示されます。これでメタデータの交換が完了し、信頼関 係が確立されます。
- ステップ **8** [セキュリティ(Security)] をクリックします。
- ステップ **9** トークンをクリックします。 以下の設定の期間を入力します。
	- トークンの有効期限の更新:デフォルト値は 10 時間です。最小値は 2 時間です。最大値 は 24 時間です。
	- 承認コードの有効期限:デフォルト値は 1 分で、これが最小値となります。最大値は 10 分です。
	- アクセス トークンの有効期限:デフォルト値は 60 分です。最小値は 5 分です。最大値は 120 分です。
- ステップ **10** 暗号化トークン(オプション):デフォルト設定は オンです。
- ステップ **11 [**保存(**Save**)**]** をクリックします。
- ステップ **12** キーおよび証明書をクリックします。 キーおよび**SAML** 証明書の生成 ページが開き、以下が可能になります。
	- •再生成をクリックして、暗号化および署名キーを再生します。トークンの登録が正常に完 了したというメッセージが表示され、設定を完了するためにシステムを再起動するように 勧められます。
- 再生成をクリックして、**SAML** 証明書 を再生成します。SAML 証明書の再生成が正常に 行われたというメッセージが表示されます。
- ステップ **13 [**保存(**Save**)**]** をクリックします。
- ステップ **14** アイデンティティ サービスをクリックします。

**Identity Service** クライアント タブには、クライアント名、クライアント ID、およびリダイレ クト URL を含む既存の Cisco IdS クライアントが表示されます。特定のクライアントを検索す るには、名前の一覧の上部にある検索アイコンをクリックして、クライアント名を入力しま す。

- ステップ **15 Identity Service** クライアント タブでのクライアントの追加:
	- a) [新規(New)] をクリックします。
	- b) クライアントの名前を入力します。
	- c) リダイレクト URL を入力します。複数の URL を追加するには、プラスのアイコンをク リックします。
	- d) 追加をクリックします(もしくはクリアをクリックして、「X」をクリックして、クライ アントを追加せずにページを閉じます)。
- ステップ **16** クライアントを編集または削除するには、クライアントの行を強調表示して、アクションの下 の省略記号をクリックします。実行されるアクション
	- 編集 をクリックして、クライアントの名前、ID、またはリダイレクト URL を編集しま す。クライアント編集 ページで、変更を行い、保存 をクリックします(もしくは クリア をクリックして、変更を保存せずにページを閉じます)。
	- 削除 をクリックしてクライアントを削除します。
- ステップ **17** アイデンティティ サービスの設定をクリックします。
- ステップ **18** トラブルシューティング をクリックして、オプションのトラブルシューティングを実行しま す。
- ステップ **19** ログ レベル ドロップダウンリストで、ロジカル ログのレベルを エラー、警告、情報(デフォ ルト値)、デバッグ、もしくは トレースから選択します。
- ステップ **20** Syslog形式のエラーを受信するには、リモートSyslogサーバ名をホスト(オプション)フィー ルドに入力します。
- ステップ **21 [**保存(**Save**)**]** をクリックします。

次の作業に進んでください。

- Cisco IdS を使用してコンポーネントを登録します。
- •展開全体の SSO を有効(または無効)にします。

## ゲートウェイ

アプリケーション ゲートウェイの詳細情報については、[https://www.cisco.com/en/US/products/](https://www.cisco.com/en/US/products/ps12586/tsd_products_support_series_home.html) [ps12586/tsd\\_products\\_support\\_series\\_home.html](https://www.cisco.com/en/US/products/ps12586/tsd_products_support_series_home.html)の *Cisco Packaged Contact Center Enterprise* 機能ガ イド を参照してください。

# ペリフェラル ゲートウェイ(**Peripheral Gateway**)

この表示専用ツールは、展開環境のペリフェラルゲートウェイおよび周辺機器に関する詳細を 表示します。

サイト タブをクリックすると、サイト 向けに設定された周辺機器ゲートウェイと周辺機器の 詳細が表示されます。

## ログの収集

### Ú

トレースレベルを詳細に設定し、ログ収集をオフピーク時にのみ実行します。コール負荷が大 きな時間帯はログ収集を実行しないでください。 重要

[ログ収集(Log Collection)] ツールを使用して、次のコンポーネントのログを収集します。

- Unified CCE
- Unified Communications Manager
- Unified CVP
- Finesse
- Unified Intelligence Center

ロールによって制限されるのでないかぎり、管理者はログ収集にフル アクセスを持ちます。 スーパーバイザは、このツールにアクセスできません。

ログ収集に単一または複数のコンポーネントを選択し、ログの開始時刻と終了時刻を指定する ことができます。ログ収集の最長時間は8時間です。選択したすべてのコンポーネントのログ は、単一のダウンロード可能な zip ファイルに統合されます。一度に 1 つのログ収集を実行で きます。

ほとんどのコンポーネントでは、[トレース レベル(Trace Levels)] オプションを使用して、 通常のログを収集するか、詳細なログを収集するかを指定できます。[トレースレベル(Trace Levels)] をクリックして各コンポーネントの現在のトレース レベルを表示し、必要に応じて 今後のログ収集について変更できます。

各コンポーネントの現在のトレースレベルは、[標準]、[詳細]、または[カスタム]に設定する ことができます。

システム全体のトレース レベルは定期的に収集されます。トレース レベルが **Unified CCE** 管 理の外で変更が行われる場合、新しいトレースレベルがログ収集ツールに表示されるまでに 数分かかる場合があります。

ログ収集で問題をデバッグする方法:

- **1. Unified CCE** 管理で、概要 > インフラストラクチャの設定 > ログ収集を選択します。
- **2.** トレース レベルを [詳細] に変更するには、トレース レベルをクリックして、必要なコン ポーネントのプルダウン メニューで 詳細を選択します。[トレース レベルの更新(Update Trace Levels)] をクリックして、変更を適用します。
- **3.** 展開における問題を再現させるか、問題が再発するまで待ちます。
- **4.** ログ収集ツールに戻り、トレースレベルに詳細が選択されていた日付と時間帯のログを収 集します。例えば、2014 年 1 月 27 日の 9 時にトレース レベルを詳細へ変更した場合、そ の日時以降の間隔の詳細なログを収集できます。
- **5.** 問題のデバッグが終了したら、トレース レベルを 標準 に戻します。

ログ ファイルを収集するには以下を実行します。

- **1. Unified CCE** 管理で、概要 > インフラストラクチャの設定 > ログ収集を選択します。
- **2.** ログを収集する各コンポーネントをオンにするか、すべてのコンポーネントをオンにしま す。
- **3.** カレンダー アイコンをクリックして、ログ収集の 開始時刻 と 終了時刻を選択します。カ レンダーから日付と時刻を選択して、カレンダーの外側の任意の場所をクリックして選択 した内容を保存します。
- **4.** [ログの収集 (Collect Logs)] をクリックします。

新しいログ収集が、[ステータス (Status) ]カラムで処理中のアイコンとともにリストに表 示されます。ログの収集が完了すると、ダウンロード および ゴミ箱 のアイコンが自動的 に有効化されます。

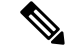

ログ収集中にエラーが発生した場合、ステータス 列に エラー アイコンが表示されます。アイ コンの上にマウスを置いてエラーを説明するツール チップを表示します。ログの収集中に Unified CCE Administration サービスが再起動した場合には、ステータス列に キャンセル アイ コンが表示されます。エラーが発生した、またはキャンセルされたログ収集を削除できます。 これらの収集はダウンロードできません。 (注)

**5.** ログの zip ファイルをダウンロードするには、ダウンロード アイコンをクリックします。

保存されたログ収集を削除するには、リストで該当するコレクションの ゴミ箱 アイコンをク リックします。

# ユーザ設定

## <span id="page-80-0"></span>エージェントの管理(**Manage Agents**)

### エージェント(**Agents**)

エージェントはカスタマーからのコンタクトに応答します。上記の連絡先要求は多くの場合、 電話による通話ですが、チャット または電子メールの要求の場合もあります。

エージェントにルーティングされるコンタクトのタイプを設定できます。例えば、エージェン トが Cisco\_Voice ルーティング ドメインのみに設定されたスキル グループのメンバーである場 合、そのエージェントはそのスキルグループの音声エージェントとなります。エージェントが 非音声ルーティング ドメインに設定されたスキル グループのメンバーである場合、このエー ジェントはそのスキル グループのマルチチャネル エージェントとなります。

エージェントはコンタクト センター サイトに配置するか、他の場所(ホーム オフィスなど) で働くモバイル エージェントとして指定することができます。モバイル エージェントの設定 については、[https://www.cisco.com/c/en/us/support/customer-collaboration/](https://www.cisco.com/c/en/us/support/customer-collaboration/packaged-contact-center-enterprise/products-maintenance-guides-list.html)

[packaged-contact-center-enterprise/products-maintenance-guides-list.html](https://www.cisco.com/c/en/us/support/customer-collaboration/packaged-contact-center-enterprise/products-maintenance-guides-list.html)の *Cisco Packaged Contact Center Enterprise* 機能ガイド を参照してください。

エージェントは、スキルグループおよび1つのチームに割り当てることができます。チームと は、コンタクトセンター内のレポーティング構造を示す組織単位です。各自の能力(特定の言 語やテクノロジーにおける専門知識など)を示す属性を割り当てることもできます。

エージェントはエージェントデスクトップから作業します。各エージェントは現在のデフォル トのデスク設定または別のデスク設定のいずれかに関連付けられます。デスク設定とは、エー ジェントがカスタマーとの対話中に表示し、使用できる機能を制御する一組の権限または特徴 です。

エージェントがスーパーバイザであることを示すことができます。スーパーバイザステータス のエージェントは、複数のチームを監督でき、それらのチームのエージェントのアクティビ ティをモニタするレポートを表示でき、さらにエージェント/カスタマー コールに参加できま す。スーパーバイザは、スーパーバイザ デスクトップから作業します。

エージェント一覧を表示するには、**Unified CCE** 管理 で、 ユーザ > エージェント を選択しま す。すべてのエージェントを表示および保守することができます。スーパーバイザは、監視対 象のチームに属するエージェントの一覧を表示できます。

### 関連トピック

#unique\_313 [既存のエージェントレコードのコピーを使用したエージェントの追加](#page-81-0) (82 ページ) [複数のエージェントの説明、デスク設定およびチームの編集](#page-85-0) (86 ページ) [複数のエージェントの属性の編集](#page-86-0) (87 ページ) [エージェントへのスーパーバイザ](#page-89-0) ステータスの追加 (90 ページ) 属性([Attributes](#page-112-0)) (113 ページ)

```
デスク設定(Desk Settings) (189 ページ)
ロール (Roles) (91 \sim -\check{\mathcal{V}})スキル グループ(Skill Groups) (107 ページ)
チーム(Teams) (98 ページ)
```
## <span id="page-81-0"></span>既存のエージェントレコードのコピーを使用したエージェントの追加

既存のエージェント レコードをコピーして新しいエージェントを作成できます。 次のフィールドが、新しいエージェント レコードにコピーされます。

- 部署名 (Department)
- 説明 (Description)
- デスク設定 (Desk Settings)
- チーム(Team)
- 属性 (Attributes)
- スキル グループ(Skill Groups)
- デフォルトのスキル グループ(Default Skill Group)
- サイト

その他のフィールドはすべて、クリアされるかデフォルト値に設定されます。

#### 手順

- ステップ **1 Unified CCE** 管理 で、 ユーザ > エージェント を選択します。
- ステップ **2** 次のいずれかを行います。
	- コピー元のエージェントをクリックして、エージェントウィンドウのコピーボタンをク リックします。
	- そのエージェントの行にマウス ポインタを合わせ、行末に表示される [コピー (Copy) ] アイコンをクリックします。

新しいエージェント ページが開きます。

- ステップ **3** 元のエージェント レコードからコピーされた [一般(General)]、[属性(Attributes)]、[スキ ル グループ(Skill Group)] タブのフィールドを確認し、必要な変更を加えます。コピーされ ていないフィールドの情報を入力します。
- ステップ **4** 新しいエージェントがスーパーバイザの場合、[スーパーバイザ(Supervisor)]タブのフィール ドを入力します。
- ステップ **5** [保存(Save)] をクリックして [一覧(List)] ウィンドウに戻ります。エージェントが正常に 作成されたことがメッセージで表示されます。

新しいエージェントがスーパーバイザの場合、Cisco Unified IntelligenceCenterで、ユー ザ アカウントがスーパーバイザのユーザ名とドメイン名と共に作成されます。 (注)

### <span id="page-82-0"></span>エージェントの検索

Agents ツールの [検索(Search)] フィールドは、高度で柔軟性のある検索を実現しています。

検索フィールドの右端にある**[+]**アイコンをクリックすると、ポップアップ画面が開きます。 この画面で以下を実行します。

- [エージェントのみ(agents only)、スーパーバイザのみ(supervisors only)]、またはその 両方を検索するように選択できます。
- すべてのエージェントを検索するか、または ECE が有効となっているエージェントのみ を検索するかを選択します。
- ユーザ名、エージェント ID、姓または名前、あるいは説明を入力して、その文字列を検 索できます。
- スペースで区切ると、複数の サイト 名を入力することができます。(サイト は OR 検索 です。)
- 複数の周辺機器セット名をスペースで区切って入力します(周辺機器セットはOR検索)。 検索では大文字と小文字が区別されません。また、部分的な一致はサポートされません。

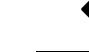

•

•

- 周辺機器セットによる検索は、Packaged CCE 4000 エージェント および 12000 エージェント展開でのみ利用できます。 (注)
- スペースで区切ると、複数のチーム名を入力できます。(チームは OR 検索です。エー ジェントまたはスーパーバイザはいずれかのチームのメンバーであることが必要です)。
- スペースで区切ると、複数の属性名を入力できます。(属性は AND 検索です。エージェ ントまたはスーパーバイザはすべての属性を持つ必要があります)。
- スペースで区切ると、複数のスキル グループ名を入力できます。(スキル グループは AND 検索です。)
- 部署を選択します。[グローバルおよび部署 (Globals and Departments) ]、[グローバルのみ (Globals only)]、または [部署のみ(Departments only)] のオプションがあります。
- [グローバルおよび部署 (Globals and Departments) ] または [部署のみ (Departments only) ] を選択すると、入力フィールドが有効になり、部署名のスペース区切りのリストを入力で きます(部署は OR 検索です)。

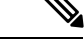

部署別検索は、部署が設定されている場合にのみ利用することが できます。 (注)

サイト別検索は、リモートサイトが設定されている場合にのみ利 用することができます。

### エージェントの専門知識の管理

特定のタイプのカスタマーの疑問を処理する経験と専門知識に基づいてコールを送信するよう にエージェントを分類する方法は、2 通りあります。

- 1つ以上のスキルグループにエージェントを追加できます。例えば、注文処理の作業をす るエージェントは、*Customer Service* または *Tracking Orders* のスキル グループに追加され る可能性があります。
- エージェントには1つ以上の属性を割り当てることができます。例えば、スペイン語を流 暢に話すエージェントは *Spanish* 属性に割り当てられる可能性があります。

### エージェントのスキルの変更

スーパーバイザは、監督するチームのエージェントのスキルを変更できます。この手順は、単 一のエージェントのスキルを変更する方法を説明しています。複数のエージェントのスキルを 一度に変更する情報については [複数エージェントのスキル](#page-83-0) グループ メンバーシップの編集 ( 84 [ページ\)](#page-83-0) を参照してください。

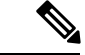

エージェントのデフォルト スキル グループからエージェントを削除すると、エージェントの デフォルト スキル グループはシステム定義のデフォルト スキル グループに変更されます。 (注)

### 手順

- ステップ **1** エージェント一覧を表示するには、**Unified CCE** 管理 で、 ユーザ > エージェント を選択しま す。
- ステップ **2** スキルを変更したいエージェントをクリックします。
- ステップ **3** [スキル グループ(Skill Groups)] タブをクリックします。
- ステップ **4** スキルグループを追加するには、虫眼鏡アイコンをクリックしてスキルグループのポップアッ プ 一覧を開きます。エージェントにスキル グループを追加するには、ポップアップ ウィンド ウで作業します。
- ステップ **5** スキル グループを削除するには、[スキル グループ(Skill Groups)] タブの [スキル グループ の一覧(List of Skill Groups)] セクションで、スキル グループの **[x]** アイコンをクリックしま す。
- <span id="page-83-0"></span>ステップ **6 [**保存(**Save**)**]** をクリックします。

### 複数エージェントのスキル グループ メンバーシップの編集

エージェント ツールを使用して、一度に 複数 エージェントのスキル グループのメンバーシッ プを編集することが可能です。

Packaged CCE 展開の場合のみ、エージェントはすべて同じサイトおよび同じ部門に属してい るか、すべてグローバル エージェントである必要があります。以下を選択している場合、 編 集 ボタンは利用できません。

- 複数のサイトのリストに追加します、または複数の部門のエージェント。
- グローバル エージェントと部門エージェントの混合。
- メイン サイトとリモート サイトが混在したエージェント。

エージェントはすべて同じ部署に属しているか、すべてグローバルエージェントである必要が あります。複数の部署からエージェントを選択した場合、またはグローバルおよび部署のエー ジェントの両方を選択した場合は「編集 (Edit) 1ボタンは無効になります。

エージェントのデフォルト スキル グループからエージェントを削除すると、エージェントの デフォルト スキル グループはシステム定義のデフォルト スキル グループに変更されます。

 $\mathcal{Q}$ 

ヒント

スキルグループメンバーシップを編集するエージェントを検索するには、「検索 (Search) ] フィールドを使用します。例えば、特定の部署、チーム、またはスキルグループに属するエー ジェント、または特定の属性を持つエージェントを検索できます。[\(エージェントの検索](#page-82-0) ( 83 [ページ\)](#page-82-0) を参照)。

### 手順

- ステップ **1 Unified CCE** 管理 で、 ユーザ > エージェント を選択します。
- ステップ **2** スキル グループ メンバーシップを編集するエージェントそれぞれに対してチェック ボックス をオンにします。

リスト内のすべてのエージェントを選択するには、リスト ヘッダで [すべて選択/選択解除 (select/deselect all)] チェック ボックスをオンにします。(リスト内のエージェント数が 50 以下の場合にのみ [すべて選択 (select all) 1チェック ボックスをオンにします)

選択したエージェントの総数がエージェントリストの上に表示されます。すべてのエージェン トの選択を解除するには、すべて選択**/**選択解除チェックボックスをクリックします。(リス ト内のエージェント数に関係なく、リスト内の1つ以上のエージェントをチェックする場合に [すべて選択解除 (deselect all) ] チェック ボックスが有効になります)

ステップ **3 [**編集(**Edit**)**]** > **[**スキル グループ(**Skill Groups**)**]** をクリックします。

スキルグループの編集ダイアログが開き、スキルグループの一覧が表示されます。

[選択したエージェント数(# of Selected Agents)]カラムは、選択したエージェントのうち、現 在各スキル グループに所属するエージェントの数を示します。

Packaged CCE 展開の場合のみ、特定の部門やサイトのエージェントを選択している場合、そ のサイトのグローバル スキル グループ、その部門とサイトのスキル グループが一覧に表示さ れます。特定のサイトのグローバルエージェントを選択している場合は、そのサイトのすべて のグローバル スキル グループと部門のスキル グループが一覧に表示されます。

特定の部署からエージェントを選択した場合、グローバル スキル グループとその部署に関連 付けられているスキル グループがリストに表示されます。グローバル エージェントを選択し た場合、すべてのグローバルおよび部署のスキル グループがリストに表示されます。

- ステップ **4** [アクション(Action)] カラムで、選択したエージェントを追加する各スキル グループの [+] アイコンをクリックします。選択したエージェントを削除する各スキル グループの [x] アイコ ンをクリックします。
	- 選択したエージェントがすべてスキル グループに所属する場合、[x] アイコンのみが そのスキル グループに表示されます。どの選択したエージェントもスキル グループ に所属しない場合、[+] アイコンのみがそのスキル グループに表示されます。 (注)

追加および削除するスキル グループの総数は、ダイアログの一番下に表示されます。

- ステップ **5** スキルグループメンバーシップの変更を取り消すには、そのスキルグループのアクション列 で 元に戻す アイコンをクリックします。
- ステップ **6** [保存(Save)] をクリックし、[はい(Yes)] をクリックして変更を確定します。

### <span id="page-85-0"></span>複数のエージェントの説明、デスク設定およびチームの編集

[エージェント]ツールを使用すると、の複数エージェントの説明、デスク設定割り当て、チー ム メンバーシップを一度に編集することができます。

エージェントはすべて同じサイトおよび同じ部門に属しているか、すべてグローバルエージェ ントである必要があります。以下を選択している場合、 編集 ボタンは利用できません。

- 複数のサイトのリストに追加します、または複数の部門のエージェント。
- グローバル エージェントと部門エージェントの混合。
- メイン サイトとリモート サイトが混在したエージェント。

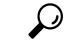

設定を編集するエージェントを検索するには、[検索(Search)] フィールドを使用します。例 えば、特定の部署、チーム、またはスキルグループに属するエージェント、または特定の属性 を持つエージェントを検索できます。([エージェントの検索](#page-82-0) (83 ページ) を参照)。 ヒント

#### 手順

- ステップ **1 Unified CCE** 管理 で、 ユーザ > エージェント を選択します。
- ステップ **2** 各エージェントの説明、デスク設定、チーム メンバーシップのうち編集する項目のチェック ボックスをオンにします。

リスト内のすべてのエージェントを選択するには、リスト ヘッダで [すべて選択/選択解除 (select/deselect all)] チェック ボックスをオンにします。(リスト内のエージェント数が 50 以下の場合にのみ [すべて選択 (select all) ] チェック ボックスをオンにします)

選択したエージェントの総数がエージェントリストの上に表示されます。すべてのエージェン トの選択を解除するには、すべて選択**/**選択解除チェック ボックスをクリックします。(リス ト内のエージェント数に関係なく、リスト内の1つ以上のエージェントをチェックする場合に [すべて選択解除 (deselect all) ] チェック ボックスが有効になります)

ステップ **3 [**編集(**Edit**)**]** > **[**一般(**General**)**]** をクリックします。

一般情報詳細の編集 ポップアップ ウィンドウが開きます。

- ステップ **4** 選択されたエージェントすべての説明を変更する場合、[説明(Description)] チェック ボック スをオンにして、テキスト フィールドに説明を入力します。
- ステップ **5** 選択されたエージェントすべてにデスク設定を割り当てる場合:
	- a) [デスク設定 (Desk Settings) ] チェック ボックスをオンにします。
	- b) 虫眼鏡 のアイコンをクリックして、デスク設定の選択 一覧を表示し、デスク設定を選択 します。
- ステップ **6** 選択されたエージェントすべてをチームにわりあてる場合:
	- a) **[**チーム(**Team**)**]** チェック ボックスをオンにします。
	- b) 虫眼鏡 のアイコンをクリックして、チームの選択 一覧を表示し、チームを選択します。
- ステップ **7** [保存(Save)] をクリックし、[はい(Yes)] をクリックして変更を確定します。

### <span id="page-86-0"></span>複数のエージェントの属性の編集

[エージェント] ツールを使用すると、 の複数 エージェントの属性の割り当てと値を一度に編 集することができます。

エージェントはすべて同じ部署に属しているか、すべてグローバルエージェントである必要が あります。複数の部署からエージェントを選択した場合、またはグローバルおよび部署のエー ジェントの両方を選択した場合は [編集 (Edit) ] ボタンは無効になります。

# $\mathcal{L}$

属性を編集するエージェントを検索するには、[検索(Search)] フィールドを使用します。例 ヒント えば、特定の部署、チーム、またはスキル グループに属するエージェントを検索できます。 [\(エージェントの検索](#page-82-0) (83 ページ) を参照)。

### 手順

- ステップ **1 Unified CCE** 管理 で、 ユーザ > エージェント を選択します。
- ステップ **2** 属性割り当ておよび値を編集する各エージェントのチェック ボックスをオンにします。 リスト内のすべてのエージェントを選択するには、リスト ヘッダで [すべて選択/選択解除

(select/deselect all)] チェック ボックスをオンにします。(リスト内のエージェント数が 50 人以下の場合にのみ すべて選択 チェック ボックスをオンにします。)

選択したエージェントの総数がエージェントリストの上に表示されます。すべてのエージェン トの選択を解除するには、すべて選択**/**選択解除チェック ボックスをクリックします。(リス ト内のエージェント数に関係なく、リスト内の1つ以上のエージェントをチェックする場合に [すべて選択解除 (deselect all) ] チェック ボックスが有効になります)

ステップ **3 [**編集(**Edit**)**]** > **[**属性(**Attributes**)**]** をクリックします。

属性の編集ポップアップ ウィンドウが開き、属性の一覧が表示されます。[選択したエージェ ント数(# of Selected Agents)] カラムは、選択したエージェントのうち、すでに属性が割り当 てられているエージェントの数を示します。

特定の部署からエージェントを選択した場合、グローバル属性とその部署に関連付けられてい る属性がリストに表示されます。グローバルエージェントを選択した場合、すべてのグローバ ルおよび部署の属性がリストに表示されます。

ステップ **4** 選択したエージェントに属性を割り当てるには、アクション列の追加**/**更新ドロップダウンリ ストで属性の値を選択します。

> 属性がいずれかのエージェントにすでに割り当てられている場合、属性値は、そのエージェン トに対して更新されます。

- ステップ **5** 選択したエージェントから属性を削除するには、その属性の [x] アイコンをクリックします。
- ステップ **6** 属性の割り当ての変更を取り消すには、その属性の アクション 列の 追加の取り消し アイコン をクリックします。
- **ステップ7** [保存 (Save) ] をクリックし、[はい (Yes) ] をクリックして変更を確定します。

## <span id="page-87-0"></span>スーパーバイザの管理

エージェントにスーパーバイザ ステータスを持たせるように設定することができます。

シングルサインオン(SSO)が有効となっているスーパーバイザは、SSO資格情報を使用して、 Unified CCE 管理にログインします。

シングルサインオン (SSO) が有効化されていないスーパーバイザは、 Unified ICM のクレデン シャルを使用して、 Unified CCE 管理にログインします。

スーパーバイザのステータスを持つエージェントは次のタスクを実行できます。

- 複数のチームを監督し、チームのスーパーバイザおよびメンバの両方となる。
- 監視するチームとそのチームに属するエージェントに関するレポートを生成し、データを 表示する。
- スーパーバイザ デスクトップを使用して割り込み、代行受信、サイレント モニタ、エー ジェントのログアウトを実行する。
- エージェントまたはカスタマーコールに参加してコンサルタティブまたは緊急ベースで支 援する。エージェントによるスーパーバイザの支援要求は、[デスク設定(DeskSettings)] で設定します。

• 監督するチームにいるエージェントの属性、およびスキル グループを変更します。スー パーバイザは、シングルサインオンが有効になっていないエージェントのパスワードも変 更できます。

スーパーバイザを編集するには、**UnifiedCCE**管理で、ユーザ>エージェントを選択します。 エージェントをクリックして、一般 タブのスーパーバイザ チェック ボックスをオンにしま す。

## スーパーバイザのアクセスおよび権限

スーパーバイザは以下のツールにアクセスすることができます。

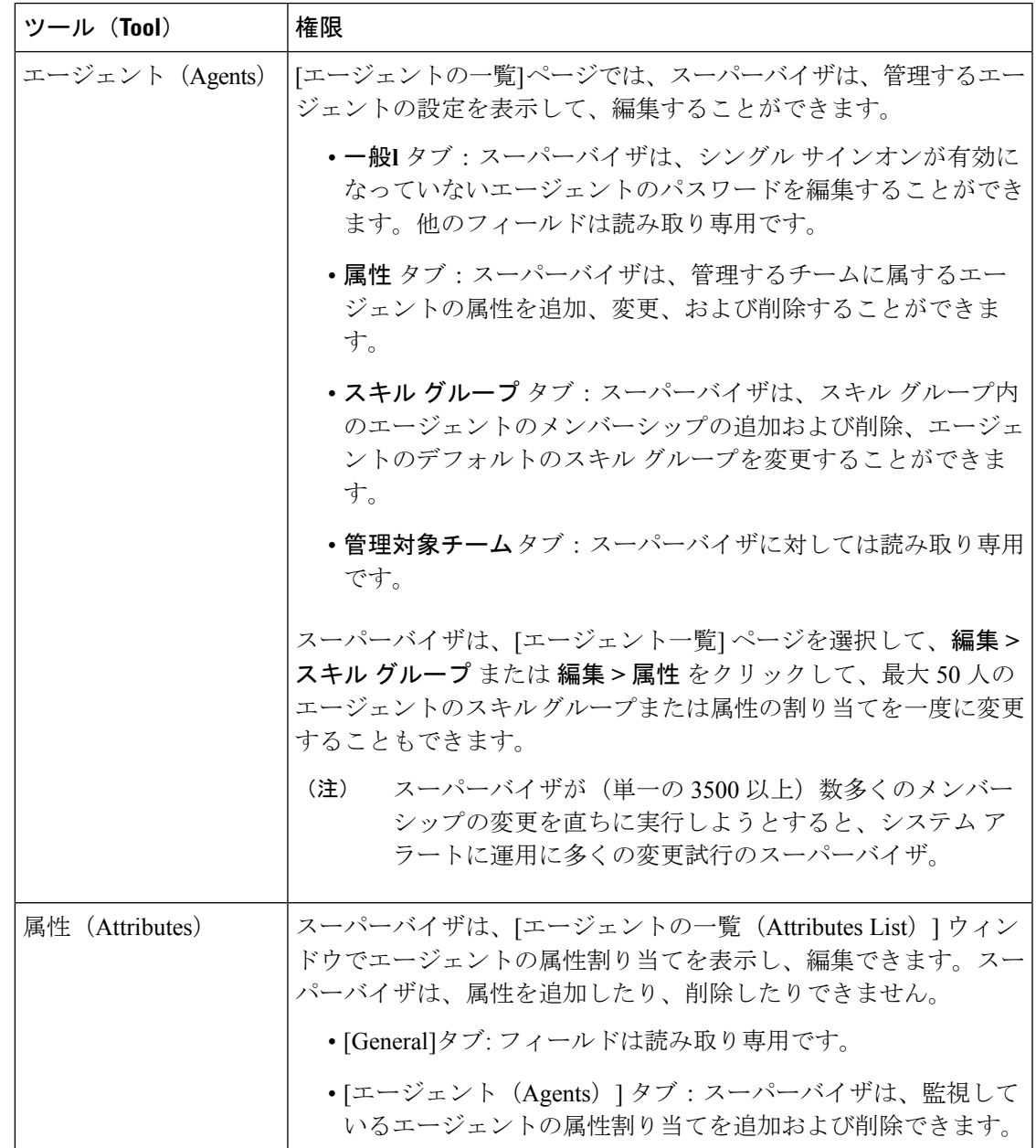

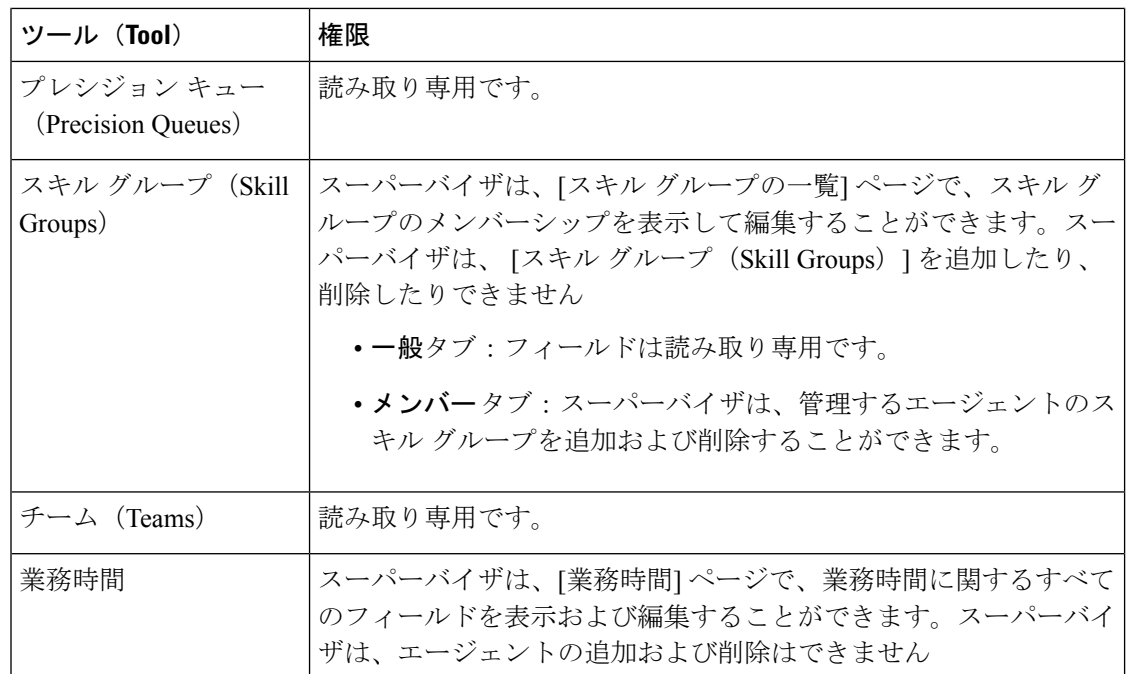

## <span id="page-89-0"></span>エージェントへのスーパーバイザ ステータスの追加

以下の手順では、スーパーバイザを作成する方法について説明します。スーパーバイザの維持 については、[オブジェクトの更新](#page-7-0) (8ページ) および[オブジェクトの削除](#page-10-0) (11ページ) を 参照してください。

### LF

スーパーバイザ ステータスを追加するエージェントは、すでに Active Directory に存在する必 要があります。 メモ

**Unified CCE** 管理 で、 ユーザ > エージェント を選択します。

### 手順

- ステップ **1** 新規のエージェントを作成するか、既存のエージェントを編集します。「#unique\_313」を参照 してください。
- ステップ2 [スーパーバイザ (Is Supervisor) ]をオンにして、このエージェントをスーパーバイザとして設 定します。
- このチェック ボックスをオンにすると、Cisco Unified Intelligence Center で、スー パーバイザのユーザ名とドメイン名と共にユーザ アカウントが作成されます。 Unified IntelligenceCenterにユーザ名とドメイン名が存在する場合、ユーザアカウ ントとスーパーバイザのレコードが同期されて同じユーザ名とドメイン名となり ます。 (注)
	- Packaged CCE の既存のスーパーバイザのレコードの場合、このチェック ボック スをオフにすると、Unified Intelligence Center の対応するユーザ アカウントが削 除されます。
- ステップ **3** [監視対象チーム(Supervised Teams)] タブをクリックします。
- ステップ **4** このスーパーバイザのチームを選択します。
	- a) [監視対象チームの一覧 (List of Supervised Teams) ] の横にある [追加 (Add) ] をクリック して、[監視対象チームの追加 (Add Supervised Teams) 1を開きます。
	- b) チーム名をクリックして、チームを追加します。
	- チームをスーパーバイザに関連付けると、同じチーム(Unified Intelligence Center内の コレクション)も、Unified IntelligenceCenter内の対応する(スーパーバイザけんげん を持つ)ユーザ アカウントに関連付けられます。 (注)
- ステップ **5** [保存(Save)] をクリックして、スーパーバイザを作成します。

## <span id="page-90-0"></span>ロールの管理(**Manage Roles**)

### ロール(**Roles**)

管理者が表示して利用できる機能と補助機能は[ロール]で指定します。管理者は組み込みロー ルまたはカスタムロールに割り当てることができます(ロールを持たない管理者はサインイン できません)。

現在設定されているロールの一覧を表示するには、**Unified CCE** 管理で、ユーザ > ロール を選 択します。

役割の 機能および補助機能 のアクセスは、チェック ボックスで定義します。組み込みのロー ルを使用して機能および補助機能を変更したり、権限を制限したりすることはできません(許 可されている機能 と補助機能 はすべてオンになっています)。ただし、カスタム ロールを作 成して、機能と補助機能 のセットへのアクセスをカスタマイズすることができます。

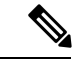

(注) ロールの変更は、有効になるまで最大 30 分かかります。

### 組み込みロール

ロールページで、組み込みロールをクリックして、関連付けられた機能と補助機能を表示しま す。

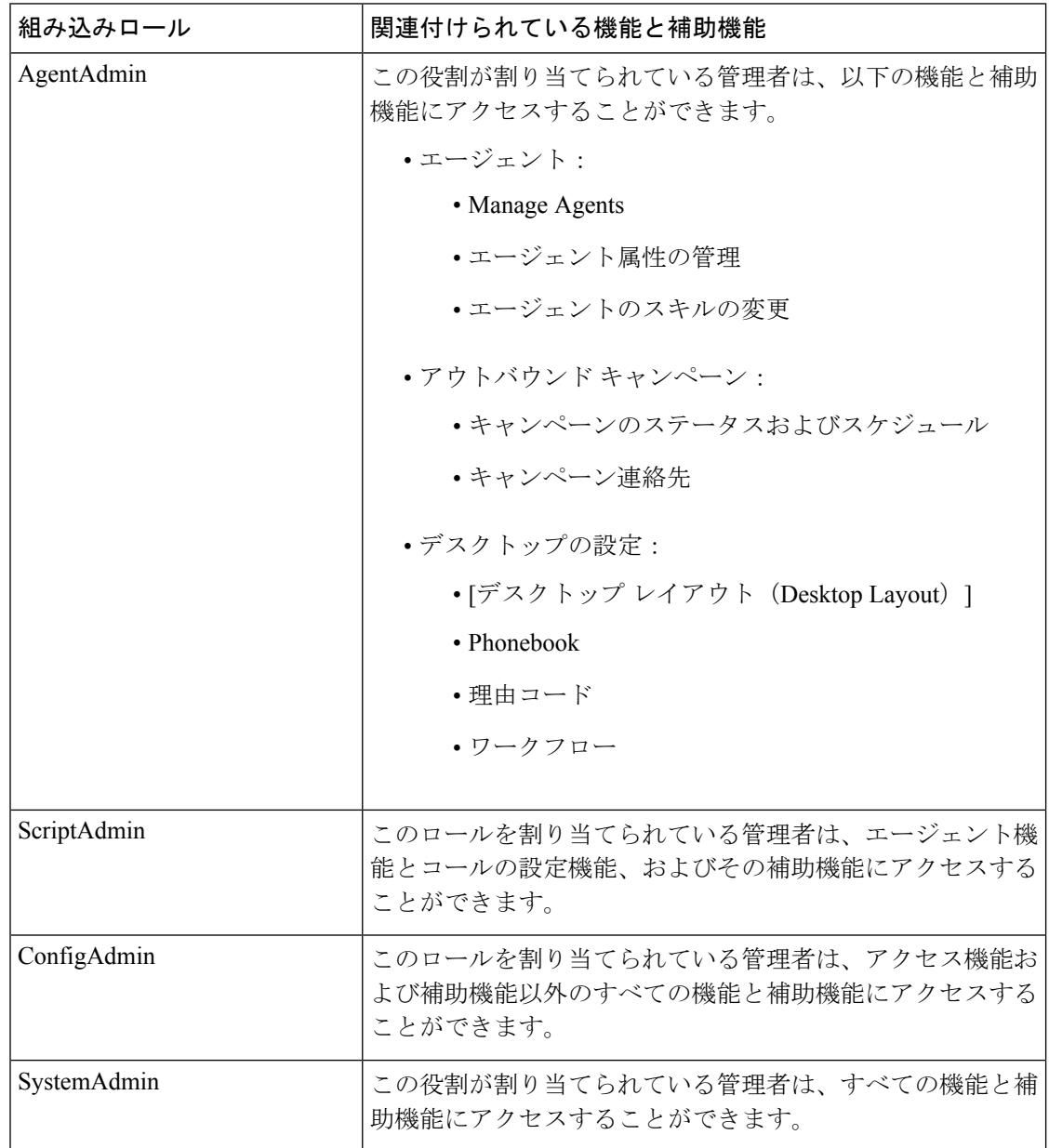

### 関連トピック

カスタム [ロールの追加および保守](#page-91-0) (92 ページ)

### <span id="page-91-0"></span>カスタム ロールの追加および保守

カスタムロールを追加、編集または削除するには、管理者にSystemAdminロールが必要です。

以下の手順では、ロールを追加する方法について説明します。ロールの維持については[、オブ](#page-7-0) [ジェクトの更新](#page-7-0) (8ページ) およ[びオブジェクトの削除](#page-10-0) (11ページ) を参照してください。

手順

ステップ **1 Unified CCE** 管理で、 ユーザ > ロールを選択します。 ロール ページでは、現在設定されているすべてのロールが表示されます。

ステップ **2** 新しいロール ページを開くには、新規 をクリックします。

**ステップ3** [一般 (General) ] タブのフィールドに入力します。

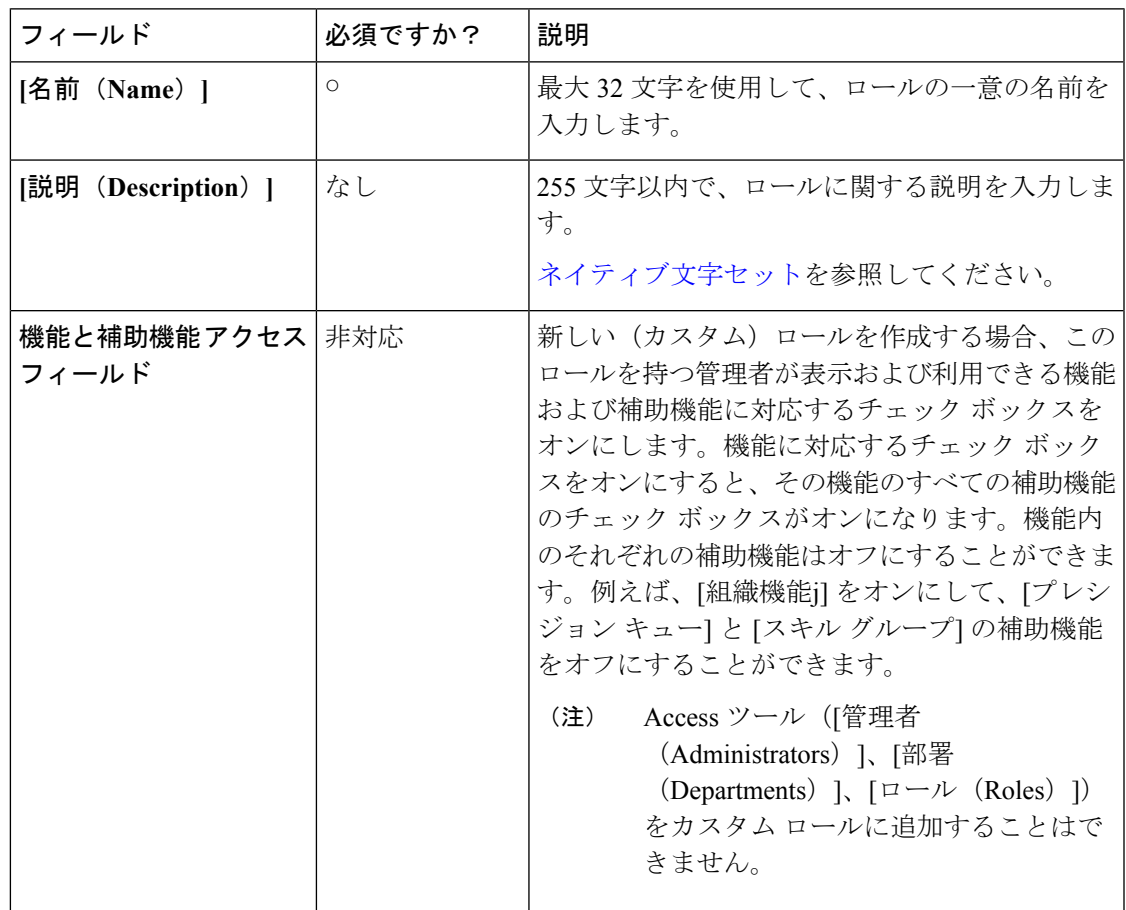

ステップ **4** 管理者タブに移動して、管理者をロールを割り当てます。

ステップ **5** [ + ] アイコン をクリックすると、管理者の追加 ポップアップ ウィンドウが開きます。

各管理者の行には 3 つのカラムがあります。空白または 「[i]」 アイコンを表示するカラム、 管理者のユーザ名を示すカラム、管理者のドメインを示すカラムです。

管理者に、管理者にロールがあることを示す [i] アイコンがすでにある場合は、そのロールの 名前を表示するには、アイコンの上にカーソルを置きます。すでにロールを持つ管理者をク リックすると、そのロールが削除され、このロールが再度割り当てられます。

概要 ページでは、管理者は割り当てられたロールに関連するカードおよびそのアクセス ツー ルのみを閲覧することができます。

ステップ **6** [保存(Save)] をクリックしてロールの一覧に戻ります。ロールが正常に作成されたことが メッセージで表示されます。

## 管理者の管理

Unified CCE Administration の Packaged CCE 展開は、管理者ユーザの設定、およびそのシステ ム アクセスの制限において拡張された柔軟性を提供します。

管理者アクセスの制御は、組織メニューのユーザの設定ページおよび部署ツールで利用でき る ロール ツールで行います。SystemAdmin のロールを持つ管理者のみが、上記のツールにア クセスすることができます。

(注) 管理者パスワードおよびロールの変更は 30 分間有効になるまでにできます。

### 管理者の追加および保守

以下の手順では、管理者を追加する方法について説明します。管理者の維持については、[オブ](#page-7-0) [ジェクトの更新](#page-7-0) (8ページ) および[オブジェクトの削除](#page-10-0) (11ページ) を参照してください。

管理者を追加、編集または削除するには、管理者に SystemAdmin ロールが必要です。管理者 は、管理者を追加したり、更新したり、削除したりできません

### 手順

ステップ **1 Unified CCE** 管理 > システム > 管理者に移動します。

ここでは、現在設定されている管理者一覧が表示されます。

ステップ2 [新規 (New) ]をクリックして、[新規の管理者 (New Administrator) ] ウィンドウを開きます。 ステップ **3** 次のフィールドに入力します。

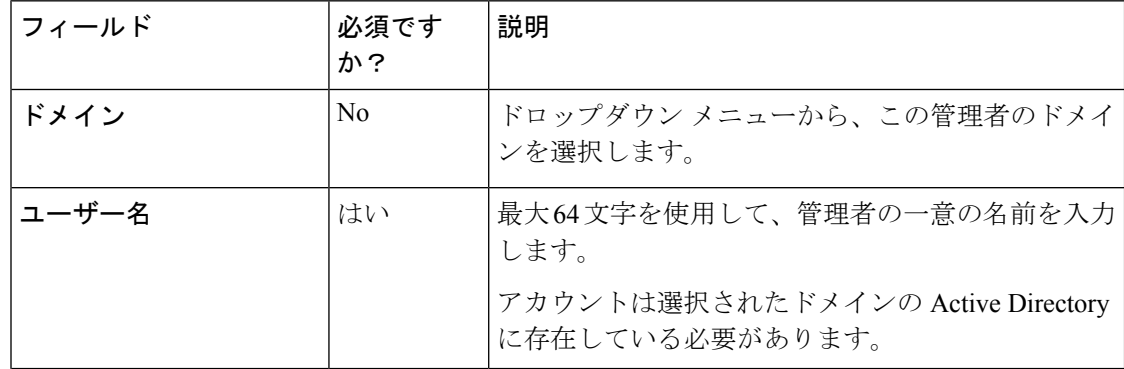

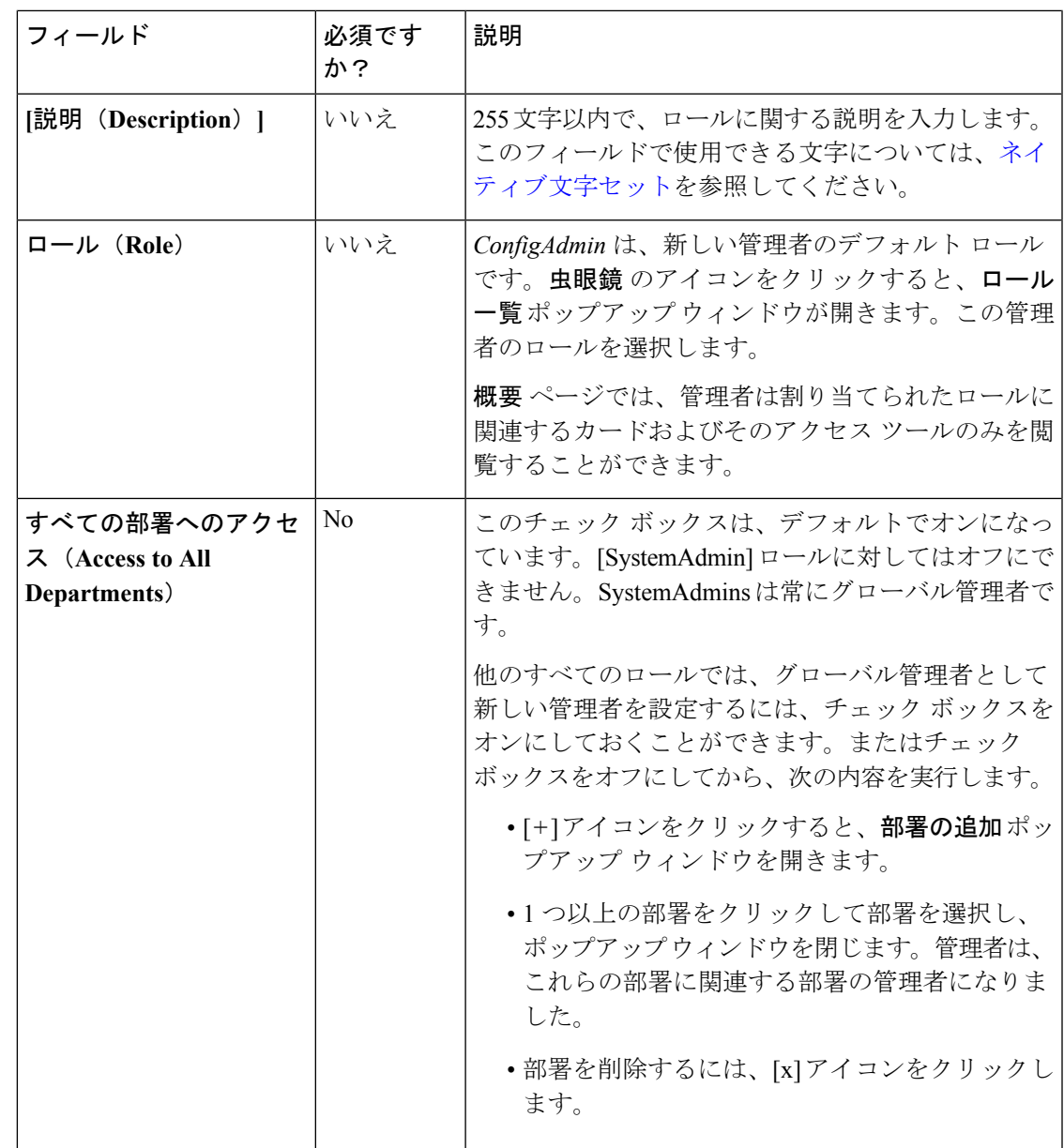

ステップ **4** [保存(Save)]をクリックして一覧に戻ります。管理者が正常に作成されたことがメッセージ で表示されます。

> 関連トピック [管理者およびシステム](#page-95-0) アクセス (96 ページ) 部署([Departments](#page-125-0)) (126 ページ)

ロール (Roles)  $(91 \sim -\check{\mathcal{V}})$ 

### <span id="page-95-0"></span>管理者およびシステム アクセス

システムに対する管理者のアクセスは、ロール、割り当てられた部署、およびフルアクセスま たは読み取り専用許可を持つかによって制限されることがあります。

概要 ページ で管理者が閲覧できる を指定する カードとアクセス ツール を定義するロールが 管理者には必要です。

PackagedCCEには、部署を作成するためのオプションがあります。大学のコンタクトセンター は、各アカデミックエリアの部署、アドミッション用の部署、卒業生用の部署を持つ場合があ ります。管理者は1つ以上の部署に関連付けるか、部署に割り当てられていないためすべての 部署へのアクセスを持つグローバル管理者とすることができます。部署の管理者は、自分が管 理する部署に対してのみオブジェクトを追加および編集できます。

管理者のロールと部署の関連付けは、管理者の作成時に設定されます。SystemAdminはこれら を変更できます。

Active Directoryでのユーザのログイン名が変更となった場合(Windows 2000以前)、Packaged CCE でも変更しなければなりません。**Unified CCE** 管理 > ユーザ > 管理者 を選択します。ユー ザを選択して詳細を開き、 保存をクリックします。 (注)

#### 関連トピック

```
ロール (Roles) (91 \sim -\check{\mathcal{V}})Departments) (126 ページ)
```
### 管理者アクセスの制限

#### 部署別の管理者アクセス制限

Packaged CCE を使用すると、部署を作成し、オブジェクトを 1 つの部署と関連付けることが できます。例えば、大学は、アドミッション、請求および各アカデミックエリアに対する部署 を持つ場合があります。

これらのオブジェクトの追加/削除ページには、[部署(Department)]フィールドがあります。 オブジェクトに部署を関連付けたくない場合には 2 つのオプションがあります。

- 部署を作成しない。
- 部署を作成するが、[部署] ドロップダウン メニューで グローバル を選択して、オブジェ クトに 「グローバル」 ステータスを与えます。

以下の表では、スキル グループ 1 はアドミッション部署に関連付けられています。スキル グ ループ2は履歴部署に関連付けられています。スキルグループ3はグローバルで、部署に属し ていません。

#### 表 **10 :** オブジェクトおよび部署

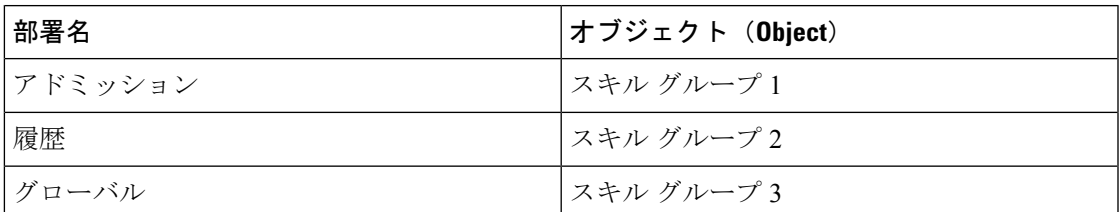

管理者を作成または編集する場合、すべての部署へのアクセスをオンにして、管理者にすべて の部署に対する 「グローバル」 アクセスを与えるか、管理者を 1 つまたは複数の部署と関連 付けることができます。管理者を部署と関連付ける場合、許可された部署の一覧 の横の 新規 追加 をクリックして、1 つまたは複数の部署を選択します。

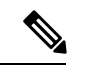

(注) SystemAdmin のロールを持つ管理者は部署の管理者になることはできません。

以下の表で、管理者1はアドミッション部署のオブジェクトを使用することができます。管理 者 2 は、履歴部署のオブジェクトを使用することができます。管理者 3 はグローバル管理者で あり、すべての部署のすべてのオブジェクトを使用できます。

### 表 **<sup>11</sup> :** 管理者および部署

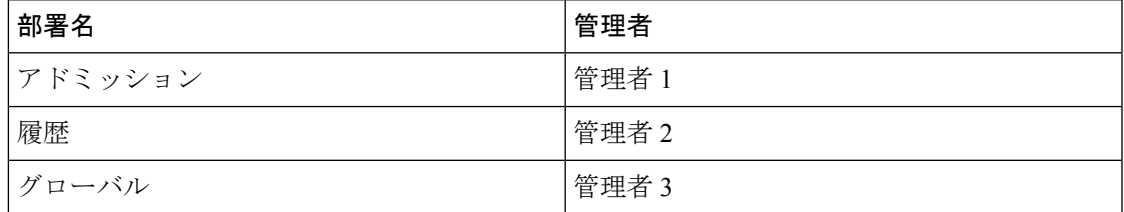

### ロールと権限による管理者アクセスの制限

管理者は、Unified CCE Administration にログインできるロールを割り当てられる必要がありま す。

これらのロールによって管理者に表示されるメニューとツールが決まります。各管理者には読 み取り専用チェック ボックスが提供されています。これにより、2 人の管理者が、ユーザ > エージェントに表示されるツールを利用することができる同じロールを持ち、それぞれ異なる 権限を持つことができます。読み取り専用がオンとなったロールを持つ管理者は、部署の関連 付けによって制限されないかぎり、各ツール内の一覧を閲覧することができます。読み取り専 用がオフとなったロールを持つ管理者には、各ツール内の一覧が表示され、部署の関連付けに よって制限されないかぎり、上記一覧内のオブジェクトを追加、編集、および削除することが できます。

#### 表 **12 :** ロールと権限の影響

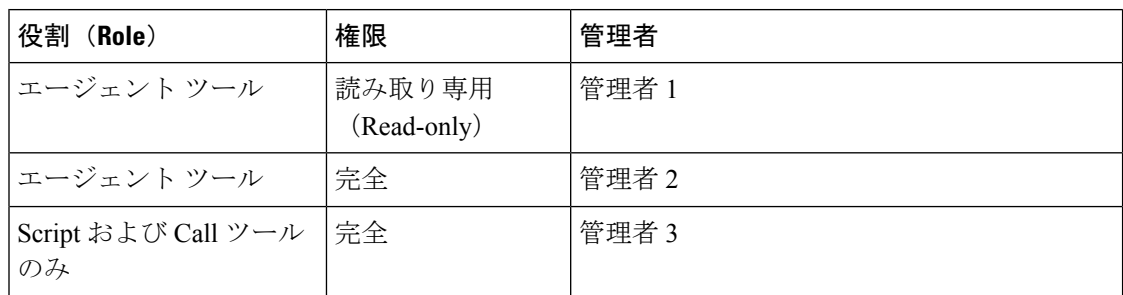

ロールおよび管理者設定がエージェントツールへの読み取り専用アクセスを許可し、アドミッ ション部署に関連付けられている管理者1は、スキルグループ1およびスキルグループ3を 表示できます。

ロールおよび管理者設定がエージェント ツールへのフル アクセスを許可し、履歴部署に関連 付けられている管理者2は、スキルグループ2を表示、編集、削除できます。この管理者は、 履歴部署のエージェントをスキルグループ2に追加、グローバルエージェントをスキルグルー プ2に追加することができ、スキルグループ3を表示できますが、編集および削除は実行でき ません。

どの部署にも関連付けられていない3タイプ目の管理者は、ユーザ > エージェント メニュー にアクセスできず、どのスキルグループを利用することもできません。この管理者のロールで は、Script および Call ツールにのみアクセスできます。

# 組織の設定

## <span id="page-97-0"></span>チームの管理

## チーム(**Teams**)

チームを作成して、一連のエージェントをスーパーバイザに関連付けることができます。スー パーバイザは、チームに関するレポートを作成し、チーム メンバーからスーパーバイザ アシ ストの要求を受け取ることができます。

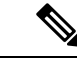

スーパーバイザアシストは、デスク設定ツールで指定し、エージェントデスクトップでサポー トされていなければなりません。 (注)

エージェントは複数のチームのメンバーになることはできません。

チームを作成して、エージェントおよび/またはスーパーバイザを指定した後、カスタム デス クトップレイアウト、雷話帳、理由(対応不可、ログアウト、後処理)などのリソースを割り 当てることができます。

デスクトップ レイアウト、電話帳、ワークフロー リソースは、デスクトップ > リソースで事 前設定済みです。理由(対応不可、ログアウト、後処理)は、デスクトップ>理由ラベルで事 前設定済みです。

管理者は、ロールと部署の関連上の制約がない限り、。

スーパーバイザは、[チーム(Teams)] ツールに表示専用でアクセスできます。

チームを設定するには、**Unified CCE** 管理 > 概要 > 組織の設定 > チームに移動するか、左側の ナビゲーションで、組織 > チーム を選択します。

関連トピック

[チームの追加および保守](#page-98-0) (99 ページ) [エージェント\(](#page-80-0)Agents) (81 ページ) [スーパーバイザの管理](#page-87-0) (88 ページ) [デスク設定の追加および保守](#page-188-1) (189 ページ)

<span id="page-98-0"></span>チームの追加および保守

手順

- ステップ **1 Unified CCE** 管理 の左側のナビゲーションで 組織 > チーム を選択します。
- ステップ **2** 新しいチーム ページを開くには、新規 をクリックします。
- ステップ **3** 基本の詳細タブで、以下のフィールドに入力します。

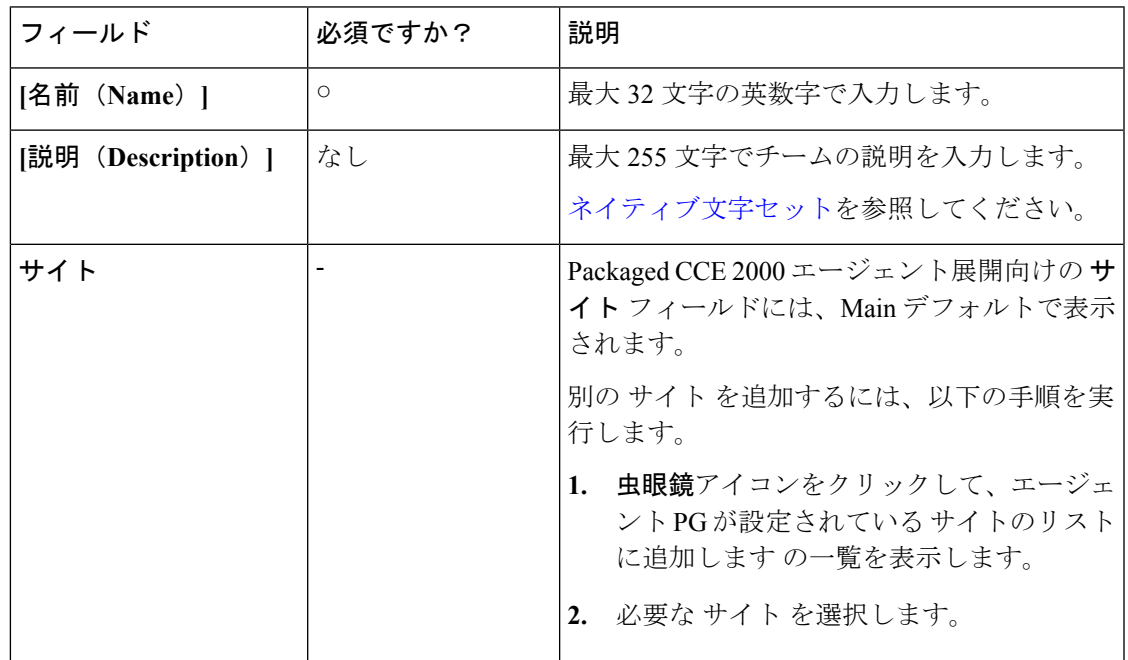

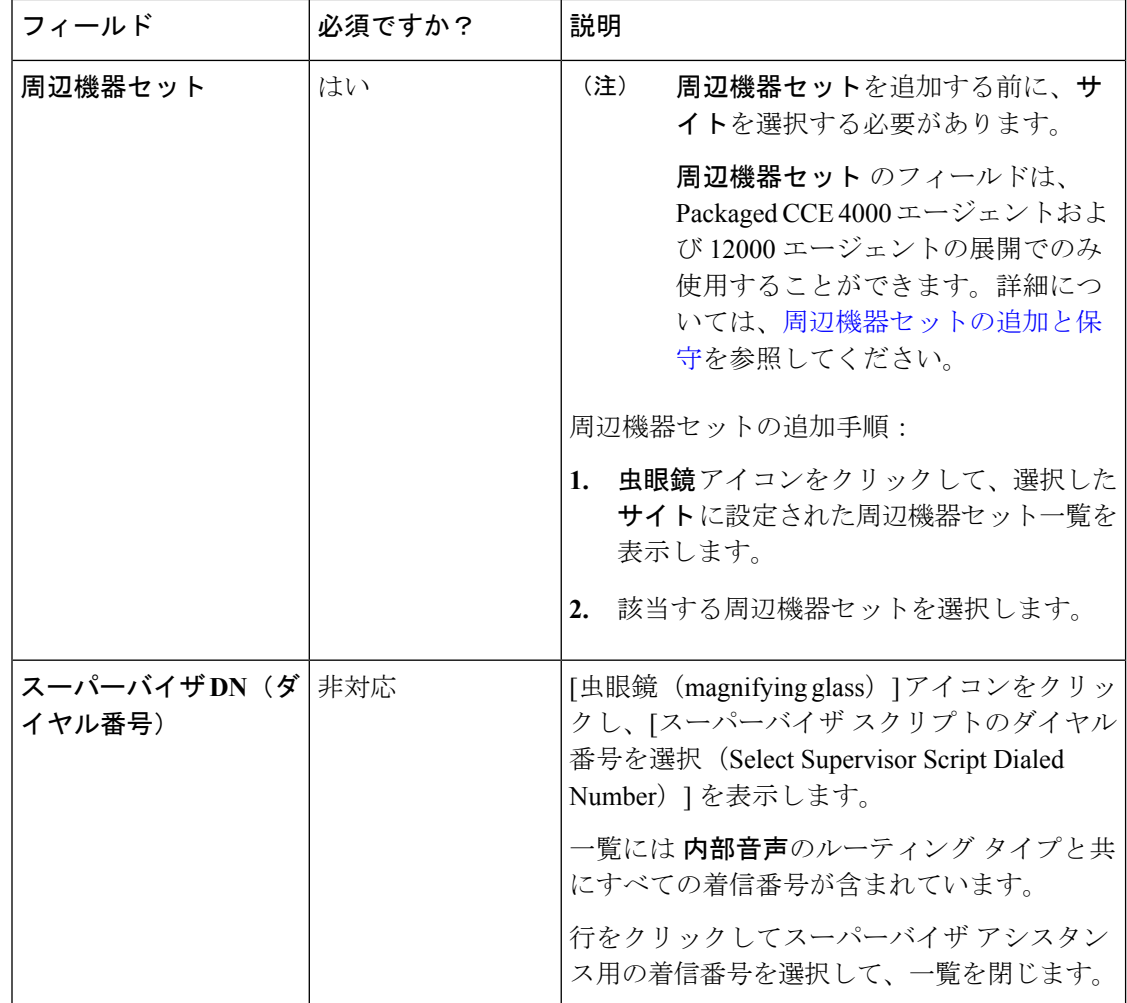

- ステップ **4** チームメンバー タブをクリックします。
	- a) **[ + ]** アイコンをクリックして、エージェントの追加ポップアップウィンドウを開きます。 選択された(およびサイト Packaged CCE 4000 エージェントおよび 12000 エージェント展 開で利用可能な周辺機器セット)に関連付けられているエージェントが表示されます。

「i」 アイコンは、そのエージェントがチームのメンバーであることを示します。アイコ ンにカーソルを合わせると、所属するチーム名が表示されます。すでにチームを持つエー ジェントをクリックすると、そのチームからそのエージェントが削除され、そのエージェ ントがこのチームに再度割り当てられます。

- b) 1 つまたは複数の行をクリックして、エージェントを選択します。これで、そのエージェ ントは エージェントの一覧に表示されます。
- チームにエージェントを追加または削除すると、Unified IntelligenceCenterの対応する コレクションで同じ情報で更新が行われます。 (注)

ステップ **5** スーパーバイザ タブをクリックします。

- a) +アイコンをクリックして、チームにスーパーバイザを追加します。選択された(および サイト Packaged CCE 4000 エージェントおよび 12000 エージェント展開で利用可能な周辺 機器セット)に関連付けられているスーパーバイザが スーパーバイザの追加 ポップアッ プ ウィンドウで表示されます。
- b) 1つまたは複数の行をクリックして、スーパーバイザを選択します。これで、そのスーパー バイザは スーパーバイザの一覧に表示されます。
	- チームにスーパーバイザを追加すると、同じスーパーバイザ(Unified Intelligence Centerのユーザ アカウント) が (スーパーバイザ権限と共に) Unified Intelligence Centerの対応するコレクションに追加されます。 (注)
- ステップ **6** [チーム リソース(Team Resources)] タブをクリックします。
	- チームのリソースを設定する前に、チームにエージェントまたはスーパーバイザを追 加します。 (注)

このタブには、チームのリソースを設定する以下のサブ タブがあります。

| サブタブ                        | [説明 (Description) ]                                                                                                    |
|-----------------------------|----------------------------------------------------------------------------------------------------|
| デスク<br>トップレイ<br>アウト         | サイト (と Packaged CCE 4000 エージェント および 12000 エージェントの展開<br>で利用できる周辺機器セット) 固有のチームのデスクトップ レイアウトをカス<br>タマイズするには、以下を実行します。         |
| (Desktop)<br>Layout $\vert$ | 1. カスタマイズ チェック ボックスをオンにします。                                                                                                |
|                             | これで <b>デスクトップ レイアウト</b> セクションを編集することができます。こ<br>のセクションでは、デスクトップ > リソース > デスクトップ レイアウトで<br>定義されるデフォルトのデスクトップレイアウト XML を含みます。 |
|                             | 2. XML を更新します。                                                                                                    |
|                             | 変更を元に戻すには、 <b>変更を元に戻す</b> をクリックします。                                                                                        |
|                             | •変更点を保存せずに <b>カスタマイズ</b> チェック ボックスをオフにす<br>(注)<br>ると、システムはデスクトップレイアウトをデフォルトに戻しま<br>す。                                      |
|                             | •デスクトップ レイアウトにライブ データ レポート ガジェットを<br>追加するには、チーム レイアウトへのライブ レポートの追加 (<br>105ページ)を参照してください。                                  |
|                             |                                                                                                    |

I

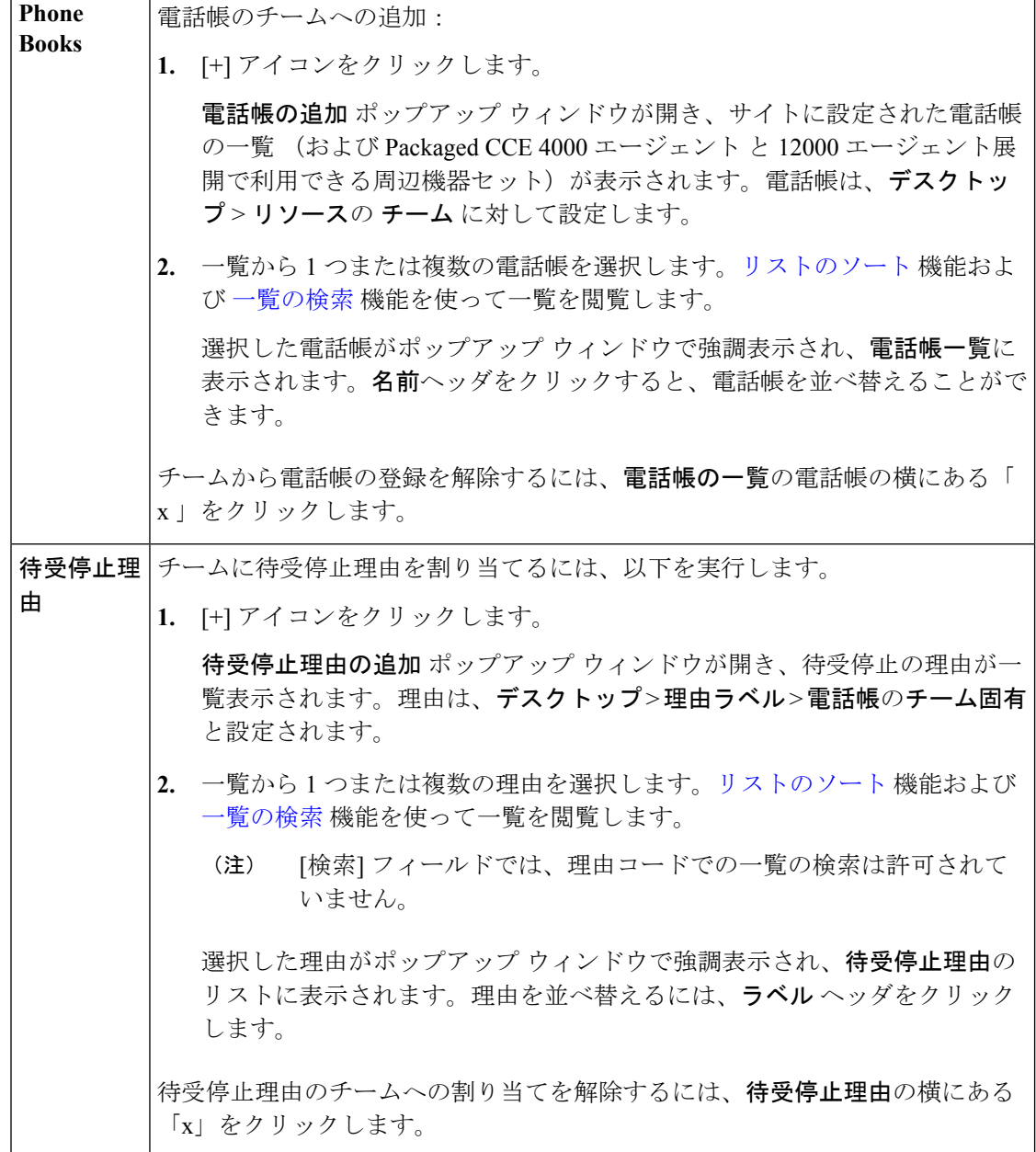

I

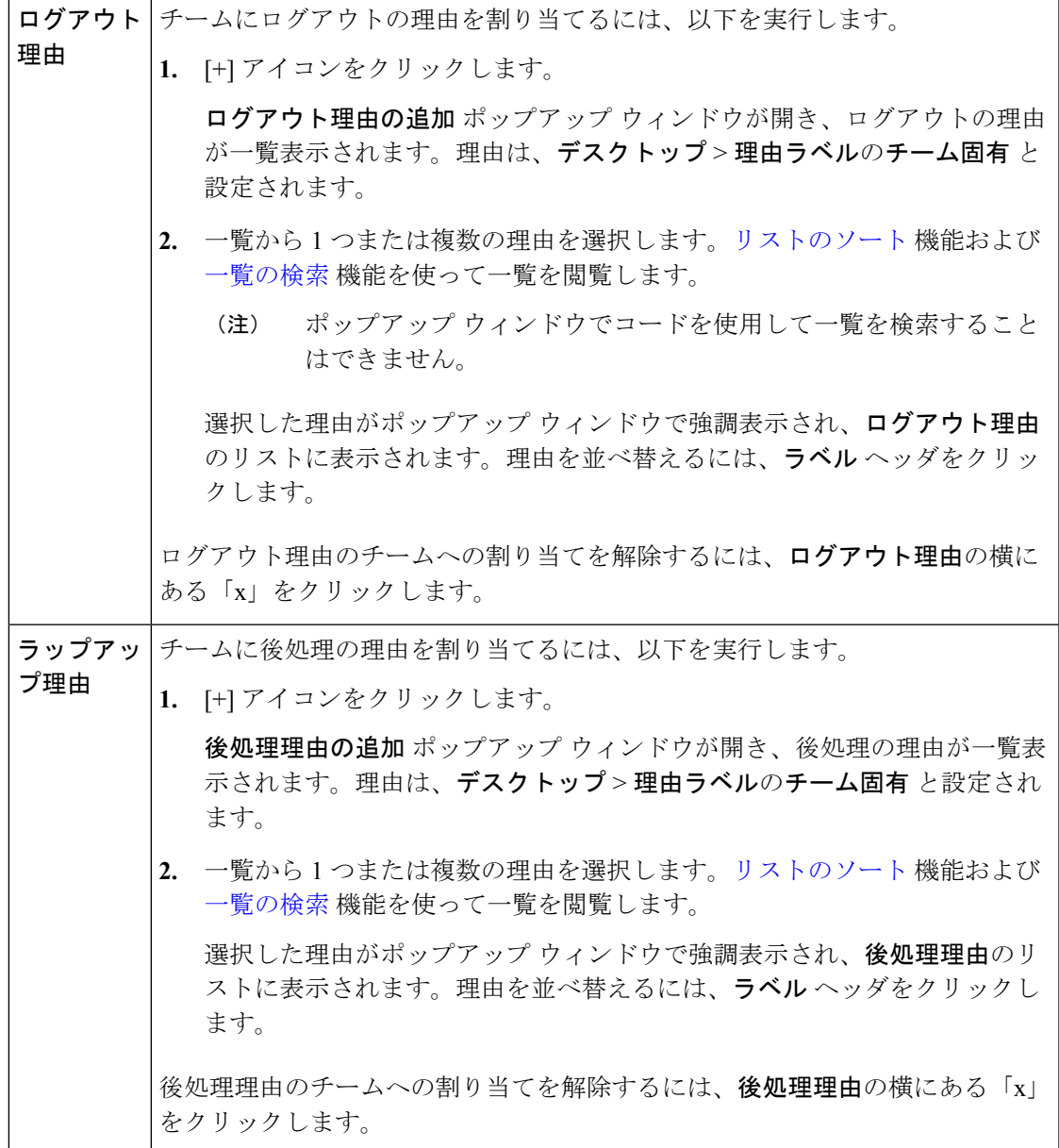

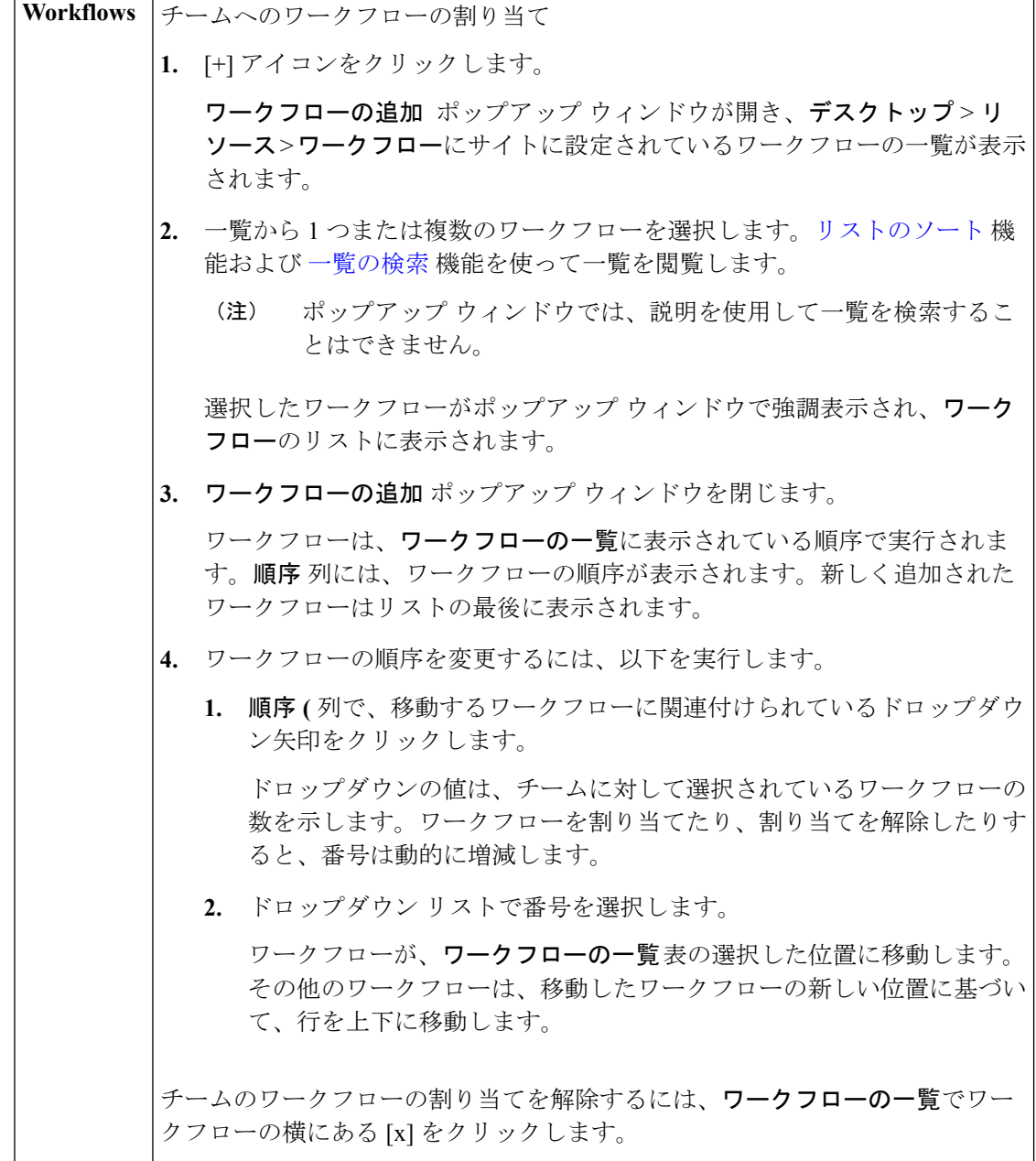

ステップ7 保存をクリックして[一覧]ウィンドウに戻ります。チームが正常に作成されたことがメッセー ジで表示されます。

[一覧]ウィンドウに、チームと関連付けられているエージェントまたはスーパーバイザが表示 されます。Packaged CCE 内でチームを作成すると、対応する Unified Intelligence Center のコレ クションでも同じチームのレコードが作成されます。チームに割り当てられたチームリソース は、Cisco Finesse 管理に表示されます。

### <span id="page-104-0"></span>チーム レイアウトへのライブ レポートの追加

Finesse デフォルト レイアウト XML には、Finesse デスクトップで Live Data レポート ガジェッ ト用のコメントされた XML コードが含まれています。これらのガジェットは、HTTPS バー ジョンの Live Data レポート ガジェットと HTTP バージョンの Live Data レポート ガジェット の 2 つのカテゴリーに分類されます。

この手順では、特定のチームのデスクトップ レイアウトへのライブ データ レポート ガジェッ トの追加方法について説明します。テキストの例での改行や空白は、読みやすさのために示さ れているものであるため、実際のコードには含めないでください。

### 手順

ステップ **1** Finesse のデフォルト レイアウト XML から追加するレポートの XML コードをコピーします。

### 例:

HTTPS 向けのエージェント レポートを追加するには、次の内容をコピーします。

<gadget>https://my-cuic-server:8444/cuic/gadget/LiveData/LiveDataGadget.jsp? gadgetHeight=310&viewId\_1=99E6C8E210000141000000D80A0006C4& filterId\_1=agent.id=CL%20teamName&viewId\_2=9AB7848B10000141000001C50A0006C4& filterId\_2=agent.id=CL%20teamName  $\langle$ /gadget>

- ステップ **2** 組織 > チームに移動して、[一覧] ウィンドウで既存のチームのレコードを開きます。
- ステップ **3** [チーム リソース(Team Resources)] タブをクリックします。
- ステップ **4** デスクトップ レイアウト タブで、カスタマイズ チェック ボックスをオンにします。
- ステップ **5** この XML コードを表示するタブのタグ内に貼り付けます。

### 例:

エージェント デスクトップの [ホーム (Home) 1タブにレポートを追加するには、以下の手順 を実行します。

```
<layout>
  <role>Agent</role>
  <page><gadget>/desktop/gadgets/CallControl.jsp</gadget>
  </page>
  <tabs>
    <sub>th</sub></sub>
      <id>home</id>
      <label>finesse.container.tabs.agent.homeLabel</label>
      <gadget>https://my-cuic-server:8444/cuic/gadget/LiveData/LiveDataGadget.jsp?
               gadgetHeight=310&viewId_1=99E6C8E210000141000000D80A0006C4&
               filterId_1=agent.id=CL%20teamName&
               viewId_2=9AB7848B10000141000001C50A0006C4&
               filterId_2=agent.id=CL%20teamName
      </gadget>
    \langle/tab>
    <tab>
      <id>manageCall</id>
      <label>finesse.container.tabs.agent.manageCallLabel</label>
    \langle/tab>
  \langle/tabs>
</layout>
```
ステップ **6** my-cuic-server を Cisco Unified Intelligence Center サーバの完全修飾ドメイン名と置き換えます。 ステップ **7** 任意で、ガジェットの高さを変更します。

#### 例:

Live Data ガジェットの URL で指定されている高さは 310 ピクセルです。高さを変更する場合 は、URL の gadgetHeight パラメータを目的の値に変更します。例えば、ガジェットの高さを 400 ピクセルにする場合、以下の通りコードを変更します。

```
<gadget>https://my-cuic-server:8444/cuic/gadget/LiveData/LiveDataGadget.jsp?
       gadgetHeight=400&viewId_1=99E6C8E210000141000000D80A0006C4&
       filterId_1=agent.id=CL%20teamName&viewId_2=9AB7848B10000141000001C50A0006C4&
       filterId_2=agent.id=CL%20teamName
       </gadget>
```
スクロールバーのあるガジェットが最適に表示されるようにするには、ガジェットの高さとし て200ピクセル以上の値を設定します。レポートでスクロール バーが不要な場合(1行だけの レポートなど)は、ガジェットの高さをこれよりも小さい値(100ピクセルなど)に設定でき ます。ガジェットの高さを指定しない場合(URLから310を削除する場合)、デフォルトで高 さは 170 ピクセルに設定されます。

- ステップ8 [保存 (save) ] をクリックします。
	- ガジェットを追加したら、Finesseデスクトップにサインインして、適切に表示される ことを確認します。多数の行が含まれているレポートを使用する場合、レポートが見 やすくなり、スクロールしなくても画面に多くの行が表示されるように、デスクトッ プへのアクセスに使用するコンピュータ上でガジェットの高さや画面解像度を調整し てください。 (注)

デスクトップのレイアウトの変更時にサインインしていたエージェントのデスクトッ プには、サインアウトして再びサインインするまで変更が反映されません。

上記の手順は、Unified CCE の管理(https://<サイド A またはサイド B の Unified CCE AW-HDS-DDS の IP アドレス>/cceadminnew)でも実行することができます。Unified CCE Administration では、[デスクトップ > リソース] に移動して XML コードをデフォ ルト レイアウトからコピーして、[組織 > チーム] に移動してチーム リソースにアク セスし、 XML を貼り付けます。 (注)

チームの検索

チーム ツールの [検索] フィールドは、高度で柔軟性のある検索を実現します。

チームツールの検索フィールドの右側にある**+**アイコンをクリックします。ポップアップウィ ンドウで、以下を実行することができます。

- 名前または説明での検索を行います。
- スペースで区切ると、複数の サイト 名を入力することができます。(サイト は OR 検索 です。)

• 1つ以上の周辺機器セット名をスペースで区切って入力します(周辺機器セットはORまた はsearch)。検索では大文字と小文字が区別されません。また、部分的な一致はサポートさ れません。

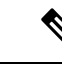

- 周辺機器セットによる検索は、Packaged CCE 4000 エージェント および 12000 エージェント展開でのみ利用できます。 (注)
- 部署を選択します。[グローバルおよび部署(Globals and Departments)]、[グローバルのみ (Globals only)]、または [部署のみ(Departments only)] のオプションがあります。

[グローバルおよび部署 (Globals and Departments) ]または [部署のみ (Departments only)] を選択すると、入力フィールドが有効になり、部署名のスペース区切りのリストを入力で きます(部署は OR 検索です。)

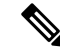

部署別検索は、部署が設定されている場合にのみ使用できます。 サイト別検索は、リモートサイトが設定されている場合にのみ使 用できます。 (注)

## スキル グループの管理

コールは、スキル グループ内のメンバーシップまたはプレシジョン キューに設定された資格 に基づいてエージェントにキューイングされます。

管理者は、この章で説明するすべてのツールにアクセスすることができます。

スーパーバイザは、[スキル グループ(Skill Groups)] へのアクセスが制限されており、[属性 (Attributes)] および [プレシジョンキュー(Precision Queues)] には表示専用でアクセスでき ます。

## <span id="page-106-0"></span>スキル グループ(**Skill Groups**)

スキル グループとは、同じタイプの要求を処理するための、同じ能力セットを共有するエー ジェントの集まりです。例えば、同じ言語を話すエージェントや、請求に関する問い合わせに 対応できるエージェントの集まりなどです。

エージェントは、複数のスキル グループのメンバーになることができます。各スキル グルー プは、音声、チャット、または電子メールなどの特定のメディアルーティングドメイン(MRD) に関連付けられます。

エージェントのスキル グループ メンバーシップは、そのエージェントにルーティングされる コンタクトのタイプを判別できます。例えば、エージェントが Cisco\_Voice ルーティング ドメ インのみに設定されたスキルグループのメンバーである場合、そのエージェントはそのスキル グループの音声エージェントとなります。エージェントが非音声ルーティングドメインに設定

されたスキル グループのメンバーである場合、そのエージェントはそのスキル グループのマ ルチチャネル エージェントとなります。

Cisco Unified Intelligence Center レポートを使用し、スキル グループ内のエージェント アクティ ビティを表示したり、スキル グループ間のコール分配をモニタしたり、スキル グループ間で パフォーマンスを比較したりできます。

スキル グループを設定するには、**Unified CCE** 管理 > 組織 > スキル > スキル グループ に移動 します。

管理者は、スキル グループを設定するフル権限を持ちます。スーパーバイザには、[スキル グ ループ メンバー(Skill Groups Members)] タブで監視対象のエージェントを追加および削除す る権限があります。

### 関連トピック

スキル [グループの検索](#page-112-1) (113 ページ) スキル [グループの追加および保守](#page-107-0) (108 ページ) [エージェント\(](#page-80-0)Agents) (81 ページ) スキル [グループまたはプレシジョン](#page-116-0) キュー (117 ページ) [スーパーバイザの管理](#page-87-0) (88 ページ)

<span id="page-107-0"></span>スキル グループの追加および保守

### 手順

- ステップ **1 Unified CCE** 管理 > 組織 > スキル > スキル グループ に移動します。
- ステップ **2** [新規(New)] をクリックして [新規スキル グループ(New Skill Group)] ウィンドウを開きま す。
- ステップ3 [一般 (General) ] タブのフィールドに入力します。

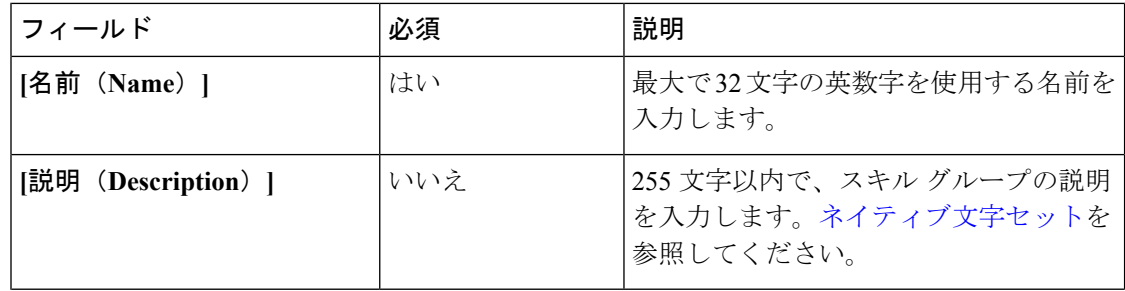
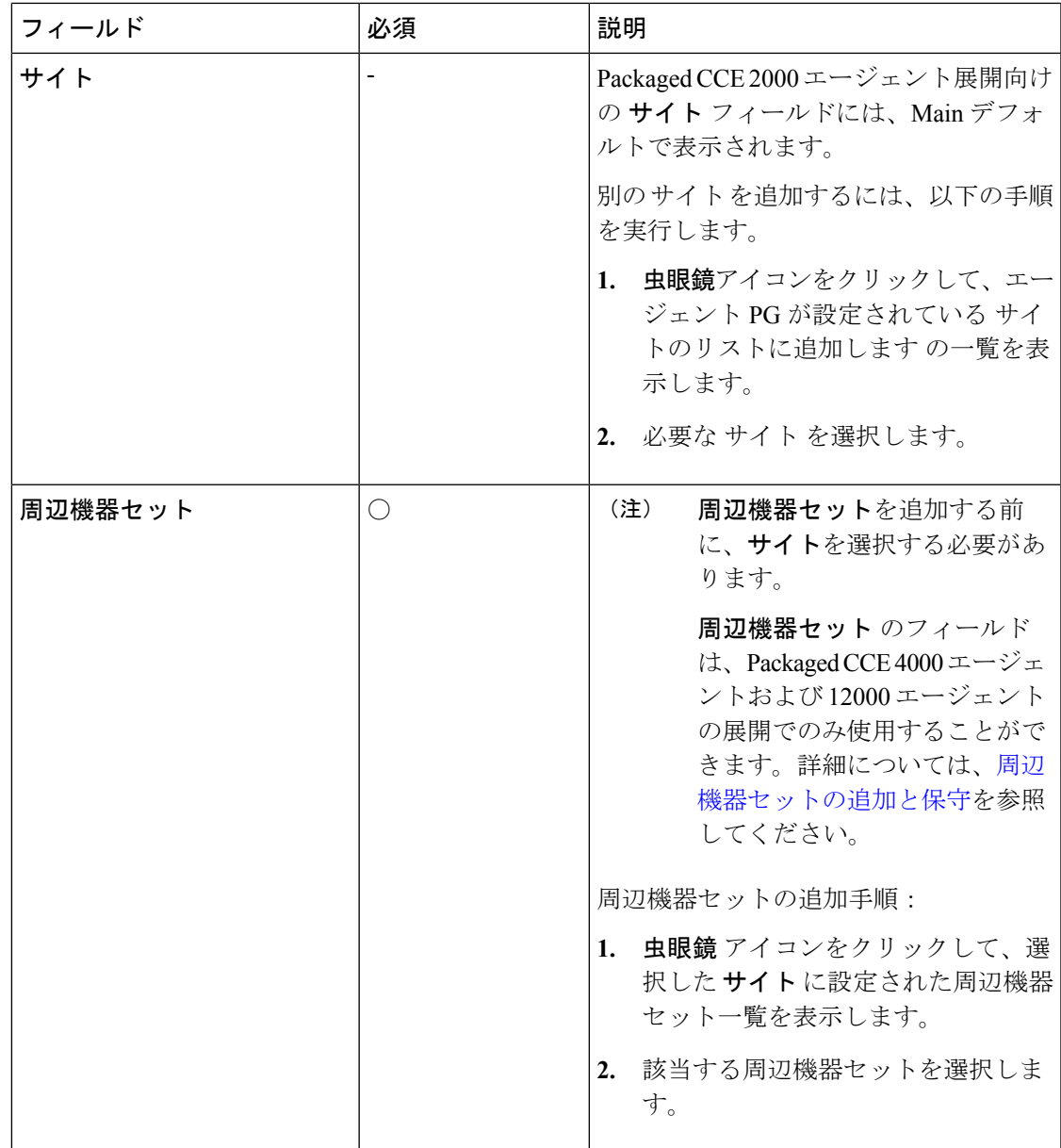

I

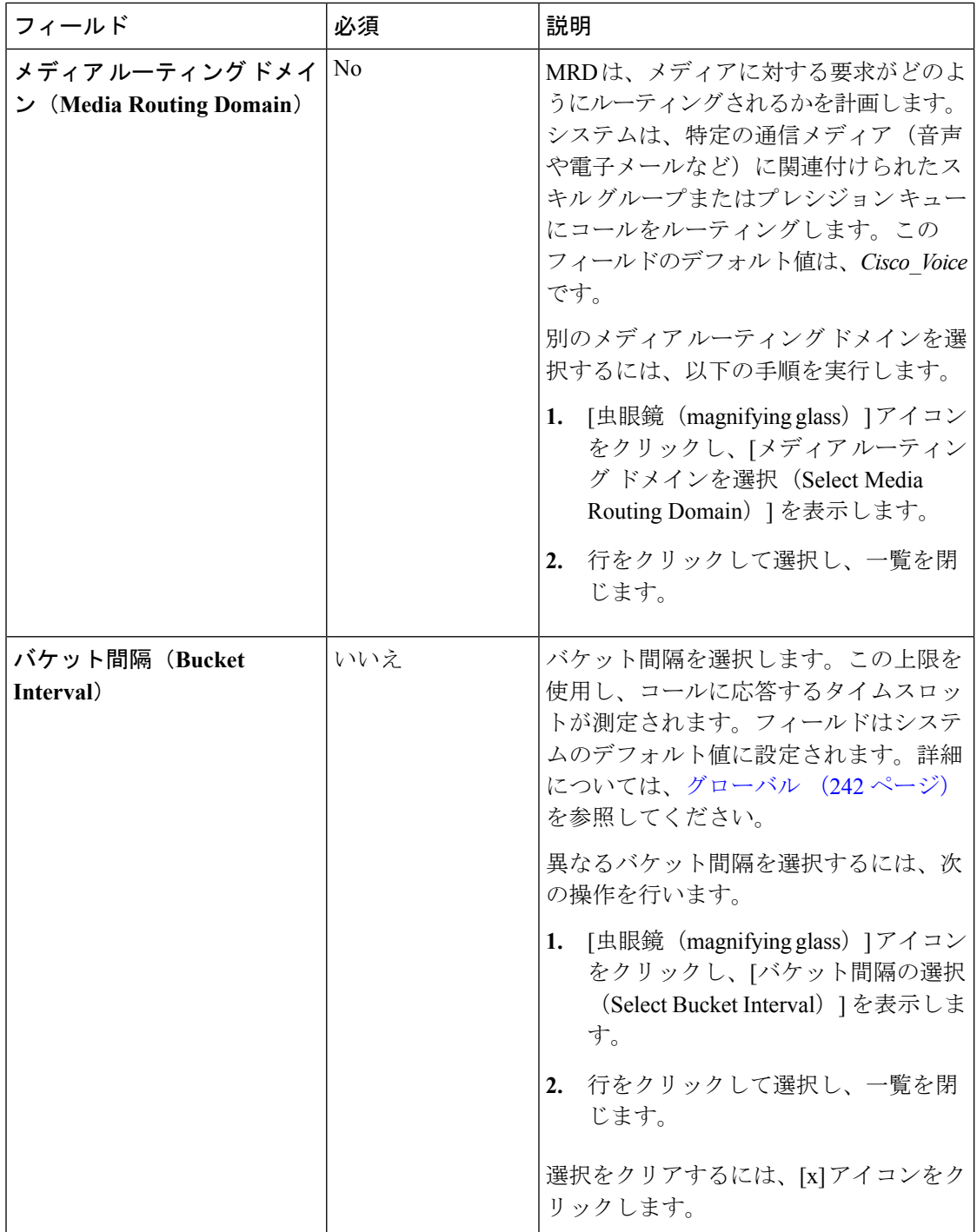

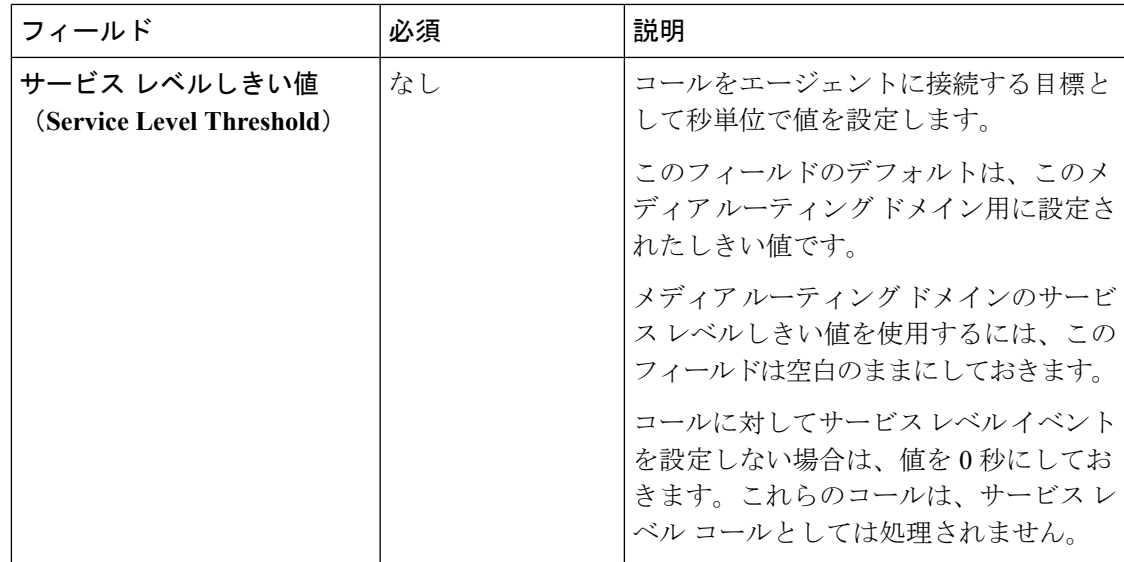

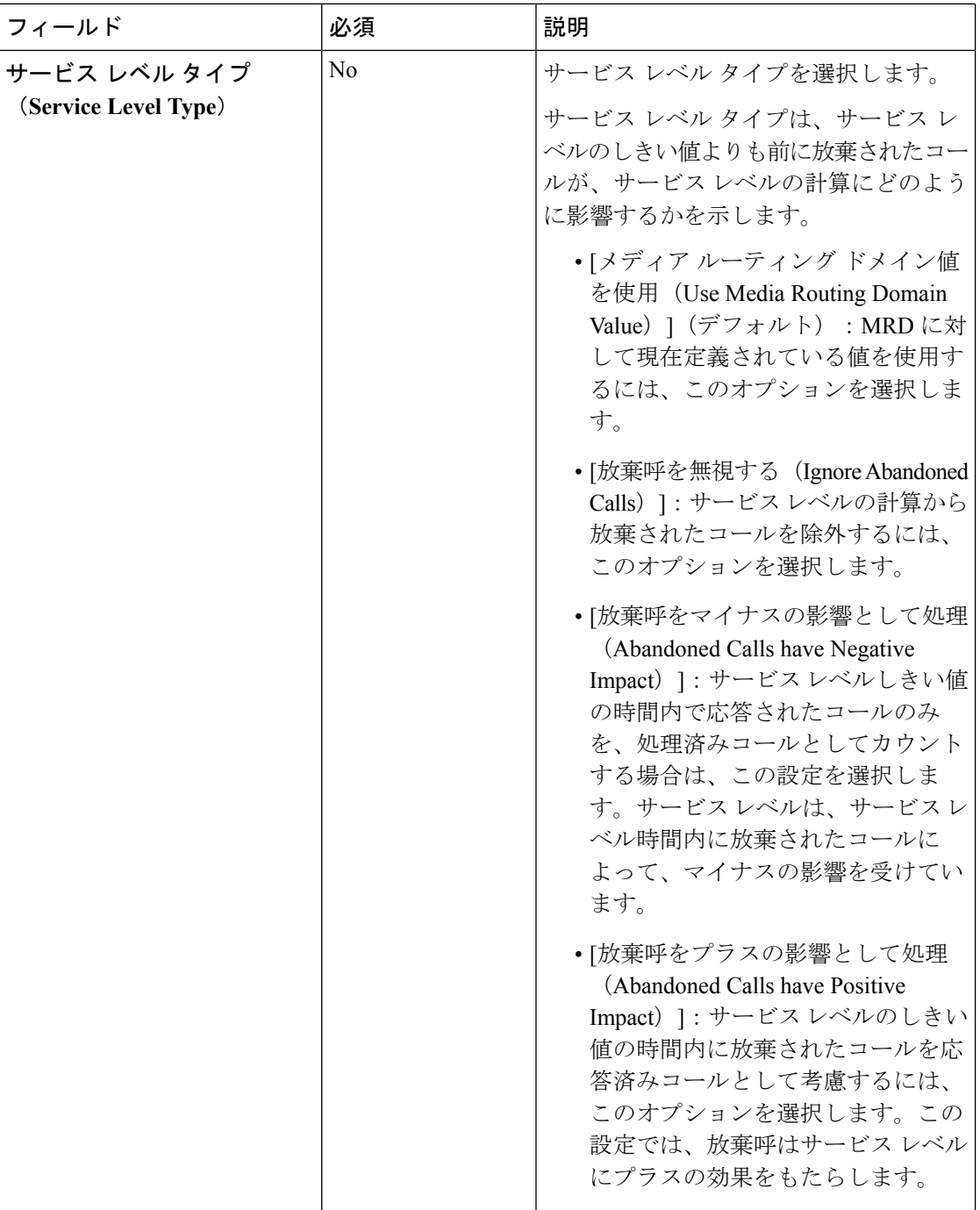

ステップ **4** メンバー タブに入力します。

このタブには、このスキル グループのエージェントの一覧が表示されます。

a) [+] アイコンをクリックして、エージェントの追加を開きます。選択された(およびサイ ト Packaged CCE 4000 エージェントおよび 12000 エージェント展開で利用可能な周辺機器 セット)に関連付けられているエージェントが表示されます。

- b) この[スキルグループ (skill group) ]に追加する [エージェント (Agent) ] をクリックしま す。
- c) ウィンドウを閉じます。ユーザが選択したエージェントは、**[**エージェントのリスト(**List of Agents**)**]** に表示されます。
- d) このタブで[保存 (Save) ]をクリックして、一覧ウィンドウに戻ります。スキルグループ が正常に作成されたことがメッセージで表示されます。

# スキル グループの検索

スキル グループ ツールの [検索] フィールドは、高度で柔軟性のある検索を提供します。

[検索] フィールドの **[ + ]** アイコンをクリックすると、ポップアップ画面が開きます。この画面 で以下を実行します。

- 検索する文字列の名前または説明を入力します。
- スペースで区切ると、複数の サイト 名を入力することができます。(サイト は OR 検索 です。)
- 1つ以上の周辺機器セット名をスペースで区切って入力します(周辺機器セットはORまた はsearch)。検索では大文字と小文字が区別されません。また、部分的な一致はサポートさ れません。

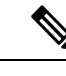

- 周辺機器セットによる検索は、Packaged CCE 4000 エージェント および 12000 エージェント展開でのみ利用できます。 (注)
- 部署を選択します。[グローバルおよび部署(Globals and Departments)]、[グローバルのみ (Globals only)]、または [部署のみ(Departments only)] のオプションがあります。

[グローバルおよび部署 (Globals and Departments) ]または [部署のみ (Departments only)] を選択すると、入力フィールドが有効になり、部署名のスペース区切りのリストを入力で きます(部署は OR 検索です。)

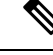

部署別検索は、部署が設定されている場合にのみ使用できます。 (注)

> サイト別検索は、リモートサイトが設定されている場合にのみ使 用できます。

# 属性(**Attributes**)

属性とは、言語や場所、エージェントの技能など、コールルーティングの要件を識別するもの です。ブール値および能力の 2 つのタイプの属性を作成できます。

- ブール値属性を使用して、エージェントの属性値を true または false として識別します。 例えば、Bostonという属性を作成するとします。この属性に割り当てられたエージェント は、ボストンに配属されています。Boston 内のエージェントは、その属性の用語として *Boston = True* を持ちます。
- 能力属性を使用して、技能レベルを 1 から 10 までのレベルで指定します。10 が最高レベ ルの技能を有していることを意味します。例えば、スペイン語属性の場合、ネイティブス ピーカーの属性は能力 *= 10* となります。

プレシジョンキューを作成する際は、そのキューの一部となる属性を識別し、そのキューをス クリプトに実装します。エージェントに新しい属性を割り当て、属性値がプレシジョンキュー の基準を満たす場合、エージェントはプレシジョン キューに自動的に関連付けられます。

属性は、複数のメディア ルーティング ドメインの複数のプレシジョン キューと関連付けるこ とができます。

属性を設定するには、Unified CCE **Administration** > 組織のスキルに移動し、[属性 (Attributes)] タブをクリックします。

属性を表示および保守できます。スーパーバイザは、Agentsツールの[属性 (Attributes) 1タブ で、監視対象エージェントの属性を設定できます。

#### 関連トピック

[属性の追加および保守](#page-113-0) (114 ページ) [プレシジョン](#page-114-0) キュー(Precision Queues) (115 ページ)

# <span id="page-113-0"></span>属性の追加および保守

属性を作成すると、複数のエージェントの属性割り当てを一度に編集できます([複数のエー](#page-86-0) [ジェントの属性の編集](#page-86-0) (87 ページ)を参照)。

#### 手順

- ステップ **1** Unified CCE > **Administration** > 組織のスキルに移動し、[属性 (Attributes)] タブをクリックしま す。
- ステップ **2** [属性の一覧(List of Attributes)] ウィンドウで、[新規(New)] をクリックします。[新しい属 性 (New Attributes) ] ウィンドウには、[一般 (General) ] と [メンバー (Members) ] の 2 つの タブがあります。
- ステップ3 [一般 (General) ] タブで、次のフィールドに入力します。

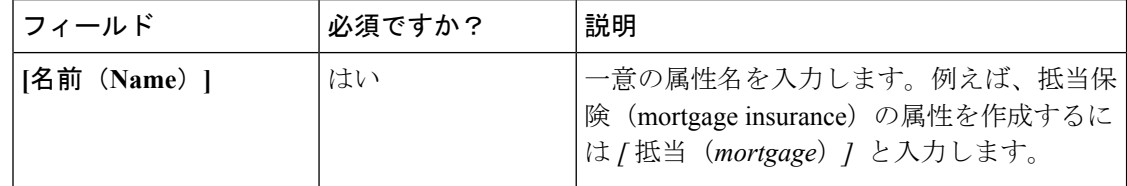

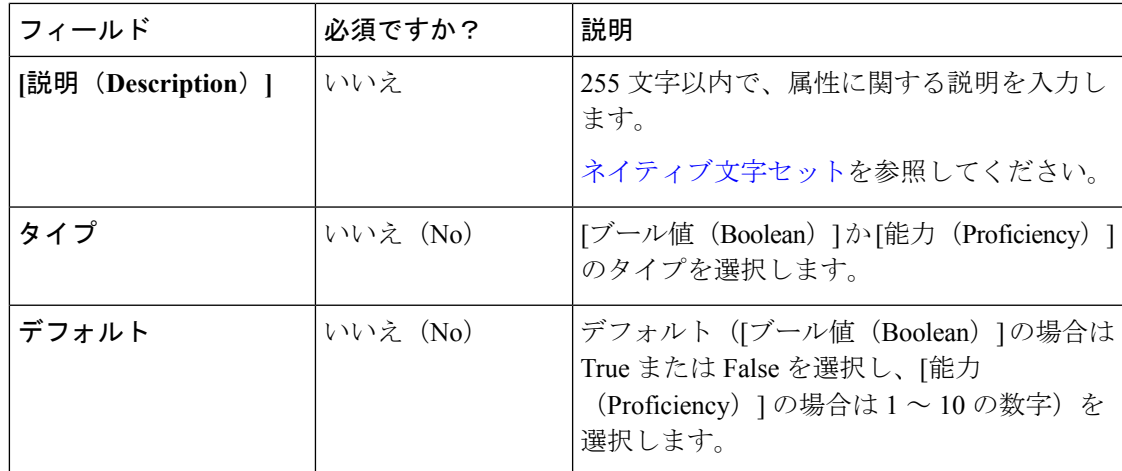

- ステップ **4** この属性に複数のエージェントを関連付けるには、[エージェント(Agents)] タブをクリック し、次に [新規 (New) ] をクリックします。
- ステップ **5 [**追加(**Add**)**]**をクリックします。
- ステップ **6** [エージェントの追加(Add Agents)] ウィンドウで、リストされている中から複数のエージェ ントをクリックして [エージェントの一覧(List of Agents)] ウィンドウに追加します。終了し たらウィンドウを閉じます。
- ステップ7 属性値 ドロップダウン メニューを使用して、各エージェントに適切な属性値を設定します。
- ステップ **8 [**保存(**Save**)**]** をクリックします。

# <span id="page-114-0"></span>プレシジョン キュー(**Precision Queues**)

プレシジョン ルーティングは、スキル グループ ルーティングの多次元の代替物となるもので す。Unified CCE スクリプティングを使用して、発信元のニーズにちょうど適合するエージェ ントにコールを向けるようプレシジョン キューを動的にマッピングできます。プレシジョン キューはプレシジョン ルーティングの主要コンポーネントです。

プレシジョン ルーティングを設定するには、以下の手順に従ってください。

- **1.** 属性を作成する。属性とは、True または False 値、あるいは 1 ~ 10 の能力評価を割り当て ることができる特徴です。
- **2.** 属性をエージェントに割り当てる。
- **3.** [プレシジョン キュー (Precision Queues) 1を作成する。
- **4.** ルーティングスクリプト (routing scripts.) を作成する。

エージェントを[プレシジョンキュー(Precision Queues)]に追加する必要はありません。エー ジェントはそれぞれの属性に基づいて自動的に[プレシジョン キュー(Precision Queues )] の メンバーになります。[プレシジョン キュー(Precision Queues )] がボストンに住むエージェ ント、流暢なスペイン語を話すエージェント、および装置の特定の部品に関するトラブルシュー ティングにおいて熟達したエージェントを必要とする場合、*Boston = True*、*Spanish = True*、お

よび *Repair = 10* の属性を持つエージェントが自動的に[プレシジョン キュー(Precision Queues )]に加えられます。装置に関するヘルプを必要とする、ボストン在住のスペイン人の発信者 は、そのエージェントにルーティングされます。

[プレシジョン キュー(Precision Queues )] には、次のものが含まれます。

• 項:項によって属性と値が比較されます。 例えば、Spanish == 10 という項を作成できま す。この属性の項は、最も高いスペイン語能力です。

各プレシジョンキューには複数の属性があり、これらの属性は複数の項で使用できます。 例えば、スペイン語の能力値が 5 から 10 のエージェントを選択するには、Spanish > 5 の 項を 1 つ、また Spanish < 10 の項を 1 つ作成します。

• 式:式は1つまたは複数の項の集合です。式の中の項は、同じ演算子を共有する必要があ ります。つまり、すべて AND か、すべて OR の関係であることが必要です。

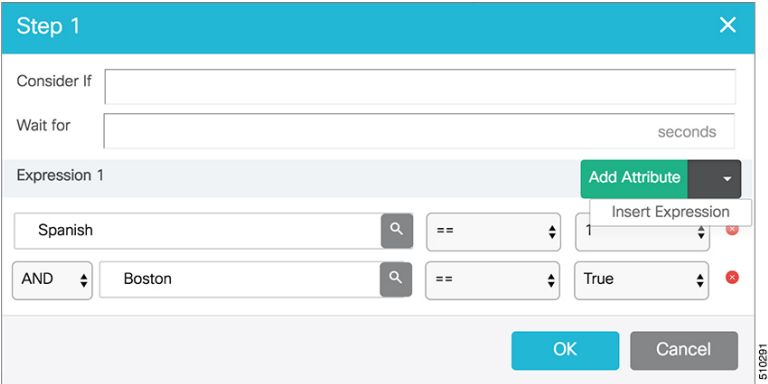

• 手順:プレシジョン キュー手順とは、プレシジョン キュー内の時間ベースのルーティン グ ポイントです。手順は1つ以上の式の集合です。

手順には、待機時間と Consider If 式が含まれる場合もあります。待機時間を使用して、対 応可能なエージェントを待機する最大時間を割り当てます。Consider If 式を使用して、別 のキューなど、事前に定義された基準に照らして手順を評価します。

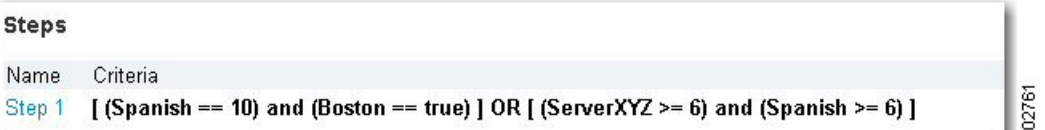

プレシジョン キューを設定するには、**Unified CCE** 管理 > 組織 > スキル > プレシジョン キュー に移動します。

管理者はプレシジョンキューを設定するフル権限を持ちます。スーパーバイザは、プレシジョ ン キュー ツールに表示専用でアクセスできます。

複数のエージェントに関連付けられたプレシジョンキューを追加または変更する場合、システ ムはエージェントの関連付けの更新によるシステムリソース割り当てで潜在的な過負荷が発生 するのを回避します。プレシジョンキューの更新は、システムが非常にビジーである場合は拒 否される可能性があります。

•

# スキル グループまたはプレシジョン キュー

組織のルーティング ニーズに合わせて [スキル グループ(skill groups)] または [プレシジョン キュー(precision queues)]を使用する場合について考えます。ここでは、2通りの方法を区別 します。

## スキル グループの使用

スキルグループは、能力または責任を表します。例えば、英国での販売を担当する営業担当者 など、事前に定義された特徴の集合などがあります。このスキル グループを「English sales」 と名付けることができます。このグループ内のエージェントを(おそらくは経験に基づき)2 つのタイプの能力に分ける場合、English Sales 1 と English Sales 2 のように 2 つの別個のスキル グループを設定する必要があります。次に、エージェントの能力に基づいて、そのエージェン トを一方のグループに関連付けます。これには、[スキル グループ(skill group)] にアクセス し、そこに追加するエージェントを特定します(またはそのスキルグループをそのエージェン トに追加します)。要するに、スキル グループを作成するには、まず、English Sales 2 など、 各エージェントに求める特徴の組み合わせに関する概念を築きます。

# プレシジョン キューの使用

スキル グループとは対照的に、プレシジョン キューは属性定義を分類し、エージェントの集 合を属性レベルで形成します。プレシジョンキューの属性レベルに一致するエージェントは、 そのプレシジョン キューに関連付けられます。

プレシジョン キューを使用する場合、前の English sales の例では、English と Sales の属性の定 義と、それらの特徴を持つエージェントをその属性に関連付ける作業を伴います。プレシジョ ン キュー English Sales は、それらの特徴を持つすべてのエージェントをプレシジョン キュー に動的にマップします。また、さらに複雑な能力属性を定義して、エージェントに関連付ける こともできます。それによって、1つのプレシジョンキューで、英語能力10、販売能力5のよ うに複数の能力検索を組むことができます。

このプレシジョン キューの例をスキル グループに分けるには、英語能力 10 と販売能力 5 とい う2つの別個の [スキル グループ (skill group) ] を設定する必要があります。プレシジョン キューを使用すると、エージェントを属性別に振り分けることができます。スキルグループで は、スキル グループを定義し、それにエージェントを割り当てます。

## スキル グループまたはプレシジョン キューの決定

プレシジョンルーティングは、従来のルーティングを拡張するものであり、これに置き換わる ものです。従来のルーティングでは、エージェントが属するすべての [スキル グループ(skill group) ]を調べ、ビジネスニーズに対応するスキルの階層を定義します。ただし、従来のルー ティングには 1 次元の性質による制限があります。

プレシジョンルーティングは、簡単な設定、スクリプティング、およびレポートを使用した多 次元のルーティングを提供します。エージェントは、能力を示す複数の属性で表されます。こ れにより、各エージェントの能力が正確に公開され、ビジネス価値が向上します。

ルーティングニーズがあまり複雑でない場合、1つまたは2つの[スキルグループ (skill group) ] を使用することを検討してください。ただし、管理の容易な 1 つのキューに 10 もの能力レベ ルを含む検索を実施する場合は、プレシジョン キューを使用してください。

プレシジョン ルーティングは、Unified CVP の サービス コールバック 機能をサポートしてい ません。プレシジョンキューは複雑なため、正確な予想待機時間を計算することは困難です。 サービス コールバック は予想待機時間によって異なります。そのため、サービス コールバッ ク の代わりに、Agent Request インターフェイスを介してノンプリエンプティブなコールバッ クを使用します。 (注)

# プレシジョン キューの追加および保守

# 始める前に

プレシジョンキューを作成する前に、属性を作成する必要があります[\(属性の追加および保守](#page-113-0) (114 [ページ\)を](#page-113-0)参照してください)。

## 手順

ステップ **1 Unified CCE** 管理 > 組織 > スキル > プレシジョン キュー に移動します。

これによって、現在設定されているすべてのプレシジョンキューを示す[プレシジョンキュー の一覧 (List of Precision Queues) ] ウィンドウが開きます。

ステップ **2** 新規 をクリックして、新規プレシジョン キュー ウィンドウを開きます。各フィールドに値を 指定します。

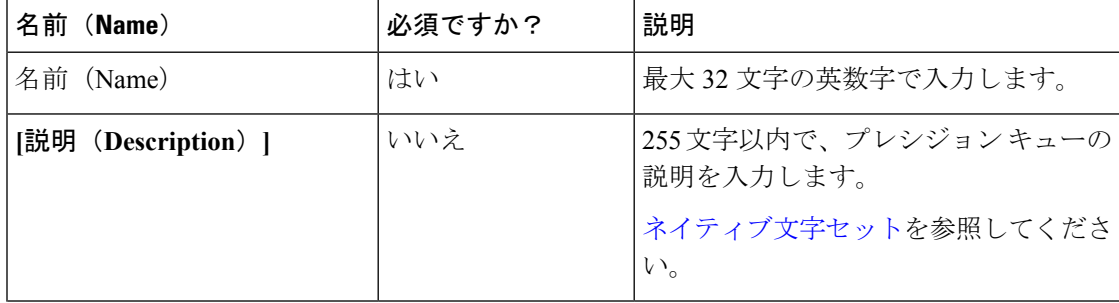

 $\mathbf I$ 

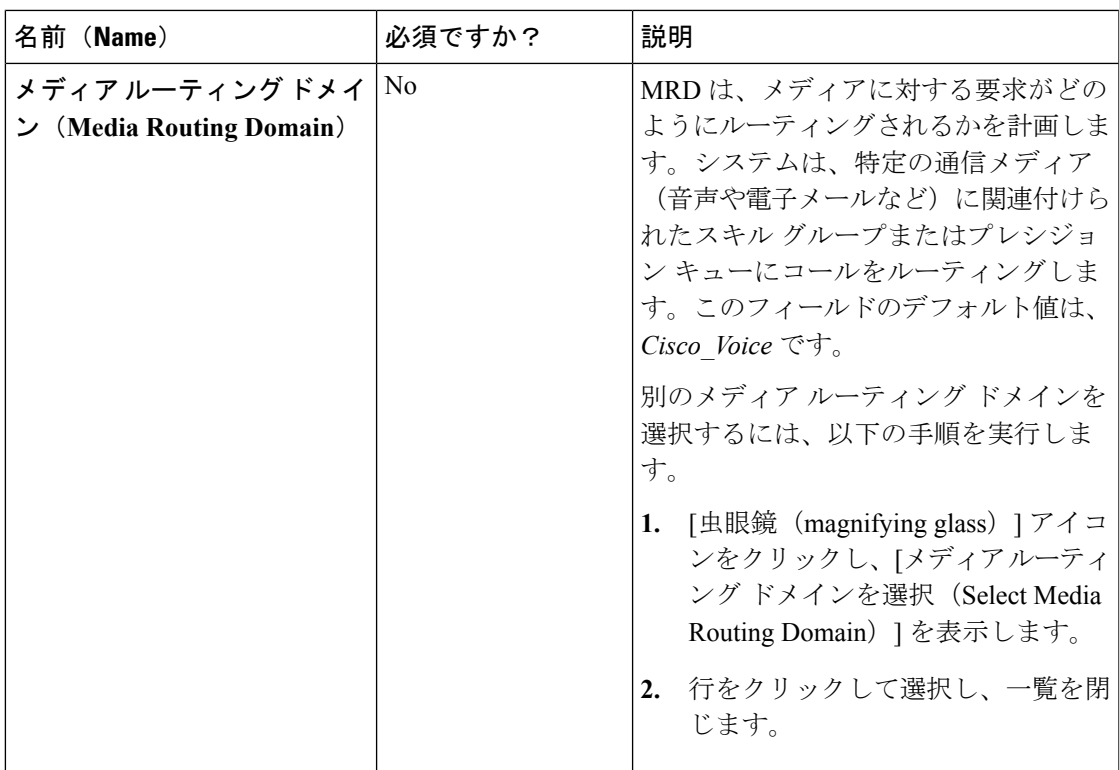

 $\overline{\phantom{a}}$ 

I

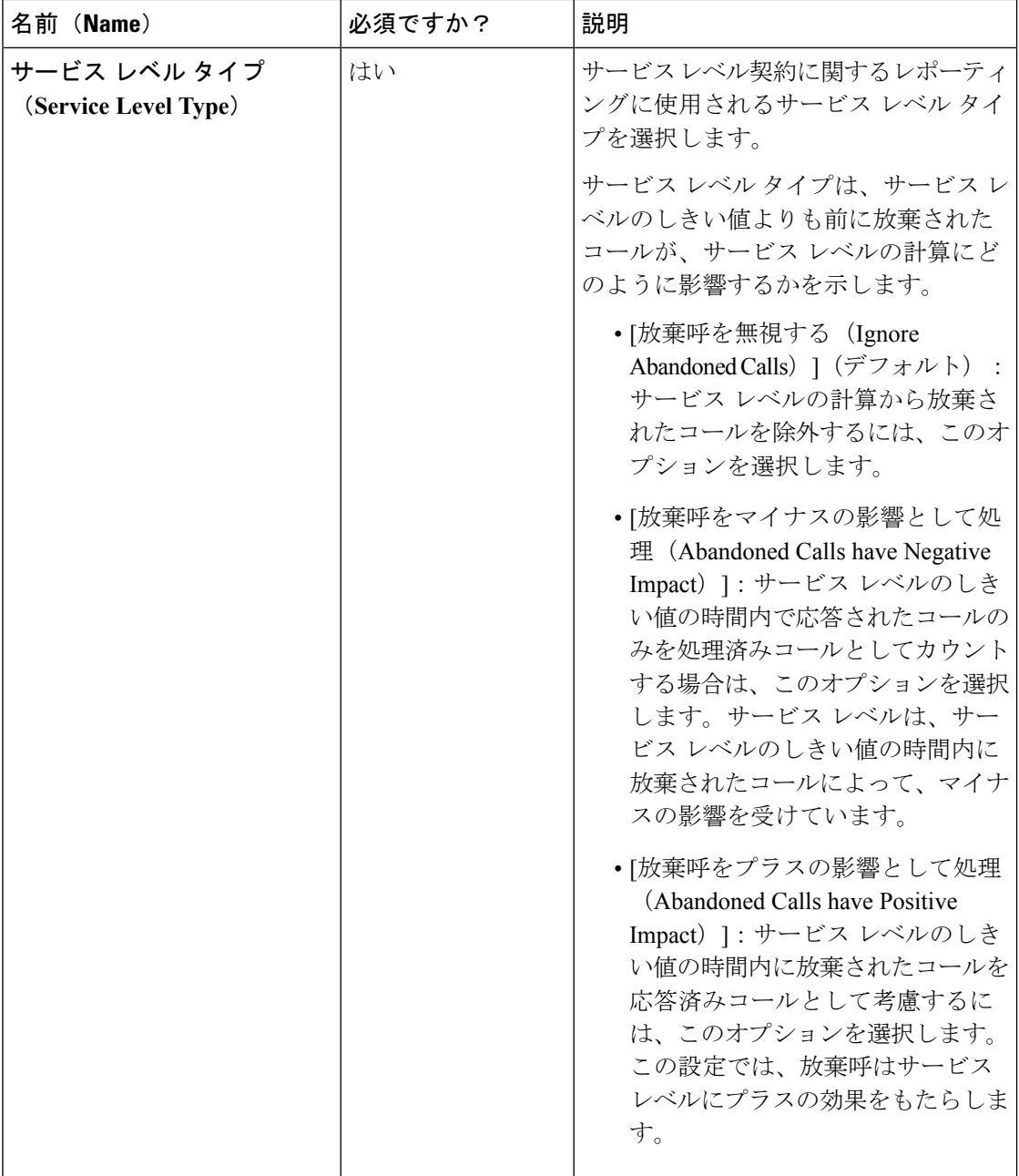

 $\mathbf I$ 

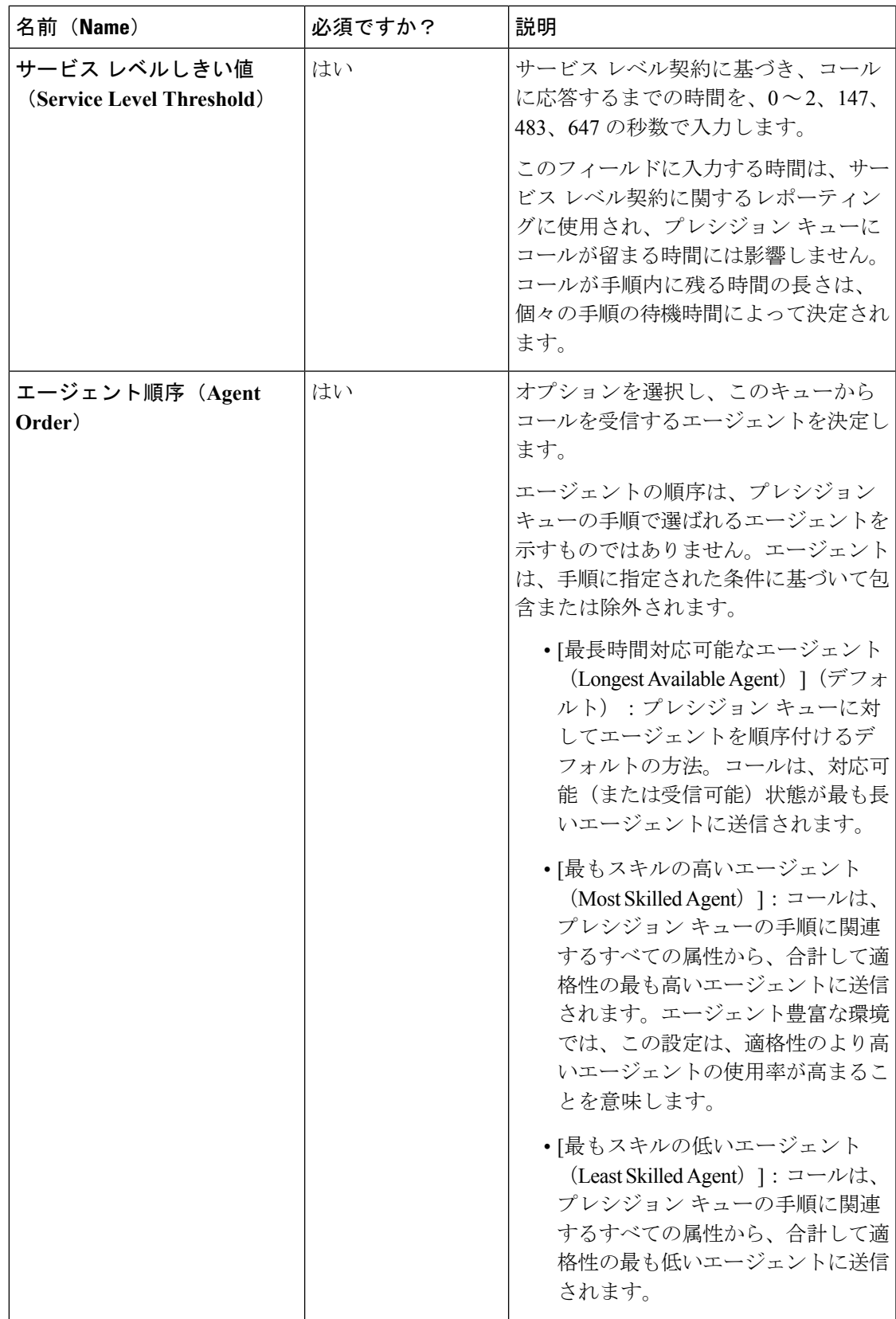

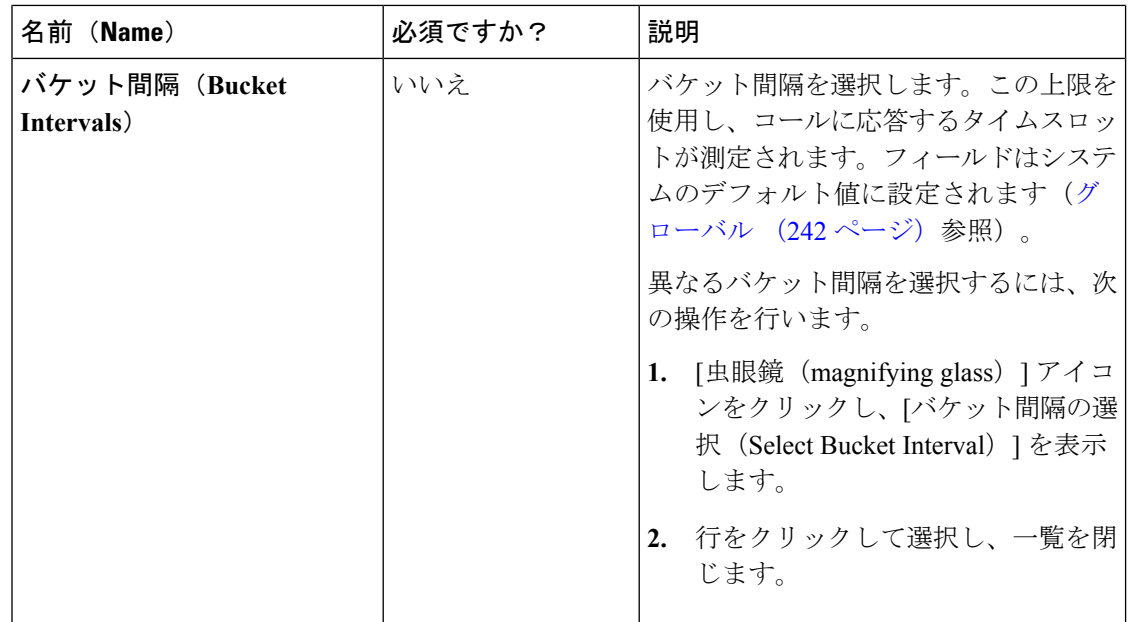

- ステップ **3** 番号付きの Step Builder リンクをクリックし(「手順 1」、「手順 2」など)、[Step Builder] ポップアップ ウィンドウ内でプレシジョン キューの手順を作成します。
- ステップ **4** 追加が終了したら、[保存(Save)] をクリックします。

プレシジョン キュー手順の作成

どのプレシジョンキューにも手順が存在する必要があり、どの手順にも式が存在する必要があ ります。式とは、属性の項の集合です。

# 手順

ステップ **1** [手順(Steps)] パネルで番号付きの手順リンクをクリックします([手順 1(Step 1)]、[手順 2(Step 2)] など)。

手順番号のポップアップ ウィンドウが開きます。

- ステップ **2** 最初の手順を以下の通り作成します。
	- a) [式 1 (Expression 1) ] パネルの [属性の選択 (Select Attribute) ] フィールドの右側にある [虫眼鏡 (magnifying glass) ] アイコンをクリックします。
	- b) リストから属性を選択します。
	- c) 2つの [選択 (Select) ] フィールドを使用して、属性の項を確立します。最初の [選択 (Select)] フィールドをクリックして、演算子を選択します。
		- ブール値属性について、等しいおよび等しくないの演算子を選択します。
		- 能力属性について選択できる演算子は、True、False、より少ない、以下、より大き い、および以上です。
- d) 2 つめの [選択(Select)] フィールドをクリックして値を選択します。
	- ブール値属性の値は True および False です。
	- 能力属性の値は、1 ~ 10 の値になります。

選択すると、式に対する属性の項が作成されます。

- ステップ **3** 2 つめの属性を最初の式に追加するには、**[**式 **1**(**Expression 1**)**]** 列の **[**属性の追加(**Add Attribute**)**]** をクリックします。
	- a) [および (AND) ] か [または (OR) ] を選択して、最初の属性と 2 つめの属性の関係を確 立します。
	- b) ステップ 2b、2c、および 2d を繰り返します。
- ステップ **4** 引き続き、属性を式 1 に追加します。 式内のすべての属性を同じ論理演算子で結び付ける必要があります。すべて[および (AND) ] か、すべての [または (OR) ] であることが必要です。
- ステップ **5** 2 つめの式を追加するには、**[**式 **1**(**Expression 1**)**]** 列の **[**属性の追加(**Add Attribute**)**]**ドロッ プダウンをクリックして、 **[**式の追加(**Add Expression**)**]**を選択します。
- ステップ **6 [**および(**AND**)**]**か **[**または(**OR**)**]**を選択して、最初の式と2つめの式の関係を確立します。
- ステップ1 属性を式2に追加します。
- ステップ **8** 必要に応じて、式の追加を続行します。

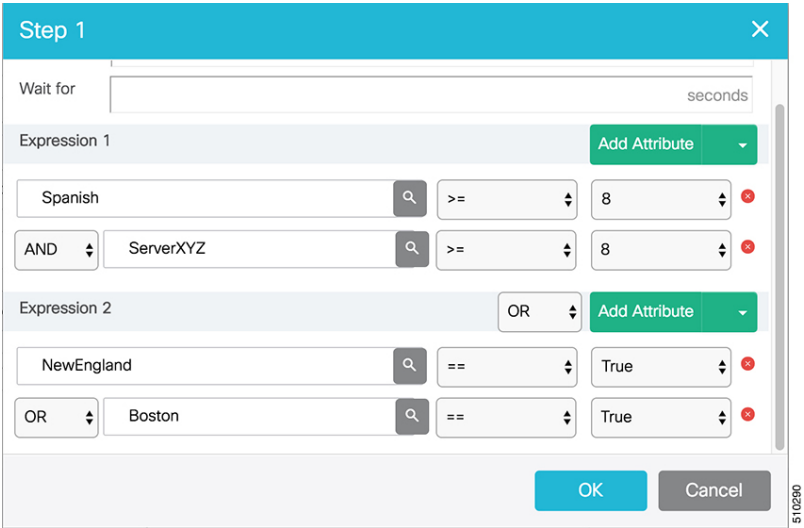

この例では、ボストン領域に住むスペイン人の発信者が、ServerXYZを修理するために技術者 のオンサイト サービスを必要としています。理想的なエージェントはスペイン語が流暢であ り、ServerXYZ に関して最も高い能力を持っている必要があります。これは、式 1 で確認でき ます。式2を使用すると、選択したエージェントがボストン領域かニューイングランド領域の いずれかから出向く必要があることを指定できます。

ステップ **9** 手順が完成したら、[OK] をクリックしてプレシジョン キューに追加します。

ステップ **10** 以下の手順を作成するには、[手順の追加(Add Step)] をクリックします。

後続の各手順には、先行の式と属性によって事前にデータが入力されます。連続的段階で属性 の資格と適格性を低下させ、受け入れ可能なエージェントのプールが拡大するように基準を下 げます。

- ステップ **11** すべての手順を作成したら、最後を除く任意の手順を開き、[Consider if] フィールドと [待機 (Wait for)] フィールドに値を入力できます。
	- [Consider if] は、追加の基準に対してコールを手順内で評価する式です。([Consider if] に 関する追加情報については、プレシジョン [キューに対する](#page-123-0) Consider If 式 (124ページ)を 参照してください)
	- [待機(Waitfor)]は、対応可能なエージェントを待機する秒単位の値です。コールは、特 定の手順でキューに入り、指定された秒数が過ぎるまで、その手順の条件に一致する対応 可能エージェントを待ちます。待機時間が空白であると、手順の条件に一致する対応可能 エージェントが存在しない場合に、コールはただちに以下の手順に進みます。待機時間は デフォルトで 0 に設定され、最大 2147483647 の値を取ることができます。

<span id="page-123-0"></span>プレシジョン キューに対する Consider If 式

プレシジョンキューの最終手順でなければ、その手順に対して*ConsiderIf*式を入力できます。 Consider If 式は、追加の基準に対してコールを(手順内で)評価します。コールが Consider If 式のある手順に到達するたびに、式が評価されます。式の値がtrueとして返された場合、コー ルはその手順の対象となります。値がfalseを戻した場合は、コールは以下の手順に移ります。 手順に対して式が指定されていない場合は、その手順は常にコールに対して考慮されます。

Consider If 式を追加するには、[Consider If] ボックスに式を入力します。または、スクリプト エディタを使用して式を構築し、それをコピーして [Consider If] ボックスに貼り付けます。 ConsiderIf式で使用されるオブジェクトは、大文字と小文字を区別します。プレシジョンキュー に追加するすべての Consider If 式は、有効でなくてはなりません。無効な式を追加すると、 [プレシジョン キュー(precision queue)] を保存できません。式が有効であることを確認する には、 [スクリプトエディタ(Script Editor) ] を使用して式を作成し、評価します。

Consider If 式では、次のスクリプト オブジェクトのみが有効です。

- $\bullet$  コール (Call)
- PQ
- スキル グループ(Skillgroup)
- ECC
- PQ 手順 (PQ Step)
- コール タイプ(Call Type)
- カスタム関数 (Custom Functions) (カスタム関数はスクリプトエディタで作成できます)

有効なConsiderIf式が無効になる可能性もあります。例えば、[プレシジョンキュー(precision queue) ]を作成、または更新した後に、式で使用されたオブジェクトを削除すると、その式は 有効ではなくなります。

## **Consider If** 式の例

- **PQ.PQ1.LoggedOn > 1**:このキューにログインしているエージェントが 1 人以上いるかど うかを評価します。
- **CallType.CallType1.CallsRoutedToday > 100**:今日、このタイプのコールが 100 以上ルー ティングされたかどうかを評価します。
- **PQStep.PQ1.1.RouterAgentsLoggedIn > 1**:手順 1 に対し、このキューにログインしている ルータ エージェントが 1 人以上いるかどうかを評価します。
- **CustomFunction(Call.PeripheralVariable1) > 10**:カスタム関数を使用するこの式が、10 よ りも大きい値を戻すかどうかを評価します。

#### プレシジョン キューのコール フローの例

高度な例として、5 つの手順があるプレシジョン キューで、手順 1 に Consider If 式として [発 信者はプレミアム メンバー(Caller is Premium Member)] が付加されている場合について考え ます。

- 手順 1 属性:Skill > 8 Consider If: [発信者はプレミアム メンバー(Caller is Premium Member) ]
- 手順 2 属性: Skill > 6
- 手順 3 属性: Skill > 4
- 手順 4 属性: Skill > 3
- 手順 5 属性: Skill >= 1

プレミアム カスタマーではない発信者 John が、1-800-repairs にコールしたとします。John の コールはこのプレシジョン キューにルーティングされます。

- John はプレミアム カスタマーではないので、 (手順1の Consider If により) ただちに手 順 1 から手順 2 にルーティングされ、そこで応答を待ちます。
- 手順 2 の待機時間が過ぎると、John のコールは手順 3 に移行してエージェントを待ちま す。
- 手順 3 の待機時間が過ぎると、John のコールは手順 4 に移行してエージェントを待ちま す。
- 手順5に到達すると、Johnのコールは対応可能なエージェントを無期限に待ちます。この 手順以降のルーティング論理が存在しないため、コールがこの手順を回避することはでき ません。

全体としてみると、カスタマーは連続する各手順を使用して、対応可能なエージェントのプー ルを広げていくことになります。最終的に、「最後」の手順(最も大きい番号の手順)に到達 すると、コールは非常に大きなエージェントプールで待機することになる可能性があります。 手順が進むごとに、コールが処理される機会が増加します。また、これにより、最も価値があ り、スキルの高いエージェントを早めにプレシジョンキューの手順に入れることができます。 コールは、後の手順であまり適切でないエージェントに回される前に、まず、そのような最適 なエージェントに到達します。

複数のエージェントの属性に同じ習熟レベルが設定されている場合、PQ ステップは、最長時 間対応可能なエージェント(LLA)を活用します。 (注)

# 部署の管理

# 部署(**Departments**)

コンタクトセンターの運用とメンテナンスを促進する部署を作成するオプションがあります。 病院のコンタクトセンターは、外科、放射線科、産科、およびその他の現場チームに対して部 署を作成する場合があります。大学のコンタクトセンターは、アドミッション、卒業生および 登録用の部署を作成する場合があります。部署は必須ではないため、組み込みの部署はありま せん。

部署を作成しない場合、すべての管理者およびオブジェクトはグローバルになります。これ は、部署に関連づけられていないことを意味します。

部署を作成する場合、部署を各管理者およびオブジェクトと関連付けるオプションがありま す。これらは部署管理者およびオブジェクトと呼ばれます。PackagedCCEの設定には、グロー バルおよび部署の管理者とオブジェクトの組み合わせを含めることができます。

部署用のルーティングスクリプトを作成できます。作成するには、スクリプトでその部署のオ ブジェクトを参照します。

Cisco Unified Intelligence Center でカスタム レポーティング コレクションを作成して、部署オブ ジェクトをレポートすることもできます。レポートのカスタマイズの指示については、 [https://www.cisco.com/c/en/us/support/customer-collaboration/unified-intelligence-center/](https://www.cisco.com/c/en/us/support/customer-collaboration/unified-intelligence-center/products-user-guide-list.html) [products-user-guide-list.html](https://www.cisco.com/c/en/us/support/customer-collaboration/unified-intelligence-center/products-user-guide-list.html) で を参照してください。

# 部署オブジェクト

次のオブジェクトは、単一の部署と関連付けることができます。部署が設定されると、これら のオブジェクトの [一覧(List)] 画面に [部署(Department)] カラムが表示されます。これら のオブジェクトの [新規(New)] および [編集(Edit)] ウィンドウには [部署(Department)] フィールドがあります。

- エージェント(Agents)
- 属性 (Attributes)
- •バケット間隔 (Bucket Intervals)
- コール タイプ
- デスク設定 (Desk Settings)
- •ダイヤル番号 (Dialed Numbers)
- ネットワーク VRU スクリプト(Network VRU scripts)
- プレシジョン キュー(Precision queues)
- スキル グループ (Skill groups)
- チーム(Teams)

### グローバル オブジェクトと部署オブジェクトの関係

設定でオブジェクト間の関係を作成できます。例えば、エージェントとスキルグループ、コー ル タイプとダイヤル番号などを関連付けることができます。オブジェクトの部署の割り当て は、他のオブジェクトとの関係を制御します。

オブジェクト間の関係を作成するためのルールは次のとおりです。

- グローバル オブジェクトは、任意のグローバル オブジェクトまたは部署オブジェクトに 関連付けることができます。例えば、グローバル エージェントのスキル グループを割り 当てる場合、スキルグループの選択リストは、アクセスできるすべての部署にグローバル スキル グループおよびスキル グループを含めます。
- 部署オブジェクトはグローバルオブジェクトまたは同じ部署のオブジェクトに関連付ける ことができます。例えば、部署 A のエージェントにスキル グループを割り当てる場合、 スキル グループの選択リストには、グローバルなスキル グループと部署 A のスキル グ ループが含まれます。

これらの規則の概要は以下の表に示されています。

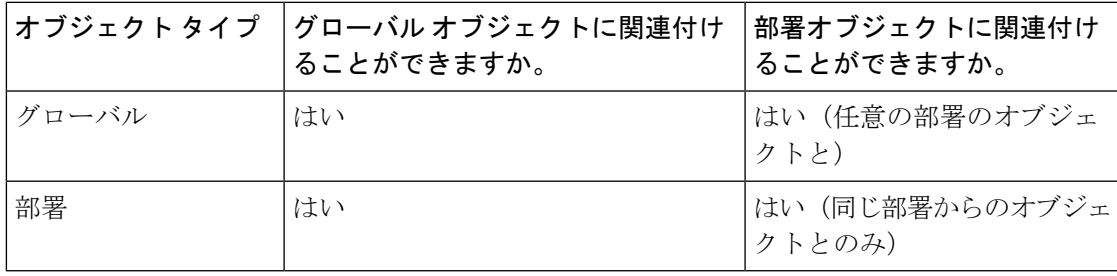

表 **13 :** グローバル オブジェクトと部署オブジェクトの関係の規則

以下のオブジェクト間の関係は、これらの規則の例外となります。

• チームおよびエージェント:グローバル エージェントはグローバル チームだけに属する ことができます。部署のエージェントはグローバルチームまたは同じ部署に関連付けられ ているチームに所属できます。

• **チームおよびスーパーバイザ**: グローバルスーパーバイザはグローバルおよび部署のチー ムの両方を監督できます。部署のスーパーバイザは同じ部署に関連付けられたチームだけ を監督できます。

これらの例外により、部署のスーパーバイザはグローバルエージェントを変更することができ ません。この概要は以下の表に示されています。

表 **<sup>14</sup> :** チームとエージェントの関係およびチームとスーパーバイザの関係に関する規則

|                     | - グローバル | 署                  | └エージェント │エージェント - 部│スーパーバイザ - グ │スーパーバイザ -<br>ローバル | 部署            |
|---------------------|---------|--------------------|----------------------------------------------------|---------------|
| チーム - グロー  はい<br>バル |         | はい                 | はい                                                 | いいえ(No)       |
| ι チーム - 部署          | しいいえ    | はい (同じ部署の はい<br>7) |                                                    | はい(同じ部署の<br>H |

#### オブジェクトの部署の変更

オブジェクトの部署を変更すると、元の部署内のオブジェクトとの関係が削除されます。グ ローバルオブジェクトおよび新しい部署内のオブジェクトとの関係には影響はありません。例 えば、部署 A から部署 B 部署にエージェントを変更すると、エージェントに関連付けられた 部署 A のすべてのスキル グループが削除されます。

コール タイプなどの一部のオブジェクトに対して、[編集 (Edit) ] ウィンドウにすべての関連 オブジェクトが表示されません。これらのオブジェクトの部署を変更しようとすると、関連オ ブジェクトが元の部署にあるため部署を変更できないことを示すエラーが表示されます。例え ば部署 A から部署 B にコール タイプを変更しようとして、このコール タイプが部署 A のダイ ヤル番号に関連している場合はこのエラーが表示されます。このとき、コールタイプの部署を 変更する前に着信番号の部署を変更する必要があります。

## システム全体の設定とグローバル オブジェクト

コールの設定 > ラベルツールでは、システム全体の設定はグローバル オブジェクトのみが選 択可能です。

#### グローバル管理者と部署の管理者

管理者を作成する場合は、グローバル管理者として設定するか、部署に関連付けることができ ます。[管理者の追加および保守](#page-93-0) (94 ページ)を参照してください。

### グローバル管理者

グローバル管理者

• ロールで許可されているすべてのツールおよびメニュー上の部署オブジェクトおよびグ ローバルオブジェクトに対して読み取りおよび書き込みアクセスを持ちます。読み取り専 用として設定された管理者はこれらのオブジェクトに対して読み取り専用アクセスを持ち ます。

• スクリプト エディタまたはインターネット スクリプト エディタを使用して、ルーティン グ スクリプトを変更できます。

#### 部署の管理者

部署の管理者

- 複数の部署に関連付けることができます。ロールで許可されているすべてのツールおよび メニュー上の部署のオブジェクトに対して読み取りおよび書き込みアクセスを持ちます。 読み取り専用として設定された管理者はこれらのオブジェクトに対して読み取り専用アク セスを持ちます。
- グローバル オブジェクトに対して読み取り専用アクセスを持ちます。
- ConfigAdmin のロールを持つ部署管理者は、[情報(Information)]、[設定(Settings)]、 [展開(Deployment)]、および [エージェント トレース(Agent Trace)] の [システム (System)] メニューの General ツールに対して読み取り専用アクセスを持ちます。
- インターネット スクリプト エディタを使用して、部署に関連付けられたオブジェクトを 参照するスクリプトを変更できます。部署の管理者はスクリプトエディタにログインでき ません。

## 部署の追加および保守

部署を追加、編集または削除するには、管理者に SystemAdmin ロールが必要です。

以下の手順では、部署を追加する方法について説明します。部署の維持については[、オブジェ](#page-7-0) [クトの更新](#page-7-0) (8ページ)およ[びオブジェクトの削除](#page-10-0) (11ページ)を参照してください。

## 手順

ステップ **1 Unified CCE** 管理 > 組織 > 部署に移動します。

[部門の一覧(List of Departments)] ウィンドウが開きます。

- ステップ **2** [新規(New)] をクリックして、[新規の部署(New Department)] ウィンドウを開きます。
- ステップ3 [一般 (General) ] タブのフィールドに入力します。
	- a) [名前(Name)](必須):32 文字以内で部署の一意の名前を入力します。
	- b) [説明(Description)](任意):最大255文字を入力し、部署に関する説明を入力します。 このフィールドで使用できる文字については[、ネイティブ文字セット](pcce_b_admin-and-config-guide_120_appendix2.pdf#nameddest=unique_330)を参照してくださ い。
- ステップ4「管理者 (Administrators) ] タブをクリックします。

このタブは、現在部署の管理者として仕える管理者の [ユーザ名 (Username) ] と [ドメイン (Domain)] が表示され、ユーザが管理者を追加したり、削除したりできます。

- a) [+]アイコン をクリックすると、管理者の追加 ポップアップ ウィンドウが開きます。
- b) 1 つ以上の行をクリックして管理者を選択し、ポップアップ ウィンドウを閉じます。これ で、その管理者は [管理者の一覧(List of Administrators)] に表示されます。

c) 一覧から管理者を削除するには、[x] アイコンをクリックします。

ステップ **5** [保存(Save)] をクリックして一覧ウィンドウに戻ります。部署が正常に作成されたことが メッセージで表示されます。

# キャンペーンの管理

# エージェント ベースのキャンペーンの追加と保守

この手順は、エージェントベースのキャンペーンを追加する方法について説明します。キャン ペーンの管理については、[オブジェクトの更新](#page-7-0) および [オブジェクトの削除](#page-10-0)を参照してくださ い。

## 手順

- ステップ **1 Unified CCE** 管理で、 組織 > キャンペーンを選択します。
- ステップ **2** キャンペーン ページで 新規 をクリックして、エージェント ベースを選択します。
- ステップ **3** 新しいエージェント ベースのキャンペーンで、一般 ] タブに以下の情報を入力します。

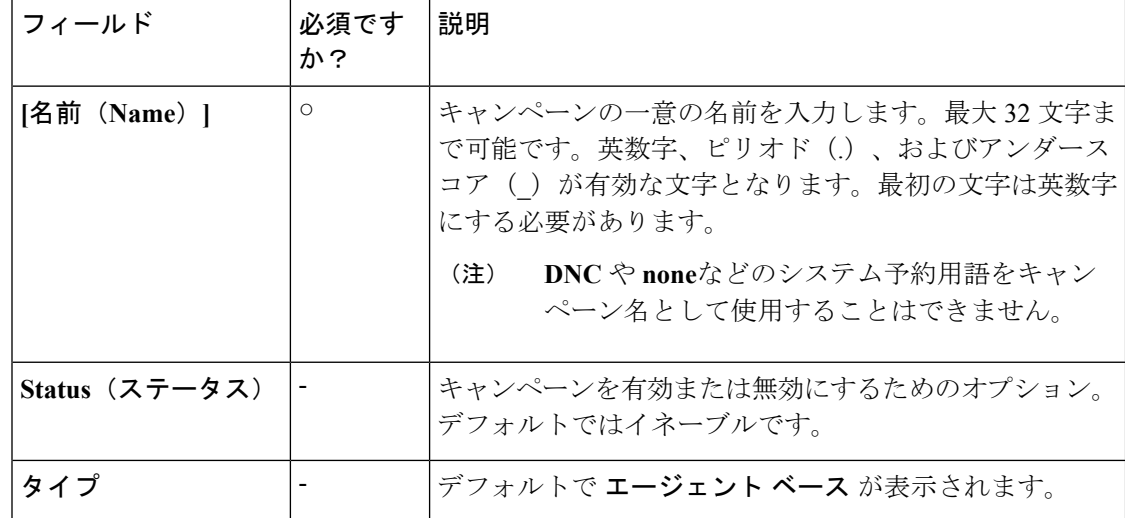

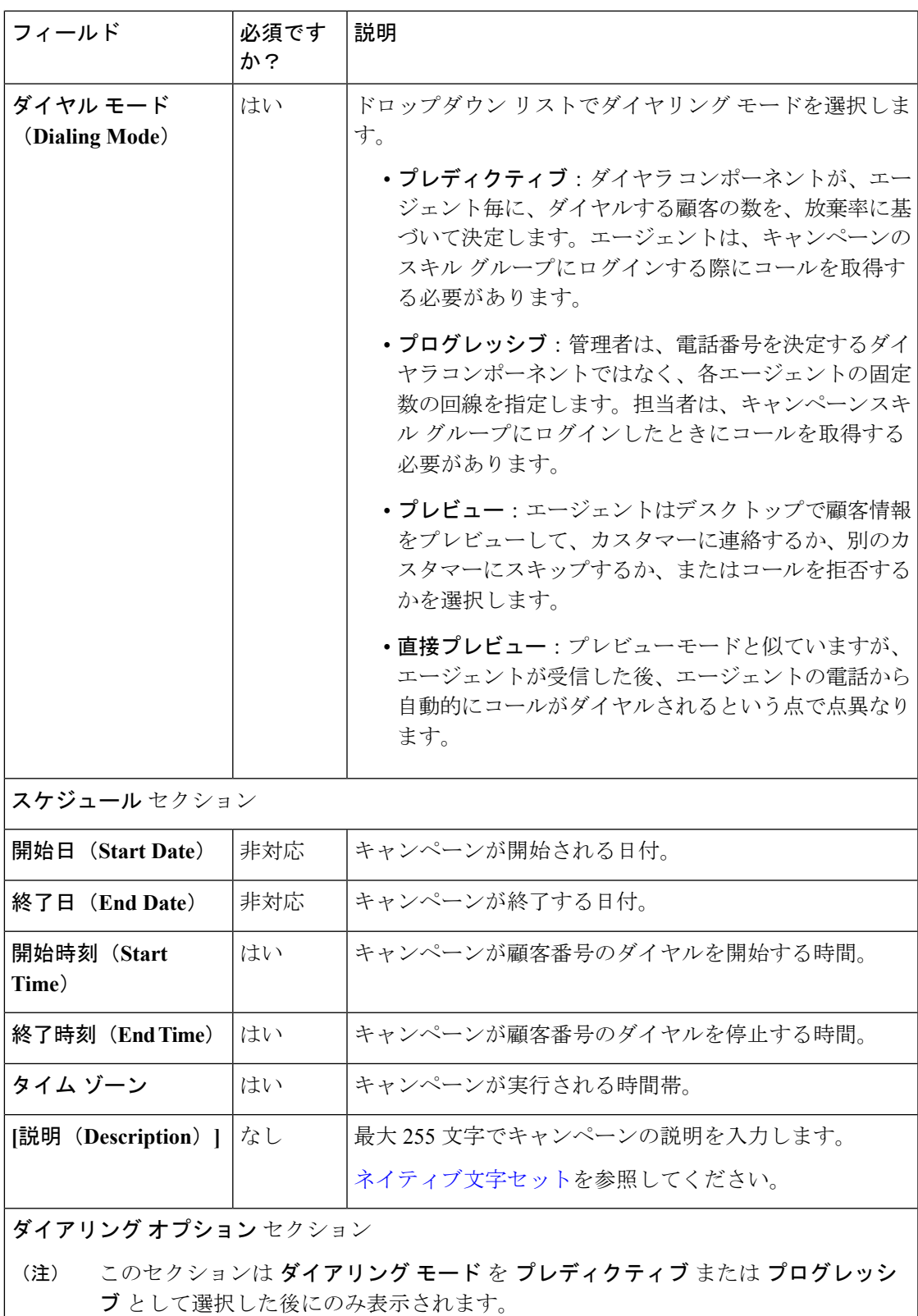

I

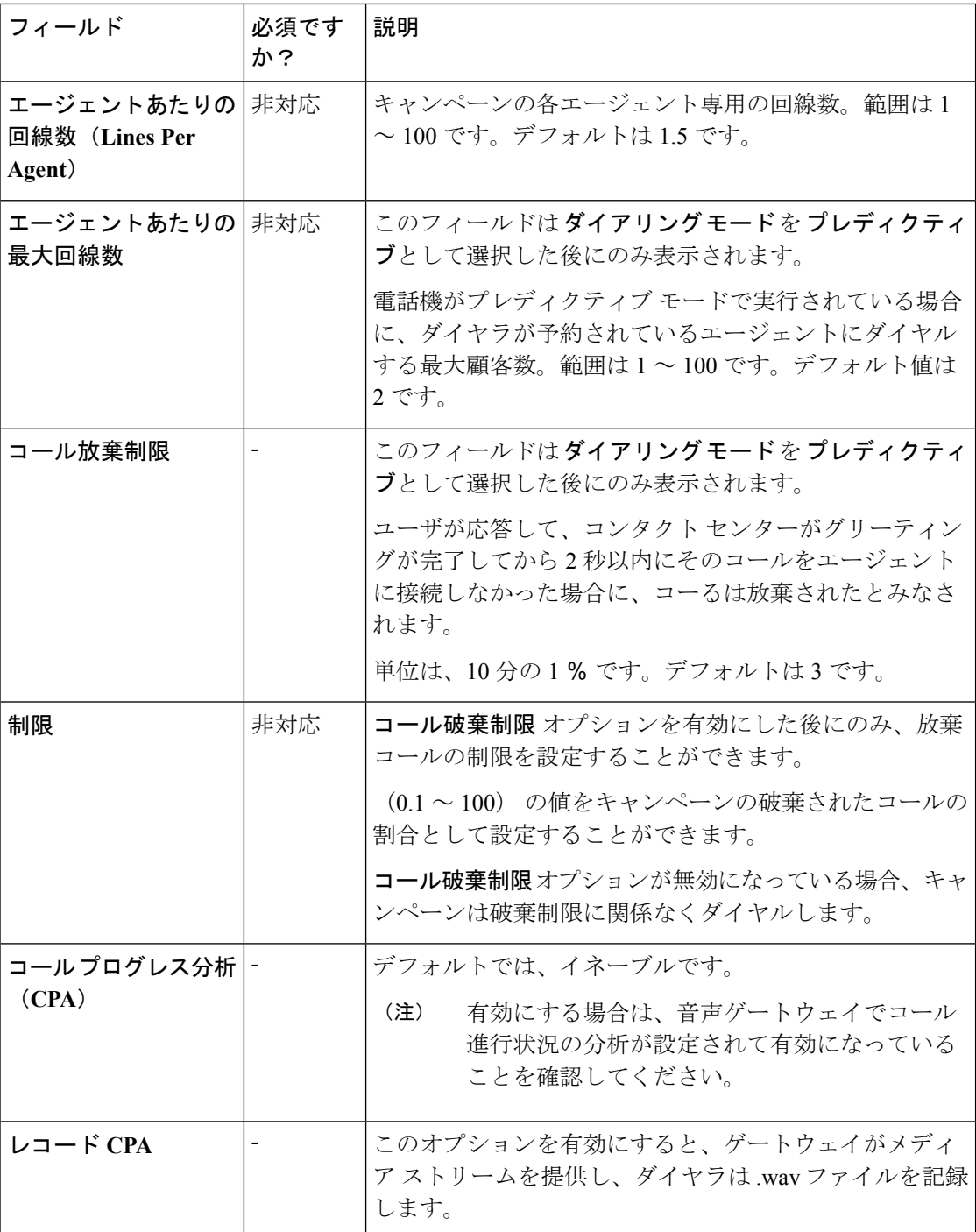

 $\mathbf I$ 

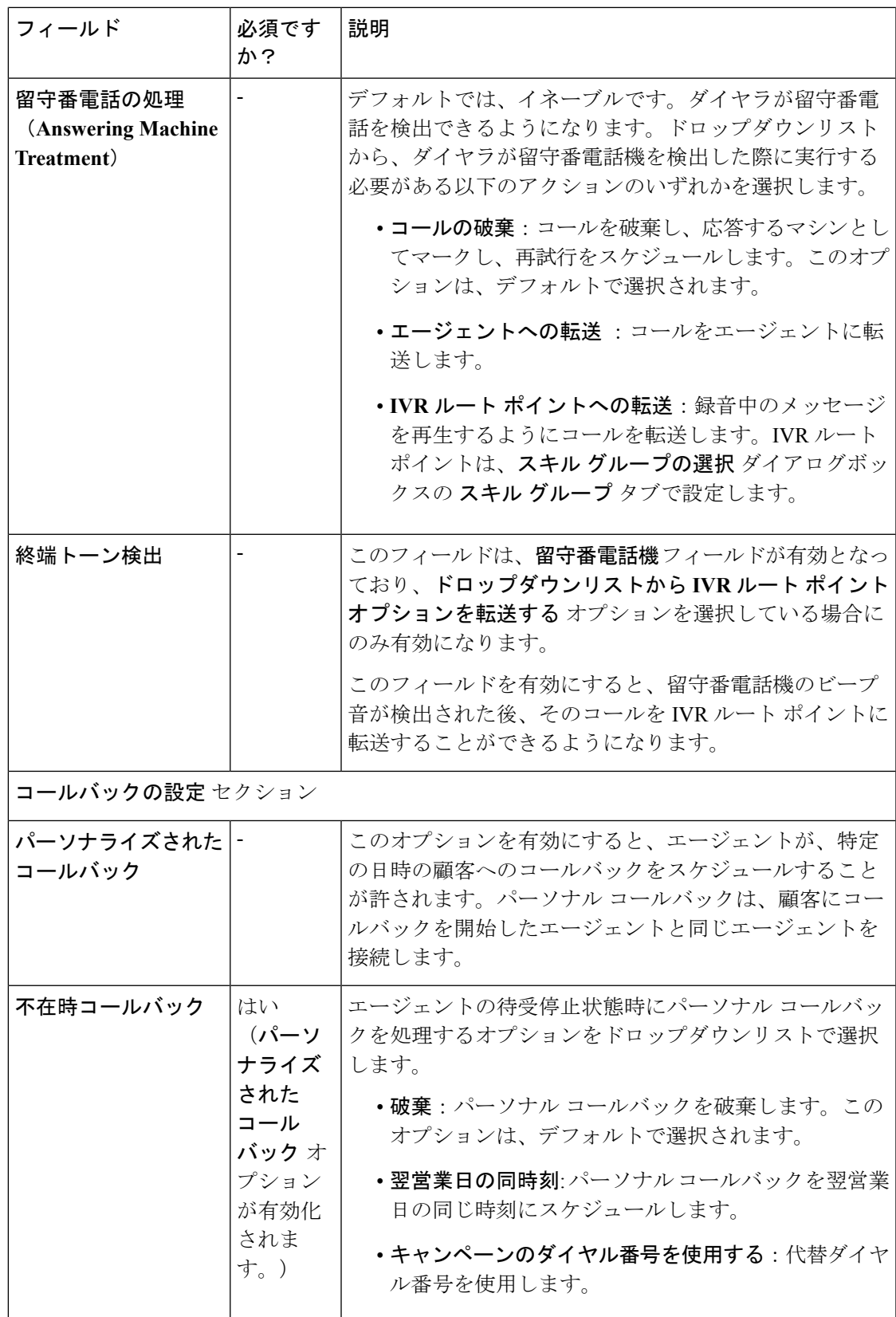

- ステップ **4** スキルグループタブで、追加をクリックして、スキルグループの追加ポップアップウィンド ウを開きます。
	- キャンペーンを作成するには少なくとも1つ以上のスキルグループが追加されていな ければなりません。 (注)
- ステップ **5** スキル グループの追加 ポップアップ ウィンドウで、以下の情報を入力します。

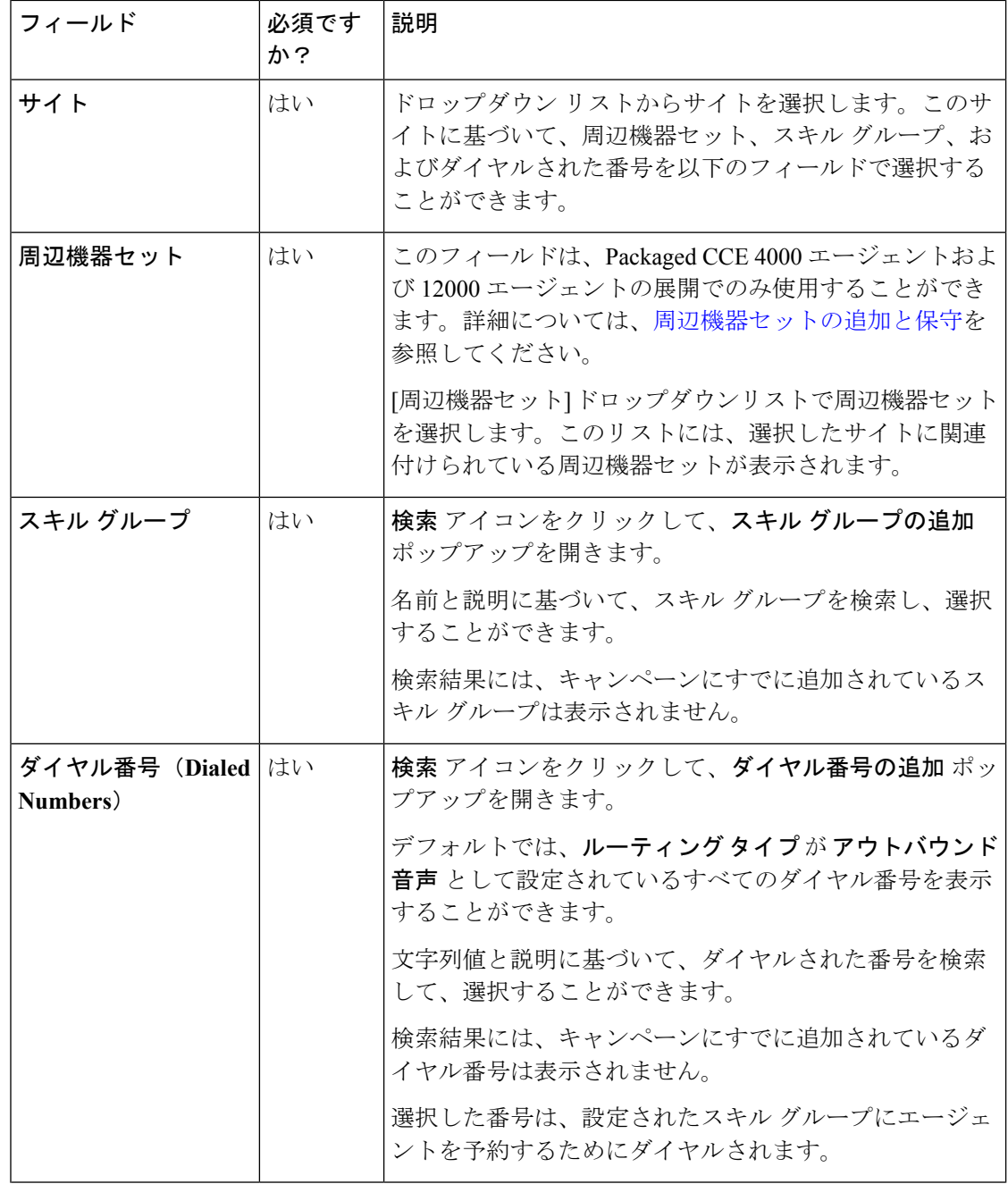

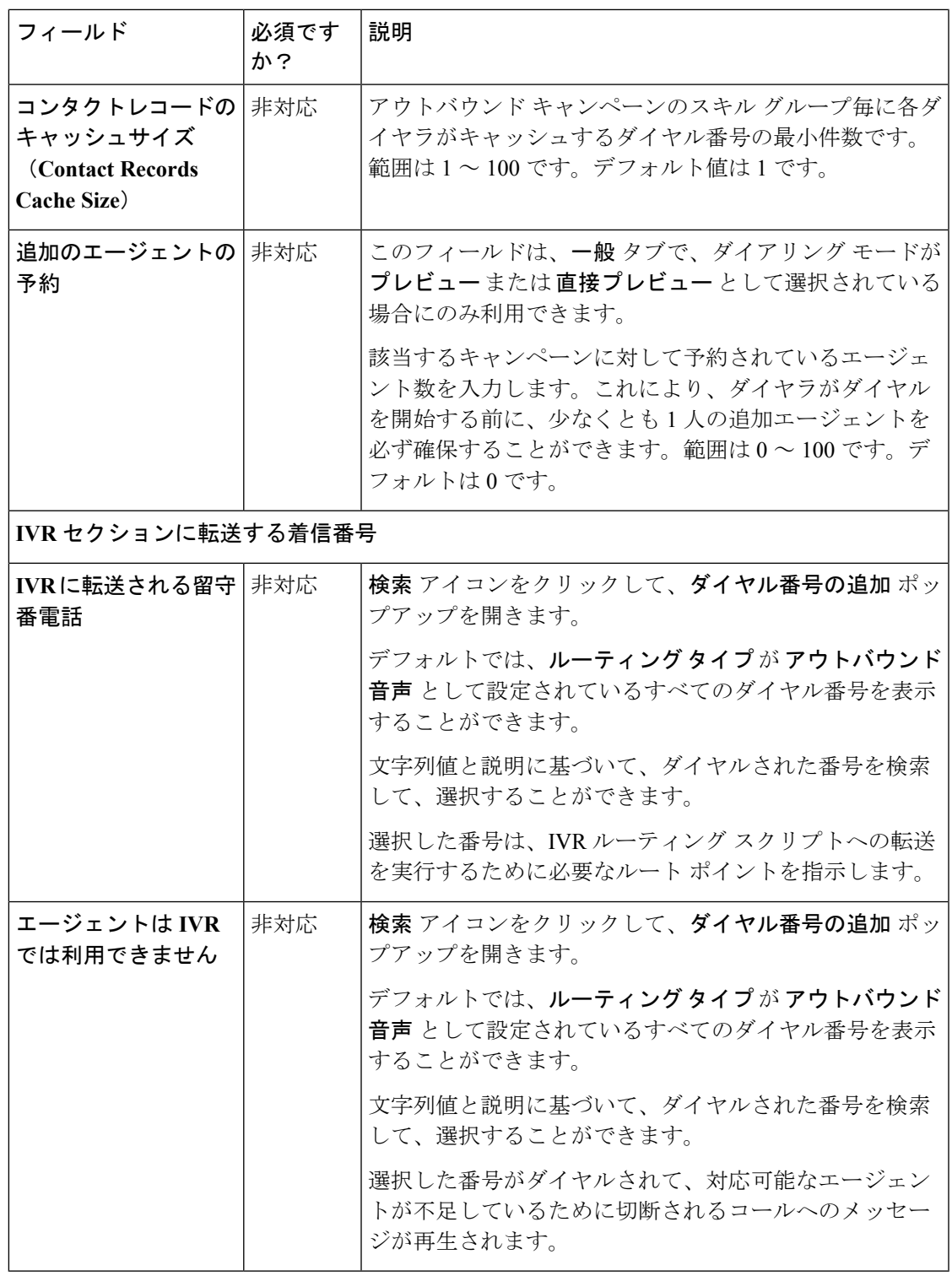

ステップ **6** [追加(Add)] をクリックします。

I

キャンペーンからスキル グループを削除するには、スキルグループ タブのスキル グ ループに対応するチェック ボックスをオンにして、削除 をクリックし、削除するか どうかの確認を行います。 (注)

または

マウス ポインタをスキル グループの行の上に置くと、行の最後に 削除(**x**) アイコ ンが表示されます。**x** アイコンをクリックして、削除を確定します。

ステップ7 詳細設定 タブをクリックして、以下の情報を入力します。

| フィールド                | 必須です<br>か? | 説明                                                                                                    |  |  |
|----------------------|------------|----------------------------------------------------------------------------------------------------|--|--|
| ダイアリング オプション セクション   |            |                                                                                                    |  |  |
| 無応答時の呼出音制限 非対応       |            | システムがダイヤルする電話番号で許可される着信音の<br>数を入力します。範囲は2~10です。デフォルト値は4<br>です。                                                         |  |  |
| 最大試行回数               | 非対応        | コールバックと再試行を含めた最大試行回数を入力しま<br>す。範囲は1~100です。デフォルトは3です。                                                                   |  |  |
| 放棄コール待機時間            | はい         | 発信コールの最小継続時間(秒単位)を入力します。範<br>囲は0~10です。デフォルト値は1です。                                                                      |  |  |
|                      |            | (注)<br>コール期間が指定された値より小さい場合、シ<br>ステムはそのコールを顧客が放棄したものと見<br>なし、再試行するためにレコードをスケジュー<br>ルします。この機能を無効にするには、パラメー<br>タを0に設定します。 |  |  |
| キャンペーン プレ<br>フィックス番号 | 非対応        | このキャンペーンからダイヤルされる各顧客番号のプレ<br>フィックス番号を入力します。最大15桁まで指定するこ<br>とができます。                                                     |  |  |
| 再試行 セクション            |            |                                                                                                    |  |  |
| 無応答の遅延               | 非対応        | ダイヤラが無応答コールにコール バックするまでの待機<br>時間 (分単位)。範囲は0~99999 です。デフォルト値<br>は60です。                                                  |  |  |
| ビジー信号の遅延             | 非対応        | ダイヤラが話し中の番号にコール バックするまでの待機<br>時間(分単位)。範囲は0~99999です。デフォルト値<br>は60です。                                                    |  |  |
| 顧客による放棄の遅延 非対応       |            | 顧客がコールを放棄した場合に、ダイヤラがコールバッ<br>クを待機するまでの時間(分単位)を入力します。範囲<br>は0~99999です。デフォルト値は30です。                                      |  |  |

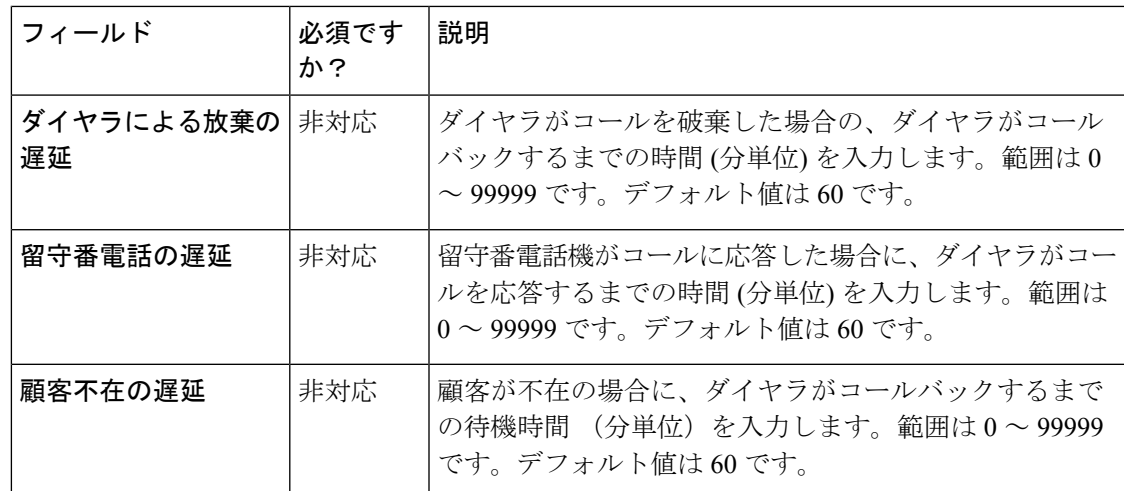

ステップ **8 [**保存(**Save**)**]** をクリックします。

# **IVR** ベースのキャンペーンの追加および管理

この手順では、IVR ベースのアウトバウンド キャンペーン マップをキャンペーンのスキル グ ループに追加する方法について説明します。キャンペーンの管理の詳細については[、オブジェ](#page-7-0) [クトの更新](#page-7-0) および [オブジェクトの削除](#page-10-0)を参照してください。

# 手順

- ステップ **1 Unified CCE** 管理で、組織 > キャンペーン を選択して、キャンペーン ページを開きます。
- ステップ **2** 新規 をクリックして、**IVR** ベース を選択して、新しい **IVR** ベースのキャンペーン ページを開 きます。
- ステップ **3** 一般情報タブで、以下の情報の入力を実行します。

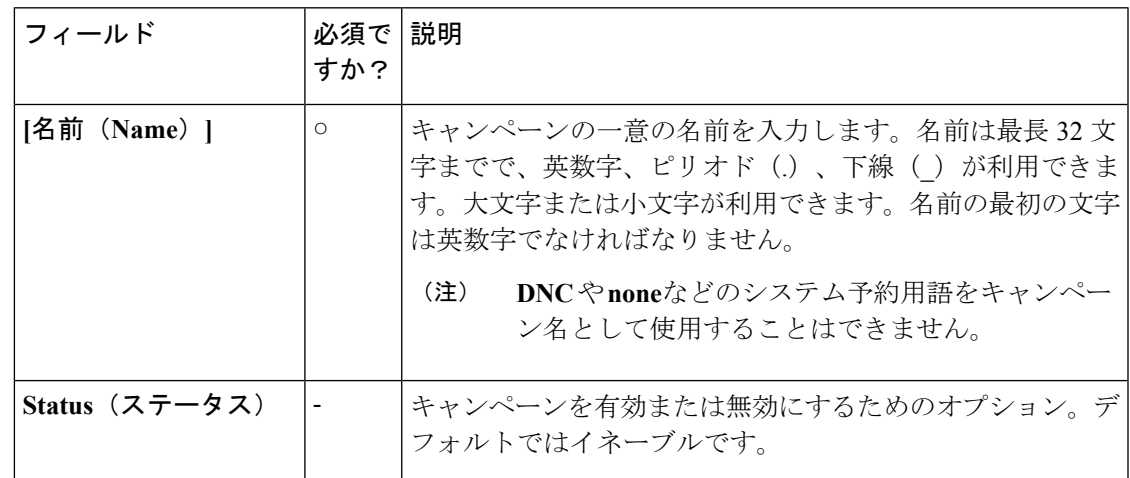

I

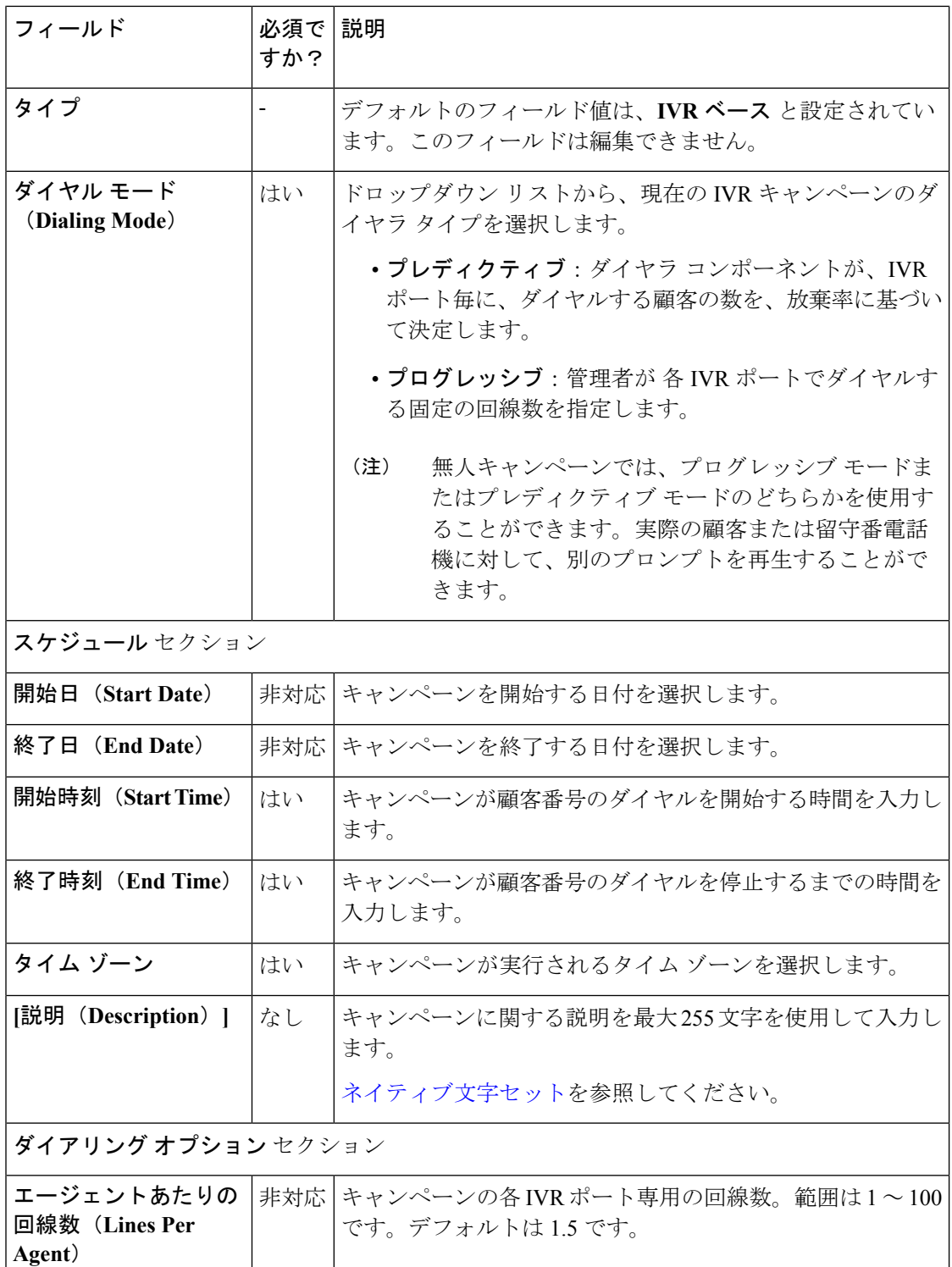

 $\mathbf I$ 

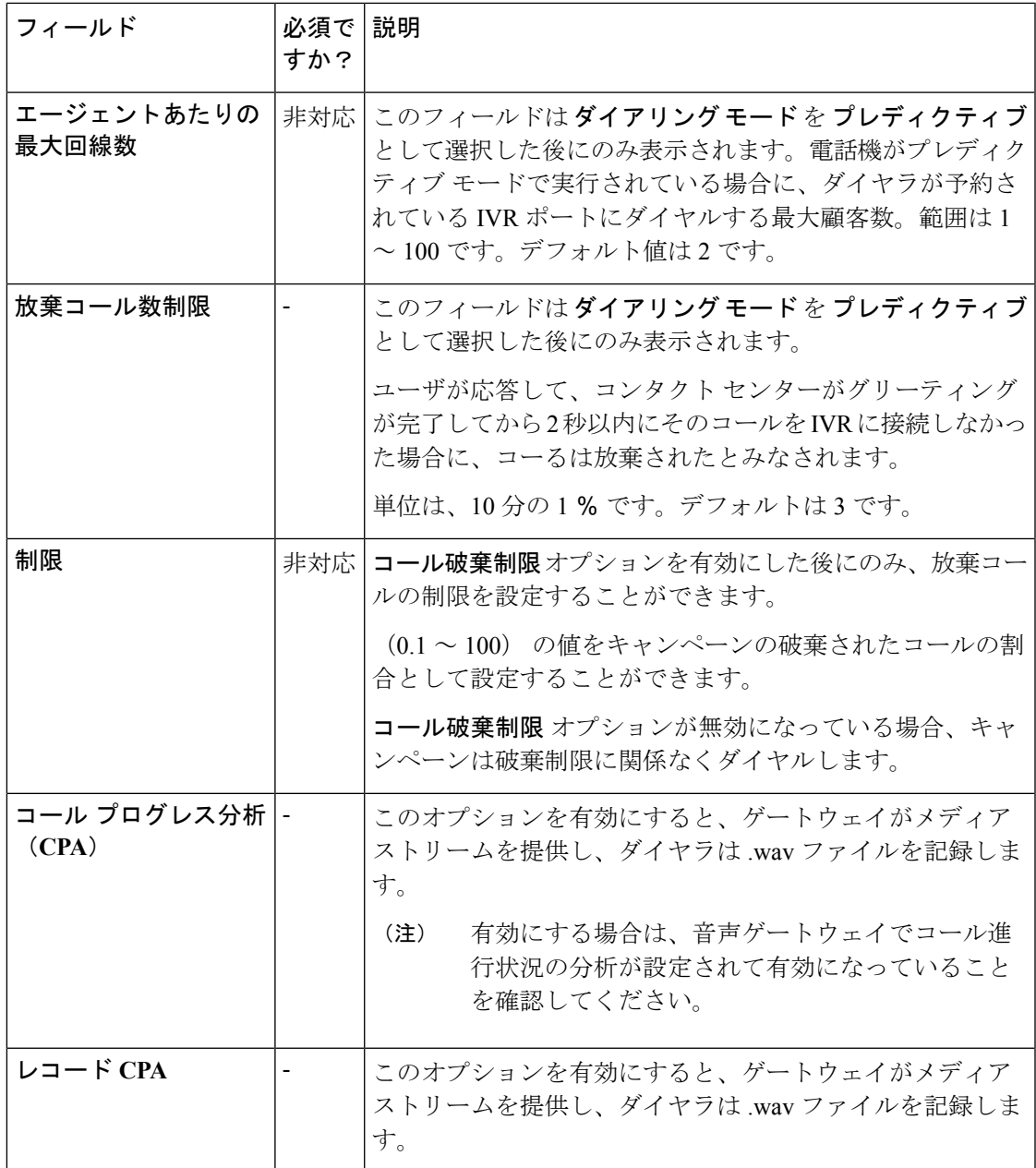

I

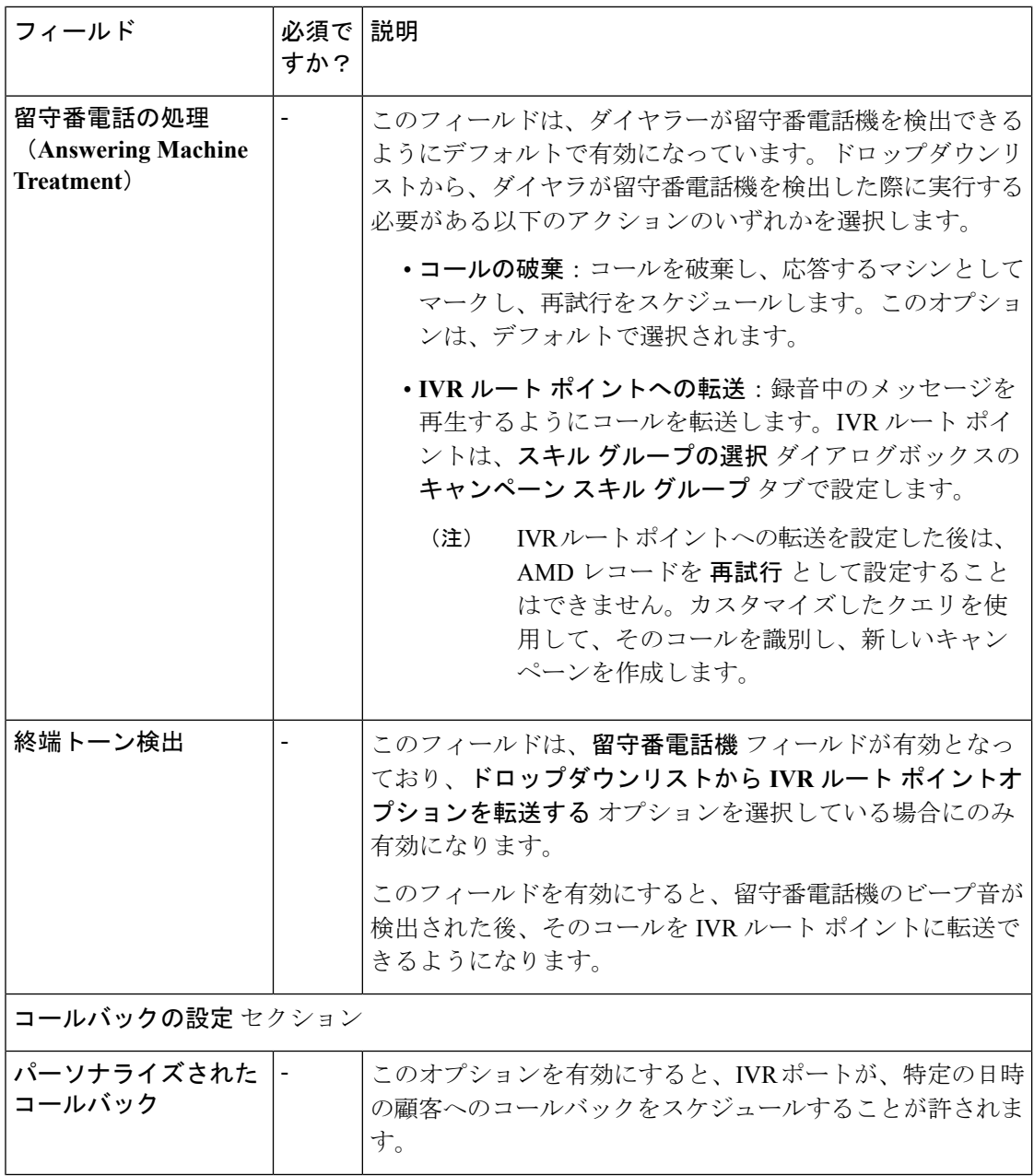

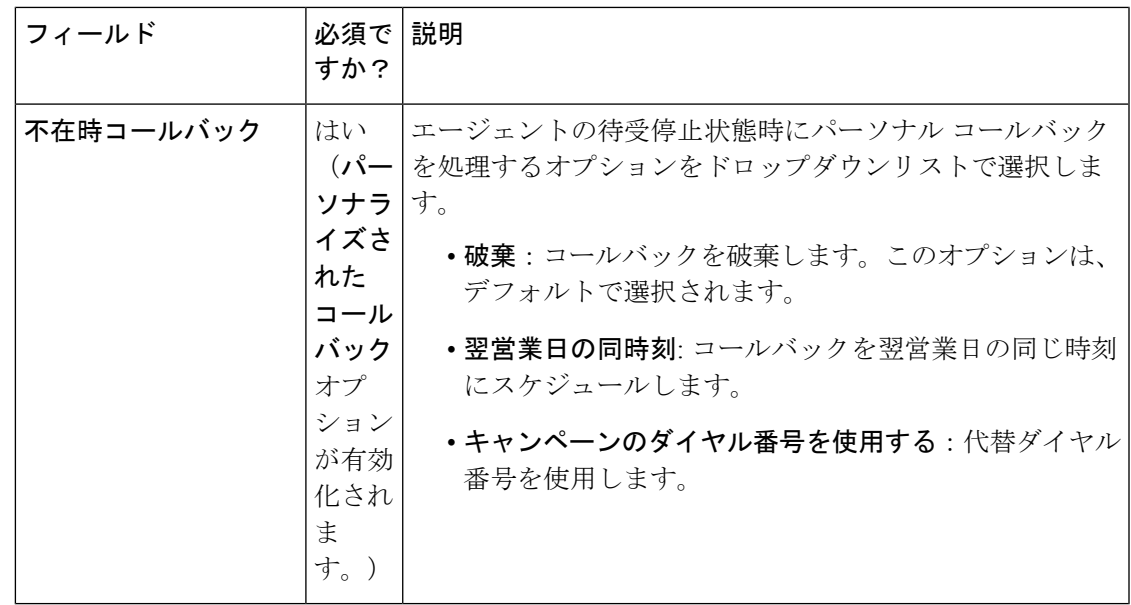

- ステップ **4** スキル グループ タブをクリックして、追加 ボタンをクリックし、スキル グループを現在の IVR キャンペーンに追加します。
	- キャンペーンを作成するには少なくとも1つ以上のスキルグループが追加されていな ければなりません。 (注)
- ステップ **5** スキル グループの追加 ポップアップ ウィンドウで以下の情報の入力を行います。

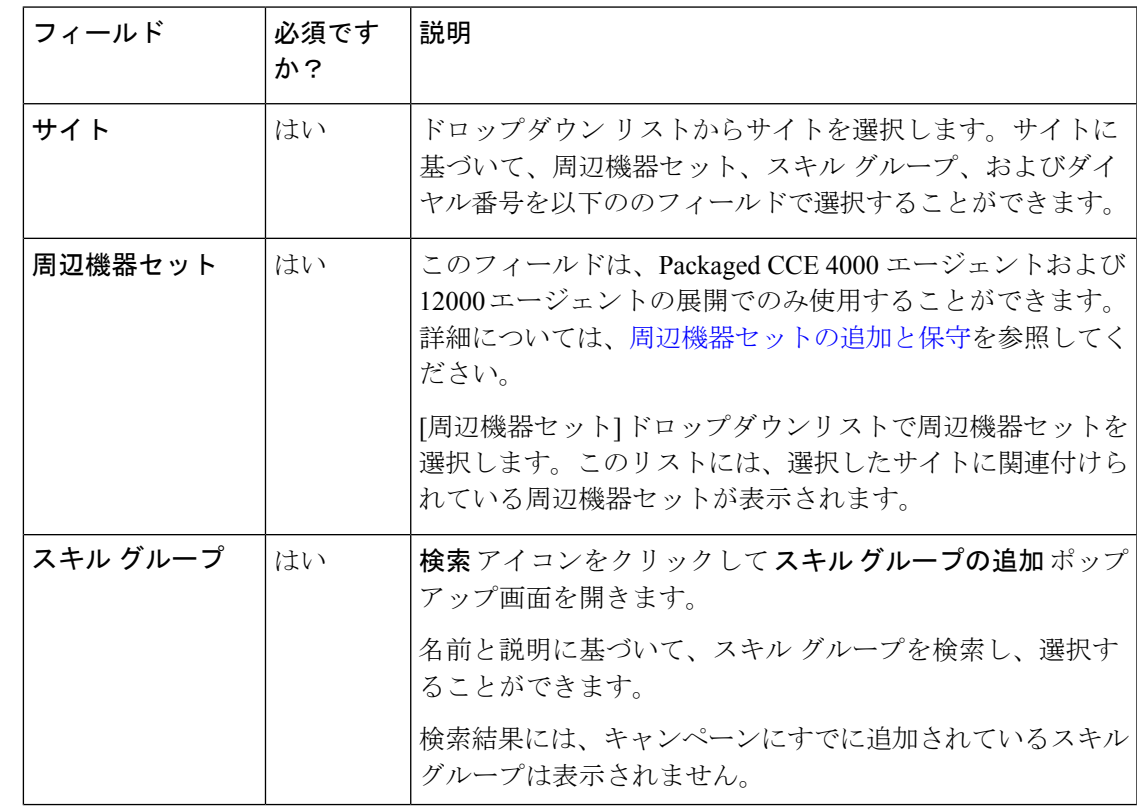

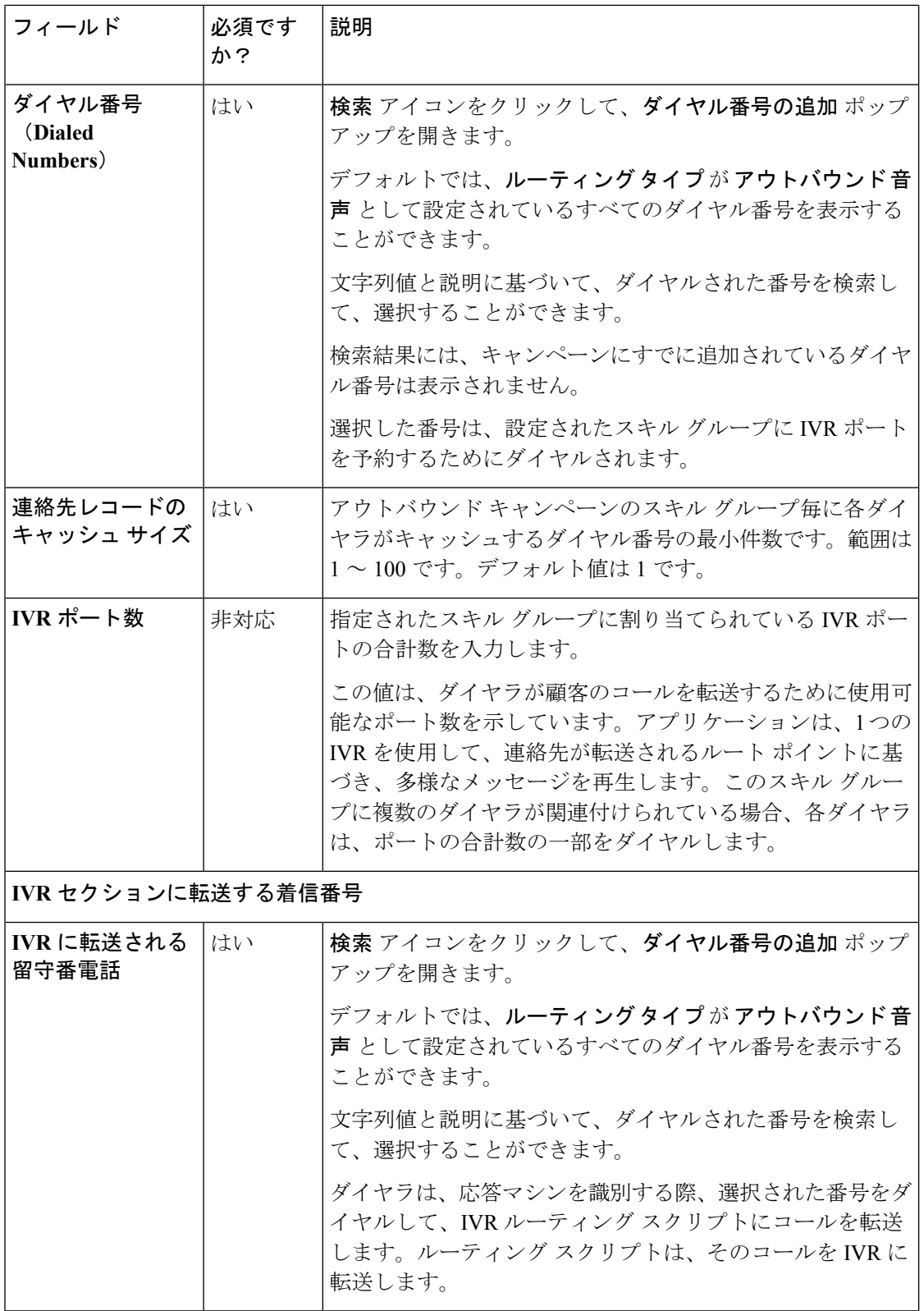

ステップ **6** [追加(Add)] をクリックします。

新しく追加されたスキル グループは、現在のキャンペーンのスキルグループ タブに表示され ます。

キャンペーンからスキル グループを削除するには、スキル グループ タブのスキル グ ループに対応するチェック ボックスをオンにして、削除 をクリックして、削除する かどうかを確認します。 (注)

または

マウス ポインタをスキル グループの行の上に置くと、行の最後に 削除(**x**) アイコ ンが表示されます。**x** アイコンをクリックして、削除を確定します。

ステップ7 詳細設定 タブをクリックして、以下の情報を入力します。

| フィールド                | 必須です<br>か? | 説明                                                                                                    |  |  |
|----------------------|------------|----------------------------------------------------------------------------------------------------|--|--|
| ダイアリング オプション セクション   |            |                                                                                                    |  |  |
| 無応答時の呼出音制限 <br>非対応   |            | システムがダイヤルする電話番号で許可される着信音の<br>数を入力します。範囲は2~10です。デフォルト値は4<br>です。                                                         |  |  |
| 最大試行回数               | 非対応        | コールバックと再試行を含めた最大試行回数を入力しま<br>す。範囲は1~100です。デフォルトは3です。                                                                   |  |  |
| 放棄コール待機時間            | はい         | 発信コールの最小継続時間(秒単位)を入力します。範<br>囲は0~10です。デフォルト値は1です。                                                                      |  |  |
|                      |            | (注)<br>コール期間が指定された値より小さい場合、シ<br>ステムはそのコールを顧客が放棄したものと見<br>なし、再試行するためにレコードをスケジュー<br>ルします。この機能を無効にするには、パラメー<br>タを0に設定します。 |  |  |
| キャンペーン プレ<br>フィックス桁数 | 非対応        | このキャンペーンからダイヤルされる各顧客番号のプレ<br>フィックス番号を入力します。最大15桁まで指定するこ<br>とができます。                                                     |  |  |
| 再試行 セクション            |            |                                                                                                    |  |  |
| 無応答の遅延               | 非対応        | ダイヤラが無応答コールにコール バックするまでの待機<br>時間(分単位)。範囲は0~99999です。デフォルト値<br>は60です。                                                    |  |  |
| ビジー信号の遅延             | 非対応        | ダイヤラが無応答コールにコール バックするまでの待機<br>時間(分単位)。範囲は0~99999 です。デフォルト値<br>は60です。                                                   |  |  |

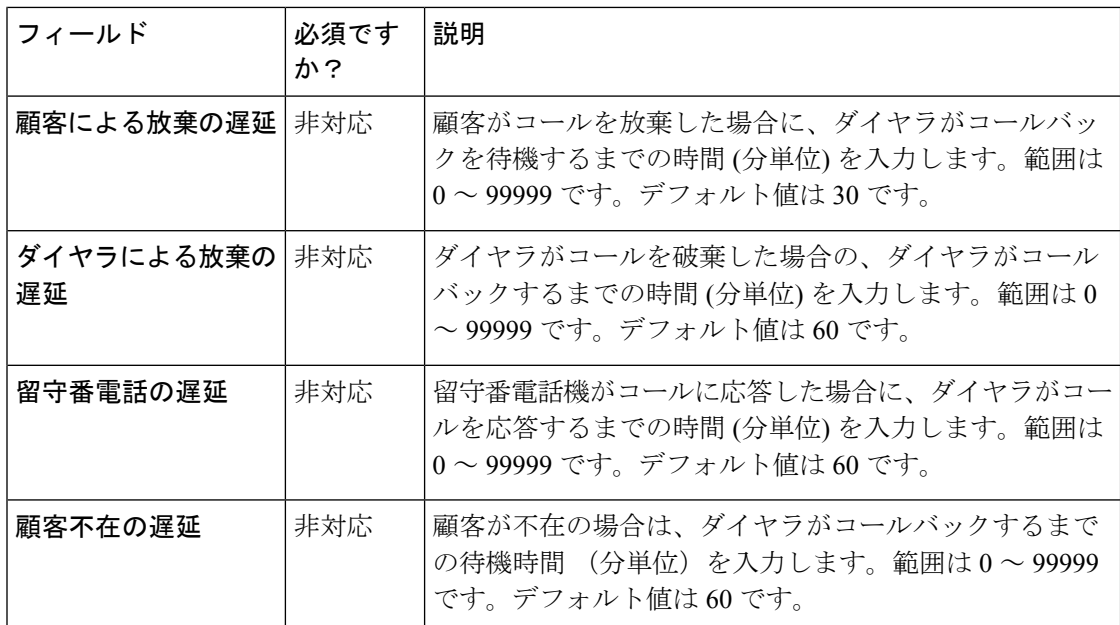

ステップ **8 [**保存(**Save**)**]** をクリックします。

# 連絡先の編集

この手順では、連絡先を新たに作成されたキャンペーンにアップロードする方法について説明 します。この手順を使用して、既存のキャンペーンの連絡先を編集することもできます。

#### 手順

- ステップ **1** キャンペーン ページで、1 つまたは複数のキャンペーンを選択します。
- ステップ **2** 編集 > 連絡先 を選択して、キャンペーンの編集 ページを開きます。
- ステップ3 連絡先テンプレート (csv) のダウンロード の横にあるダウンロード アイコンをクリックし て、連絡先テンプレートをダウンロードします。このテンプレートを使用して、連絡先を入力 したり、アップロードしたりすることができます。
- ステップ **4** キャンペーン内のすべての既存の連絡先をダウンロードするには、すべての連絡先(**csv**) の 横にあるダウンロード アイコンをクリックします。
- ステップ **5** ファイルの選択 をクリックして、連絡先ファイルをアップロードします。
	- ファイルは、.txtまたは.csvのファイル拡張子を持つ CSV 形式でなければなりません ファイルには、少なくとも1つの電話番号が含まれていなければなりません。特殊文 字は使用できません。 (注)
- ステップ **6** 既存の連絡先を削除 チェック ボックスをオンにすると、選択したキャンペーンの既存の連絡 先が削除されます。
連絡先ファイルのアップロード中に、既存の連絡先を削除する チェック ボックスを オンにしなかった場合は、アップロードされた連絡先は既存の連絡先に追加されま す。 (注)

ステップ **7** 保存 をクリックして、はい をクリックし、変更を確定します。

### ステータスとスケジュールの編集

この手順では、キャンペーンのステータスとスケジュールを編集する方法について説明しま す。

#### 手順

- ステップ **1** キャンペーン ページで、編集する 1 つまたは複数のキャンペーンを選択します。
- ステップ **2** 編集 > ステータスとスケジュール を選択して、キャンペーンの編集 ページを開きます。
	- 1 つのキャンペーンを選択した場合は、キャンペーンのステータスとスケジュールを編集 します。
	- 複数のキャンペーンを選択した場合は、
	- **1.** ステータスの編集 チェック ボックスをオンにして、キャンペーンのステータスを編 集します。
	- **2.** スケジュールの編集 チェック ボックスをオンにして、スケジュール の下のフィール ドを有効にして、新しい値を選択します。

ステップ **3** 保存 をクリックして、はい をクリックし、変更を確定します。

# 発信禁止番号一覧のファイル パスの保存

多くの国では、電話勧誘業者に発信禁止番号一覧の管理を義務付けています。DNC(発信禁 止)一覧を使用すると、コンタクトセンターに連絡しないように要求したユーザがコンタクト センターから確実に呼び出されなくなります。

[発信禁止一覧]には、発信コール禁止として識別される電話番号のリストが表示されます。こ の一覧には、国内の DNC 一覧の番号に加え、直接連絡しないように要求した顧客からの番号 を含めることができます。アウトバウンド キャンペーンでは、連絡先リストに含まれていて も、発信禁止一覧のエントリにはダイヤルしません。DNC 一覧はすべてのキャンペーンで共 有され、電話番号のみが含まれます。

#### 始める前に

**1.** テキスト エディタを使用して、「発信禁止」電話番号を含むテキスト ファイルを作成し ます。

- **2.** 各「発信禁止」エントリを呼び出さないようにするために、最大 20 文字の電話番号を新 しい行に入力します。 発信禁止一覧の例: 2225554444 2225556666 2225559999
- **3.** ロガーからアクセス可能なパスにテキスト ファイルを保存します。

#### 手順

- ステップ **1** Unified CCE Administration で、組織 > キャンペーンを選択して、キャンペーン ページを開きま す。
- ステップ2 発信禁止の設定 リンクをクリックします。 発信禁止の設定 ポップアップ ウィンドウが開きます。
- ステップ **3** ファイルパス名フィールドに、ロガーまたはロガーからアクセス可能なパスのDNC一覧イン ポートのファイル パスを入力します。
- ステップ **4 [**保存(**Save**)**]** をクリックします。

このソリューションは、DNC 電話番号を BA データベースの Do\_Not\_Call テーブルにインポー トします。DNC 一覧インポート ファイル名は、インポートが正常に完了した後で名前が変更 されます。

キャンペーン ページでは、一度に 1 つの DNC 一覧インポート ファイル パスのみが 保存されます。 (注)

キャンペーンでは、ダイヤリング リストに含まれる番号が [発信禁止] 一覧に含まれていない ことを、ダイヤラに送信する前に検証します。このソリューションでは、コールを発信する直 前に一覧をを確認します。キャンペーンの実行中も発信禁止一覧を更新することができます。

DNC 電話番号のインポート ファイル パスを編集するには、以下を実行します。

- **1.** 発信禁止の設定 リンクをクリックします。このソリューションでは、DNC 一覧インポー ト ファイルの既存のファイル パスが ファイル パス名 フィールドに表示されます。
- **2.** ファイル パス名 フィールドに、新規あるいは更新された DNC 一覧インポート ファイルの ファイル パスを入力します。
- 3. 既存の電話番号の削除 チェック ボックスをオンにして、既存の電話番号を Do\_Not\_Call テーブルから削除します。

このチェック ボックスをオフにすると、既存の DNC 電話番号が、Do\_Not\_Call テーブル 内の新規または更新された DNC 電話番号に追加されます。

**4. [**保存(**Save**)**]** をクリックします。

# 業務時間

# 業務時間

業務時間とは、業務が遂行される就業時間です。業務時間の作成および変更、業務時間毎の週 単位および日単位のスケジュール設定が可能です。通常の稼働日と休日とは異なる業務時間ス ケジュールを作成することができます。緊急時の業務時間をオン・オフにすることもできま す。

業務時間のステータスを定義して、各ステータスの理由毎にコードを割り当てることができま す。業務時間を開始あるいは強制終了する場合、また、特別な稼働時間や休日を追加する場合 は、ステータスの理由が必要となります。

# 業務時間の検索

チーム ツールの [検索] フィールドは、高度で柔軟性のある検索を提供します。

[検索] フィールドの **[ + ]** アイコンをクリックすると、ポップアップ画面が開きます。この画面 で以下を実行します。

- 検索する業務時間名または説明を文字列として入力します。
- グローバルおよび部署 または 部署のみ を選択し、入力フィールドを有効にして、部署名 をスペース区切りのリストで入力することができます。(部署は OR 検索です)。

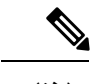

(注) 部署別検索は、部署が設定されている場合にのみ利用することができます。

# 業務時間の追加および管理

### 手順

ステップ **1 Unified CCE** 管理で、 組織 > 業務時間を選択します。

ステップ **2** 業務時間 ページで 新規作成 をクリックして、新しい業務時間 ページを開きます。

ステップ **3** 一般情報タブで、以下の情報の入力して、保存 をクリックします。

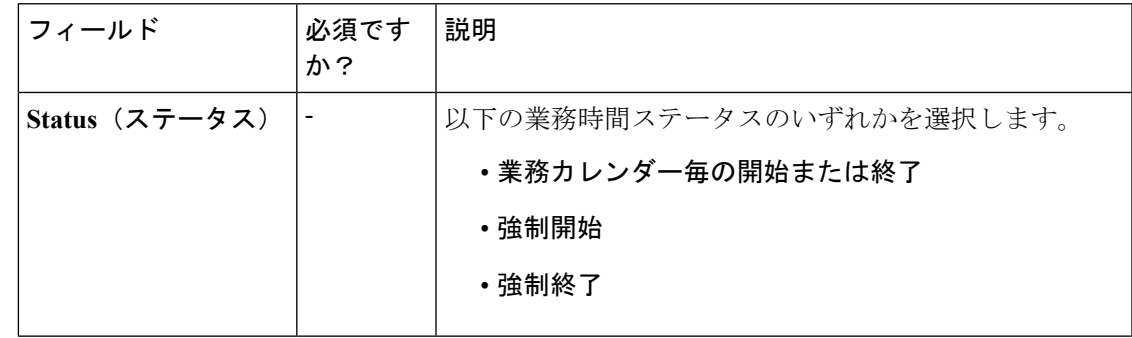

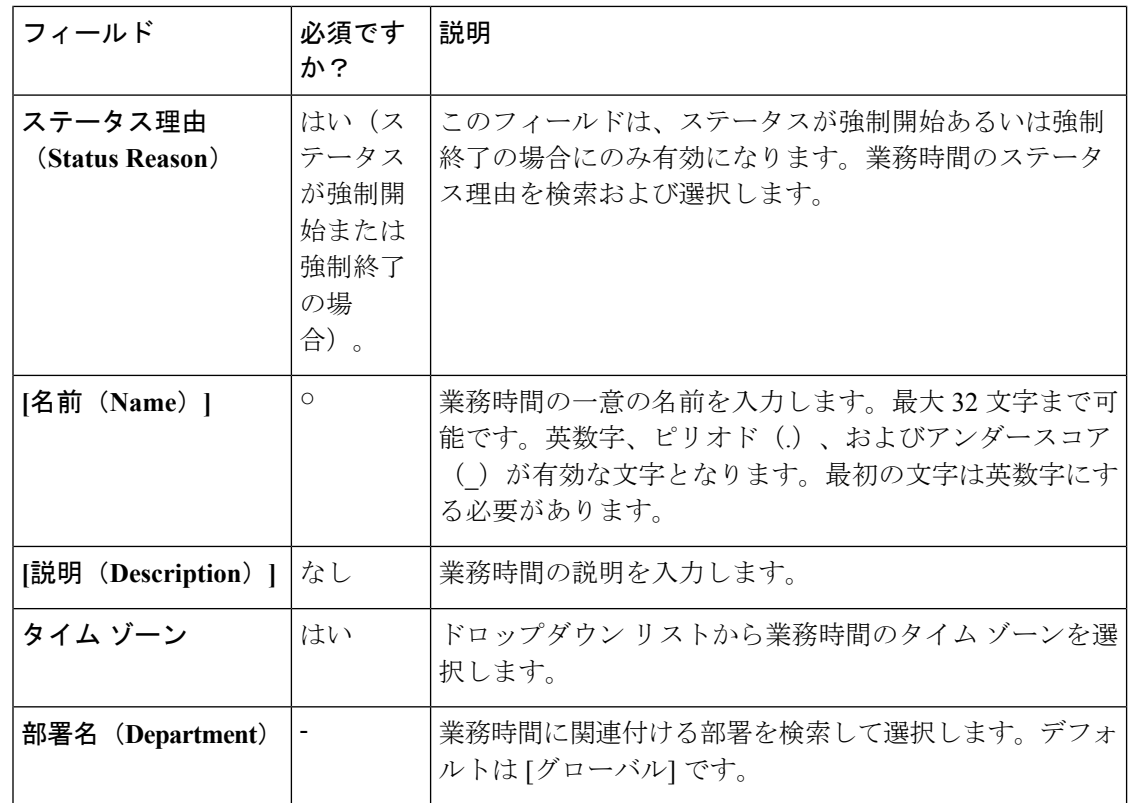

- ステップ **4** 通常業務時間 タブをクリックして、以下の情報を入力します。
	- 以下のいずれかの 業務時間タイプを選択します。
		- **24**時間 **365** 日:常に業務時間中。稼働時間のカスタマイズはできません。
		- カスタム: 稼働時間をカスタマイズすることができます。
	- カスタム を選択した場合は、業務日を少なくとも 1 日有効にして、開始時間 および 終了 時間 を選択します。
- ステップ **5** 特別業務時間および休日タブをクリックします。特別業務時間と休日を追加またはインポート することができます。
- ステップ **6** 追加 をクリックして、特別業務時間および休日の追加 ポップアップ ウィンドウを開きます。 以下の項目に入力します。

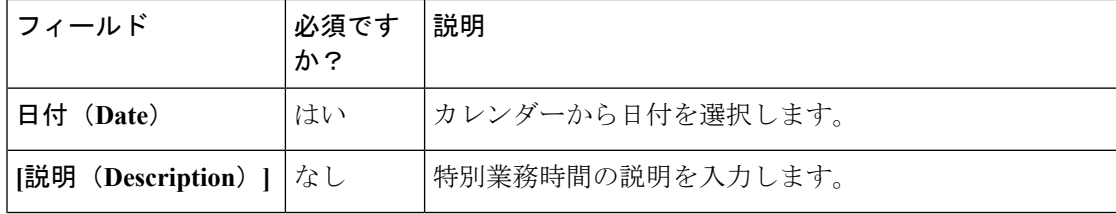

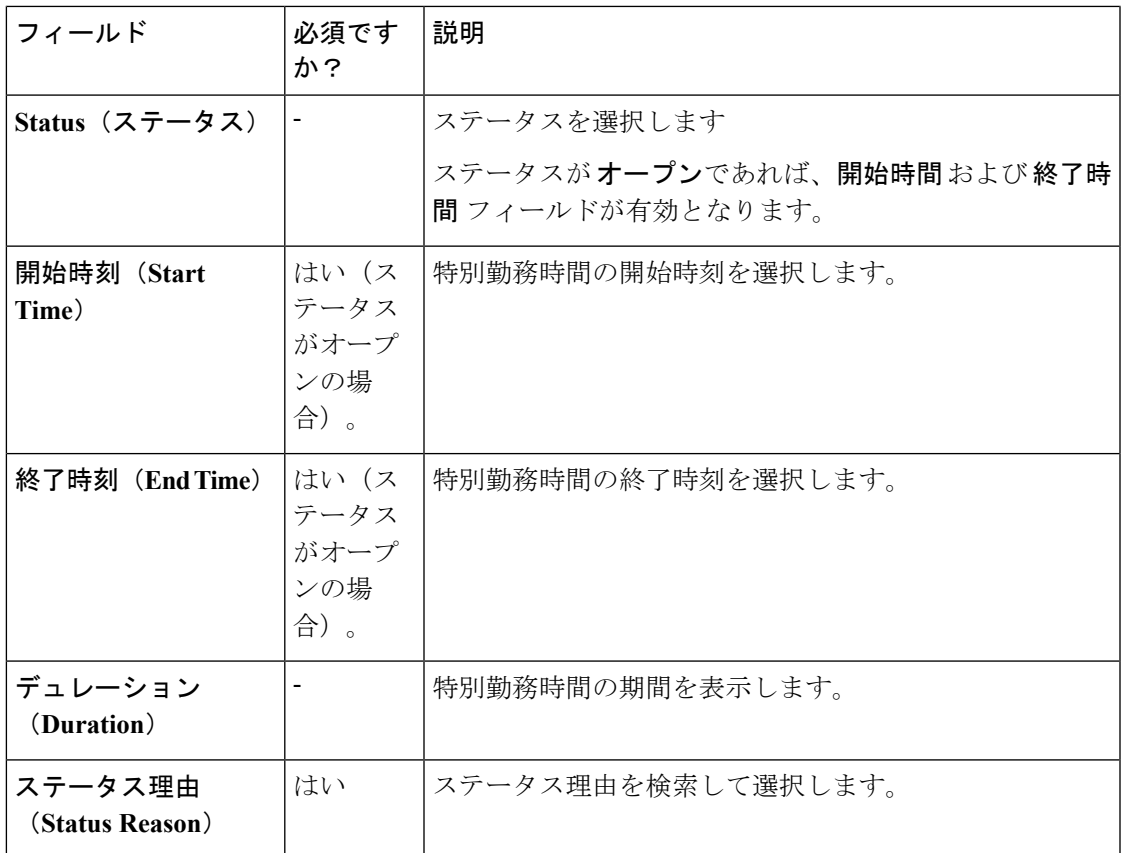

ステップ7 保存をクリックして、特別勤務時間と休日を追加します。

- ステップ **8** 特別勤務時間と休日をインポートするには、以下の手順を実行します。
	- a) インポートをクリックして、特別勤務時間と休日のインポート ポップアップ ウィンドウ を開きます。
	- b) [ダウンロード] アイコンをクリックして、特別勤務時間と休日テンプレートをダウンロー ドします。このテンプレートを使用して、特別勤務時間および休日を入力します。
	- c) ファイルの選択をクリックして、特殊勤務時間と休日ファイルを検索します。インポート をクリックしてファイルをアップデートします。
		- ファイルには、少なくとも 1 つの特殊勤務時間と休日が含まれていなければなり ません。 (注)

ファイルは、.txtまたは.csvのファイル拡張子を持つCSV形式でなければなりませ ん

- ステップ **9** エクスポート をクリックして、.csv 形式で特別勤務時間と休日をダウンロードします。
- ステップ **10 [**保存(**Save**)**]** をクリックします。
	- (注) 既存の業務時間がインポートした業務時間で上書きされます。

# ステータス理由の追加

この手順では、業務時間のステータス理由を追加および管理する方法について説明します。

手順

- ステップ **1 Unified CCE** 管理で、 組織 > 業務時間 > ステータス理由を選択します。
- ステップ2 追加 をクリックして、エージェントの追加 ポップアップ ウィンドウを開きます。
- ステップ **3** ステータス理由を入力します。最大 255 文字まで可能です。
- ステップ **4** 一意の理由コードを入力します。範囲は 1001 ~ 65535 です。1 ~ 1000 のコードは、システム 定義の理由コード専用です。
- ステップ **5 [**保存(**Save**)**]** をクリックします。

さらにステータス理由を追加するには、2 ~ 5 の手順を繰り返します。

ステップ **6** 保存 をクリックして [一覧] ウィンドウに戻ります。

### 複数の業務時間のステータスの編集

複数の業務時間のステータスを一度に編集するには、以下の手順を実行します。

#### 手順

- ステップ **1** 業務時間 ページで、編集する 複数の業務時間を選択します。
- ステップ **2** 編集 > ステータス を選択して、業務時間の編集 ページを開きます。
- ステップ **3** ステータス チェック ボックスをオンにして、必要なステータスを選択します。
- ステップ **4** 強制開始 または 強制終了をステータスに選択した場合、ステータス理由を検索して選択しま す。
- ステップ **5 [**保存(**Save**)**]** をクリックします。

### 複数の業務時間のスケジュールの編集

複数の業務時間のスケジュールを一度に編集するには、以下の手順を実行します。

#### 手順

- ステップ **1** 業務時間 ページで、編集する 複数の業務時間を選択します。
- ステップ **2** 編集 > スケジュール を選択して、業務時間の編集 ページを開きます。
- ステップ **3** タイムゾーンチェックボックスをクリックして、必要なタイムゾーンをドロップダウンリス トで選択します。

ステップ **4** タイプ チェック ボックスをオンにして、必要な業務時間タイプを選択します。

ステップ **5** カスタム を選択した場合は、業務日を少なくとも 1 日有効にして、開始時間 および 終了時間 を選択します。

ステップ **6 [**保存(**Save**)**]** をクリックします。

# デスクトップの設定

# リソース

リソース

リソースページでは、チームのリソースを設定することができます。UnifiedCCEAdministration で、デスクトップ > リソースを選択して、リソースページを開きます。ドロップダウン リス トから サイト を選択します。Packaged CCE 2000 エージェント展開向けのデフォルトでは、メ イン が選択されています。

Packaged CCE 4000 エージェントまたは 12000 エージェント展開タイプには、設定された Cisco Finesseコンポーネントを含む周辺機器セットを選択するオプションが提供されています。サイ トに周辺機器セットを追加する方法の詳細については[、周辺機器セットの追加と保守](pcce_b_admin-and-config-guide_120_chapter3.pdf#nameddest=unique_151)を参照し てください。

サイトを選択した後、周辺機器の設定ドロップダウンリストで周辺機器セットを選択します。 ドロップダウンリストには、選択したサイト向けに構成された周辺機器セットが含まれていま す。

このページには、クリックして各リソースを設定する以下のタブが含まれています。

- ·コール変数レイアウト:エージェントデスクトップのコール制御ガジェットに表示される コール変数と(拡張コール コンテキスト ECC)変数を管理します。
- **[**デスクトップ レイアウト(**Desktop Layout**)**]**:エージェントおよびスーパーバイザ用の デフォルトのデスクトップ レイアウトを変更します。
- **[**電話帳(**PhoneBooks**)**]**:電話帳または電話帳の連絡を追加、編集、または削除します。
- **[**ワークフロー(**Workflows**)**]**:ワークフローとワークフロー アクションを作成、管理し ます。

構成するリソースは、大文字と小文字が区別されます。例えば、ワークフローをWORKFLOW と workflow という名前で 2 つ作成したり、電話帳を BOOK と book という名前で 2 つ作成でき ます。

# コール変数レイアウトの管理

[コール変数レイアウト (Call Variables Layouts) ]ガジェットを使用して、コール変数が Finesse エージェントデスクトップでどのように表示されるかを定義できます。最大で200個の一意の コール変数レイアウト(1個のデフォルトレイアウトと199個のカスタムレイアウト)を設定 できます。次のような機能があります。

- 各レイアウトには名前(必須)と説明(任意)があります。
- Cisco Finesse Release 11.0 Finesse より前のリリースからアップグレードすると、以前に設 定されたデフォルト レイアウトがマイグレーションされ、デフォルト名(デフォルト レ イアウト)と説明(他のレイアウトがユーザのレイアウト[カスタムECC変数(Custom/ECC Variable) 1と一致しない場合に使用されるレイアウト)が割り当てられます。
- デフォルトのコール変数レイアウトの名前および説明は変更できます。
- デフォルトのコール変数レイアウトは削除できません。
- Finesse は、デフォルトのコール変数レイアウト名に(デフォルト)を付加します。
- カスタムのコール変数レイアウトを表示するには、Unified CCE ルーティング スクリプト で、user.LayoutECC変数を、構成したコール変数のレイアウトの名前に設定します。この 場合、カスタム レイアウトが user.Layout の値に一致しないと(またはカスタム レイアウ トが設定されないと)、Finesse にはデフォルト レイアウトが表示されます。
- Finesseは、CTI サーバ フェールオーバー時に user.Layout ECC変数によって指定されるカ スタム レイアウトを保持します。PG フェールオーバー時に、Finesse はコールの変数およ び時間インジケーターを保持し、アクティブコールのレイアウトをデフォルトのレイアウ トに変更します。

#### コール変数

各コール変数レイアウトにおいて、コール制御ガジェットのヘッダで1つの変数、ヘッダの下 の2つのカラムで合計 20個まで(各カラムで10個まで)の変数がサポートされます。コール 変数、拡張コール コンテキスト(ECC)変数、または次のアウトバウンド オプション ECC 変 数を使用できます。

- BACampaign
- BAAccountNumber
- BAResponse
- BAStatus
- BADialedListID
- BATimeZone
- BABuddyName

カラムは空にすることができます。

管理者は、[コール変数]レイアウトに以下の追加フィールドを含めることができます。この変 数は、管理者がレイアウトに割り当てることができるコール変数ガジェットで、ドロップダウ ン リストとして表示されます。

- queueNumber
- queueName
- callKeyCallId
- callKeyPrefix
- callKeySequenceNum
- wrapUpReason

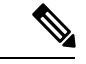

CallKeyPrefix は、コールがルーティングされた日付を示します。 (注)

CallKeyCallId は、その日にルーティングされるコール固有の番号を示します。

コールを Unified CCE データベース レコードで検索して特定するには、callKeyPrefix と callKeyCallId の 2 つの変数を連結します。

アウトバウンド オプションのデータが Cisco Finesse に表示されるようにするには、デフォル トのレイアウトを編集して、一部またはすべてのアウトバウンドオプション変数を含める必要 があります。

### コール変数レイアウトの設定

### 手順

- ステップ **1** [コール変数のレイアウト] ガジェットで、以下を実行します。
	- 新しいコール変数レイアウトを作成するには、新規 をクリックします。
	- 既存のコール変数レイアウトを変更するには、リストからレイアウトを選択して 編集 を クリックします(あるいは、レイアウトを削除する場合は 削除 をクリックします)。
- ステップ2 新規レイアウトの作成(または、既存のレイアウトを編集する場合は「<レイアウト名>の編 集])で、以下を実行します。
	- コール変数レイアウトの名前(最大 40 文字)を入力します。
	- コール変数レイアウトの説明(最大 128 文字)を入力します。

ステップ **3** [コールヘッダレイアウト(Call Header Layout)] 領域で、次の操作を行います。

• デスクトップの [コール制御] ガジェットのヘッダに表示される表示名(最大 50 文字)を 入力します。例えば、顧客名(最大 50 文字)を利用します。

- ドロップダウン リストで、ヘッダに表示するコール変数またはアウトバウンド オプショ ン ECC 変数を選択します。例えば、callVariable3 (最大 32 文字)を利用します。
- ステップ **4** [Call Body Left-Hand Layout] 領域と [Call Body Right-Hand Layout] 領域で、以下の手順を実行し ます。
	- a) 新しい行を追加するには、[行を追加(**Add Row**)] をクリックします(または、行を削除 する場合は「 [X] 」をクリックします)。
	- b) 各エンドポイントについて、次の操作を行います。
		- デスクトップに表示する表示名を入力します。例えば、顧客名(最大 50 文字)を利 用します。
		- 対応するコール変数を入力するか、ドロップダウン リストからアウトバウンド オプ ション ECC 変数(最大 32 文字)を選択します。
- ステップ **5** チェックボックスを使用して、最大5つのコール変数を選択します。選択したコール変数は、 エージェント コール ポップオーバーおよびスーパーバイザ アクティブ コールの詳細に表示さ れます。
	- コール変数を選択しない場合、コール本体の左側のレイアウト領域にある最初の2つ の呼び出し変数がエージェントコールポップオーバーおよびスーパーバイザアクティ ブ コールの詳細に表示されます。左側のレイアウト エリアに通話変数が存在しない 場合は、右側のレイアウトのコール変数が選択されます。 (注)
- ステップ **6** [保存(Save)] をクリックして変更内容を保存するか、または [キャンセル(Cancel)] をク リックして変更内容を取り消します。
	- エージェントデスクトップのコール変数レイアウトを変更した場合、その変更は3秒 後に反映されます。ただし、変更時にサインインしていたエージェントのデスクトッ プには、サインアウトして再びサインインするまで変更が反映されません。 (注)
- **ステップ7** 最新の設定済みコール変数レイアウトを表示するには、[コール変数のレイアウトの]ガジェッ トで 更新 をクリックします。

#### コール変数レイアウトへの **ECC** 変数の追加

#### 手順

- ステップ1 ECC 変数を表示するヘッダまたは行で、[変数 (Variable) ]ドロップダウン リストから[カスタ ム(Custom)] を選択します。
- ステップ **2** [カスタム/ECC変数名(Custom/ECC Variable Name)] フィールドで、エージェント デスクトッ プで表示する ECC 変数の名前を入力します。
- **ステップ3** [設定 (Set) ] をクリックします。

ECC 変数が、[変数 (Variable) ]ドロップダウン リストに選択肢として表示されるようになり ました。

コール変数レイアウトの割り当て

手順

- ステップ **1** CCE Configuration Manager で、拡張コール変数リスト内に **user.Layout** という名前の ECC 変数 を作成します。
	- user.layout と user.Layout の両方が指定されている場合、Finesse は user.Layout より user.layout を優先させます。user.Layout または user.layout に指定されたレイアウトが 見つからなければ、Finesse はデフォルト レイアウトを使用します。 (注)
- ステップ **2** CCE ルーティング スクリプトに **user.Layout** を追加します。スクリプトの該当する場所で [変 数設定(Set Variable)] ノードを使用して、user.Layout の値に、表示するコール変数レイアウ トの名前を設定します。レイアウト名は、 の [コール変数のレイアウト] タブで作成したコー ル変数レイアウトの名前と一致する必要があります。

#### ワークフローを使用したコール変数レイアウトの操作

コール応答の際にエージェントに表示されるコール変数レイアウトを、ワークフローを使用し て操作することができます。これを行うには、HTTP 要求ワーク フロー アクションを構成し て、ECC 変数ユーザの値を設定します。表示するカスタム レイアウト名にレイアウトされま す。

# デスクトップ レイアウトの管理

デスクトップ レイアウト タブで Finesse デスクトップのレイアウトを定義することができま す。

Finesse デスクトップにアクセスするクライアントの必要条件(プロセッサ速度、RAM等)は 異なる場合があります。複数のエージェントに対するイベントを受信するデスクトップ(他の エージェントやスキル グループについての情報が含まれる Live Data レポートを実行するエー ジェントおよびスーパーバイザのデスクトップ)には、単一のエージェントに対するイベント を受信するデスクトップよりも高い処理能力が必要です。 重要

クライアントに必要なパワーを決定する要因には次のようなものがありますが、これらに限定 されません。

- コンタクト センター トラフィック
- デスクトップに統合されるその他のガジェット(Live Data レポートやサードパーティ ガ ジェットなど)
- クライアントで実行するその他のアプリケーションおよび Finesse デスクトップとの共有 リソース

#### **Finesse** デスクトップ レイアウト **XML**

Finesseデスクトップのレイアウトおよびデスクトップ上に表示されるガジェットとコンポーネ ントは、[Finesse レイアウト XML] で定義します。

[デスクトップレイアウトの]ガジェットを使用して、エージェントおよびスーパーバイザ向け の Finesse デスクトップのレイアウトを定義する XML ファイルをアップロードします。

ライブ データを設定するには[、複数のビューを使用したライブ](#page-157-0) データ レポートの設定 (158 [ページ\)](#page-157-0)を参照してください。

- デスクトップ レイアウトの ガジェットのアクション:
	- **[Finesse Default Layout XML]**:展開すると、デフォルトの Finesse デスクトップのレイア ウト XML が表示されます。
	- **[**デフォルトレイアウトに戻す(**Restore DefaultLayout**)**]**:Finesseデスクトップをデフォ ルトのレイアウトに復元します。
	- **[**保存(**save**)**]**:構成変更を保存します。
	- **[**復帰(**Revert**)**]** :直近に保存したデスクトップのレイアウトを取得し、適用します。

### <span id="page-155-0"></span>**Finesse** のライブ データ ストック レポートの変更

この手順では、Cisco Unified Intelligence Center で Live Data ストック レポートを変更し、修正 されたレポートを Finesse デスクトップのレイアウトに追加する方法について説明します。テ キストの例での改行や空白は、読みやすさのために示されているものであるため、実際のコー ドには含めないでください。

Ú

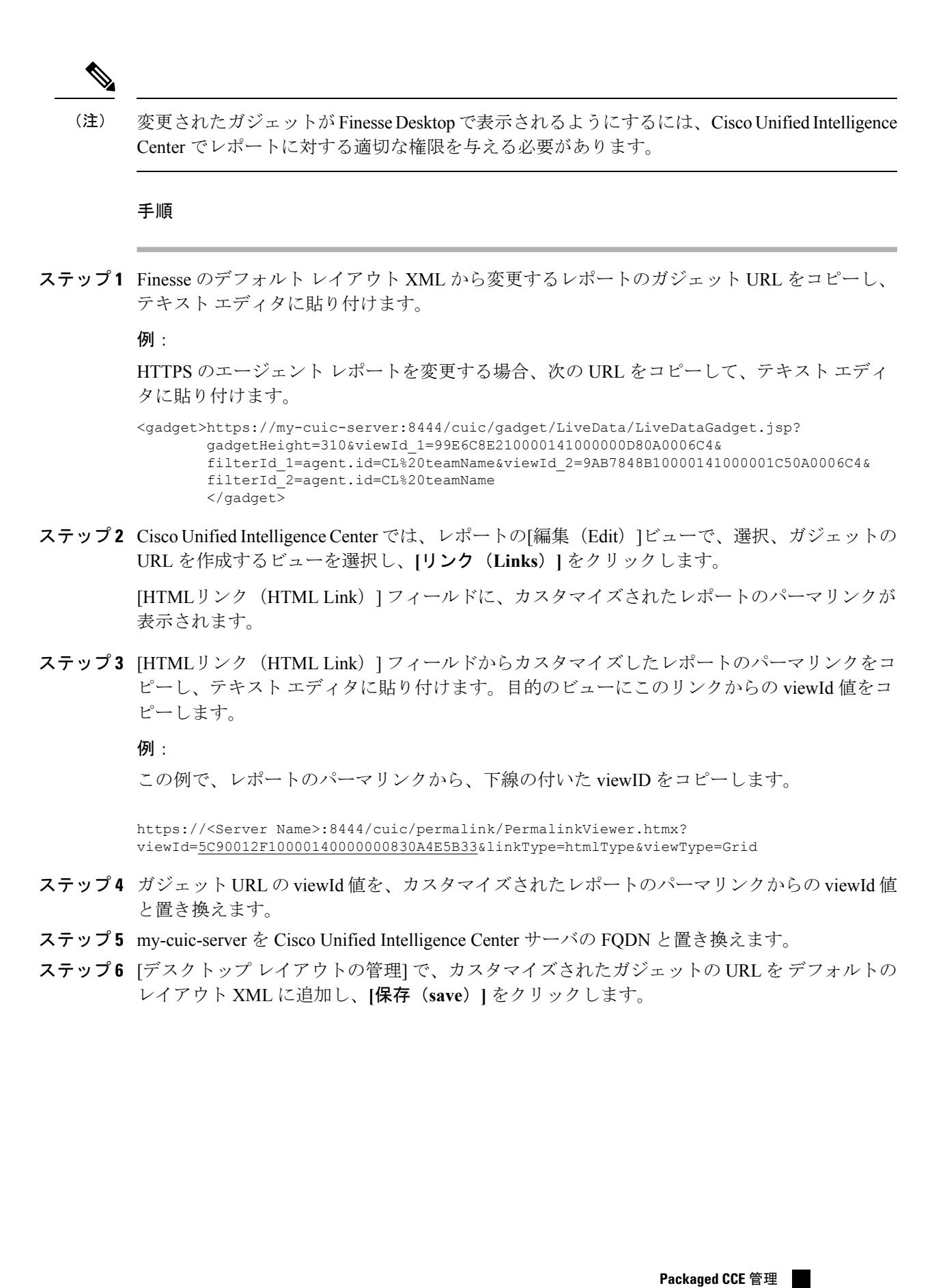

ガジェットを追加したら、Finesseデスクトップにサインインして、適切に表示される ことを確認します。多数の行が含まれているレポートを使用する場合、レポートが見 やすくなり、スクロールしなくても画面に多くの行が表示されるように、デスクトッ プへのアクセスに使用するコンピュータ上でガジェットの高さや画面解像度を調整し てください。 (注)

デスクトップのレイアウトの変更時にサインインしていたエージェントのデスクトッ プには、サインアウトして再びサインインするまで変更が反映されません。

#### <span id="page-157-0"></span>複数のビューを使用したライブ データ レポートの設定

CiscoUnified IntelligenceCenterでは、単一のガジェットに複数のライブデータレポートやビュー を表示できます。エージェントは、ガジェットのツールバーにあるドロップダウンリストから 表示するビューを選択します。ガジェットのツールバーには、「レポート名 - ビュー名」の形 式で最大 5 つのレポート ビューが一覧表示されます。

この手順では、viewId\_n キーおよび filterId\_n キーを使用して、複数のライブ データ ビューを Finesse デスクトップ レイアウトに追加する方法を説明します。ガジェットに表示するレポー ト ビューは、最大 5 つまで指定できます。5 つのビューのうち、最初のビューはデフォルト ビューです。残りのビューの表示順序は定義されていません。

Finesseでは、単一のviewIdを使用して単一のガジェットを表示することもできます。ただし、 複数の viewId n キーと併せて単一の viewId を指定した場合は、複数のビューが使用され、単 一の viewId は無視されます。

変更されたガジェットが確実にFinesseに表示されるようにするには、Unified IntelligenceCenter のレポートに対して適切な権限を与える必要があります。 (注)

#### 手順

- ステップ **1** ガジェットに組み込むレポートまたはビューごとに、そのビューのパーマリンクから関連viewId を取得します。
	- a) Unified Intelligence Center で、レポートの [編集(Edit)] ビューで該当するビューを選択 し、[リンク(Links)] をクリックします。

[HTMLリンク (HTML Link) ]フィールドに、カスタマイズしたレポート のパーマリンク が表示されます。

b) [HTMLリンク (HTML Link) ] フィールドからカスタマイズされたレポートのパーマリン クをコピーし、テキスト エディタに貼り付けてから、パーマリンクの viewID 値をコピー して保存します。

例:

この例で、レポートのパーマリンクから、下線の付いた viewID をコピーします。

https://<Server Name>:8444/cuic/permalink/PermalinkViewer.htmx? viewId=5C90012F10000140000000830A4E5B33&linkType=htmlType&viewType=Grid

ステップ **2** Finesse のデフォルト レイアウト XML から、いずれかのライブ データ レポートのガジェット URL をコピーし、テキスト エディタに貼り付けます。

例:

デフォルトレイアウトXMLからHTTPSのエージェントスキルグループのURLをコピーし、 テキスト エディタに貼り付けます。

<gadget>https://my-cuic-server:8444/cuic/gadget/LiveData/LiveDataGadget.jsp?gadgetHeight=310& viewId\_1=9AB7848B10000141000001C50A0006C4&filterId\_1=agent.id=CL%20teamName</gadget>

ステップ **3** 別のレポート ビューを参照するように URL を更新するには、viewId\_1 の値として(等号の後 に続けて)ステップ 1 で取得した目的の viewId を入力します。

例:

以下に、ステップ 1 でコピーした viewId の例を使って更新した URL を示します。

<gadget>https://my-cuic-server:8444/cuic/gadget/LiveData/LiveDataGadget.jsp?gadgetHeight=310& viewId\_1=5C90012F10000140000000830A4E5B33&filterId\_1=agent.id=CL%20teamName</gadget>

- ステップ **4** 追加する各ビューごとに、次の操作を行います。
	- a) URL の末尾に、先頭にアンパサンドを付加した viewId 1 および agentId 1 の文字列をコ ピー アンド ペーストします。

例:

<gadget>https://my-cuic-server:8444/cuic/gadget/LiveData/LiveDataGadget.jsp?gadgetHeight=310& viewId\_1=5C90012F10000140000000830A4E5B33&filterId\_1=agent.id=CL%20teamName& viewId\_1=5C90012F10000140000000830A4E5B33&filterId\_1=agent.id=CL%20teamName</gadget>

b) URL にコピーした viewId\_1 および filterId\_1 を、次に使用可能な整数に更新します(この 例では、viewId 2 および filterId 2)。

例:

<gadget>https://my-cuic-server:8444/cuic/gadget/LiveData/LiveDataGadget.jsp?gadgetHeight=310& viewId\_1=5C90012F10000140000000830A4E5B33&filterId\_1=agent.id=CL%20teamName& viewId\_2=5C90012F10000140000000830A4E5B33&filterId\_2=agent.id=CL%20teamName</gadget>

c) コピーしたviewIdの値(等号の後)に、目的のレポートのパーマリンクで定義されている 値を取り込みます(この例では 99E6C8E210000141000000D80A0006C4)。

例:

<gadget>https://my-cuic-server:8444/cuic/gadget/LiveData/LiveDataGadget.jsp?gadgetHeight=310& viewId\_1=5C90012F10000140000000830A4E5B33&filterId\_1=agent.id=CL%20teamName& viewId\_2=99E6C8E210000141000000D80A0006C4&filterId\_2=agent.id=CL%20teamName</gadget>

- d) 次に示すように、filterId値が、レポートタイプに必要なタイプに一致していることを確認 します。
	- エージェント レポート:filterId\_*N*=agent.id=CL%20teamName
	- エージェント スキル グループ レポート:filterId\_*N*=agent.id=CL%20teamName
	- スキル グループ レポート:filterId\_ *N* =skillGroup.id=CL%20teamName
	- プレシジョン キュー レポート: filterId *N*=precisionQueue.id=CL%20teamName
- ステップ **5** my-cuic-server を Cisco Unified Intelligence Center サーバの完全修飾ドメイン名に置き換えます。
- ステップ **6** カスタマイズされたガジェット URL を[デスクトップ レイアウトの管理(Manage Desktop Layout) |ガジェットのデスクトップレイアウトXMLに追加し、[保存(Save) |をクリックし ます。
	- ガジェットを追加したら、Finesseデスクトップにサインインして、適切に表示される ことを確認します。多数の行が含まれているレポートを使用する場合、レポートが見 やすくなり、スクロールしなくても画面に多くの行が表示されるように、デスクトッ プへのアクセスに使用するコンピュータ上でガジェットの高さや画面解像度を調整し てください。 (注)

デスクトップのレイアウトの変更時にサインインしていたエージェントのデスクトッ プには、サインアウトして再びサインインするまで変更が反映されません。

#### デフォルトのレイアウト **XML**

Unified CCE および Packaged CCE の Finesse のデフォルトのデスクトップ レイアウト XML に は、オプションのガジェットとメモが含まれています。メモでは、レイアウトタイプの配置を 変更方法について説明します。

オプションの ライブ データ ガジェットが、レイアウト XML で提供されていますが、コメン ト アウトされています。ライブ データをインストールして設定した後、デスクトップに表示 するレポートでコメント タグを削除します。

Finesse デスクトップ 12.0(1) リリース バージョンのデフォルト レイアウト XML で利用できる アップデート:

- レイアウト設定で横方向のヘッダが利用でき、ヘッダをカスタマイズすることができるよ うになりました。
- Finesse デスクトップのタイトルとロゴがカスタマイズできるようになりました。
- デスクトップチャット、TeamMessage、ダイヤラ、エージェントID、および非音声ステー タス制御が、ヘッダ コンポーネントの一部として追加されました。

アップグレードされたレイアウトでは、チーム内のメッセージおよびデスクトップチャッ トは、デフォルトでは表示されません。XML は、デフォルトのレイアウトからコピーし

て、それぞれのカスタム レイアウトに追加しなければなりません。*Cisco Finesse* インス トールおよびアップグレード ガイド を参照してください。

- Finesseデスクトップでの垂直タブが、アイコンがカスタマイズ可能な左側の折りたたみ可 能なナビゲーション バーに移動しました。
- 組み込み java スクリプト コンポーネントのサポートが追加されました。
- **ID** 属性(オプション)は、ガジェットまたはコンポーネントを表示するために使用され る HTML DOM 要素の ID です。ID はアルファベットで開始し、英数字、ハイフン(-)、 アンダースコア(\_)の文字を含めなければなりません。これは、Finesse 管理ポータルを 使用して設定することができます。また、コンポーネントとガジェットの間で一意にする 必要があります。
- ライブ データ ガジェットのmanagedBy属性 (オプション) は、この [ライブ データ] ガ ジェットを管理するガジェットを定義します。ライブ データガジェットの **managedBy** 属 性の値は、**team-performance**となります。これは、ガジェットのレンダリングがチームパ フォーマンスガジェットによって管理されていることを意味します。このガジェットは、 デフォルトではレンダリングされず、チームパフォーマンスガジェットの[ステータス履 歴の表示] オプションと [通話履歴の表示] オプションが選択されている場合にレンダリン グされます。

アップグレードされたレイアウトの場合、**managedBy** 属性が導入され、同じタブにチー ムパフォーマンスガジェットの**ID**の値が設定されます。チームパフォーマンスガジェッ トと ライブ データ ガジェットのペアが複数インスタンス存在する場合は、この順序で関 連付けられます。チームパフォーマンスガジェットの**ID**が変更された場合は、**managedBy** 属性の値も更新して、ライブデータガジェットの同じ**ID**を反映する必要があります。で ないと、チーム パフォーマンス ガジェットのインスタンスには、対応するライブ データ ガジェットが表示されません。

- 隠し属性(オプション)は、ヘッドレスガジェットをサポートするために使用されます。 属性が「hidden = true」に設定されている場合は、そのガジェットはコンテナにより読み 込まれますが、表示されません。属性に設定されているデフォルト値「false」です。
- **maxRow** は、属性のクエリ パラメータで変更します。アップグレード時には、チーム パ フォーマンス ガジェットの URL から削除され、属性として追加されます。

maxrow属性(オプション)は、チームパフォーマンスガジェットの高さを調整するため に使用されます。チーム パフォーマンス ガジェットのインスタンスが複数ある場合は、 この属性を使用して各インスタンスの高さを設定することができます。アップグレード中 は、チーム パフォーマンス ガジェットの高さが保持されます。デフォルトでは **maxrow** 属性値は 10 行に設定されています。

デフォルトの XML レイアウトでコンポーネント ID または URL に変更が加えられると、以下 の機能が期待通りに機能しない場合があります。

コンポーネントは、任意の順序で並べ替えてFinesseデスクトップに表示することができます。

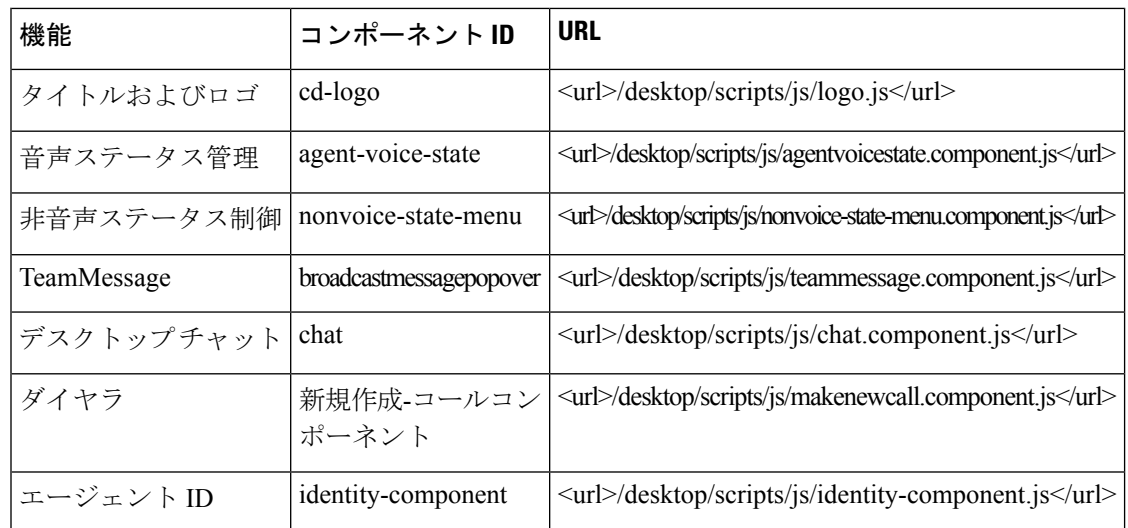

#### デフォルトのデスクトップ レイアウトの更新

Finesseデスクトップのレイアウトを変更する場合、変更を反映するには最大120秒かかること があります。ただし、変更時にログイン中のエージェントのデスクトップには、ログアウトし て再びログインするまで変更は反映されません。

(注)

• コール制御ガジェットはページ レベルのみでサポートされます。コール制御ガジェット (<gadget>/desktop/scripts/js/callcontrol.js</gadget>)を正しく動作させるには、これを <page></page> のタグ内に正確に配置する必要があります。このガジェットは <tab></tab> のタグ内には配置しないでください。

デスクトップ レイアウト XML のバージョン タグは編集できません。

• ライブ データ ガジェットを変更するには、Finesse のライブ データ ストック [レポートの](#page-155-0) 変更 (156 [ページ\)を](#page-155-0)参照してください。

#### 手順

ステップ **1** [Finesse Layout XML] 領域で、必要に応じて XML を変更します。

# 例:

[レポート]という名前の新しいタブを追加する場合は、<role>エージェント</role>タグにある タブのタグ内に以下の XML を追加します。

```
<tab>
   <id>reports</id>
   <icon>Reports</icon>
   <label>Reports</label>
\langletab>
```
このタブをスーパーバイザのデスクトップに追加する場合は、<role>Supervisor</role>タグの下 にある tabs タグ内に XML を追加します。

タブにガジェットを追加するには、gadgetsタグ内のそのタブに対するガジェットのXMLを追 加します。

```
<gadgets>
    <gadget>http://<ipAddress>/gadgets/<gadgetname>.xml</gadget>
</gadgets>
```
<ipAddress> をガジェットが存在するサーバの IP アドレスに置き換えます。

Finesse デスクトップのタブに複数の列を追加する場合は、そのタブの列タグ内に列ごとにガ ジェットを追加します。タブには 4 列まで追加できます。

```
<tabs>
    <tab><id>home</id>
        <icon>home</icon>
        <label>finesse.container.tabs.agent.homeLabel</label>
        <columns>
            <column>
                 <gadgets>
                     <gadget>/desktop/scripts/js/queueStatistics.js</gadget>
                 </gadgets>
             </column>
        </columns>
    \langle/tab>
    <tab>
        <id>myHistory</id>
        <icon>history</icon>
        <label>finesse.container.tabs.agent.myHistoryLabel</label>
        <columns>
            <column>
                <!-- The following gadgets are used for viewing the call history and
state history of an agent. -->
             </column>
        </columns>
    \langletab>
    <tab>
        <id>manageCustomer</id>
        <icon>profile-settings</icon>
        <label>finesse.container.tabs.agent.manageCustomerLabel</label>
        \langlegadgets\rangle<gadget>/3rdpartygadget/files/FinextGadget.xml</gadget>
        </gadgets>
    \langle/tab>
```
ステップ **2 [**保存(**save**)**]**をクリックします。

ガジェットを追加したら、Finesseデスクトップにサインインして、適切に表示される ことを確認します。多数の行が含まれているレポートを使用する場合、レポートが見 やすくなり、スクロールしなくても画面に多くの行が表示されるように、デスクトッ プへのアクセスに使用するコンピュータ上でガジェットの高さや画面解像度を調整し てください。 (注)

デスクトップのレイアウトの変更時にサインインしていたエージェントのデスクトッ プには、サインアウトして再びサインインするまで変更が反映されません。

Finesse は XML ファイルを検証し、有効な XML 構文であり、Finesse スキーマに準拠している ことを確認します。

- ステップ **3** 変更を保存した後で、最後に保存したデスクトップのレイアウトに戻すには、[復帰(Revert)] をクリックします。デフォルトのデスクトップレイアウトに戻すには、[デフォルトレイアウ トに戻す(Restore Default Layout)] をクリックします。
	- アップグレード中に、Cisco Finesse のデフォルトのレイアウトに加えられた変更は更 新されません。最新の変更を取得するには、デフォルトのレイアウトに戻すをクリッ クします。 (注)

#### 横方向のヘッダ

Finesseデスクトップの横方向のヘッダには、左から右に、以下のコンポーネントが含まれてい ます。必要があれば、すべてのコンポーネントを削除して、カスタムガジェットに置き換える ことができます。

- ロゴ: デフォルトは Cisco のロゴとなります。カスタマイズすることができます。
- 製品名: デフォルトは Cisco Finesse となります。カスタマイズすることができます。
- エージェントの音声ステータス:音声通話でのエージェントのステータスが表示されま す。
- デジタル チャネルでのエージェントのステータス:デジタル チャネルでのエージェント のステータスが表示されます。
- ダイヤラ コンポーネント: エージェントは新しいコールを作成することができます。
- **ID** コンポーネント:エージェント名およびログアウト機能を、理由コードと共に表示し ます。

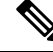

ヘッダ内のすべてのガジェットおよびコンポーネントに設定された幅の合計(内側の右揃えの 列と左揃え列)は、ヘッダ幅の合計を超えることはできません。ヘッダの幅を超えると、表示 されないガジェットまたはコンポーネントがある場合があります。 (注)

#### ヘッダのタイトルおよびロゴのカスタマイズ

Finesseデスクトップに表示されるタイトルとロゴは、以下の手順でカスタマイズすることがで きます。

#### 手順

ステップ **1** Title キーを使用して、config value タグに製品名を入力します。

- ステップ **2** ロゴ ファイルは、その他のサードパーティ ガジェットと同じ方法でアップロードします。 詳細については、*Cisco Finesse* 管理ガイド の サードパーティ ガジェットのアップロードを参 照してください。
- ステップ **3** ロゴ キーを使用して、設定値タグにロゴ ファイルの URL を入力します。

```
例:
```

```
<configs>
       <!-- The Title for the application which can be customised.-->
<config value="product.full-name" Key="title"/>
    <!-- The logo file for the application-->
    <!--<config key="logo" value="/3rdpartygadgets/<some_sample_image>"/-->
</configs>
```
カスタマイズしたロゴと製品名が Finesse デスクトップに表示されます。

$$
\frac{\text{I}}{\text{I}}\left(\frac{1}{2}\right)^2
$$

ロゴとしてアップロード可能なファイル サイズは、40 ピクセル以内でなければなりません。 サポートされるファイルの種類は svg, .png, .gif, および .gpeg または .gpg です。

#### **alternateHosts** の設定

Finesse Layout XML の < ガジェット > 要素は、ガジェットを読み込むことができる代替ホスト を指定する属性を提供します。これにより、プライマリ サーバが利用できない場合に、Cisco Finesse デスクトップが別のホストを使用してガジェットを読み込めるようになります。

**alternateHosts**属性には、primary-host-FQDN が利用できない場合に使用される FQDN のコンマ 区切りのリストが含まれています。

```
<gadget alternateHosts="host1,host2,host3,...">
         https://<primary-host-FQDN>/<gadget-URL>
    \langle/gadget>
```
**alternatehosts**属性は、絶対URLを持つガジェットにのみ適用されます。このURLには、ホス トの FQDN、オプションのポート、およびガジェットへの完全 URL パスが含まれています。 例:<gadget alternateHosts="host1,host2">*http://primary host/relative\_path</gadget>*

プライマリ ホストからガジェットを読み込めない場合、Cisco Finesse のコンテナは、 **alternatehosts**属性で指定されている順序に従って、別のホストからガジェットの読み込みを試 みます。

一部のホストに到達可能であっても、Cisco Finesse デスクトップがガジェットの読み込みに失 敗することがあります。こういった場合は、Cisco Finesse デスクトップを更新します。

ガジェットが相対 URL で指定されている場合(例えば *<gadget >/3rdpartygadgets/relative\_path</gadget>*)、**alternatehosts** 属性は適用されず、Cisco Finesse デ スクトップはこれを無視します。

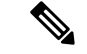

Cisco Finesse デスクトップが正常にロードされた後にガジェットにサービスを提供するホスト に障害が発生した場合は、デスクトップを更新して、代替ホストからガジェットを読み込む必 要があります。ガジェットには、独自のフェールオーバーメカニズムが実装されていません。 (注)

#### ヘッドレス ガジェットの設定

ヘッドレス ガジェットは、表示領域を必要とせず、ブラウザにバックグラウンド タスクと同 様に読み込んで実行することができるガジェットです。レイアウトXMLでヘッドレスガジェッ トをサポートするために 隠し 属性(オプション)が使用されます。属性が「hidden = true」に 設定されている場合は、そのガジェットはコンテナによって読み込まれますが、表示はされま せん。属性に設定されているデフォルト値「false」です。

#### 左側のナビゲーション バーでのアイコンのカスタマイズ

Finesse デスクトップの折りたたみ可能な左側のナビゲーション バーにアイコン (カスタムお よび組み込み)を追加することができます。

#### 手順

- ステップ **1** id タグにガジェットまたはコンポーネント名を入力します。
- ステップ **2** icon タグにアイコンの値を入力します。
- ステップ **3** アイコンのファイルは、サードパーティ ガジェットと同じ方法でアップロードします。

詳細については、*CiscoFinesse*管理ガイドのサードパーティガジェットのアップロードを参照 してください。

カスタムアイコンを追加する場合は、iconタグにパスを指定します。組み込みアイコ ンを追加する場合は、icon タグにアイコン値を指定します。 (注)

#### 例:

```
<tab>
             <id>myHistory</id>
             <icon>/3rdpartygadgets/<some_sample_image>
             <label>finesse.container.tabs.agent.myHistoryLabel</label>
             <columns>
               <column>
                 <!-- The following gadgets are used for viewing the call history and
state history of an agent. -->
                     <gadgets>
<gadget>https://my-cuic-server:8444/cuic/gadget/LiveData/LiveDataGadget
                         .jsp?gadgetHeight=280&viewId=5FA44C6F930C4A64A6775B21A17EED6A&
                             filterId=agentTaskLog.id=CL%20teamName</gadget>
<gadget>https://my-cuic-server:8444/cuic/gadget/LiveData/LiveDataGadget
                         .jsp?gadgetHeight=280&viewId=56BC5CCE8C37467EA4D4EFA8371258BC&
                             filterId=agentStateLog.id=CL%20teamName</gadget>
                       </gadgets>
```

```
</column>
   </columns>
\langle/tab>
<tab><id>manageCustomer</id>
     <icon>/3rdpartygadgets/<some_sample_image>
     <label>finesse.container.tabs.agent.manageCustomerLabel</label>
     <gadgets>
         <gadget>/desktop/gadgets/CustomerContext.xml</gadget>
     </gadgets>
 \langle/tab>
```
カスタム アイコンとして左側のナビゲーション バーでアップロード可能なファイル サイズは、25 ピクセル × 25 ピクセルです。左側のナビゲーション バーのタブのタイ トルの最大幅は、80ピクセル以下でなければなりません。サポートされるファイルの 種類は svg, .png, .gif, および .gpeg または .gpg です。 (注)

# **XML** スキーマ定義

アップロードした XML が Finesse の XML スキーマ定義に準拠していることを確認する必要が あります。Finesse の XML スキーマ定義は次のとおりです。

```
<?xml version="1.0" encoding="UTF-8"?>
<xs:schema xmlns:xs="http://www.w3.org/2001/XMLSchema"
xmlns="http://www.cisco.com/vtg/finesse" targetNamespace="http://www.cisco.com/vtg/finesse"
elementFormDefault="qualified">
   <!-- definition of version element -->
   <xs:element name="version">
      <xs:simpleType>
         <xs:restriction base="xs:double">
            <xs:pattern value="[0-9\.]+" />
         </xs:restriction>
      </xs:simpleType>
   </xs:element>
   <!-- The below elements are for common desktop header and configs -->
   <!-- Copied from:
https://github5.cisco.com/ccbu-shared/common-desktop/blob/master/java/layout-manager/src/main/resources/layoutSchema.xsd
 -->
   <!-- If the common-desktop XSD changes, this too needs to be updated -->
   <!-- Only difference is that, column has been renamed to headercolumn, since column
 is alredy there in finesse desktop layout -->
   <xs:complexType name="configs">
      <xs:sequence>
         <xs:element name="config" type="config" minOccurs="0" maxOccurs="unbounded" />
      </xs:sequence>
   </xs:complexType>
   <xs:complexType name="config">
      <xs:attribute name="key">
         <xs:simpleType>
            <xs:restriction base="xs:string">
               <xs:pattern value="[a-zA-Z]*" />
            </xs:restriction>
         </xs:simpleType>
      </xs:attribute>
      <xs:attribute name="value" type="xs:string" />
   </xs:complexType>
   <xs:complexType name="header">
      <xs:choice>
         <xs:sequence>
```

```
<xs:element name="leftAlignedColumns" type="listOfColumns" minOccurs="1"
maxOccurs="1" />
            <xs:element name="rightAlignedColumns" type="listOfColumns" minOccurs="0"
maxOccurs="1" />
         </xs:sequence>
         <xs:sequence>
           <xs:element name="rightAlignedColumns" type="listOfColumns" minOccurs="1"
maxOccurs="1" />
         </xs:sequence>
      </xs:choice>
   </xs:complexType>
   <xs:complexType name="component">
      <xs:sequence>
         <xs:element name="url" type="xs:string" minOccurs="1" maxOccurs="1" />
         <xs:element name="stylesheet" type="xs:string" minOccurs="0" maxOccurs="1" />
      </xs:sequence>
      <xs:attribute name="id" use="required">
         <xs:simpleType>
            <xs:restriction base="xs:string">
               <xs:pattern value=".+" />
            </xs:restriction>
         </xs:simpleType>
      </xs:attribute>
      <xs:attribute name="order">
         <xs:simpleType>
            <xs:restriction base="xs:string">
               <xs:pattern value="[0-9]{0,10}" />
            </xs:restriction>
         </xs:simpleType>
      </xs:attribute>
   </xs:complexType>
   <xs:complexType name="listOfColumns">
      <xs:sequence>
         <xs:element name="headercolumn" type="headercolumn" minOccurs="1"
maxOccurs="unbounded" />
      </xs:sequence>
   </xs:complexType>
   <xs:complexType name="headercolumn">
      <xs:choice minOccurs="0" maxOccurs="1">
         <xs:element ref="gadget" />
         <xs:element name="component" type="component" />
      </xs:choice>
      <xs:attribute name="width">
         <xs:simpleType>
            <xs:restriction base="xs:string">
               \langle x s :pattern value="[0-9]+(px|%)" />
            </xs:restriction>
         </xs:simpleType>
      </xs:attribute>
   </xs:complexType>
   <!-- The above elements are for common desktop header and configs -->
   <!-- definition of role type -->
   <xs:simpleType name="role">
      <xs:restriction base="xs:string">
         <xs:enumeration value="Agent" />
         <xs:enumeration value="Supervisor" />
         <xs:enumeration value="Admin" />
      </xs:restriction>
   </xs:simpleType>
   <!-- definition of simple elements -->
   <xs:element name="id">
      <xs:simpleType>
         <xs:restriction base="xs:string">
            <xs:pattern value="[a-zA-Z]([-_:\.a-zA-Z0-9])*" />
```

```
</xs:restriction>
     </xs:simpleType>
  </xs:element>
  <xs:element name="label">
    <xs:simpleType>
        <xs:restriction base="xs:string">
           <xs:minLength value="1" />
           <xs:pattern value="[^\r\n]+" />
           <!-- This regex restricts the label string from carriage returns or newline
characters -->
        </xs:restriction>
     </xs:simpleType>
  </xs:element>
  <xs:element name="icon" type="xs:anyURI" />
  <xs:element name="gadget">
    <xs:complexType>
       <xs:simpleContent>
           <xs:extension base="restrictWhiteSpaces">
              <!-- <xs:attribute name="staticMessage" type="xs:string"/> -->
              <xs:attribute name="id">
                 <xs:simpleType>
                    <xs:restriction base="xs:string">
                       <xs:pattern value="[a-zA-Z]([-_a-zA-Z0-9])*" />
                    </xs:restriction>
                 </xs:simpleType>
              </xs:attribute>
              <xs:attribute name="alternateHosts" type="xs:string" />
              <xs:attribute name="managedBy" type="xs:string" />
              <xs:attribute name="hidden" type="xs:boolean" />
           </xs:extension>
        </xs:simpleContent>
    </xs:complexType>
  </xs:element>
  <xs:element name="role" type="role" />
  <xs:element name="gadgets">
    <!-- Grouping of a set of gadgets -->
    <xs:complexType>
        <xs:sequence minOccurs="0" maxOccurs="unbounded">
           <!-- No limit to number of gadget URIs for now -->
           <xs:element ref="gadget" />
           <!-- URI of the gadget xml -->
        </xs:sequence>
     </xs:complexType>
  </xs:element>
  <xs:simpleType name="restrictWhiteSpaces">
    <xs:restriction base="xs:anyURI">
       <xs:minLength value="1" />
       <xs:pattern value="\S+" />
        <!-- This regex restricts anyURI from containing whitespace within -->
     </xs:restriction>
  </xs:simpleType>
  <xs:element name="column">
     <!-- Grouping of a set of gadgets within a column -->
    <xs:complexType>
        <xs:sequence minOccurs="0" maxOccurs="unbounded">
           <!-- No limit to number of gadget URIs for now -->
           <xs:element ref="gadgets" />
           <!-- URI of the gadget xml -->
        </xs:sequence>
     </xs:complexType>
  </xs:element>
  <xs:element name="columns">
    <!-- Grouping of a set of columns -->
    <xs:complexType>
```

```
<xs:sequence>
         <xs:element ref="column" minOccurs="0" maxOccurs="unbounded" />
      </xs:sequence>
   </xs:complexType>
</xs:element>
<xs:element name="page">
   <!-- Grouping of a set of persistent gadgets -->
   <xs:complexType>
      <xs:sequence minOccurs="0" maxOccurs="unbounded">
         <!-- No limit to number of gadget URIs for now -->
         <xs:element ref="gadget" />
         <!-- URI of the gadget xml -->
      </xs:sequence>
   </xs:complexType>
</xs:element>
<xs:element name="tab">
   <xs:complexType>
      <xs:sequence>
         <xs:element ref="id" />
         <!-- Id of the tab selector in the desktop -->
         <xs:element ref="icon" minOccurs="0" maxOccurs="1" />
         <xs:element ref="label" />
         <!-- Label of the tab selector -->
         <xs:choice>
            <xs:element ref="gadgets" minOccurs="0" maxOccurs="1" />
            <xs:element ref="columns" minOccurs="0" maxOccurs="1" />
         </xs:choice>
      </xs:sequence>
   </xs:complexType>
</xs:element>
<xs:element name="tabs">
  <!-- Grouping of tabs -->
   <xs:complexType>
      <xs:sequence maxOccurs="unbounded">
        <!-- No limit to number of tabs for now -->
         <xs:element ref="tab" />
      </xs:sequence>
   </xs:complexType>
</xs:element>
<xs:element name="layout">
   <xs:complexType>
      <xs:sequence>
         <xs:element ref="role" />
         <!-- Type of the role -->
         <xs:element ref="page" />
        <!-- List of page gadgets -->
         <xs:element ref="tabs" />
         <!-- Grouping of tabs for this particular role -->
      </xs:sequence>
   </xs:complexType>
</xs:element>
<xs:element name="finesseLayout">
   <!-- Layout of the desktop -->
   <xs:complexType>
      <xs:sequence>
         <xs:element ref="version" />
         <xs:element name="configs" type="configs" minOccurs="0" maxOccurs="1" />
         <xs:element name="header" type="header" minOccurs="1" maxOccurs="1" />
         <xs:sequence maxOccurs="3">
           <!-- only support 3 roles for now -->
            <xs:element ref="layout" />
         </xs:sequence>
      </xs:sequence>
   </xs:complexType>
```
</xs:element> </xs:schema>

# 電話帳の管理

CiscoFinesse Administration Console の 電話帳 タブで、グローバル電話帳、チームの電話帳、お よび電話帳の連絡先を作成して管理することができます。グローバル電話帳はすべてのエー ジェントが使用できます。チームの電話帳は特定のチームのエージェントが使用することがで きます。

Finesse は以下の数の電話帳をサポートします。

- 10 個のグローバル電話帳
- 300 個のチーム電話帳

システムは合計50,000件の連絡先をサポートします。すべての電話帳におけるエージェント毎 の連絡先の合計数は、1,500 件に制限されています。

電話帳および電話帳の連絡先を表示、追加、編集、または削除するには、電話帳ガジェットを 使用します。[名前(Name)]ヘッダまたは[割り振る先(Assign To)]ヘッダをクリックする と、電話帳を昇順または降順で並べ替えることができます。[姓]、[名]、[番号]、または[メモ] ヘッダのいずれかをクリックすると、連絡先を昇順または降順で並べ替えることができます。

以下の表で、電話帳 ガジェットのフィールドについて説明します。

| フィールド                       | 説明                                                           |
|-----------------------------|--------------------------------------------------------------|
| [名前 (Name) ]                | 電話帳の名前。名前は一意である必要があり、最大64文字の英数字に<br>することができます。               |
| 割り振る先(Assign<br>$\rm{To}$ ) | 電話帳がグローバル(All Users)か、またはチームメンバーのみが使<br>用できる (Teams) かを示します。 |
| 姓 (Last Name)               | 連絡先の姓。姓の長さは 128 文字までです。このフィールドは任意で<br>す。                     |
| 名 (First Name)              | 連絡先の名前。名前の長さは 128 文字までです。このフィールドは任<br>意です。                   |
| 番号 (Number)                 | 連絡先の電話番号。電話番号は、1~32文字です。空白にはできませ<br>$\mathcal{W}_\circ$      |
| 注意                          | 連絡先を説明するオプションのテキスト。メモの長さは128文字まで<br>です。                      |

電話帳 ガジェットのアクション:

- **[**新規(**New**)**]**:新しい電話帳または連絡先を追加します。
- **[**編集(**Edit**)**]**:既存の電話帳または連絡先を編集します。
- **[**削除(**Delete**)**]**:電話帳または連絡先を削除します。
- **[**更新(**Refresh**)**]**:サーバから電話帳または連絡先のリストをリロードします。
- **[**インポート(**Import**)**]**: 電話帳に連絡先のリストをインポートします。
- **[**エクスポート(**Export**)**]**: 電話帳から連絡先のリストをエクスポートします。

#### 電話帳の追加

手順

- ステップ **1** 電話帳 ガジェットで、新規をクリックします。 [New Phone Book] 領域が表示されます。
- ステップ **2** 名前 フィールドに電話帳の新しい名前を入力します。
	- (注) 電話帳の名前には、最長 64 文字まで使用できます。
- ステップ **3** 割り当てボックスのドロップダウンリストで、電話帳がグローバルである場合はすべてのユー ザ を選択し、指定されたチームのみが電話帳を使用できる場合は チーム を選択します。
- ステップ **4 [**保存(**Save**)**]** をクリックします。

#### 電話帳の編集

手順

- ステップ **1** 電話帳 ガジェットで、編集する電話帳を選択します。
- ステップ2 [編集 (Edit) ] をクリックします。
- ステップ **3** 名前フィールドに電話帳の新しい名前を入力します。電話帳にアクセスできるかユーザを変更 する場合は、割り当て フィールドのドロップダウン リストから、すべてのユーザ または チー ム を選択します。
- ステップ **4 [**保存(**Save**)**]** をクリックします。

[割り当て] フィールドを [チーム] から [すべてのユーザ] に変更した場合、はい をクリックし て変更内容を確定します。

#### 電話帳の削除

手順

ステップ **1** 電話帳 ガジェットで、削除する電話帳を選択します。 ステップ2 [削除 (Delete) ] をクリックします。 ステップ **3** 選択した電話帳を削除するには [はい(Yes)] をクリックします。

#### 連絡先の追加

#### 手順

ステップ **1** 電話帳 ガジェットで、連絡先を追加する電話帳を選択します。

[List of Contacts for <phone book name>] 領域が表示されます。

- ステップ2 [新規 (New) ] をクリックします。
- ステップ **3** 各フィールドに値を指定します。[名(First Name)]、[姓(Last Name)]、および [注意] の フィールドは任意で、最大文字数は128です。[番号(Number)]フィールドは必須で、最大文 字数は 32 です。
- ステップ **4 [**保存(**Save**)**]** をクリックします。

#### 連絡先の編集

手順

- ステップ **1** 電話帳 ガジェットで、編集する連絡先が含まれている電話帳を選択します。 [List of Contacts for <phone book name>] 領域が表示されます。
- ステップ **2** 編集する連絡先を選択します。
- ステップ3 [編集 (Edit) ] をクリックします。
- ステップ **4** 変更するフィールドを編集します。[名]、[姓]、および [メモ] フィールドは任意で、最大文字 数は 128 です。[番号] フィールドは必須で、最大文字数は 32 です。
- ステップ **5 [**保存(**Save**)**]** をクリックします。

連絡先の削除

手順

ステップ **1** 電話帳 ガジェットで、削除する連絡先が含まれている電話帳を選択します。

[List of Contacts for <phone book name>] 領域が表示されます。

- ステップ **2** 削除する連絡先を選択します。
- **ステップ3** [削除 (Delete) ] をクリックします。
- ステップ **4** 選択した連絡先を削除するには [はい(Yes)] をクリックします。

連絡先のインポート

インポート機能では、電話帳のすべての連絡先が連絡先の新しいリストで置き換えられるか、 または新しい電話帳に連絡先が入力されます。

インポート リストは、カンマ区切り値 (CSV) 形式で指定する必要があります。最大 1500件 の連絡先を含めることができます。1500 件を超える連絡先が含まれるインポート リストは拒 否され、エラー メッセージが表示されます。

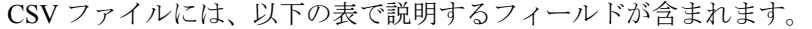

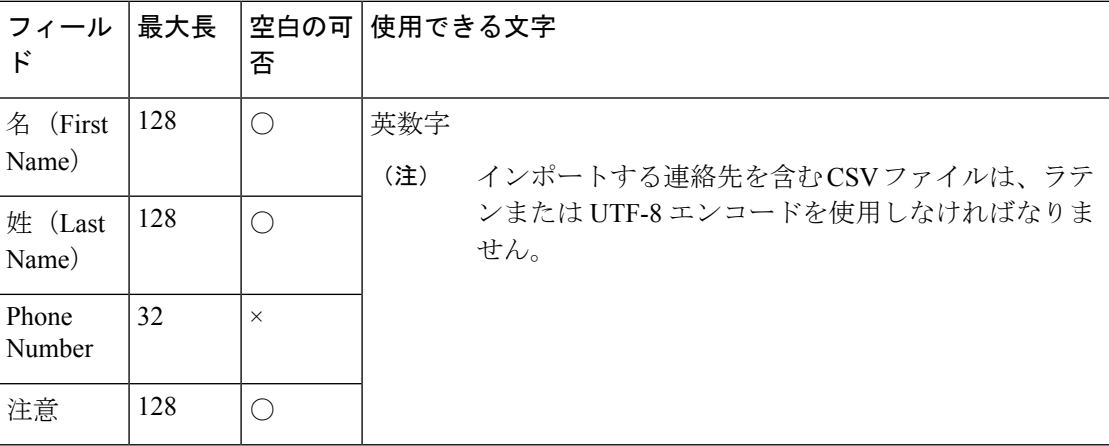

次に、電話帳の CSV ファイルの例を示します。

```
"First Name","Last Name","Phone Number","Notes"
"Amanda","Cohen","6511234",""
"Nicholas","Knight","612-555-1228","Sales"
"Natalie","Lambert","952-555-9876","Benefits"
"Joseph","Stonetree","651-555-7612","Manager"
```
電話帳の CSV ファイルは、この形式に準拠し、最初の行にヘッダを含める必要があります。 インポート中、不正な文字がないかファイルがスキャンされます。不正な文字が検出される と、それらは疑問符に置き換えられます。

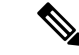

エクスポートした CSV ファイルでは、実際のファイル データの一部であるカンマや二重引用 符がフィールドの区切り文字と間違えられないように、常に各フィールドが上記の例の通り、 二重引用符で囲んで表示されます。データにこれらの文字が含まれていない場合、インポート 用に準備するファイルの中で二重引用符を省略できます。 (注)

#### 手順

ステップ **1** 電話帳 ガジェットで、連絡先のリストをインポートする電話帳を選択します。

- ステップ **2** [インポート(Import)] をクリックします。
- ステップ **3** [参照(Browse)] をクリックして、インポートする連絡先が含まれる CSV ファイルの場所に 移動します。

(注) CSV ファイルでは、ラテンまたは Unicode-8 エンコードを使用する必要があります。

ステップ **4** [OK] をクリックします。

連絡先のエクスポート

エクスポート機能では、既存の電話帳から連絡先の一覧を抽出することができます。エクス ポートされたリストは CSV 形式で保存されます。

#### 手順

- ステップ **1** 電話帳 ガジェットで、エクスポートする連絡先が含まれている電話帳を選択します。
- ステップ **2** [エクスポート(Export)] をクリックします。
- ステップ **3** Excel で CSV ファイルを開くには、開く をクリックします。または、必要に応じて、保存 ド ロップダウンリストをクリックして、保存、名前を付けて保存を選択するか、保存して開くを 選択します。
- ステップ **4** ダウンロードしたファイルを表示するか、ダウンロードしたファイルが保存されているフォル ダを開くか、インターネット EXPLORERの [View Downloads] ウィンドウを表示するか、また はファイルを表示せずにメッセージを閉じるかを選択するように求めるメッセージが表示され ます。

# ワークフローの管理

ワークフロー タブで、ワークフローとワークフロー アクションを作成、管理することができ ます。

### ワークフローとワークフロー アクション

ワークフローを使用して、共通の反復的なエージェントタスクを自動化することができます。 ワークフローには一意の名前と有用な説明があります。[Manage Workflows] ガジェットと [Manage Workflow Actions] ガジェットを使用して、ワークフローおよびワークフロー アクショ ンを表示、追加、編集、または削除します。

すべてのワークフローがチームレベルのワークフローです。グローバルのワークフローは作成 できません。グローバル ワークフローが必要な場合は、チーム ワークフローを作成して、す べてのチームに割り当てます。

Finesse は次の数のワークフローとワークフロー アクションをサポートします。

- Finesse システムあたり 100 個のワークフロー
- Finesse システムあたり 100 個のアクション
- チームあたり 20 個のワークフロー
- ワークフローあたり 5 つの条件
- ワークフローあたり 5 つのアクション
- アクションあたり 5 つの変数

また、ワークフローの設定に使用できるフィールドは以下の通りです。

- queueNumber
- queueName
- callKeyCallId
- callKeyPrefix
- callKeySequenceNum
- wrapUpReason

ワークフローとワークフローアクションを昇順または降順で並べ替えるには、列のヘッダをク リックします。

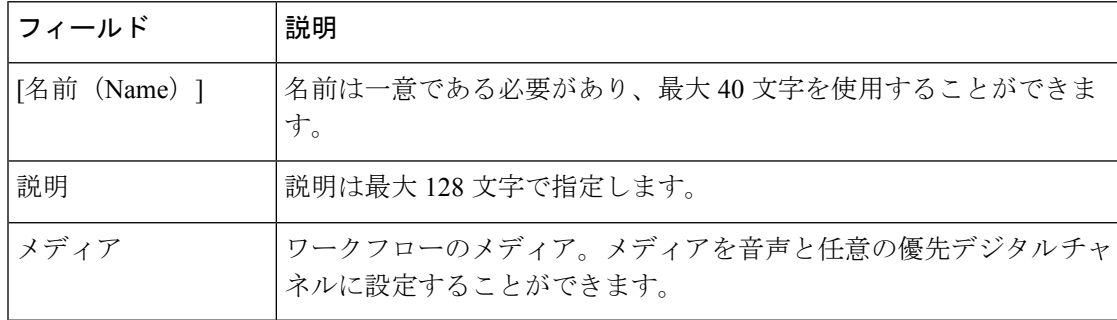

以下の表で、[ワークフローの管理] ガジェットのフィールドについて説明します。

以下の表で、[ワークフローアクションの管理]ガジェットのフィールドについて説明します。

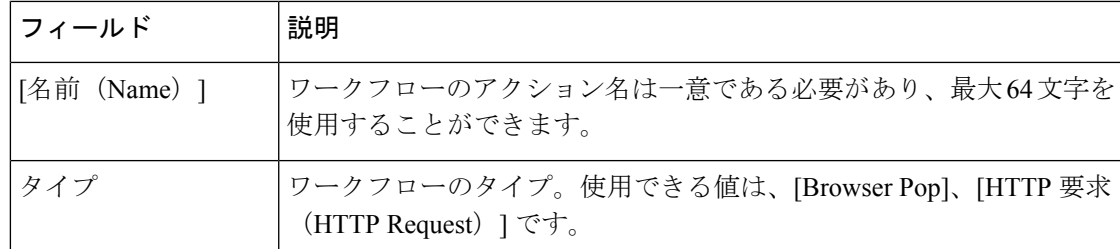

**[Manage Workflows ]** ガジェットと **[Manage Workflow Actions]** ガジェットのアクションは次の とおりです。

- **[**新規(**New**)**]**:新しいワークフローまたはワークフロー アクションを追加します。
- **[**編集(**Edit**)**]**:ワークフローまたはワークフロー アクションを編集します。
- **[**削除(**Delete**)**]**:ワークフローまたはワークフロー アクションを削除します。
- **[**更新(**Refresh**)**]**:サーバからワークフローまたはワークフローアクションのリストをリ ロードします。

Finesse デスクトップまたはサードパーティ ガジェットで処理されるワークフロー アクション を設定できます。サードパーティ ガジェットは Finesse とは異なる方法でアクションを処理す るように設計できます。

各ワークフローには1種類のトリガだけを含める必要があります。トリガは、Finesseダイアロ グ イベントに基づきます。

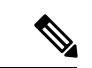

(注) メディアを選択した後にのみ、トリガを設定することができます。

- ダイアログ イベントには以下が含まれます。
	- コール着信時
	- コール応答時
	- コール終了時
	- コール発信時
	- アウトバウンド オプション コールのプレビュー中
- ダイアログ チャネルには以下が含まれます。
	- タスクの提供時
	- タスク承認時
	- タスク アクティブ時
	- タスク一時停止時

• タスク中断時

• タスク終了時

ワークフローエンジンでは次の簡単なロジックを使用して、ワークフローを実行するかどうか を判断します。

 $\label{eq:1} \bigotimes_{\mathbb{Z}} \mathbb{Z}_{\mathbb{Z}}$ 

(注) ワークフローのロジックと例は、すべてのメディアで類似しています。

- トリガ セットと条件は、受信した各ダイアログ イベントに対して評価されます。
- ワークフロー エンジンは、設定済みのワークフローのトリガ セットおよび条件を満たす 最初のコールに対するワークフローのイベントを処理します。このコールが終了するまで は、その他のワークフローを実行しません。最初のコール中にエージェントが次のコール を受け取ると、最初のコールが終了しても、2 回目のコールでワークフローを実行しませ  $h_{\rm o}$
- 特定のトリガタイプ(例えば、コールの着信)のワークフローの実行後、同じダイアログ ID に対して再びトリガを実行することはありません。

ワークフロー エンジンは、エージェントがサインインするとエージェントのワークフローを キャッシュします。また、エージェントをサインアウトしてもう一度サインインするか、ブラ ウザを更新するまで、ワークフローはエージェントを変更しません。

(注)

コールの着信、コールへの応答、またはコールの発信をトリガするワークフローは、ブラウザ の更新時に実行されます。エージェントがブラウザを更新すると、ワークフローエンジンでは コールが最近の着信、または新規の着信として表示されます。HTTP 要求アクションがワーク フローの一部である場合、そのHTTP要求はエージェントがブラウザを更新したときに送信さ れます。HTTP要求を受信するアプリケーションは、このシナリオを考慮する必要があります。

ワークフローの例は、ダイアログのイベント(例えば、ANIや顧客情報)から情報を収集し、 顧客情報が含まれるWebページを表示するアクションをトリガするコール着信イベントです。

イベントから収集したデータの値によって、トリガイベントをフィルタリングできます。いず れかの条件が満たされたか、すべての条件が満たされたときに実行するようにワークフローを 設定できます。

個々の条件は、以下の通り構成されます。

- 検査するイベントのデータ、例えば、DNIS、コール変数。
- イベントデータと入力された値の比較(例えば、contains(含まれる)、is equal to (等し い)、is not equal to(等しくない)、begins with(次の値で始まる)、ends with(次の値で 終わる)、is empty(空白)、is not empty(空白ではない)、および is in list(リストにあ る))

トリガとその条件が満たされたときに、ワークフローに割り当てられたアクションのリストが 実行されます。アクションは、リストに表示される順序で実行されます。

ワークフローは、Finesseユーザであるエージェントおよびスーパーバイザのみを対象として実 行されます。ワークフロー エンジンは Finesse デスクトップ アプリケーションでユーザ単位で クライアント側を実行する JavaScript ライブラリです。デスクトップは、ユーザがログインす るとき、またはブラウザを更新するたびに、サーバからユーザに対して実行するワークフロー を取得します。

 $\label{eq:1} \begin{picture}(20,5) \put(0,0){\line(1,0){10}} \put(15,0){\line(1,0){10}} \put(15,0){\line(1,0){10}} \put(15,0){\line(1,0){10}} \put(15,0){\line(1,0){10}} \put(15,0){\line(1,0){10}} \put(15,0){\line(1,0){10}} \put(15,0){\line(1,0){10}} \put(15,0){\line(1,0){10}} \put(15,0){\line(1,0){10}} \put(15,0){\line(1,0){10}} \put(15,$ 

ユーザがサインインしている間にワークフローまたはアクションに対して行われた変更は、自 動的にそのユーザにプッシュされません。 (注)

ワークフローやアクションが動作できないように矛盾するワークフロー、条件、およびアク ションを設定することができます。ワークフローは検証されていません。

チームに複数のワークフローが設定されている場合、ワークフローエンジンは、設定された順 序で評価します。ワークフローエンジンはアクションなしのワークフローを無視します。ワー クフローエンジンがイベントやワークフローの条件と一致するトリガのあるワークフローを検 出し、そのワークフロー条件をtrueと評価した場合、そのワークフローが使用され、リスト内 の後続のワークフローは評価されません。条件なしのワークフローは、イベントがワークフ ローのトリガと一致する場合にtrueと評価します。デフォルトでは、すべてのワークフローが 有効です。特定のユーザに対して一度に実行できるワークフローは 1 つだけです。

ワークフローエンジンは、ワークフローをトリガしたダイアログから、ワークフロー条件に使 用されるダイアログベースの変数を取得します。変数がダイアログで見つからない場合、その 値は空であると見なされます。

ワークフローエンジンは、一致するワークフローに関連付けられたアクションを、表示された 順序で実行します。ワークフローエンジンは以前に実行したアクションが失敗した場合でも、 ワークフローでアクションを実行します。失敗したアクションは記録されます。

Finesse サーバは、Finesse ユーザに対して表示されるコールを制御します。ユーザに対して複 数のコールが存在している場合、ワークフローはトリガに一致する最初のコールだけに適用さ れます。表示される最初のコールがトリガが一致せず、2 番目のコールがトリガに一致した場 合、ワークフロー エンジンは、2 番目のコールに対してトリガを評価して処理します。

表示されるコールが Finesse デスクトップで唯一のコールである場合は、そのコールが最初に 表示されるコールであると見なされます。(電話会議中に)電話機で2件のコールがマージさ れる場合、存続しているコールの最初に表示されたコール フラグ値が使用されます。

ユーザがブラウザを更新したときにコールが存在している場合、ワークフローエンジンはその コールをそのまま評価します。ダイアログデータ(コール変数値)が変更された場合、データ が元のワークフローのトリガおよび条件と一致しなくなった可能性があります。データが別の ワークフローと一致する場合や、一致するワークフローがない場合もあります。

ユーザがブラウザを更新したときに複数のコールが存在している場合、ワークフローエンジン はFinesseサーバから受信した最初のダイアログを最初に表示されるコールとして処理します。 このコールは、ブラウザの更新前に表示されていたコールと同じコールである必要はありませ ん。その他のコールに対して受信したダイアログは、最初に表示されるコールとは見なされな いため、無視されます。ブラウザの更新後、ワークフローエンジンがロードされる前に複数の コールのダイアログが受信された場合、最初に表示されるコールと見なされるコールがないた め、評価されるダイアログはありません。

ワークフローは、Finesseのエージェントとスーパーバイザの両方に対して実行されます。スー パーバイザが属しているチーム(スーパーバイザが管理するチームとは区別される)が、スー パーバイザに対して実行するワークフローを判断します。スーパーバイザを自分のチームに所 属させて、エージェントのワークフローが実行されないようにすることができます。

ワークフローのトリガとアウトバウンド コール

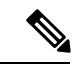

アウトバウンドオプションコール専用のワークフローを作成する場合、[BAStatusis not empty] の条件を追加します(その時点で BAStatus が空になるため、ワークフロー トリガの「コール が届いた時」を除く)。 この状態では、ワークフローが、アウトバウンド オプション コール を、エージェントが開始したアウトバウンド コールと区別することができます。 (注)

以下の表では、何種類かのアウトバウンドコールのシナリオで、ワークフローがいつトリガさ れるかについて説明します。

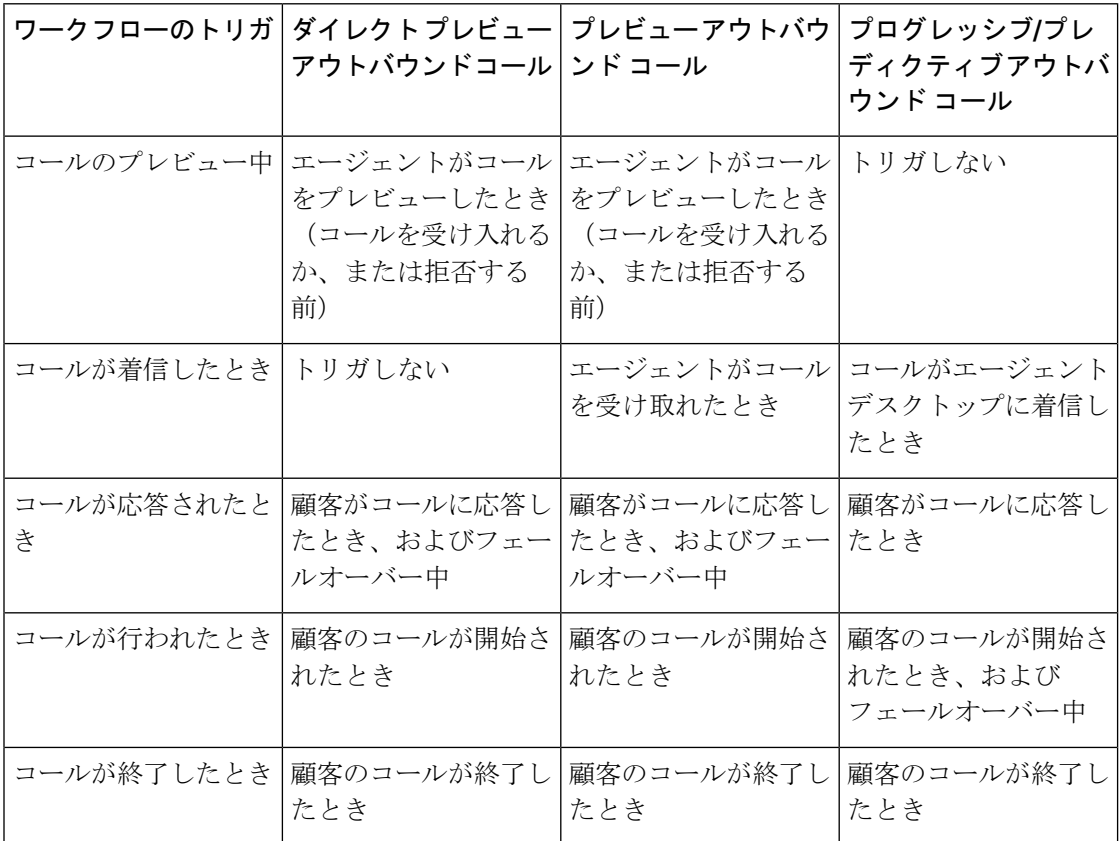
# ブラウザ **POP** ワークフロー アクションの追加

[Browser Pop] ワークフロー アクションでは、ワークフローの条件が満たされた場合に、ブラ ウザのウィンドウまたはユーザのデスクトップのタブを開きます。

このアクションで新しいウィンドウまたはデスクトップのタブのどちらを開くかは、ターゲッ ト ユーザのブラウザの設定によって異なります。 (注)

### 手順

- ステップ **1** [ワークフロー アクションの] ガジェットで、新規をクリックします。
- ステップ **2** [名前(Name)]ボックスに、アクションの名前を入力します。

(注) ワークフロー アクション名は 64 文字に制限されます。

- ステップ **3** [タイプ] ドロップダウン リストで、**Browser Pop**を選択します。
- ステップ **4** [担当] ドロップダウン リストから、Finesse デスクトップまたはその他(サードパーティ ガ ジェット)のうち、どれがアクションを実行するかを選択します。
- ステップ **5** [ウィンドウ名] ボックスに、開いているウィンドウの ID として使用する名前を入力します。 このウィンドウ名を使用するアクションは、その特定のウィンドウを再利用します。
	- ウィンドウ名は 40 文字に制限され、空白にすることができます。ウィンドウ名を空 白にすると、アクションが実行されるたびに新しいウィンドウが開きます。 (注)
- ステップ **6** タグを追加するには、ブラウザ ウィンドウの URL を入力して、ボックスの右側にあるタグ ア イコンをクリックし、ドロップダウン リストから 1 つまたは複数の変数を選択します。

### 例:

http://www.google.com/search?q= callVariable1 \* & callVariable2 \* 8

選択するすべての変数に対して、[サンプル データ(Sample Data)] ボックスにテスト データ を入力できます。[サンプル データ(Sample Data)] 領域の下の [Browser URL] ボックスに、サ ンプル URL が自動的に生成されます。URL をテストするには、[開く(Open)] をクリックし て、ブラウザで URL を開きます。

(注) Finesse は、入力した URL を検証は行いません。

ステップ **7 [**保存(**Save**)**]** をクリックします。

### **HTTP** 要求ワークフロー アクションの追加

[HTTP 要求 (HTTP Request) 1ワークフロー アクションは、デスクトップ ユーザに代わって API への HTTP 要求を作成します。

#### 手順

- ステップ **1** [ワークフロー アクションの] 領域で、新規をクリックします。
- ステップ **2** [名前(Name)]ボックスに、アクションの名前を入力します。 ワークフロー アクション名には、最大 64 文字を含めることができます。
- ステップ **3** [タイプ(type)]ドロップダウン リストで、[HTTP 要求(HTTP Request)] を選択します。
- ステップ **4** [処理者(HandledBy)]ドロップダウンリストから、Finesseデスクトップまたはその他(サー ドパーティ ガジェット)のうち、どれがアクションを実行するかを選択します。
- ステップ **5** [方法(Method)]ドロップダウン リストで、使用する方法を選択します。 PUT と POST のいずれかを選択できます。
- ステップ **6** [場所(Locations)]ドロップダウン リストで、場所を選択します。

Finesse API に対して HTTP 要求を行う場合は、[Finesse] を選択します。他の API に対して要求 を行う場合は、[その他(Other)] を選択します。

ステップ **7** [コンテンツ タイプ(Content Type)] ボックスに、コンテンツ タイプを入力します。

デフォルトのコンテンツ タイプは application/xml で、これは Finesse API 用のコンテンツ タイ プです。別の API を使用している場合は、その API 用のコンテンツ タイプを入力します(例 えば、application/JSON)。

ステップ **8** [URL] ボックスに、要求を行う URL を入力します。URL に変数を追加するには、ボックスの 右側にあるタグ アイコンをクリックし、ドロップダウン リストから 1 つまたは複数の変数を 選択します。

例:

/finesse/api/User/ dialogId \*

前の例では、Finesse API の URL です。別の API に対して要求を行う場合は、URL 全 体を入力する必要があります(例えば、http://googleapis.com)。 (注)

URL にタグを追加するには、ボックスの右側にあるタグ アイコンをクリックし、ドロップダ ウン リストから 1 つまたは複数の変数を選択します。前の例で、dialogId を追加するには、タ グ アイコンをクリックし、リストから [dialogId] を選択します。

ステップ **9** [本体(Body)]ボックスに、要求のテキストを入力します。本文はコンテンツタイプと一致し ている必要があります(コンテンツ タイプが application/xml の場合、本文に XML を含める必 要があります)。本文に変数を追加するには、ボックスの右側にあるタグアイコンをクリック し、ドロップダウン リストから 1 つまたは複数の変数を選択します。

> 追加するすべての変数に対して、[サンプル データ (Sample Data) ] ボックスにテスト データ を入力できます。

ステップ **10 [**保存(**Save**)**]** をクリックします。

#### ワークフロー アクションの編集

手順

ステップ **1** [ワークフロー アクションの] ガジェットで、編集するアクションを選択します。

ステップ2 [編集 (Edit) ] をクリックします。

ステップ **3** 変更するフィールドを編集します。

ステップ **4 [**保存(**Save**)**]** をクリックします。

ワークフロー アクションの削除

#### 手順

- ステップ **1** [Workflow Actions] ガジェットで、削除するアクションを選択します。
- ステップ2 [削除 (Delete) 1をクリックします。
- ステップ **3** 選択したアクションを削除するには **[**はい(**Yes**)**]** をクリックします。

### ワークフローの追加

手順

- ステップ1 [ワークフロー]ガジェットで、新規をクリックします。
- ステップ **2** メディアの選択 ドロップダウンでメディアを選択します。
	- 音声のみの設定の場合は、メディアの選択ドロップダウンでは音声のみが表示されま す。 (注)
- ステップ **3** 名前 ボックスに、ワークフローの名前を入力します。

(注) この名前には 40 文字まで使用できます。

- ステップ **4** 説明 ボックスに、ワークフローの説明を入力します。 (注) 説明は 128 文字に制限されています。
- ステップ **5** アクションを実行するタイミング ドロップダウン リストで、ワークフローをトリガするイベ ントを選択します。
- (注) 選択されたメディアに応じて、ドロップダウン アクションが変更されます。
- ステップ **6** 条件の適用方法 ボックスで、すべての条件が満たされているかどうかを選択し、条件の追加 をクリックして最大 5 つの条件を追加します。
	- 条件のドロップダウンに提供される変数は、選択されるメディアに応じてグループ化 されています。 (注)

例:

例えば、CallVariable 1 が 123 と等しく、CallVariable 2 が 2 で始まる場合に実行されるアクショ ンを指定することができます。

- ステップ **7** [アクションの順序付きリスト(Ordered List of Actions)] 領域で、[追加(Add)] をクリックし て[アクションの追加(AddActions)]領域を開きます。この領域でアクションをクリックし、 [アクションの順序付きリスト(Ordered List of Actions)] に追加します。
- ステップ **8** 実行する順序でアクションを移動するには、[順番付けされたアクション一覧]の横にある上下 の矢印を使用します。
- ステップ **9 [**保存(**save**)**]**をクリックします。
- ステップ **10** 1 つ以上のチームにワークフローを割り当てます。
	- (注) ワークフローは、チームに割り当てられるまで実行されません。

ワークフローの編集

#### 手順

- ステップ **1** [ワークフローの] ガジェットで、編集するワークフローを選択します。
- ステップ2 [編集 (Edit) ] をクリックします。
	- 既存のワークフローのメディアは、ワークフローを編集することによって変更するこ とができます。 (注)

ステップ **3** 変更するフィールドを編集します。 ステップ **4 [**保存(**Save**)**]** をクリックします。

ワークフローの削除

手順

ステップ **1** [ワークフローの] ガジェットで、削除するワークフローを選択します。 ステップ2 [削除 (Delete) ] をクリックします。

ステップ **3** 選択したワークフローを削除するには[はい(Yes)] をクリックします。

# 理由ラベル

# 理由ラベル

Packaged CCE の理由ラベル機能は、待受停止、ログアウト、および後処理の理由ラベルを設 定するために使用されます。エージェントのデスクトップ(Cisco Finesse)で、その理由を選 択して、作業のステータスを提供します。[理由] ラベルは、Unified Intelligence Centerのレポー トに表示され、エージェントが会議に長時間を費やしている場合や、不適切な数の休憩を取っ ている場合など、エージェントの動作の識別に役立ちます。

PackagedCCE webadminで構成される理由ラベルは、グローバル展開の全サイトのFinesseデス クトップで表示されます。

スーパーバイザはこの理由ラベル機能にアクセスすることはできません。

理由のラベルを設定するには、**Unified CCE** 管理 > 概要 > デスクトップ設定 > 理由ラベルに移 動するか、左側のナビゲーションでデスクトップ > 理由ラベル から選択します。

グローバルおよびチーム固有の理由の待受停止理由コード、ログアウト理由コード、および後 処理の理由ラベルの最大制限を表示するには、左側のナビゲーションでキャパシティをクリッ クします。詳細については[、容量情報\(](#page-274-0)Capacity Info) (275 ページ)を参照してください。 (注)

理由ラベル リスト ウィンドウには、待受停止およびログアウトの理由に対する定義済みのシ ステム理由ラベルが提供されています。システム理由ラベルは削除することはできません。た だし、ラベルと説明は変更することができます。システム理由コードのリストを表示するに は[、システム定義済みの理由コード](#page-186-0) (187 ページ)を参照してください。

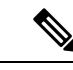

アップグレード後、システムが定義した理由ラベルは、[理由ラベルの一覧]ウィンドウに事前 に入力されます。ただし、独自に定義した理由ラベルはすべて再設定する必要があります[。理](#page-184-0) [由コードの追加および管理](#page-184-0) (185 ページ)を参照してください (注)

### <span id="page-184-0"></span>理由コードの追加および管理

理由コードを追加する方法について説明します。理由コード管理の詳細については[、オブジェ](#page-7-0) [クトの更新](#page-7-0) (8 ページ) および [オブジェクトの削除](#page-10-0) (11 ページ) を参照してください。

### 手順

ステップ **1 Unified CCE** 管理 の左側のナビゲーションで デスクトップ > 理由ラベル を選択します。

- ステップ2 [新規 (New) ] をクリックします。
- ステップ **3** 次のフィールドに入力します。

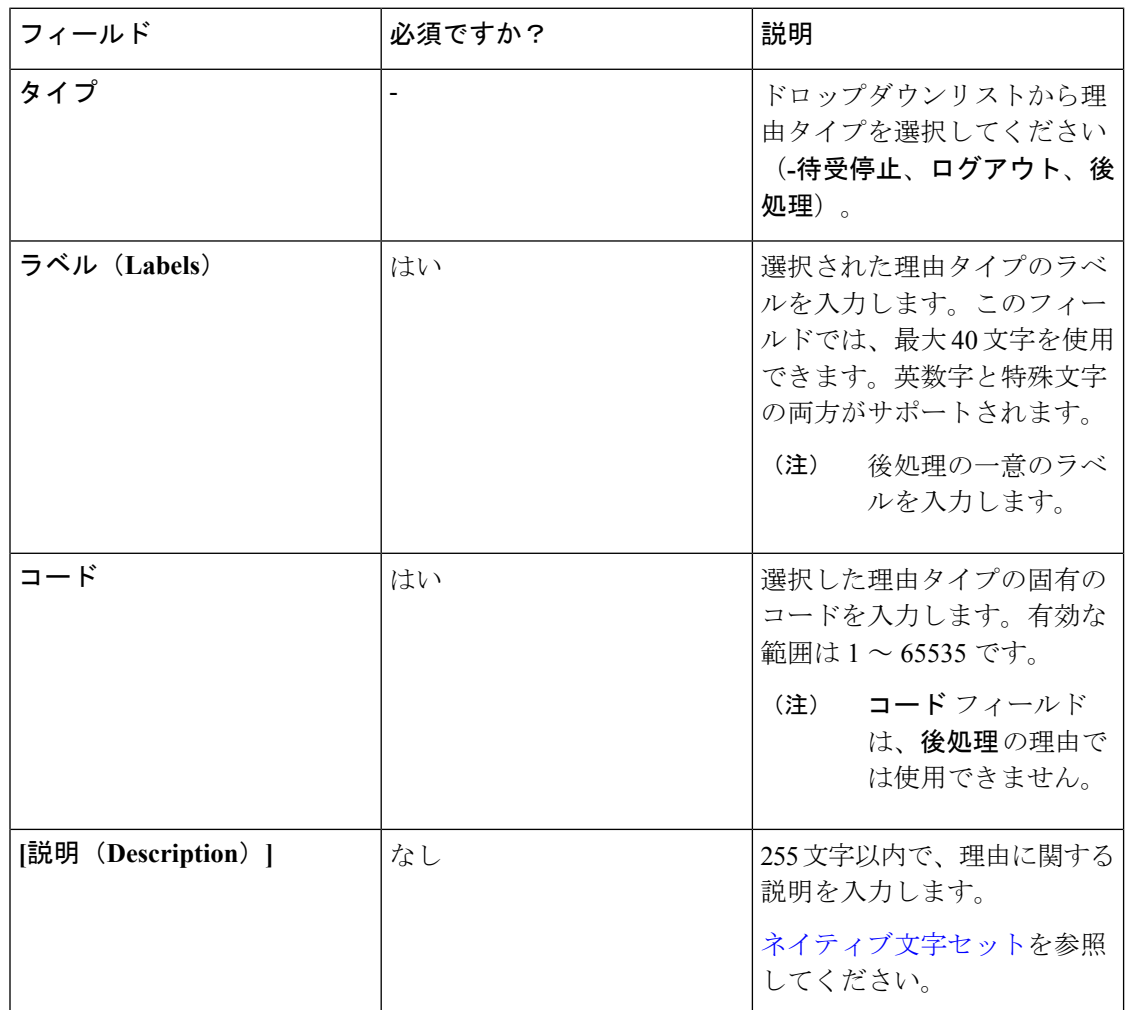

- ステップ **4** 他のチームの理由ラベルを1つ以上のチームに割り当てるには、チーム固有オプションを選択 します。
	- デフォルトでは、理由ラベルがすべてのチームに公開または表示されるように、グ ローバル オプションが選択されています。 (注)
- ステップ5 [保存 (Save) ]をクリックして一覧画面に戻ります。正常に作成されたことがメッセージで表 示されます。一覧画面のタスクは、[リストのソート](#page-6-0)[、一覧の検索、](#page-5-0)および[オブジェクトの削除](#page-10-0) することができます。

## 次のタスク

設定されたチーム固有の理由ラベルを1つまたは複数のチームに割り当てるには、左側のナビ ゲーションで 組織 > **Teams**(チーム リソース タブ)に移動します。詳細については、[チーム](#page-98-0) [の追加および保守](#page-98-0) (99ページ)を参照してください。

### <span id="page-186-0"></span>システム定義済みの理由コード

待受停止のシステム理由コードとログアウトのシステム理由コードは、理由コードラベルのみ が編集および保存できます。グローバル属性とシステムコードは変更できません。システム理 由コードのラベルが変更されており、デフォルトのラベルに戻す場合は、以下の定義済みシス テム理由コードのリストを参照してください。

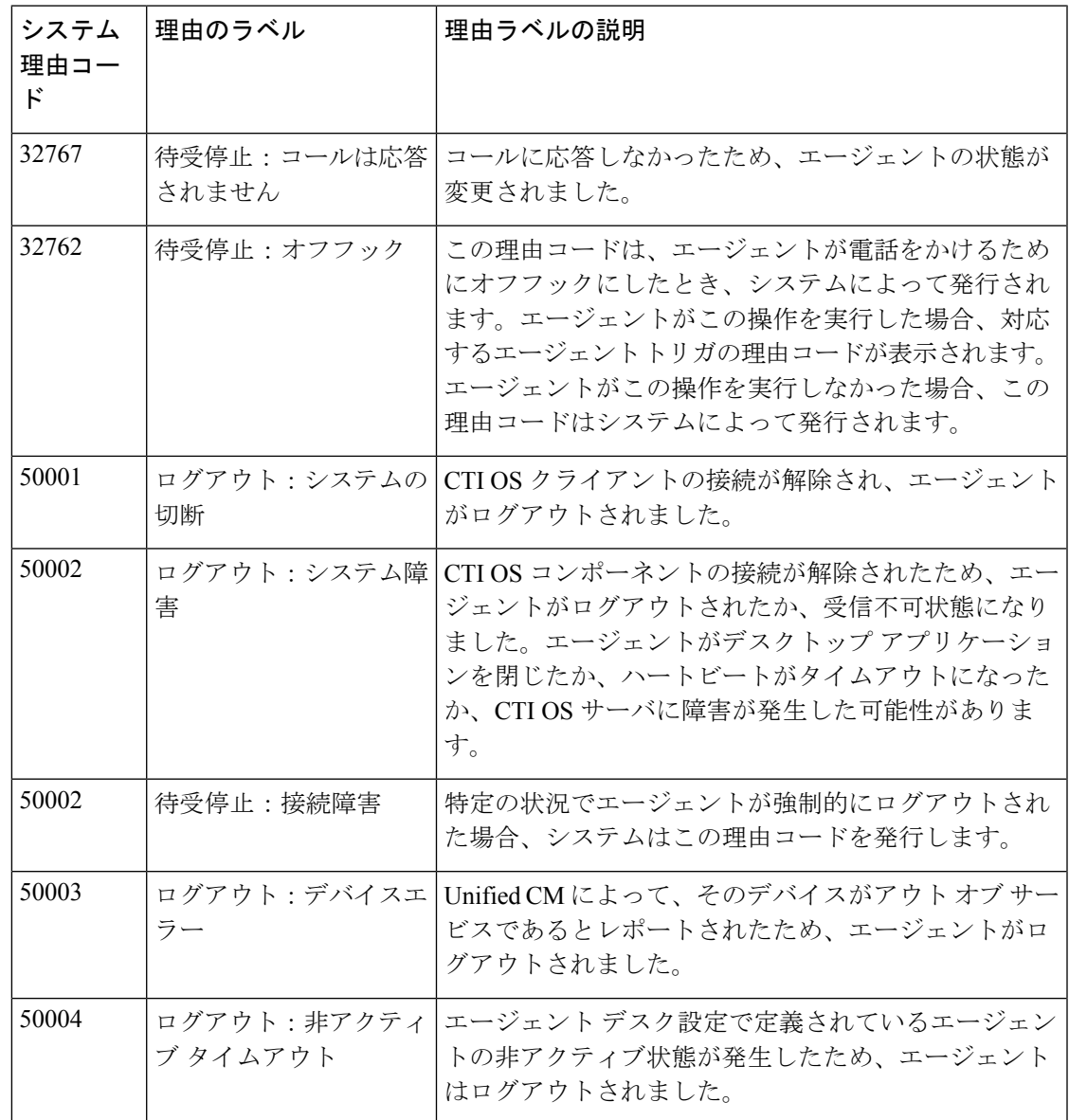

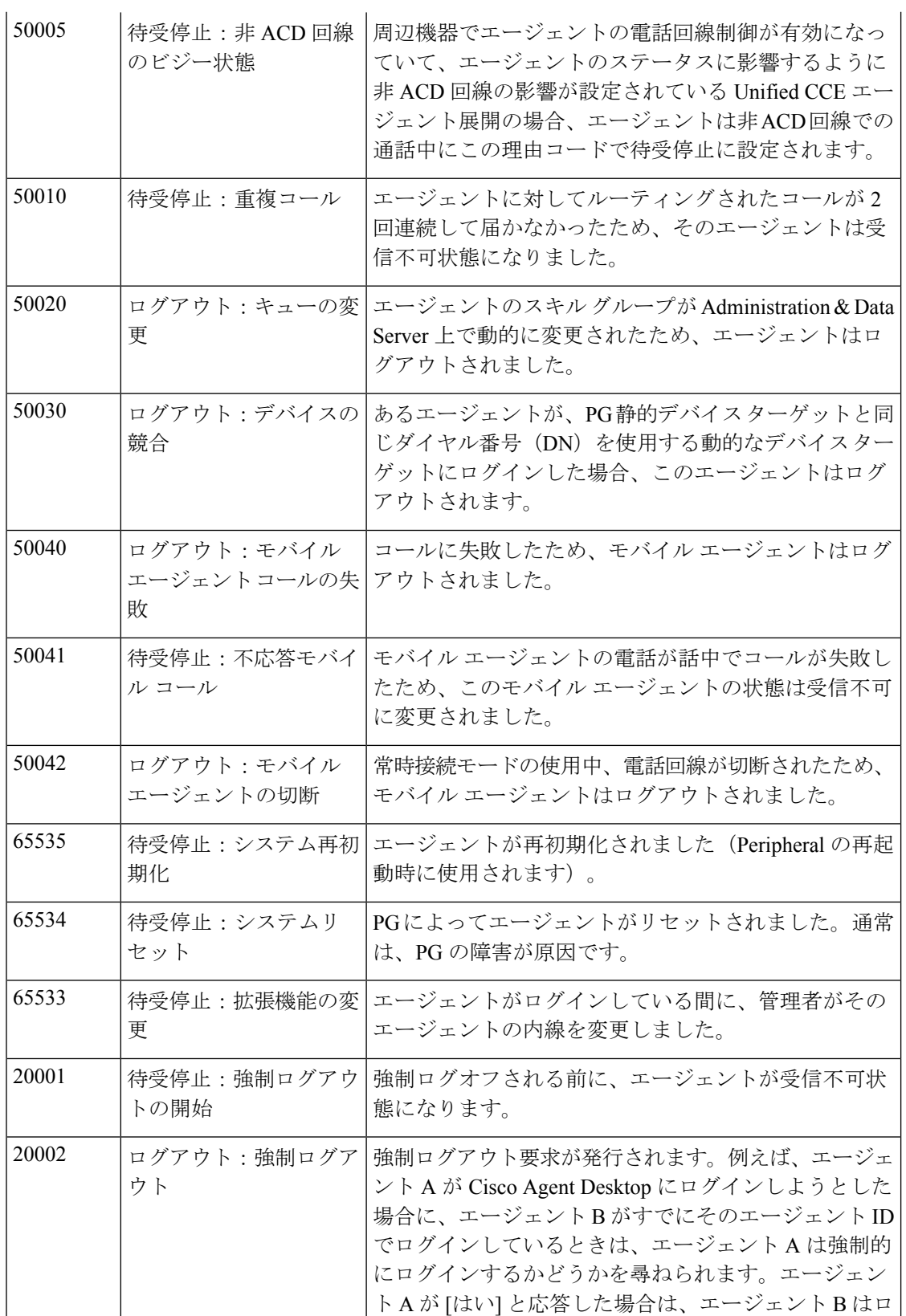

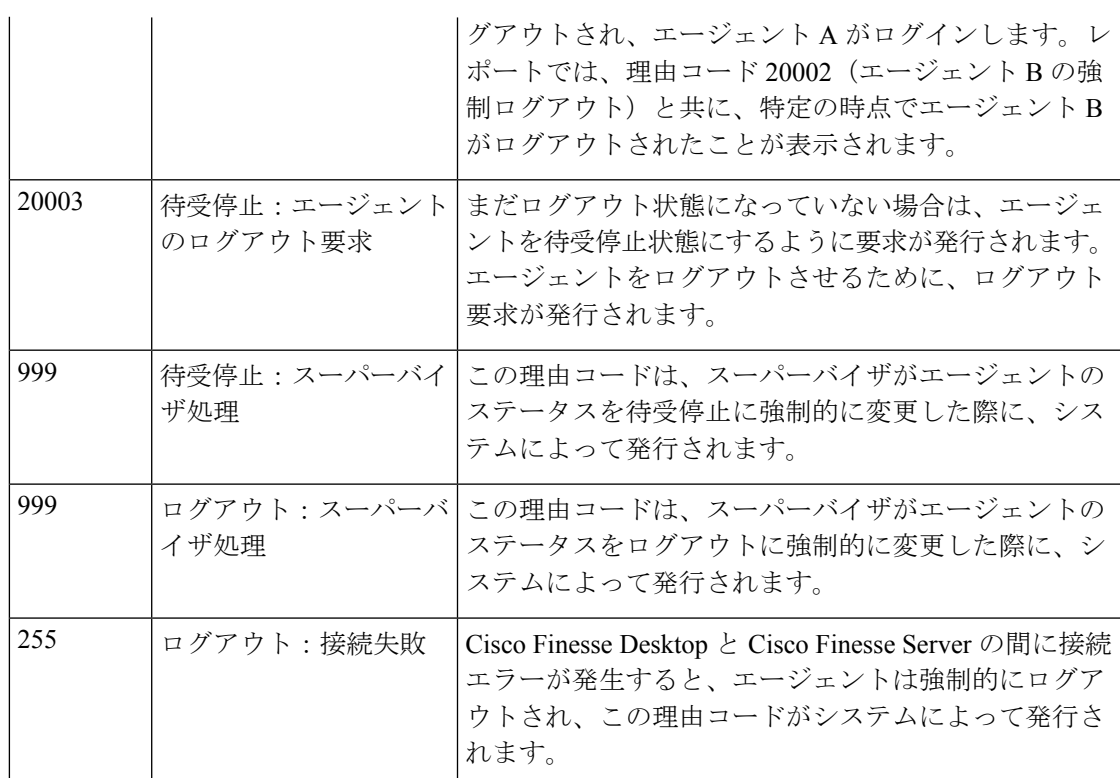

# デスク設定(**Desk Settings**)

# デスク設定(**Desk Settings**)

デスク設定とは、エージェントへのコールがいつ、どのようにリダイレクトされるか、エー ジェントがいつ、どのように各種の作業状態に入るか、また、スーパーバイザへの要求がどの ように処理されるかといった、エージェントの権限または特徴の集合です。

デスク設定を設定するには、**Unified CCE** 管理 > デスクトップ > デスク設定に移動します。

デスク設定の構成に対して無制限のアクセス権を持ちます。スーパーバイザは、[デスク設定 (Desk Settings)] にアクセスできません。

# デスク設定の追加および保守

手順

ステップ **1 Unified CCE** 管理 > デスクトップ > デスク設定 に移動します。

ステップ **2 [**新規(**New**)**]** をクリックして **[**新規デスク設定(**New Desk Settings**)**]** ウィンドウを開きま す。

ステップ **3** 次のフィールドに入力します。

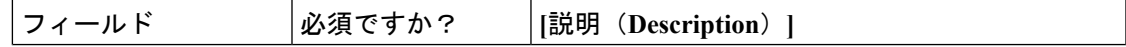

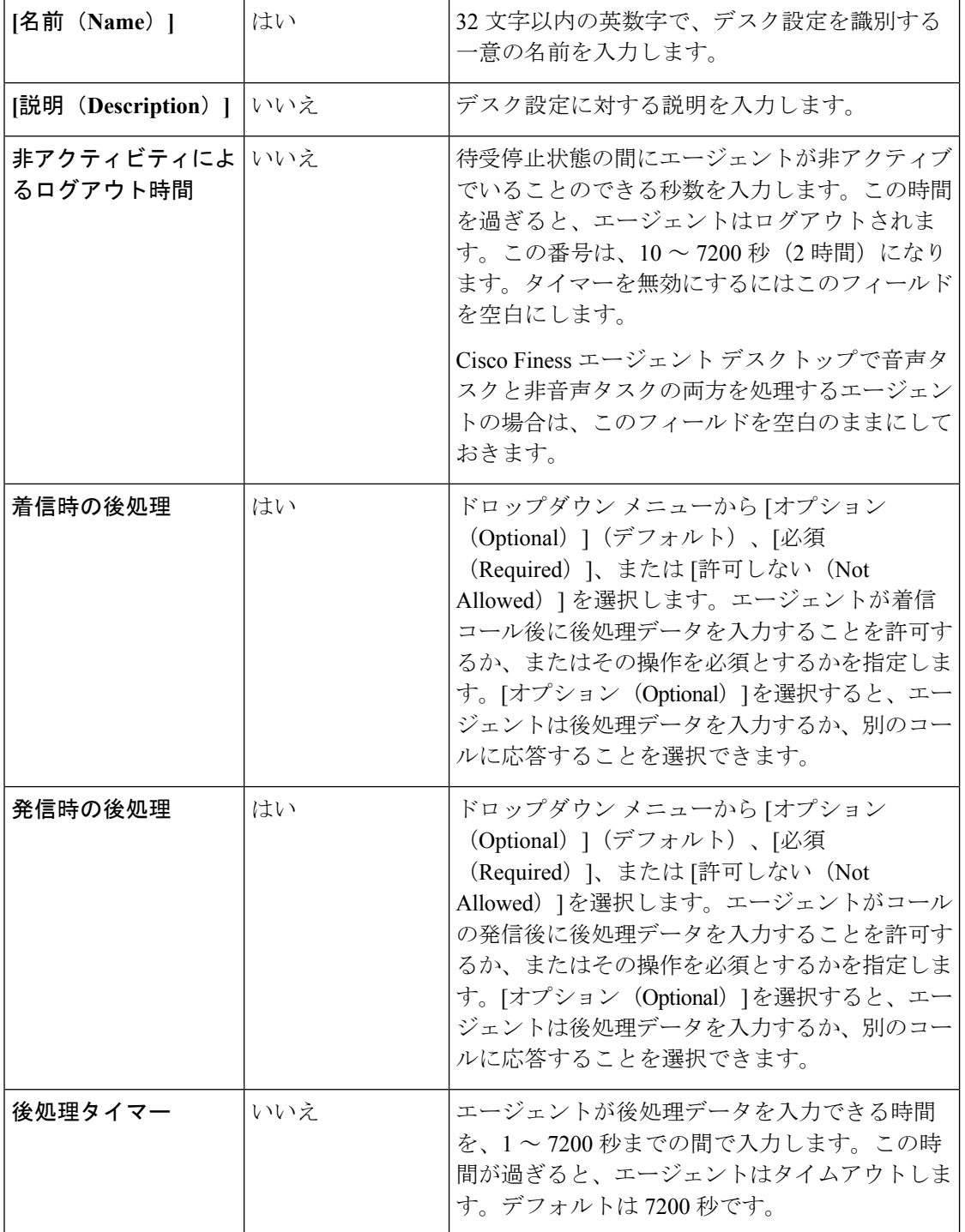

 $\mathbf I$ 

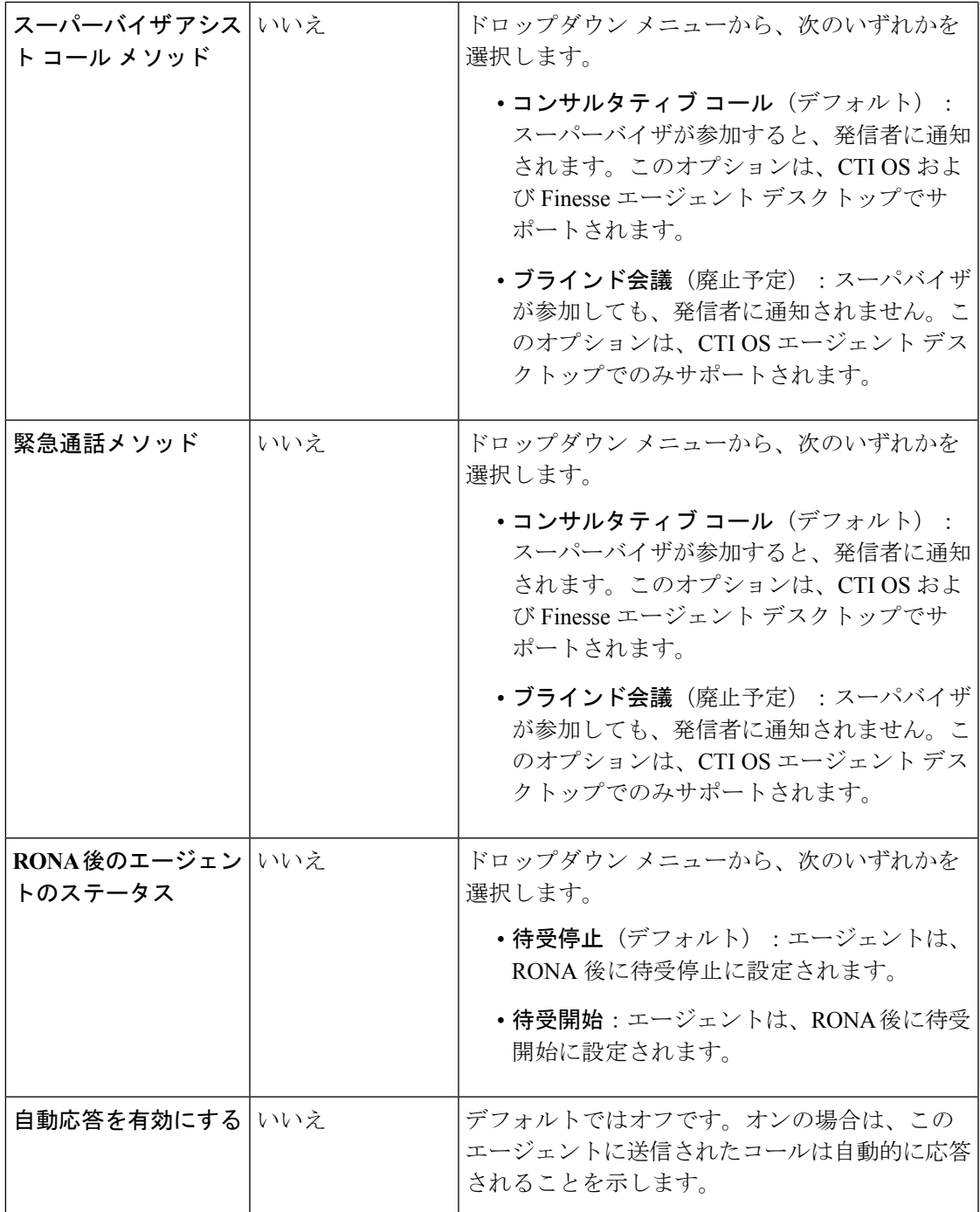

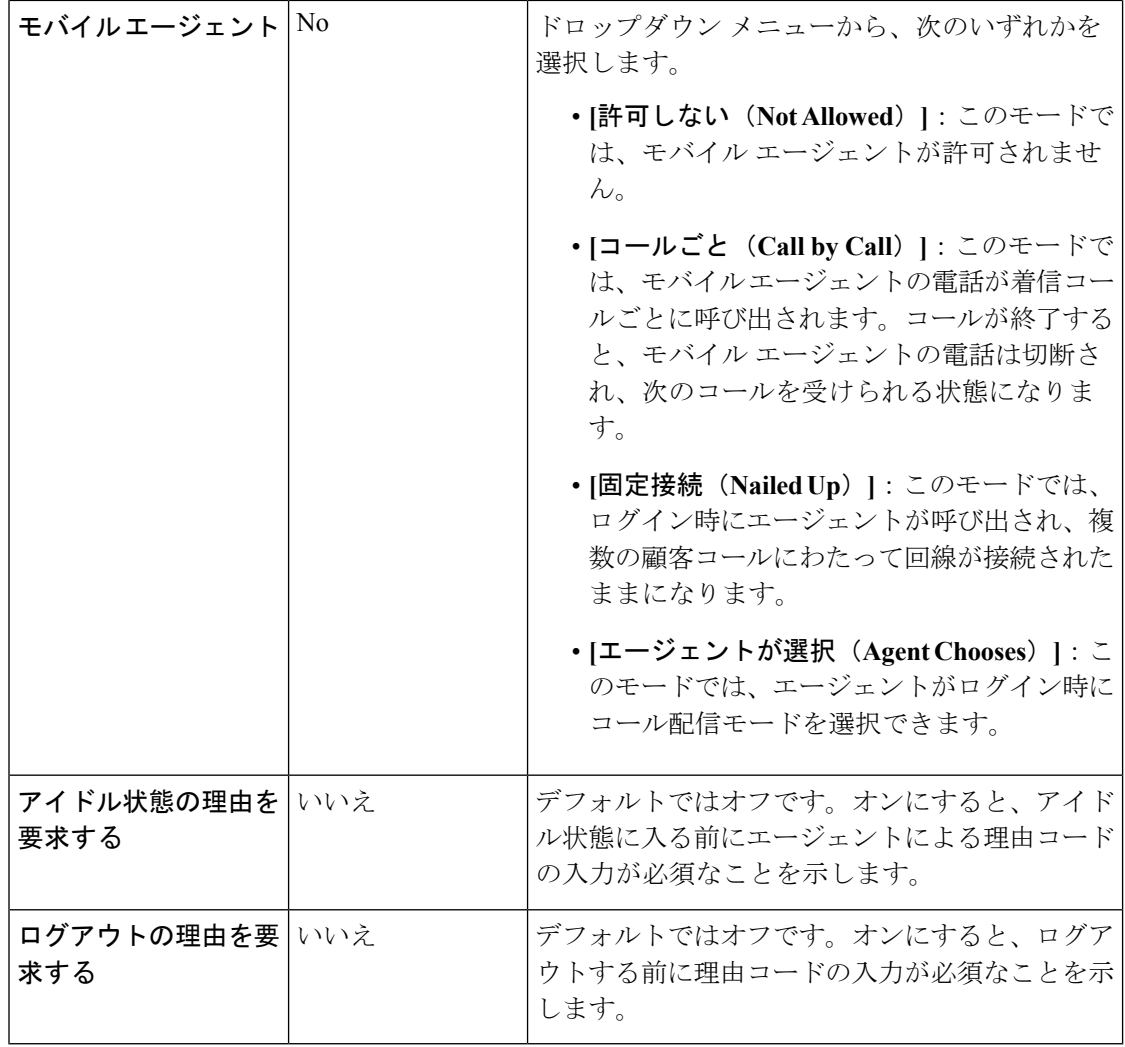

- デスク設定ツールにはRONAタイマーフィールドはありません。UnifiedCisco Unified Voice Portal (CVP) の Requery on No Answer (RONA) タイマーは、Packaged CCE の エージェント デスク設定を制御します。 (注)
- ステップ **4** [保存(Save)]をクリックしてデスク設定を保存し、一覧ウィンドウに戻ります。ここで、デ スク設定が正常に作成されたことがメッセージで表示されます。

# エージェント トレース(**Agent Trace**)

# エージェント トレース(**Agent Trace**)

[エージェント トレース (agent trace) ] を有効にすると、エージェントが通過するあらゆる状 態を追跡して、報告できます。1 つ以上のエージェントの生産性またはパフォーマンスに懸念 がある場合に、エージェント トレースを有効にすることがあります。

# Ú

トレースを有効にすると、ネットワーク帯域幅とデータベース領域が余分に必要になるため、 システムパフォーマンスに影響を与えることがあります。通常、この機能は特定のエージェン トを短期間追跡する場合に使用します。システムにより、トレースを有効にできるエージェン ト数に設定上の制限が課せられます。 重要

このツールを使用して、エージェント トレースが有効化されているエージェントの表示、追 加、および削除を行います。

エージェント トレースの追加および管理

### 手順

- ステップ **1 Unified CCE** 管理で、 デスクトップ > エージェント トレースに移動します。
- ステップ **2 [ + ]** アイコンをクリックして、トレースを有効にしたエージェントの追加 ポップアップ ウィ ンドウを開きます。[ソート機能 (sort) ]と [検索機能 (search features) ] を使用して、一覧を ナビゲートします。
- ステップ **3** 1 つ以上のエージェントのユーザ名をクリックし、トレースが有効な状態にします。
- ステップ **4** [トレースを有効にしたエージェントの追加(Add Agents with Trace Enabled)] を閉じて、一覧 に戻ります。
- ステップ **5** [一覧(List)] ウィンドウの **[**保存(**Save**)**]** をクリックして、追加したエージェントのトレー ス状態を確定します。[トレース有効(TraceEnabled)]一覧からエージェントを削除するには、 保存前に **[**復帰(**Rever**)**]** をクリックします。

エージェント トレースの削除

- ステップ **1 Unified CCE** 管理で、 デスクトップ > エージェント トレースに移動します。
- ステップ **2** トレースを有効にしたエージェントの一覧 ウィンドウで、トレースのステータスを削除する エージェントを特定します。
- ステップ **3** [x] アイコンをクリックして、そのエージェントのトレース状態をクリアします。
- ステップ **4** [一覧(List)] ウィンドウの **[**保存(**Save**)**]** をクリックして、削除を確定します。キャンセル するには、**[**復帰(**Revert**)**]**をクリックします。

# 通話設定(**Call Settings**)

# ルート設定

ルートの設定 ページでは、コールフローの初期設定を構成することができます。 • メディア ルーティング ドメイン

# メディア ルーティング ドメイン

メディア ルーティング ドメイン (MRD) は、音声や電子メールなどの各通信メディアに対す る要求がどのようにエージェントにルーティングされるのかを計画します。

エージェントは複数の MRD からの要求を処理できます。例えば、エージェントは電子メール を処理する MRD のスキル グループと音声コールを処理する MRD のスキル グループに属する こともあります。

システムがサポートする各通信メディアについて、少なくとも 1 つの MRD を設定します。 Cisco\_Voice MRD が組み込まれているため、音声用の MRD を設定する必要はありません。

Unified CCE 管理メディア ルーティング ドメイン ツールを使用すれば、Cisco\_Task MRD のみ を追加および更新することができます。

エンタープライズ チャットおよび電子メール 向けのマルチチャネル MRD を追加または更新 するには、Configuration Managerのメディア ルーティング ドメイン リスト ツールを使用しま す。 (注)

### メディア ルーティング ドメインの追加および保守

以下の手順では、マルチチャネルメディアルーティングドメイン (MRD)を追加する方法に ついて説明します。MRD の保守については、[「オブジェクトの更新](#page-7-0)」および[「オブジェクト](#page-10-0) [の削除](#page-10-0)」を参照してください。

# 手順

ステップ **1 Unified CCE** 管理で、概要 > コールの設定 > ルート設定に移動します。

ルートの設定 ウィンドウが開き、設定されているメディア ルーティング ドメインの一覧が表 示されます。

- ステップ2 [新規 (New) 1をクリックします。
- ステップ **3** 次のフィールドに入力します。

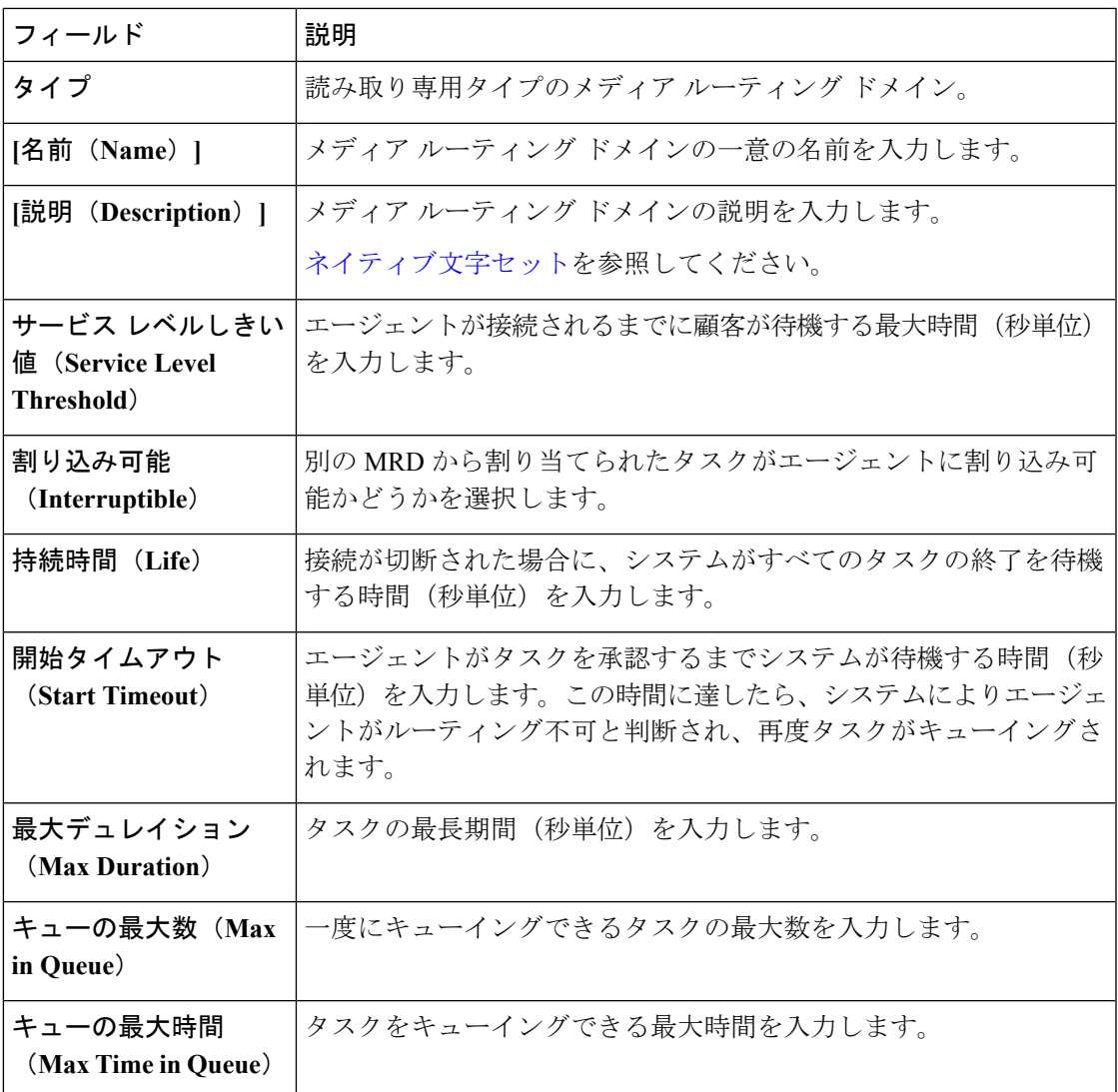

ステップ **4 [**保存(**Save**)**]** をクリックします。

# ダイヤル番号(**Dialed Numbers**)

ダイヤル番号とは、音声コールまたは非音声のタスク(電子メールや Web チャットのリクエ ストなど)をエージェントに配信できるように適切なルーティングスクリプトを選択するため に使用する文字列値のことです。各ダイヤル番号文字列は、ルーティング タイプとメディア ルーティング ドメインを使用して設定され、コール タイプにマッピングできます。着信コー ルの場合は、ポストコール調査を設定し、カスタマイズされた着信音ファイルを追加すること ができます。

一般的なコールセンターは、複数のダイヤル番号文字列を必要とします。ダイヤル番号文字列 は、顧客からの連絡を受けるのに使用する電話番号ごとに作成するだけでなく、次の目的で設 定する必要があります。

- エージェントが別のエージェントに転送したり、会議に参加したりする
- 無応答(RONA)時
- スーパーバイザ コールまたは緊急アシスト コール

### 関連トピック

ダイヤル番号の追加および保守 コール [タイプ\(](#page-215-0)Call Types) (216 ページ)

### ダイヤル番号の検索

ダイヤル番号ツールの [検索] フィールドは、高度で柔軟性のある検索を提供しています。

[検索 (Search) ] フィールドの右端にある [+] アイコンをクリックしてポップアップ ウィンド ウを開きます。以下を実行できます。

- 検索する文字列の名前または説明を入力します。
- スペースで区切ると、複数の サイト 名を入力することができます。(サイト は OR 検索 です。)
- スペースで区切ると、複数の周辺機器セット名を入力することができます。(周辺機器 セットは、OR 検索です。)

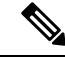

- 周辺機器セットによる検索は、Packaged CCE 4000 エージェント および 12000 エージェント展開でのみ利用できます。 (注)
- 部署を選択します。[グローバルおよび部署(Globals and Departments)]、[グローバルのみ (Globals only)]、または [部署のみ(Departments only)] のオプションがあります。

[グローバルおよび部署 (Globals and Departments) ]または [部署のみ (Departments only)] を選択すると、入力フィールドが有効になり、部署名のスペース区切りのリストを入力で きます(部署は OR 検索です。)

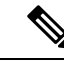

部署別検索は、部署が設定されている場合にのみ使用できます。 サイト別検索は、リモートサイトが設定されている場合にのみ使 用できます。 (注)

# ダイヤル番号の追加および保守

以下の手順では、ダイヤル番号を追加する方法について説明します。ダイアル番号の管理につ いては、[オブジェクトの更新](#page-7-0) および [オブジェクトの削除](#page-10-0)を参照してください。ダイヤル番号 を作成した後に、複数のダイヤル番号の着信音ファイルを一度に追加または編集することもで

きます[\(複数のダイヤル番号の着信音メディアファイルの追加および更新\(](#page-203-0)204ページ)を参 照)。

- ステップ **1 Unified CCE** 管理で、概要 > コールの設定 > ルート設定に移動します。
- ステップ2 ダイヤル番号 タブをクリックします。
- ステップ **3** 新規 をクリックして、新しいダイアル番号 ウィンドウを開きます。
- ステップ **4** 次のフィールドに入力します。

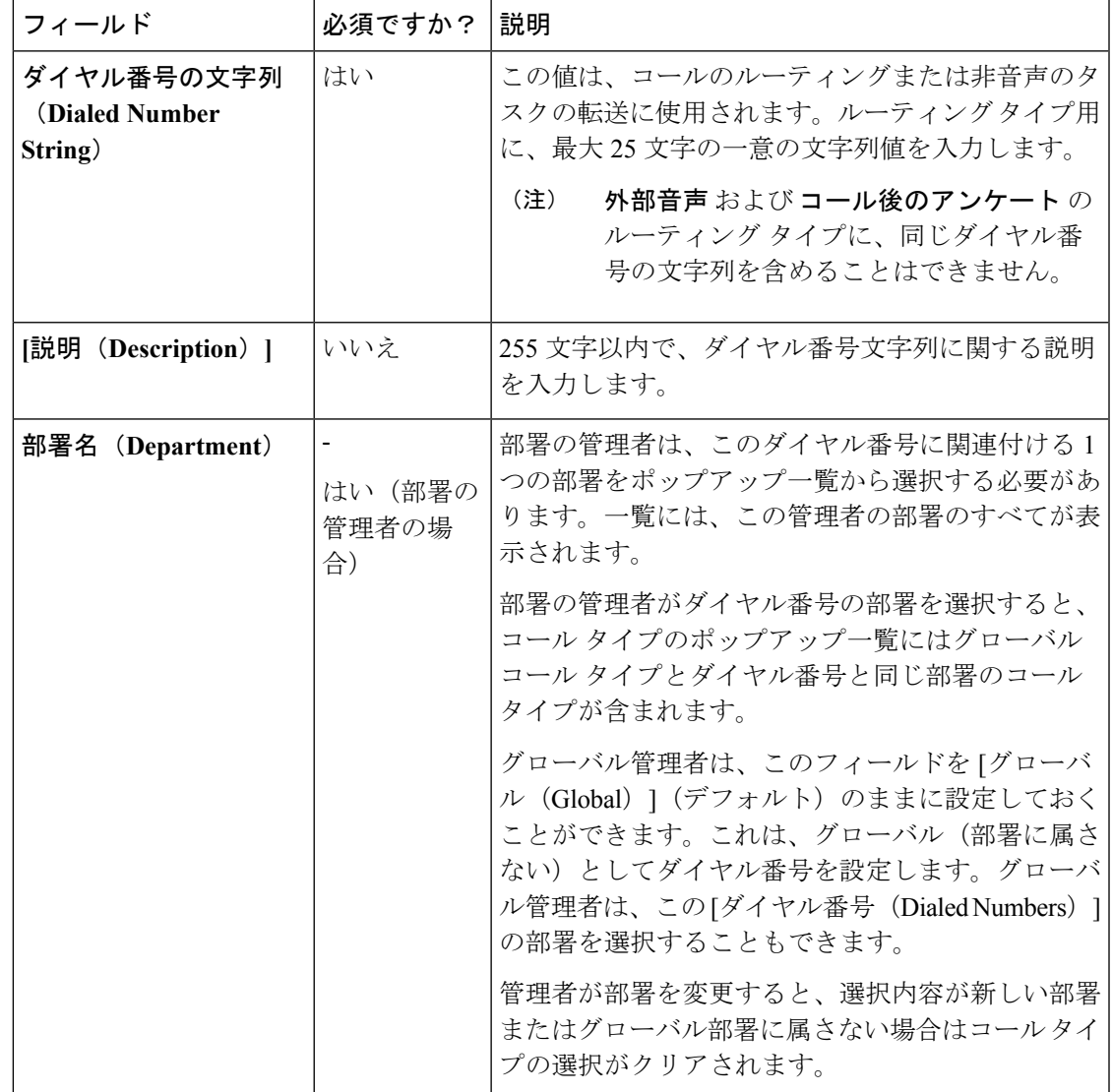

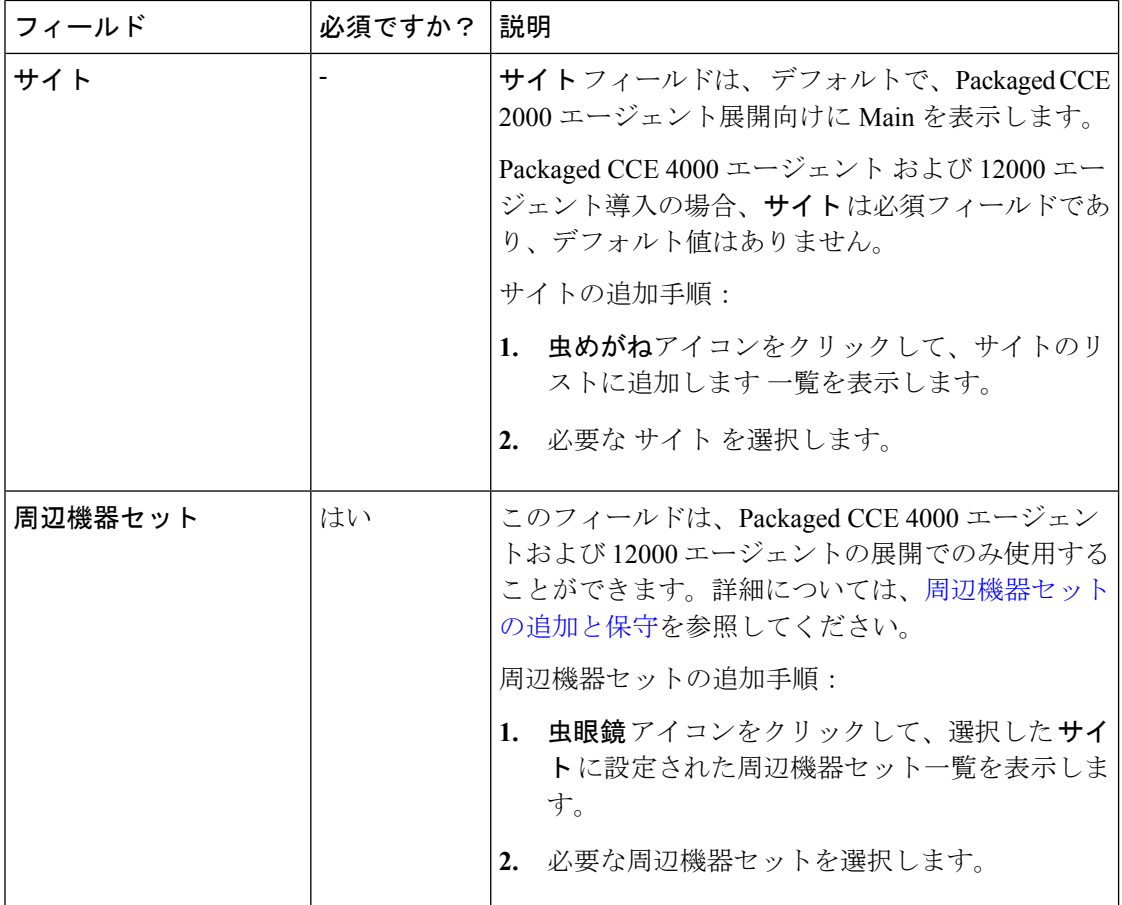

 $\overline{\phantom{a}}$ 

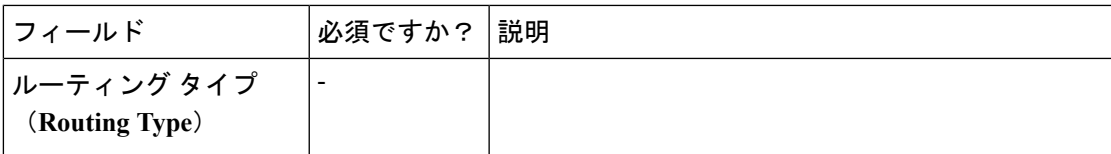

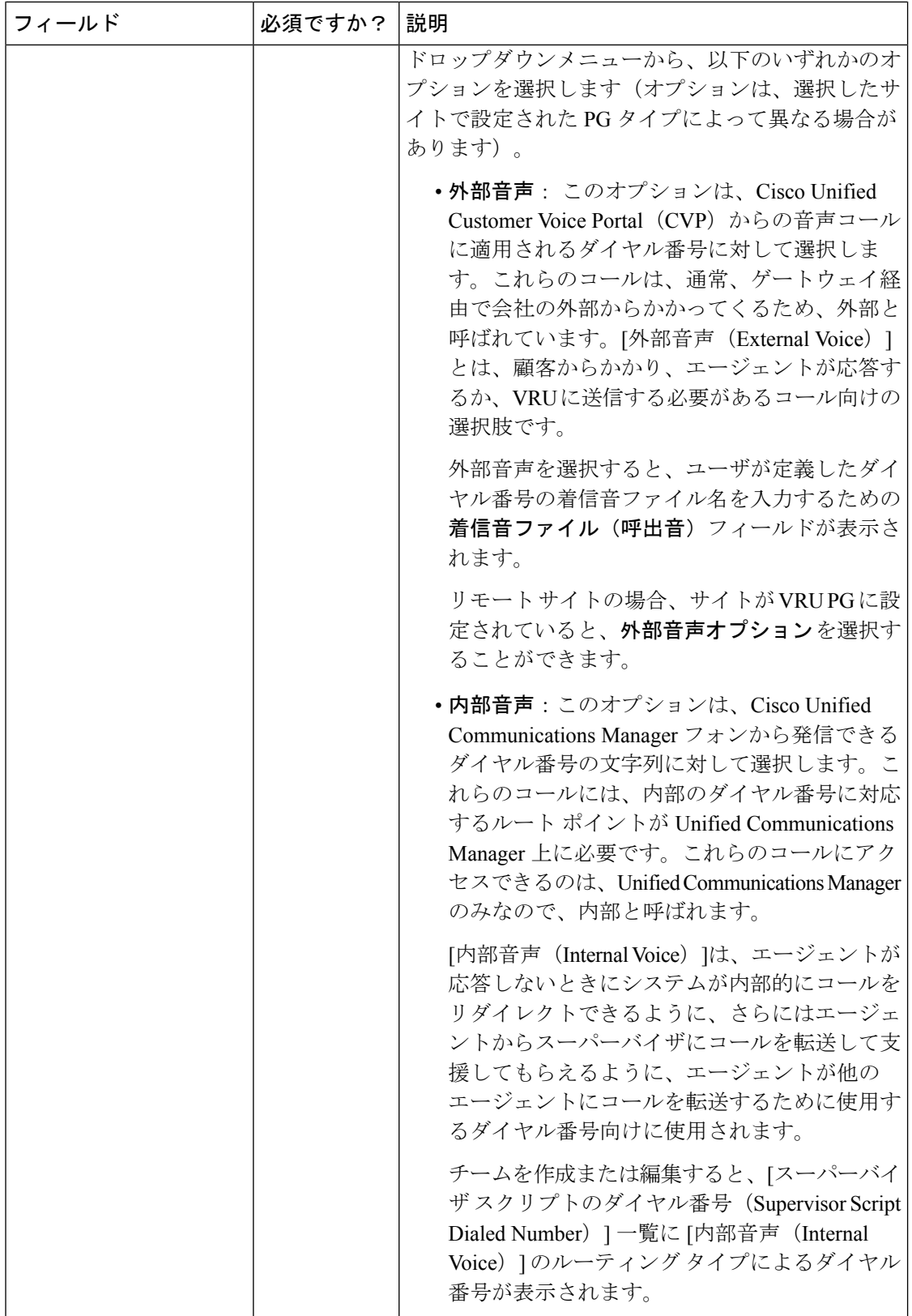

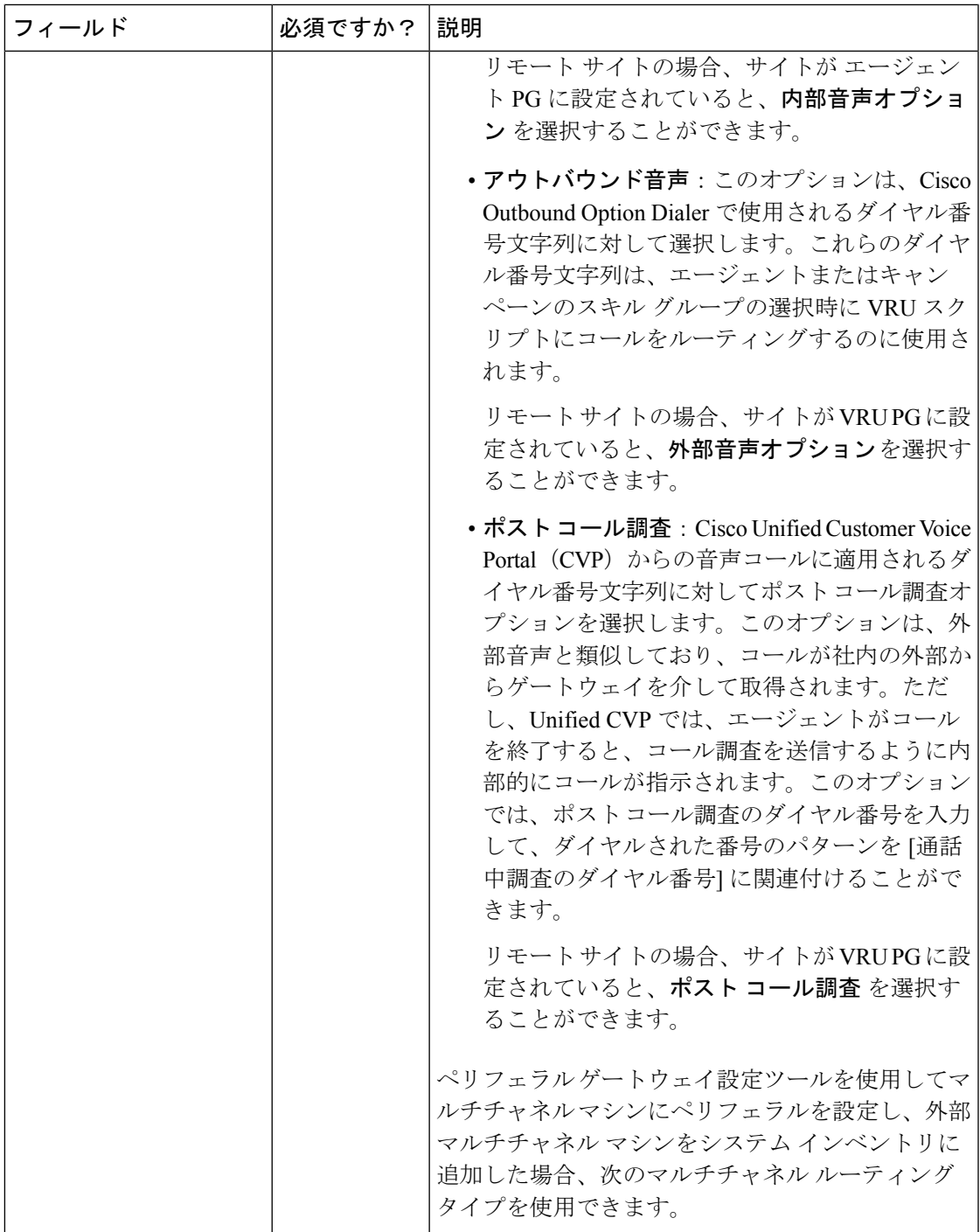

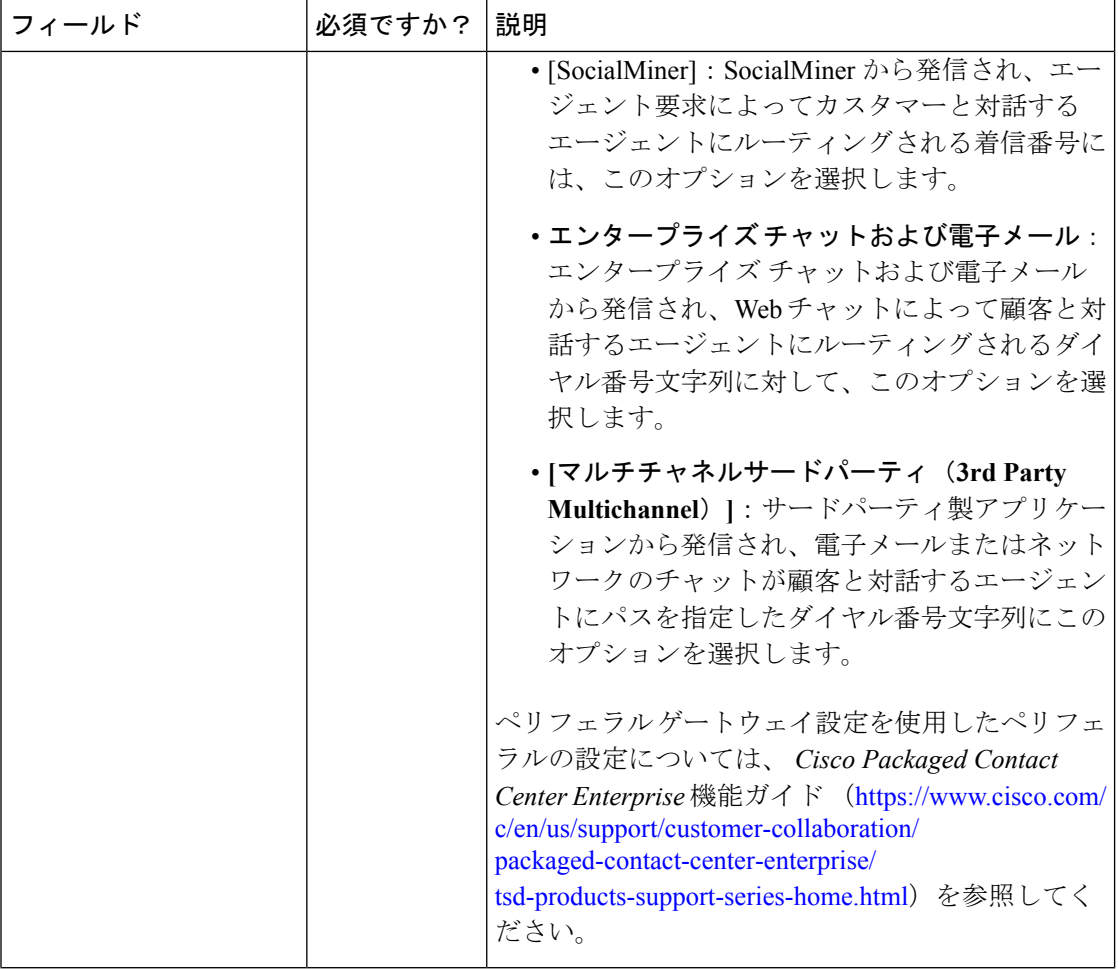

 $\mathbf{l}$ 

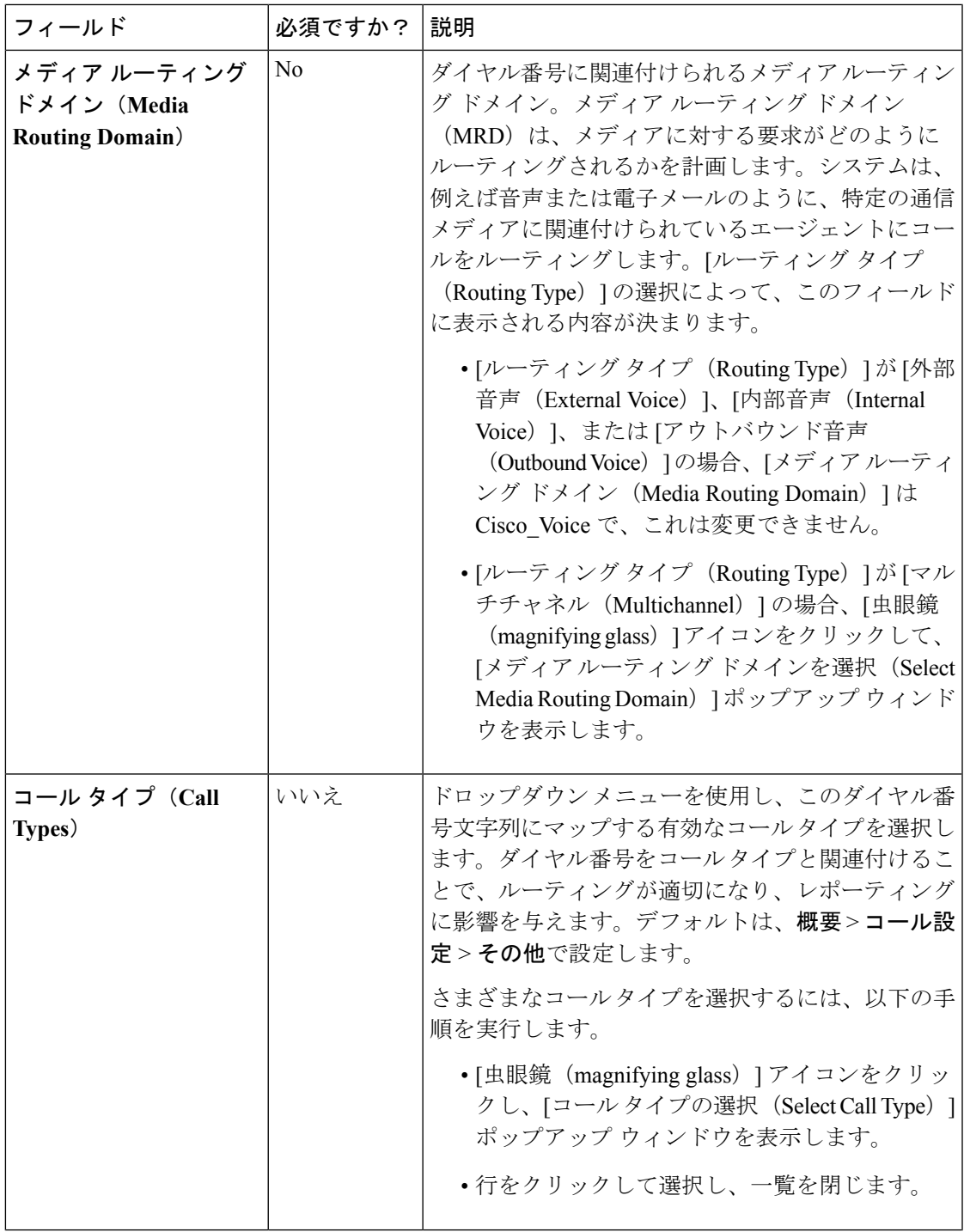

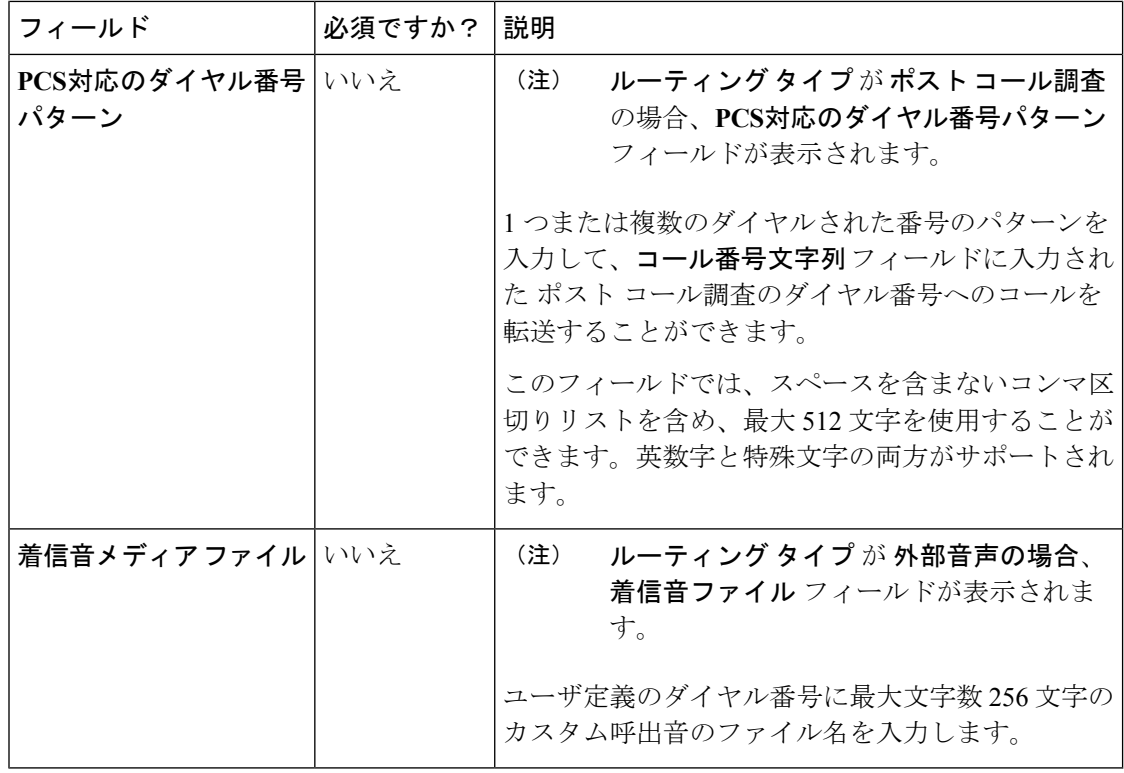

ステップ **5** [保存(Save)]をクリックして一覧画面に戻ります。正常に作成されたことがメッセージで表 示されます。

> 設定されたダイヤル番号は、インベントリに展開されている Unified CVP マシンに同期されま す。同期に失敗すると、デバイス同期アラートアイコンがリスト画面の右上にあるステータス バーに表示されます。アイコンをクリックすると、手動同期が実行されます[。デバイス同期喪](#page-13-0) [失アラート](#page-13-0) (14 ページ)を参照してください

#### <span id="page-203-0"></span>複数のダイヤル番号の着信音メディア ファイルの追加および更新

複数のダイヤル番号の着信音ファイルを一度に追加または編集することができます。着信音の ファイル名を追加または更新するには、ダイヤル番号を外部音声タイプにする必要がありま す。

- ステップ **1 Unified CCE** 管理で、概要 > コールの設定 > ルート設定を選択します。
- ステップ **2** ダイヤル番号 タブをクリックします。 [一覧] ウィンドウに、設定されているダイヤル番号が表示されます。
- ステップ **3** 複数のダイヤル番号の着信音のファイル名を追加または更新するには、外部音声タイプのダイ ヤル番号に関連付けられているチェック ボックスをオンにします。
- ステップ **4** 編集 > 着信音メディア ファイルをクリックします。 ダイヤル番号文字列の詳細の編集 ポップアップ ウィンドウが表示されます。
- ステップ5 着信音ファイルで、カスタム呼出音のファイル名を入力します。
- ステップ **6** [保存(Save)] をクリックし、[はい(Yes)] をクリックして変更を確定します。

# ルート パターン

ルートパターンは、数字列(アドレス)と接続先デバイスへのコールまたはデバイスのグルー プへのコールを指定する関連番号操作セットから構成されます。ルートパターンにより、柔軟 なネットワーク設計が可能になります。

### ルート パターンの検索

ルート パターンの [検索] フィールドは、高度で柔軟性のある検索を提供します。

[検索] フィールドの **[ + ]** アイコンをクリックすると、ポップアップ画面が開きます。この画面 で以下を実行します。

- 検索するルート パターン、説明、または宛先の文字列を入力します。
- パターンタイプを選択します。
- スペースで区切ると、複数の サイト 名を入力することができます。(サイト は OR 検索 です。)
- [発信者に送信] が有効になっている場合に選択します。
- [RNA タイムアウト] が設定されている場合に選択します。

(注) サイト別検索は、リモート サイトが設定されている場合にのみ使用できます。

### ルート パターンの追加および管理

以下の手順では、ルート パターンを追加する方法について説明します。ルート パターン の管 理については[、オブジェクトの更新](#page-7-0) および [オブジェクトの削除](#page-10-0)を参照してください。

- ステップ **1 Unified CCE** 管理で、概要 > コールの設定 > ルート設定を選択します。
- ステップ **2** ルート パターン タブをクリックします。
- ステップ **3** 新しいルート パターン ページを開くには、新規 をクリックします。
- ステップ **4** 次のフィールドに入力します。

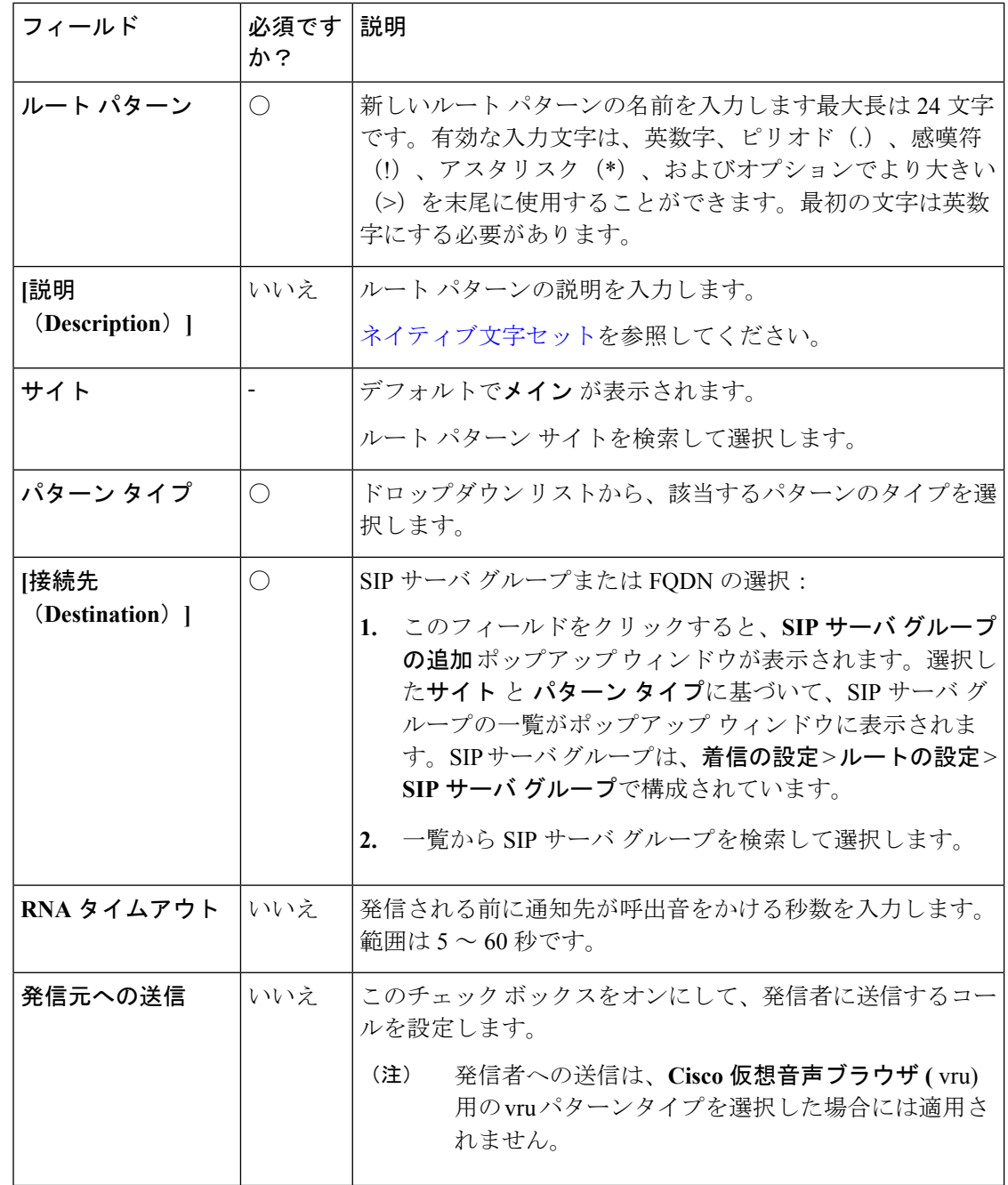

ステップ **5 [**保存(**Save**)**]** をクリックします。

# ロケーションの設定

ロケーション機能は、中央オフィスまたは本社にコールをルーティングするのではなく、ロー カル ブランチ オフィスで対応可能なエージェントまたは IVR のコールをルーティングするた めに使用されます。

ロケーションは、一元化されたコール処理システムにコールアドミッション制御を実装するた めに使用します。集中コール処理システムでは、単一の Cisco Unified Communications Manager クラスタが、IP テレフォニーネットワーク上のすべての場所に対してコール処理を提供しま す。コールアドミッション制御では、ロケーション間のリンクで音声およびビデオ通話に使用 できる帯域幅の量を制限することにより、音声の品質およびビデオの可用性を調整することが できます。

必要な場所がCiscoUnifiedCommunicationsManager(CUCM)で設定されている場合は、Packaged CCE で同期オプションを使用して CUCM からロケーションを取得することができます。この オプションでは、ユニファイドコミュニケーションマネージャサーバを選択して、ロケーショ ン ルーティング コードを抽出することができます。次に、イングレス ルータを割り当てて、 コール発信元と後続のルーティングを識別することができます。

Packaged CCE では、新しい場所を作成したり、位置情報を追加したりすることもできます。

#### ロケーションの検索

ロケーション ページの [検索] フィールドは、高度で柔軟性のある検索を提供します。

[検索] フィールドの **[ + ]** アイコンをクリックすると、ポップアップ画面が開きます。この画面 で以下を実行します。

- 検索するロケーション名や説明の文字列を入力します。
- ゲートウェイの IP アドレスとホスト名を入力します。検索では大文字と小文字が区別さ れません。また、部分的な一致はサポートされません。
- サイトを入力します。検索では大文字と小文字が区別されません。また、部分的な一致は サポートされません。

ロケーションの設定の追加および管理

- ステップ **1 Unified CCE** 管理で、概要 > コールの設定 > ルート設定を選択します。
- ステップ2 [場所 (Locations) 1タブをクリックします。
- **ステップ3** [新規 (New) ] をクリックします。
- ステップ **4** 次のフィールドに入力します。

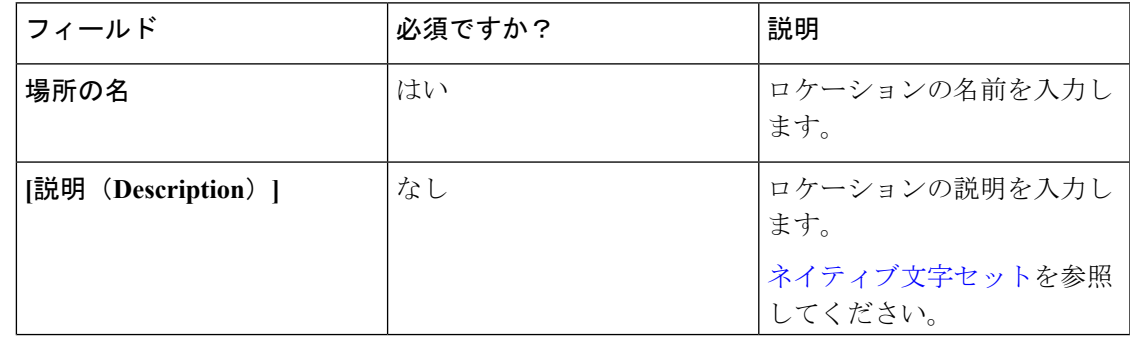

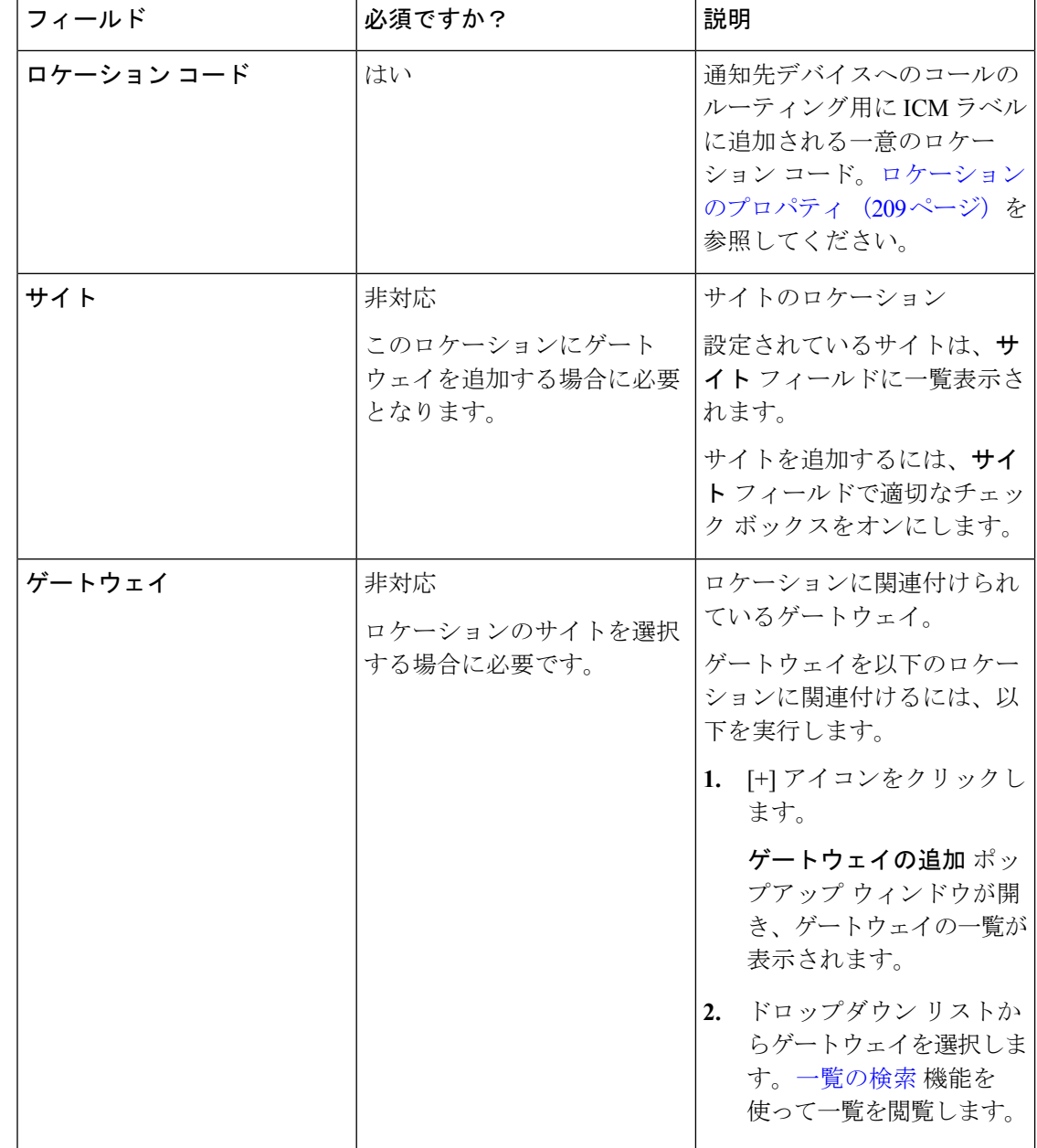

ステップ **5 [**保存(**Save**)**]** をクリックします。

# ロケーション情報の同期

ロケーションの同期は、ユーザ始動型タスクです。単一の同期操作は、始動されるとバックグ ラウンドで実行されます。システムは設定時に選択したすべての Unified CM サーバのロケー ション情報を始動時に同期およびマージします。

同期操作を完了するには、以下を実行します。

- システムが Unified CM データベースからロケーション データを取得します。
- 取得されたデータは、システムによって既存の場所データにマージされます。

### 手順

- ステップ **1 Unified CCE** 管理で、概要 > コールの設定 > ルート設定を選択します。
- ステップ2 [場所 (Locations) 1タブをクリックします。
- ステップ **3** 同期 ボタンをクリックします。 同期場所 ポップアップ ウィンドウが開きます。
- ステップ **4 CUCM** パブリッシャの選択 ドロップダウン リストから、Unified CM サーバを選択します。
- ステップ5 [同期 (Sync) ] をクリックします。 同期された場所が [一覧] ウィンドウに表示されます。

#### 次のタスク

ロケーション ルーティング コード を追加して、該当する サイト と ゲートウェイ を必要なロ ケーションに関連付けることができます。

## <span id="page-208-0"></span>ロケーションのプロパティ

ロケーション プロパティ機能には、ロケーション ルーティング コードを配置するためのオプ ションが含まれています。ロケーションプロパティの設定は、設定されているすべての場所に 適用されます。

ルーティング コードをネットワーク VRU ラベルの先頭に、ネットワーク VRU ラベルと関連 付け ID の中間に配置するか、またはルーティング コードを挿入しないことを選択することが できます。

### 手順

- ステップ **1 Unified CCE** 管理で、概要 > コールの設定 > ルート設定を選択します。
- ステップ2 [場所 (Locations) ] タブをクリックします。
- ステップ **3** [プロパティ(Properties)] リンクをクリックします。 プロパティ ポップアップ ウィンドウが開きます。
- ステップ **4** ロケーション ルーティング コードの挿入オプションを選択します。

次のオプションがあります。

- ネットワーク VRU ラベルと相関 ID 間のサイト ID を挿入します。
- ネットワーク VRU ラベルの先頭のサイト ID を挿入します。
- ルーティング コードは挿入しないでください。

ネットワーク**VRU**ラベルと相関**ID**の間にルーティングコードを挿入するオプションがデフォ ルトで選択されています。

ステップ **5** [保存(Save)] をクリックして [一覧(List)] ウィンドウに戻ります。

#### 次のタスク

ルーティング コードの挿入の設定を変更した後で、ルーティング パターンと、ロケーション に関連付けられた VVB トリガを再作成する必要があります。

# **SIP** サーバ グループ

SIP サーバ グループを追加して、Cisco Unified Customer Voice Portal (CVP) で SIP 動的ルー ティングを実行することができます。

SIPサーバグループは、1つ以上の宛先アドレス(要素)で構成され、サーバグループドメイ ン名で識別されます。このドメイン名は、完全修飾ドメイン名(FQDN)としても認識されま す。

サイト固有の SIP サーバ グループの設定は、インベントリに存在する対応サイトのすべての Unified CVP に更新されます(Packaged CCE 2000 [エージェント展開のシステム](pcce_b_admin-and-config-guide_120_chapter2.pdf#nameddest=unique_50) インベントリ を参照)。 (注)

関連トピック

SIP サーバ [グループの検索](#page-209-0) (210 ページ) SIP サーバ [グループの追加および管理](#page-210-0) (211 ページ) SIP サーバ [グループのプロパティ](#page-212-0) (213 ページ)

### <span id="page-209-0"></span>**SIP** サーバ グループの検索

SIP サーバ グループ ツールの [検索] フィールドは、高度で柔軟性のある検索を提供します。 SIPサーバグループツールの検索フィールドの右側にある**+**アイコンをクリックします。ポッ プアップ ウィンドウで、以下を実行することができます。

- 名前または説明での検索を行います。
- ·スペースで区切ると、複数の サイト 名を入力することができます(サイトは OR 検索で す)。
- サーバ タイプを選択します。
- 要素のホスト名または IP アドレスを入力します。検索では大文字と小文字が区別されま せん。また、部分的な一致はサポートされません。

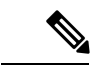

(注) サイト別検索は、リモート サイトが設定されている場合にのみ使用できます。

# <span id="page-210-0"></span>**SIP** サーバ グループの追加および管理

以下の手順では、SIP サーバ グループを追加する方法について説明します。SIP サーバ グルー プの管理の詳細については[、オブジェクトの更新](#page-7-0) および [オブジェクトの削除](#page-10-0)を参照してくだ さい。

- ステップ **1 Unified CCE** 管理で、概要 > コールの設定 > ルート設定を選択します。
- ステップ **2 SIP** サーバ グループ タブをクリックします。
- ステップ **3** 新規 をクリックして、新しい**SIP** サーバ グループ ページを開きます。
- ステップ4 [一般 (General) ] タブで、次のフィールドに入力します。

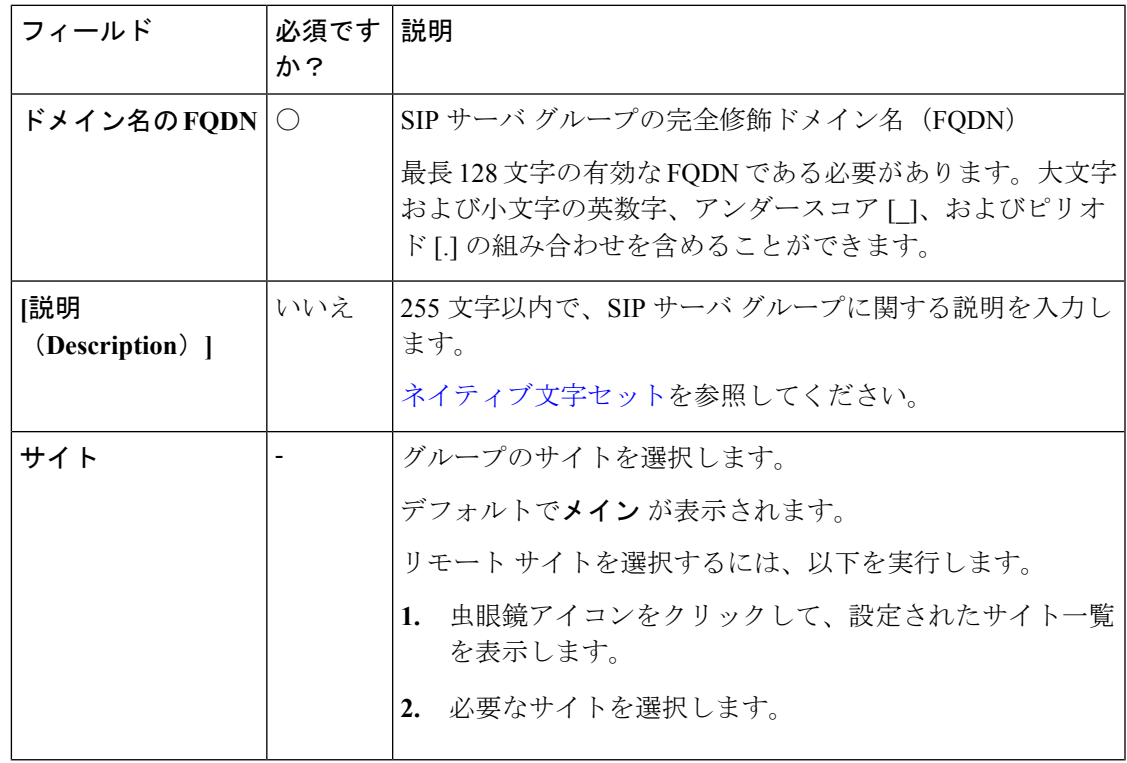

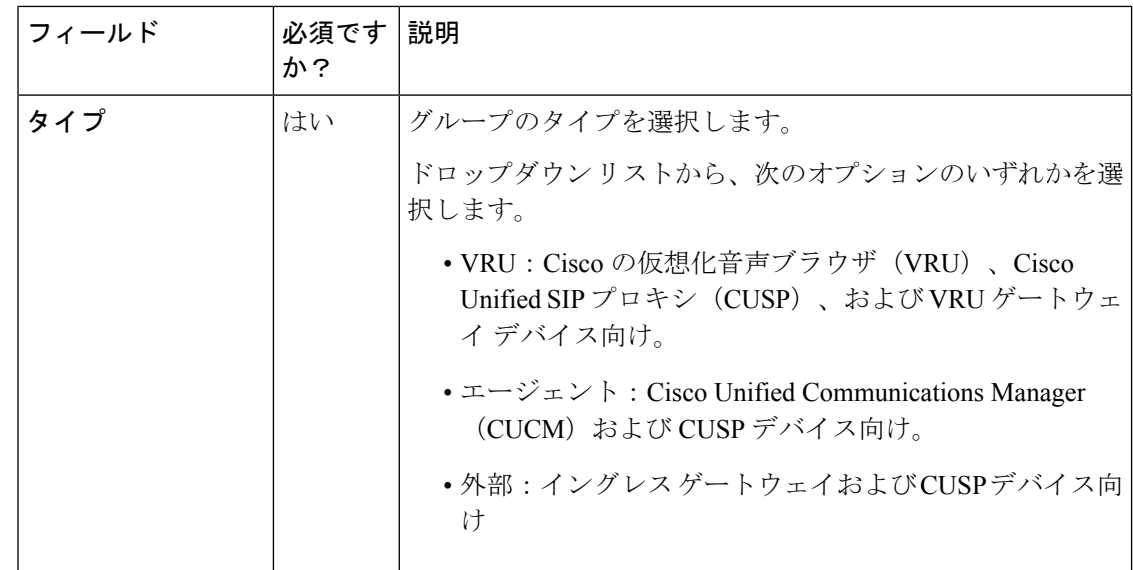

ステップ **5** メンバー タブをクリックします。

a) [+] アイコンをクリックします。

グループ メンバーの追加 ポップアップ ウィンドウが開き、一般 タブで選択した サイト および タイプに基づいて設定されたデバイスのホスト名または IP アドレスが表示されま す。

- 別のサイトに設定されているデバイスを検索するには、サイトドロップダウン リストからサイトを選択します。 (注)
- b) グループメンバーの追加 ポップアップ ウィンドウから1つまたは複数のデバイスを選択 します。

選択したデバイスが グループ メンバー一覧 テーブルのリストに表示されます。

c) 以下のフィールドに適切な値を入力します。

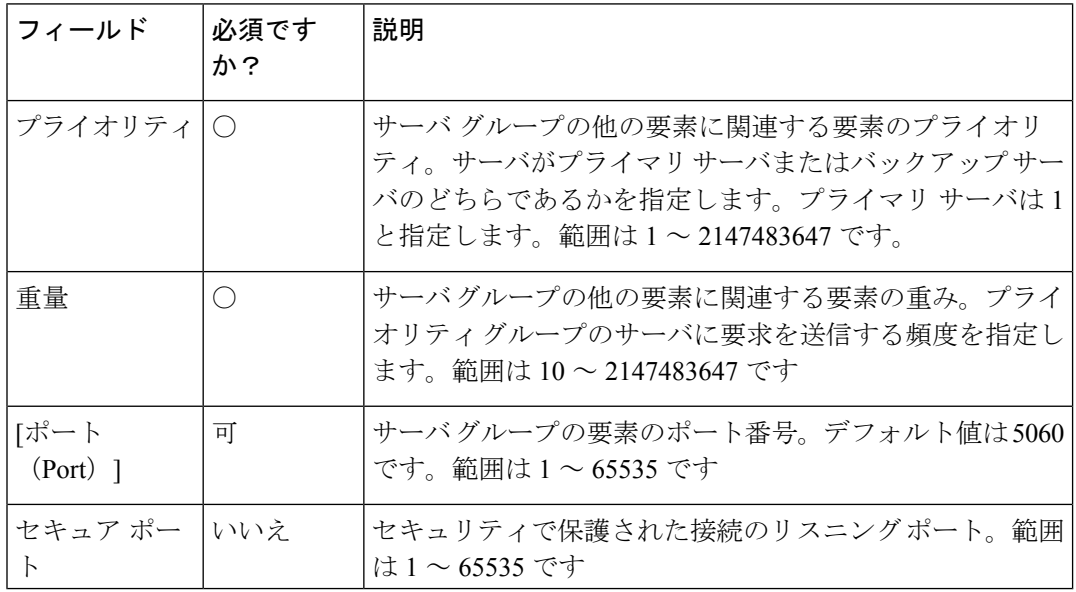

#### **Packaged CCE** 管理

ステップ **6** [保存(Save)]をクリックして一覧画面に戻ります。正常に作成されたことがメッセージで表 示されます。

# <span id="page-212-0"></span>**SIP** サーバ グループのプロパティ

SIP サーバ グループのプロパティでは、SIP サーバ グループの要素と SIP サーバ グループの間 のハートビート メッセージを交換するハートビート パラメータを設定します。

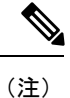

SIP サーバ グループのプロパティの設定により、すべてのサイトのすべての SIP サーバ グルー プのグローバル設定が形成されます。

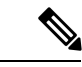

エンドポイントハートビート間隔の上下移動は、2つのハートビートの間隔ですが、同じエン ドポイントに対するハートビートの間隔ではありません。この方法では CPU 使用率の問題が 発生する可能性があるため、SIPサーバグループは、特定の間隔で起動や、すべての要素への ハートビートの送信は行いません。また、多くのエンドポイントのハートビートを追跡するに は、より多くのリソースが必要です。例えば、すべてのSIPサーバグループ間で合計3つの要 素がある場合、30000ms (30秒) 間隔で各要素に事前にハートビートを送信するには、エンド ポイントのハートビート間隔を 10000 ms(10 秒)に設定する必要があります。現在停止して いる要素が変化し、ハートビート間隔もこれに応じて変化することがあるため、事後対応モー ドでは未確定性が増します。要素が稼働中のときに ping をオフにするには、増加間隔をゼロ に設定します(事後対応型 ping)。要素が停止中のときに ping をオフにするには、減少間隔 をゼロに設定します(事前対応型ping)。要素が稼働中または停止中のいずれかのときにping するには、両方の間隔をゼロより大きくします(適応型 ping)。 (注)

SIP サーバ グループのプロパティの更新

- ステップ **1 Unified CCE** 管理で、概要 > コールの設定 > ルート設定を選択します。
- ステップ **2 SIP** サーバ グループ タブをクリックします。
- ステップ **3** [プロパティ(Properties)] リンクをクリックします。 **SIP** サーバのプロパティ ウィンドウが開き、SIP サーバ グループのプロパティを設定すること ができます。
- ステップ **4** 以下の値のいずれかを更新します。

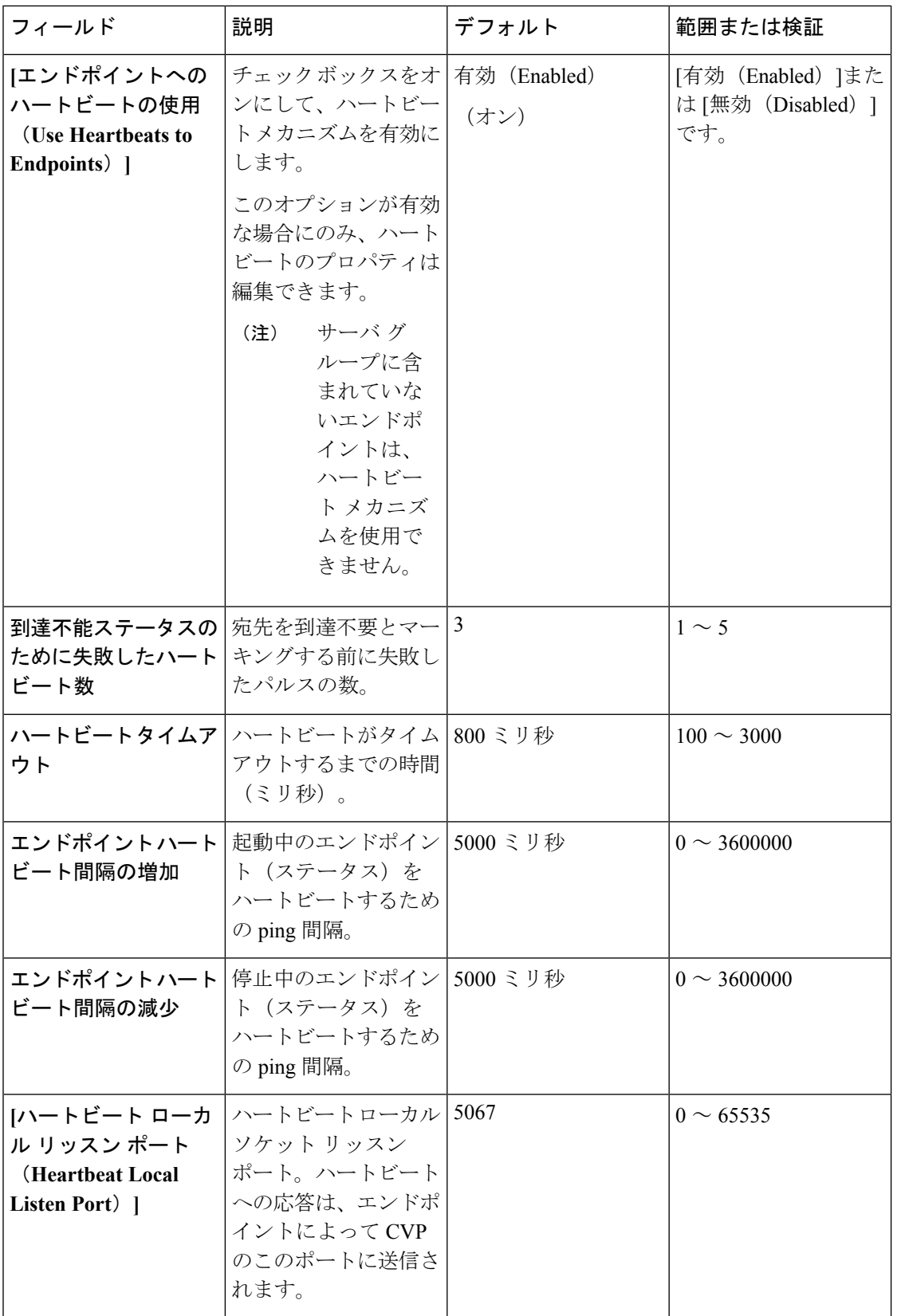

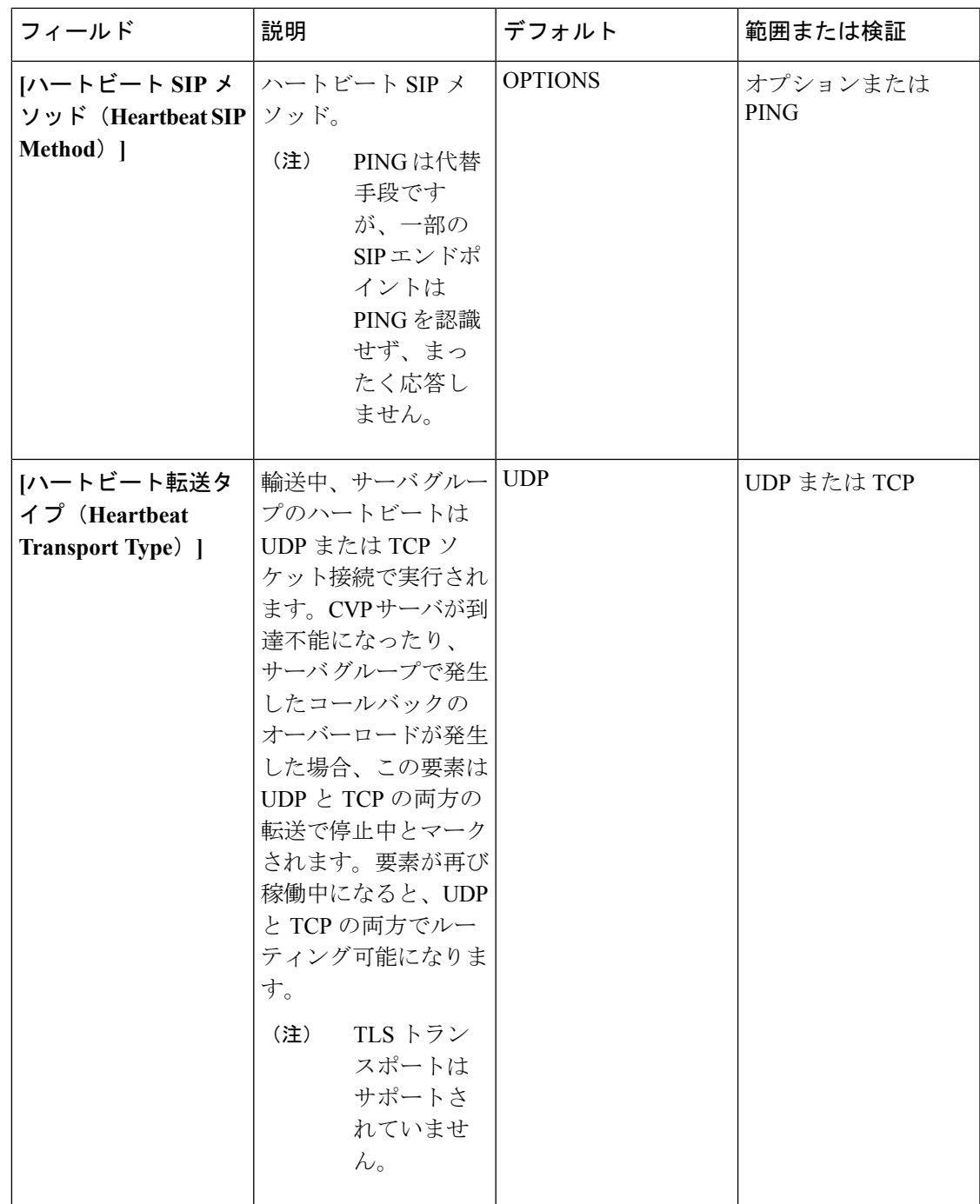

| フィールド                                                                              | 説明                                                                                                    | デフォルト         | 範囲または検証                                      |
|------------------------------------------------------------------------------------|----------------------------------------------------------------------------------------------------|---------------|----------------------------------------------|
| [オーバーロード応答<br>$\Box$ $\vdash$ $\acute{b}$ (Overloaded<br><b>Response Codes</b> ) 1 | 受信すると、応答コー 503、480、600<br>ドを使用して要素に<br>オーバーロードとマー<br>キングされます。複数<br>のコードがある場合<br>は、カンマ区切りの一<br>覧で表示されます。オ<br>プションメッセージが<br>要素に送信されます。<br>応答コードを受信する<br>と、この要素はオー<br>バーロードとマーキン<br>グされます。 |               | $1 \sim 128$ 文字。<br>0~9とカンマを使用<br>します。       |
| オプション オーバー   ハートビート要求<br>ライド ホスト<br>(Options Override<br>$Host)$ ]                 | (SIP オプション)に<br>使用する連絡先ヘッダ<br>のホスト名。指定した<br>値は、ハートビート<br>メッセージの連絡先<br>ヘッダ名に追加されま<br>す。そのため、ハート<br>ビートへの応答には、<br>ゲートウェイトランク<br>の使用率情報が含まれ<br>ます。                                         | cvp.Cisco.com | 有効なホスト名、最大<br>$128 \n\mathcal{\overline{S}}$ |

ステップ **5 [**保存(**Save**)**]** をクリックします。

# <span id="page-215-0"></span>コール タイプ(**Call Types**)

[コール タイプ (call types) ] は、コールを分類します。システムは、 [コール タイプ (call types)]に基づき、最終的に適切な接続先にコールを送信するルーティングスクリプトにダイ ヤル番号をマッピングします。レポートのニーズを満たすために作成する必要がある [コール タイプ(calltypes)]を考慮し、提供するコール処理のタイプごとに個別の[コールタイプ(call types)] を設定します。

例えば、次のコール タイプを作成することができます。

- エージェントが応答したコール
- VRU で放棄されたコール
- エージェントが応答しない場合に再ルーティングするコール
- 転送されるコールおよび電話会議になるコール
- アウトバウンド オプション のコール
- スーパーバイザの支援を必要とするコール

### 関連トピック

コール [タイプの追加および保守](#page-216-0) (217 ページ) ダイヤル番号 (Dialed Numbers) (195 ページ)

<span id="page-216-0"></span>コール タイプの追加および保守

手順

- ステップ **1 Unified CCE** 管理で、概要 > コールの設定 > ルート設定に移動します。
- ステップ **2** コール タイプ タブをクリックします。

ステップ **3 [**新規(**New**)**]**をクリックして**[**新規コールタイプ(**New CallType**)**]**ウィンドウを開きます。 ステップ **4** 次のフィールドに入力します。

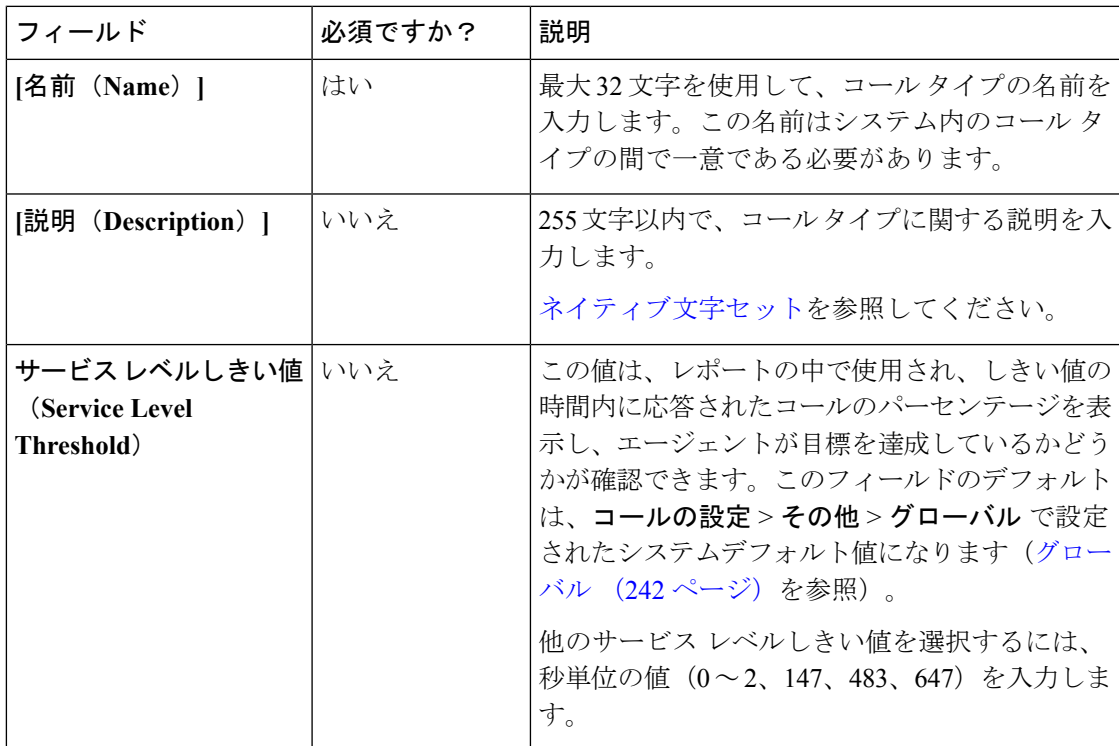

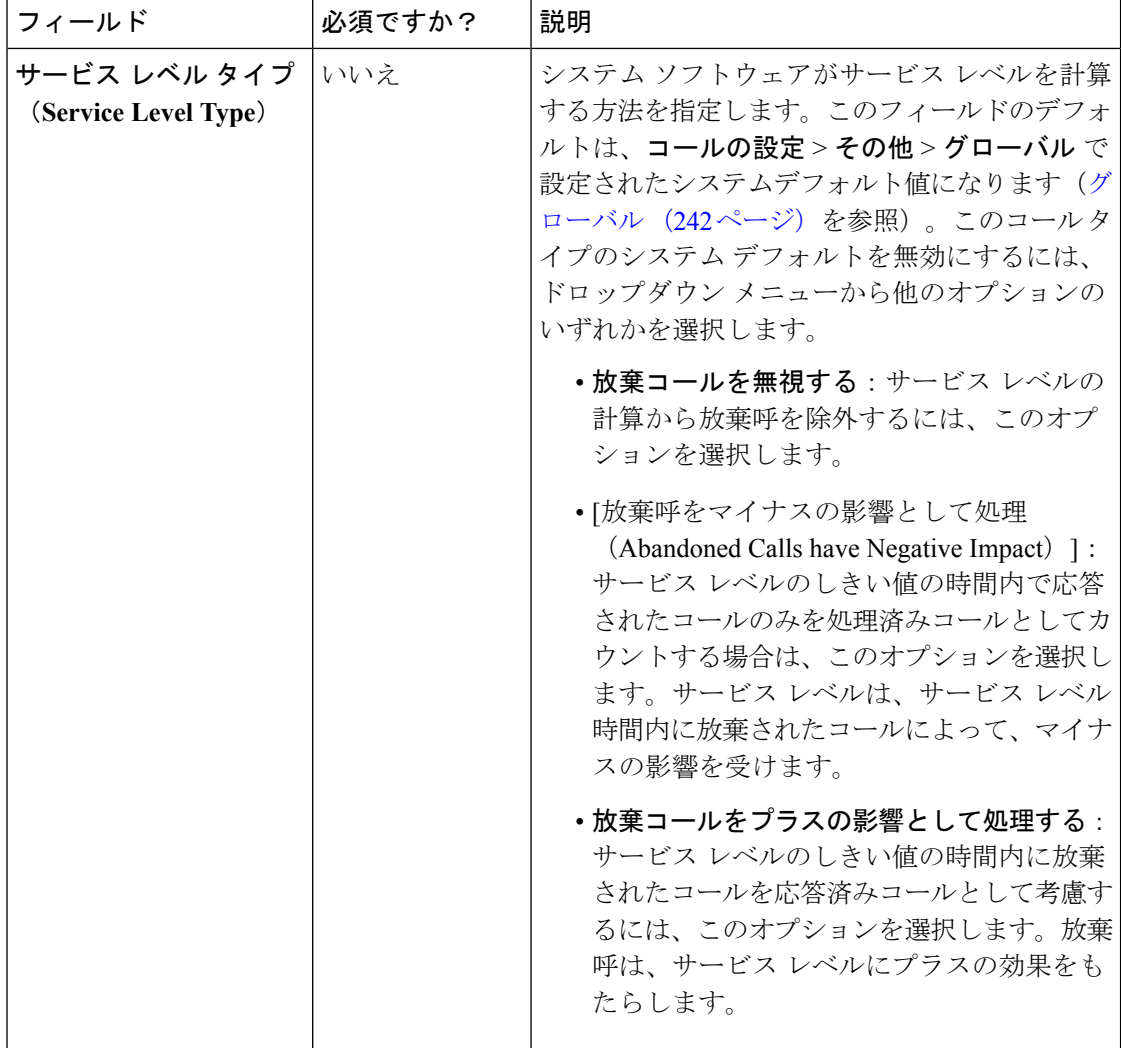

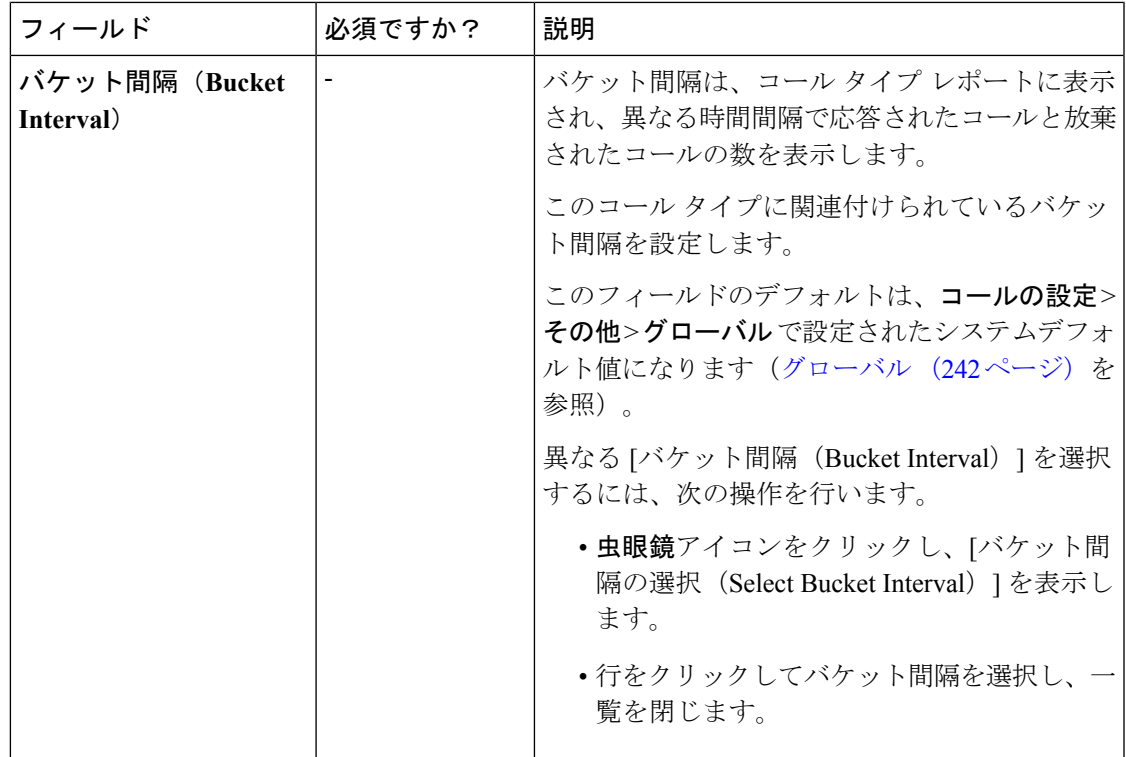

**ステップ5** [保存 (Save) ]をクリックして一覧ウィンドウに戻ります。正常に作成されたことがメッセー ジで表示されます。

## 拡張コール変数(**Expanded Call Variables**)

コールはシステムを移動する際に、データを運ぶことができます。この拡張コール変数データ と呼ばれるデータは、コールに組み込まれ、エージェントデスクトップ上でエージェントから 確認できます。 ECC の変数は、ECC のペイロードでも渡されます。拡張コール変数のデータ は、エージェントと発信者とのやりとりを支援できます。

拡張コール変数は、Cisco Unified Customer Voice Portal(CVP)、Unified CCE スクリプティン グ、またはコール転送中エージェントによって設定、更新されます。

- コールが VRU 処理のために Unified CVP にあるときは、コール コンテキストは Unified CVP と Unified CCE との間で交換されます。
- コールがエージェント側にあるときは、コールコンテキストはデスクトップとUnifiedCCE との間で交換されます。

これは 2 種類の交換であることに注意してください。ある状況では拡張コール変数データは Unified CVP またはエージェント デスクトップから Unified CCE に送信され、別の状況では、 データは Unified CCE によってスクリプト設定に基づいて Unified CVP またはエージェント デ スクトップに送信されます。

組み込み拡張コール変数は、[拡張コール変数の編集(Edit Expanded Call Variable)] ウィンド ウ上の[組み込み (BuiltIn) ]チェックボックスにより識別されます。これらの拡張コール変数 は削除できません。特定のサイジング制約に従う新しい拡張コール変数を作成できます。

Packaged CCE 4000 および 12000 エージェントの導入の場合、ECC 変数の一覧については、 [https://www.cisco.com/c/en/us/support/customer-collaboration/unified-customer-voice-portal/](https://www.cisco.com/c/en/us/support/customer-collaboration/unified-customer-voice-portal/products-installation-and-configuration-guides-list.html) [products-installation-and-configuration-guides-list.html](https://www.cisco.com/c/en/us/support/customer-collaboration/unified-customer-voice-portal/products-installation-and-configuration-guides-list.html) の *Cisco Unified Customer Voice Portal* コン フィギュレーション ガイド を参照してください。

関連トピック

[拡張コール変数の追加および保守](#page-221-0) (222 ページ) [拡張コール変数のサイジング](#page-224-0) (225 ページ)

### **ECC** ペイロード

必要に応じて、ECC変数はいくつでも定義することができます。ただし、特定のインターフェ イスでは、一度に 2000 バイトの ECC 変数のみを渡すことができます。特定の目的のために ECC 変数を整理するサポートを提供するように、このソリューションには *ECC* ペイロード が 含まれています。

ECC ペイロードは、最大サイズが 2000 バイトである定義された ECC 変数のセットです。ECC ペイロードを作成して、特定の操作に必要な情報を満たすことができます。特定の ECC 変数 を複数の ECC ペイロードに含めることができます。特定の ECC ペイロード内の特定の ECC 変数は、その メンバーと呼ばれます。

 $\mathscr{O}$ 

CTI クライアントに対する ECC ペイロードの場合、サイズ制限は 2000 バイトとなり、ECC 変 数名のために追加の 500 バイトがあります。他のインターフェイスとは異なり、CTI メッセー ジには、ECC の変数名が含まれています。 (注)

特定の状況では、主に API を使用すると、CTI サーバ メッセージ サイズの制限を超える ECC ペイロードを作成する場合があります。このような ECC ペイロードをクライアント要求で使 用すると、その要求は CTI サーバによって拒否されます。このような ECC ペイロードの OPC メッセージの場合、CTIサーバはECCデータなしでメッセージを送信します。この場合、「CTI サーバは、オーバーフロー状態になったために ECC 変数を転送できませんでした」というイ ベントがログに記録されます。

同じコールフローで複数の ECC ペイロードを使用することはできますが、一定の時点で有効 範囲を持つ ECC ペイロードは 1 つのみとなります。TCD と RCD は、通話中に対象範囲を持つ ECC ペイロードの ID を記録します。*ECCPayloadID* 変数には、現在対象範囲を持つ ECC ペイ ロードの ID が含まれています。

デフォルトの ECC ペイロードのみを使用するソリューションでは、ECC ペイロードまたは 2500 バイトの CTI メッセージサイズ制限の 2000 バイト制限を超える ECC 変数は作成されま せん。

Packaged CCE 2000 エージェント展開では、ネットワーク VRU のデフォルトの ECC ペイロー ドのみが使用可能です。 (注)

別の ECC ペイロードを作成した場合、システムは ECC 変数の作成時に 2000 バイト制限の確 認を行いません。システムはECCペイロードには割り当てずに、ECC変数を作成します。ECC ペイロード ツールを使用して、新しい ECC 変数を適切な ECC ペイロードに割り当てます。

ECC ペイロードを作成して変更するには、**Configuration Manager** > 一覧 ツール > 拡張コール 変数ペイロード一覧 ツールを使用します。Packaged CCE 4000 エージェントおよび 12000 エー ジェント展開では、Configuration Manager 内の Network VRU Explorer ツールを使用して、ネッ トワーク VRU に ECC ペイロードを割り当てることができます。

### デフォルトの **ECC** ペイロード

このソリューションには、下位互換性のために「デフォルト」名を持つ ECC ペイロードが含 まれています。ソリューションがより多くのECC変数スペースを必要としない場合は、デフォ ルトのペイロードのみが必要となります。このソリューションは、上書きされない限り、デ フォルトのペイロードを使用します。

ソリューションがデフォルトのペイロードのみを保持している場合、ソリューションは、2000 バイトの制限に達するまで、新しい ECC 変数をすべてデフォルトのペイロードに自動的に追 加します。

デフォルトのペイロードを削除することはできません。ただし、そのメンバーを変更すること はできます。 (注)

## Ú

アップグレード中に、システムが最初に既存の ECC 変数をデフォルトのペイロードに移行す る場合、CTI メッセージ サイズの制限は確認されません。メンバー名が、CTI クライアントに 対して ECC ペイロードに割り当てられている追加の 500 バイトを超える場合があります。デ フォルトのペイロードが制限を超過していないことは、拡張コール変数ペイロード一覧ツール 内の **CTI** メッセージのサイズ カウンターを手動で確認します。デフォルトのペイロードが制 限を超える場合は、制限に合わせて変更します。 重要

新規インストールでは、デフォルトのペイロードに、定義済みのシステム ECC 変数が含まれ ます。アップグレードの際、開始リリースが ECC ペイロードをサポートしているかどうかに よって、デフォルトのペイロードの内容が異なります。

- **ECC** ペイロードはサポートされていない場合:アップグレード中に、スクリプトが、既 存の ECC 変数をデフォルトのペイロードに追加します。
- **ECC**ペイロードがサポートされている場合:アップグレードでは、デフォルトのペイロー ドの既存の定義が転送されます。

 $\label{eq:1} \bigotimes_{\mathbb{Z}}% {\textstyle\bigoplus_{\mathbb{Z}}% {\textstyle\bigoplus_{\mathbb{Z}}}} \mathbb{Z}^{\textstyle\bigoplus_{\mathbb{Z}}% {\textstyle\bigoplus_{\mathbb{Z}}}} \mathbb{Z}^{\textstyle\bigoplus_{\mathbb{Z}}% {\textstyle\bigoplus_{\mathbb{Z}}% {\textstyle\bigoplus_{\mathbb{Z}}}} \mathbb{Z}^{\textstyle\bigoplus_{\mathbb{Z}}% {\textstyle\bigoplus_{\mathbb{Z}}% {\textstyle\bigoplus_{\mathbb{Z}}}} \mathbb{Z}^{\textstyle\bigoplus_{\mathbb{Z}}% {\textstyle\bigoplus_{$ 

ソリューションに、ECC ペイロードをサポートしていない以前のリリースからの PG が含まれ ている場合、常にルータがデフォルトのペイロードを PG に送信します。PG は、デフォルト のペイロードを適切に処理することができます。 (注)

**ECC** ペイロード ノード **ECC** ペイロード ノードは、 オブジェクト パレットの全般 タブから利用できます。 図 **<sup>1</sup> :** ペイロード アイコン

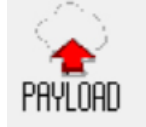

このノードを使用して、スクリプトの以下の範囲を対象とするECCペイロードを変更します。 あるECCペイロードを選択すると、すべての非VRU操作の適用範囲が変更されます。ECCペ イロードは、ペイロードのエンタープライズ名または ID によって静的あるいはダイナミック に選択することができます。

<span id="page-221-0"></span>拡張コール変数の追加および保守

手順

ステップ **1 Unified CCE** 管理で、概要 > コールの設定 > ルートの設定 > 拡張コール変数 に移動して、拡 張コール変数の一覧を開きます。

> ウィンドウは、拡張コール変数が使用するバイト数を追跡します。この数は、システム合計お よび CTI サーバ合計に対して測定されます。

- ステップ **2** 新規 をクリックして、新しい拡張コール変数 ウィンドウを開きます。
- ステップ3 次のフィールドに入力します。

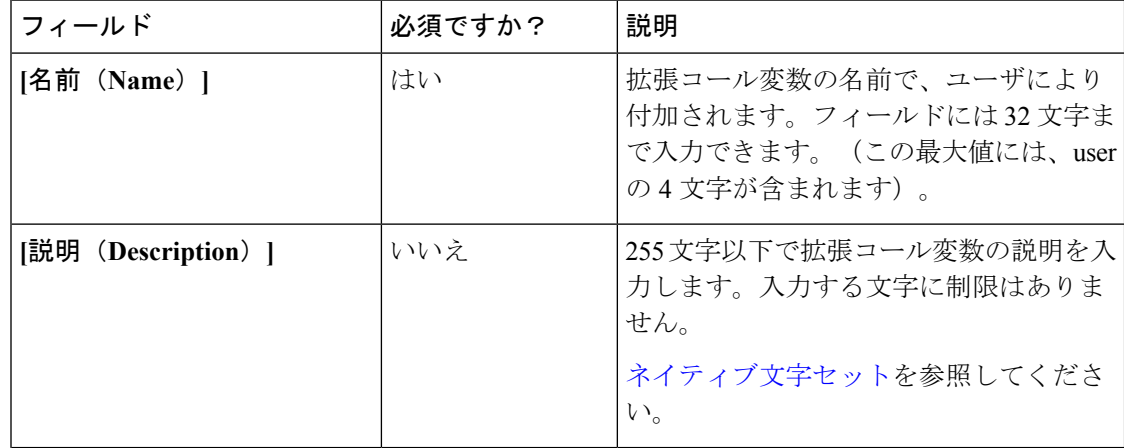

 $\mathbf{l}$ 

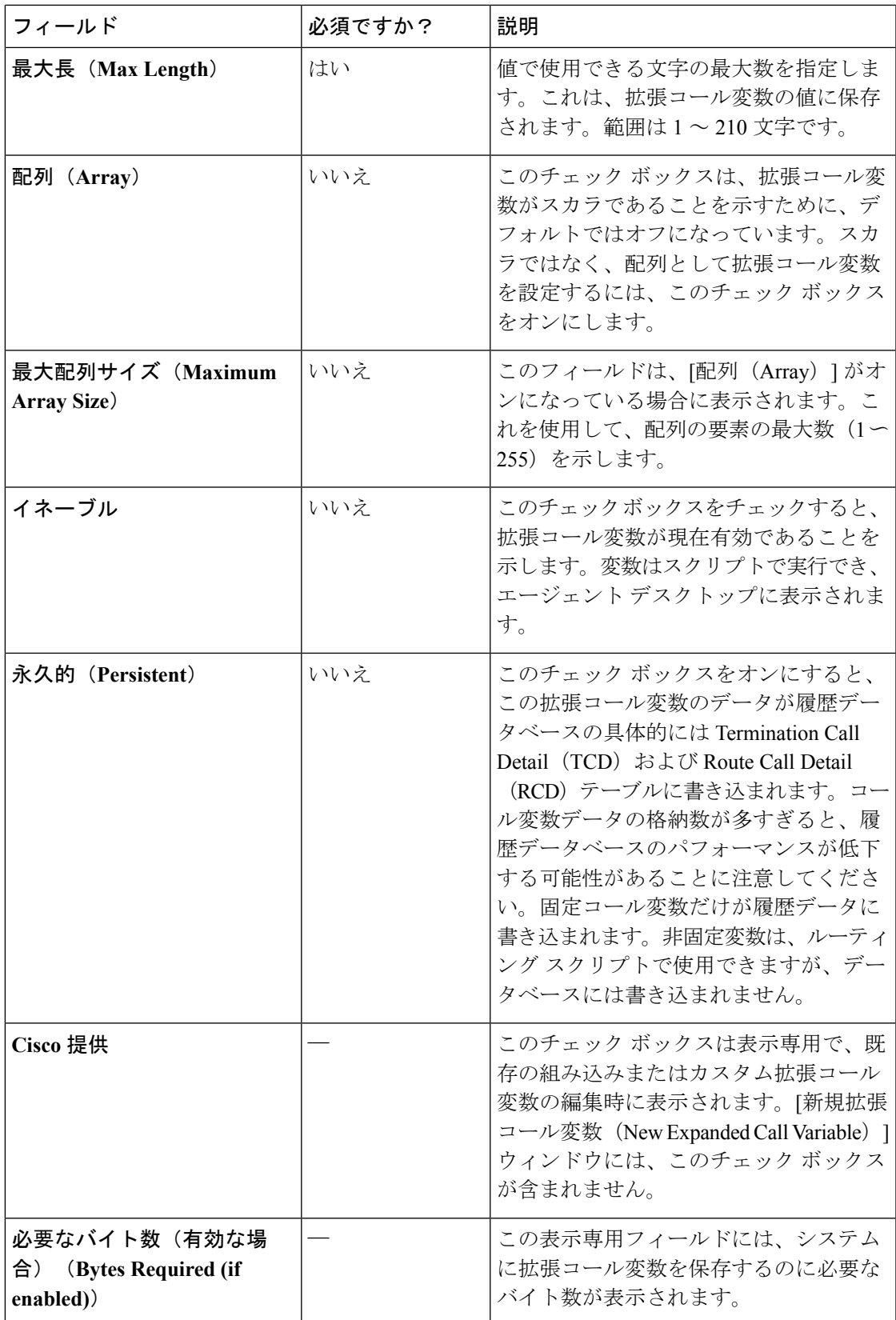

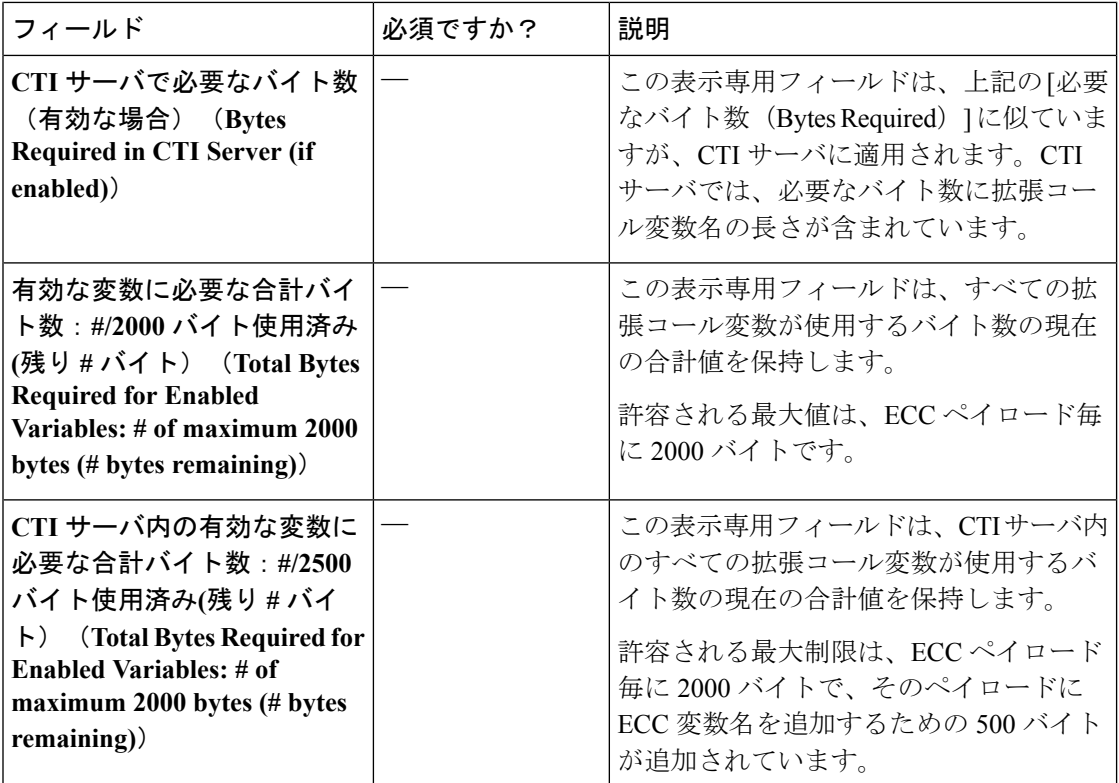

ステップ **4** 拡張コール変数を**[**保存(**Save**)**]**し、一覧ウィンドウに戻ります。ここで、スクリプトが正常 に作成されたことを示すメッセージが表示されます。

### 次のタスク

新しい ECC 変数は、使用する前に ECC ペイロードに追加する必要があります。

ソリューションがデフォルトのペイロードのみを保持している場合、ソリューションは、2000 バイトの制限に達するまで、新しい ECC 変数をすべてデフォルトのペイロードに自動的に追 加します。 (注)

**ECC** ペイロードの定義

ECC ペイロードは 拡張コール変数ペイロード一覧 ツールで作成および変更が可能です。

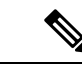

変更を保存した場合にのみ、ECC ペイロードが 2000 バイト制限を超えないことが確認されま す。メンバータブのカウンターには、選択されたすべてのメンバーが現在のサイズであるかど うかだけが表示されます。これは情報提供のみであり、制限の実施は行われません。変更の保 存試行時にこの制限が適用されます。 (注)

ECCペイロードを定義するには、ECCペイロードを作成してからそのメンバーを追加します。

手順

- ステップ **1** Configuration Manager で、ツール > 一覧ツール > 拡張コール変数リスト を選択します。 **ECC** ペイロード一覧 ウィンドウが開きます。
- ステップ **2** 取得する をクリックして、ECC ペイロードの追加を有効化します。
- **ステップ3** [追加 (Add)]をクリックします。

属性 プロパティのタブが表示されます。

- ステップ **4** 属性 プロパティ タブで入力を行います。プロパティタブの詳細については、属性 プロパティ タブの 一覧ツールオンライン ヘルプ を参照してください。
- ステップ **5** メンバー タブで、追加をクリックします。

既存のすべての ECC 変数を一覧表示するダイアログ ボックスが開きます。

ステップ **6** ECC ペイロードのメンバーを選択して、**OK**をクリックします。

**ECC** 変数のサイズのカウンターが 2000 バイトを超えていないことを確認します。CTI クライ アントにアクセスする ECC ペイロードの場合は、**CTI** メッセージサイズ カウンターが 2500 バ イトを超えないことを確認してください。

ステップ7 [保存 (save) ] をクリックして変更を適用します。

<span id="page-224-0"></span>拡張コール変数のサイジング

拡張コール変数を使用すると、PG、ルータ、およびロガーの帯域幅に影響を与えます。[拡張 コール変数の一覧(ExpandedCall Variables List)]、[追加(Add)]、および[編集(Edit)]ウィ ンドウは、システムの最大値と比較して拡張コール変数が消費している領域を追跡します。

**Unified Contact Center** 内での各 **ECC** ペイロードのすべての **ECC** 変数の占有許容領域の最大 量は、**2000** バイトを超過することはできません。

Unified CCE 内の各拡張コール変数は、次の式を用いて計算されます。

- スカラの場合: 5 + Maximum Length
- 配列の場合: 5 + (1 + Maximum Length) \* (Maximum Array Size)

CTI サーバ内での各 ECC ペイロードのすべての ECC 変数の占有許容領域の最大量は、2500 バ イトを超過することはできません。許容される制限は、ECC ペイロード毎に 2000 バイトで、 そのペイロードに ECC 変数名を追加するための 500 バイトが追加されています。CTI サーバ 内の各拡張コール変数は、次の式を用いて計算されます。

•スカラ変数の場合、サイズは、名前 (Name) の長さ + 最大長 (Maximum Length) + 4 で す。

• 配列変数の場合、サイズは、(名前(Name)の長さ + 最大長(Maximum Length)+ 5)X 最大配列サイズ(Maximum Array Size)です。

## **IVR** 設定

IVR 設定ページでは、ネットワーク VRU のスクリプトおよびファイル転送を設定することが できます。

## ネットワーク **VRU** スクリプト(**Network VRU Scripts**)

すべてのコールがエージェントに直接送信されるわけではありません。その一部は、エージェ ントに送信される代わりに、または前に、音声応答装置(VRU)に送信されます。Packaged CCE の展開では、VRU は Cisco Unified Customer Voice Portal (Unified CVP) です。個々のコー ルの処理を行う方法について Unified CVP に指示を与えるには、ネットワーク VRU スクリプ トを設定する必要があります。Unified CVP マイクロアプリケーション機能を使用します。

6 つの Unified CVP マイクロアプリケーション タイプがあります。

- Play Media (PM): welcome.wav やエージェントの挨拶などのメディア ファイルを取得 し、再生します。
- Play Data (PD) : 数字、文字、時刻、通貨などの各種のデータを取得し、再生します。
- Get Digits (GD): メディア ファイルを再生し、発信者から番号を取得します。
- Menu (M) : メディア メニュー ファイルを再生し、発信者から1つの電話キーパッド入 力を取得します。
- Get Speech(GS):Packaged CCE に「GS,Server,V」スクリプトが提供され、[ネットワー ク VRU スクリプトの一覧(List of Network VRU Scripts)] に表示されます。
- Capture:さまざまなポイントで、現在のコールのデータの保存をトリガできます。

### 関連トピック

Packaged CCE ルーティング スクリプトから VRU [スクリプトへのアクセス](pcce_b_admin-and-config-guide_120_chapter55.pdf#nameddest=unique_445)

ネットワーク **VRU** スクリプトの追加および保守

#### 手順

- ステップ **1 Unified CCE** 管理で、概要 > コール設定 > **IVR** 設定 > ネットワーク **VRU** スクリプト を選択し て、ネットワーク **VRU** スクリプト一覧を開きます。
- ステップ **2 [**新規(**New**)**]**をクリックして、**[**新規ネットワーク **VRU** スクリプト(**New Network VRU Script**)**]** ウィンドウを開きます。次のフィールドに入力します。

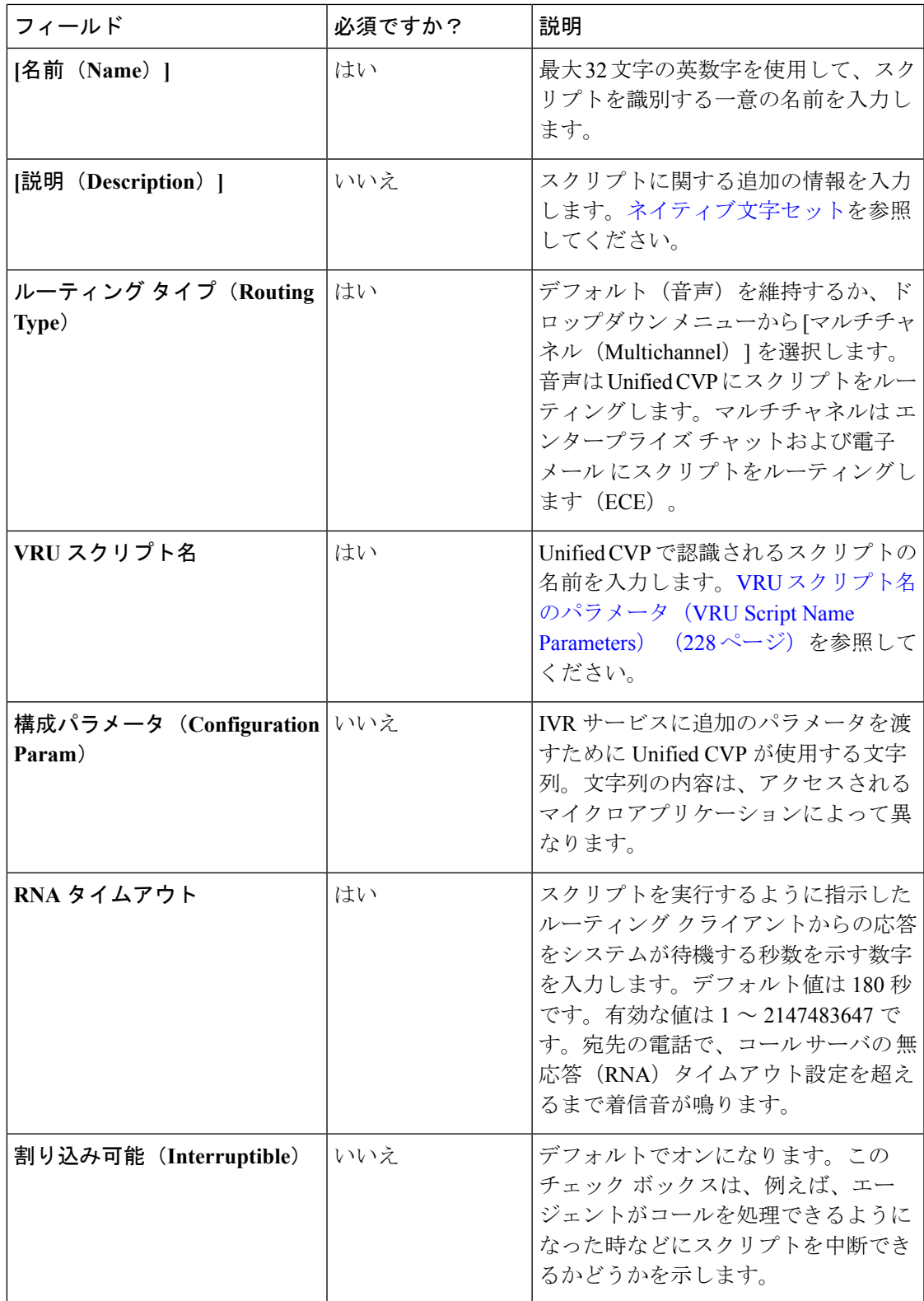

ステップ **3** [保存(Save)]をクリックして一覧ウィンドウに戻ります。正常に作成されたことがメッセー ジで表示されます。

> ネットワークVRUスクリプトの追加が終了すると、それがScript Editorの外部スクリプト実行 ノードに表示されます。このスクリプト ノードを処理すると、Unified CVP にネットワーク VRU スクリプト パラメータが送信されます。コールが正常に配信されたとシステムが決定す ると、Run VRU Script ノードが実行され、Unified CVP にネットワーク VRU スクリプトを実行 し、コール処理を適用するように指示します。

### 関連トピック

VRU [スクリプト名のパラメータ\(](#page-227-0)VRU Script Name Parameters) (228 ページ) サンプルの VRU [スクリプト名\(](#page-229-0)Sample VRU Script Names) (230 ページ) 設定パラメータ (Configuration Parameters) (231 ページ) [サンプルの設定値\(](#page-235-0)Sample Configuration Values) (236 ページ)

### <span id="page-227-0"></span>**VRU** スクリプト名のパラメータ(**VRU Script Name Parameters**)

VRUスクリプト名パラメータの「位置」の順序は決まっており、Micro\_app acronym,parameter,parameter という形式を取ります。

- マイクロアプリケーションの略語は、大文字と小文字を区別しません (PM または pm と 入力します)。
- パラメータをスキップするには、ダブルカンマ(,,)を使用します。UnifiedCVPがデフォ ルト値を指定します。

Play Media の位置の順序は、PM、media file name、media library type、Uniqueness value です。 Play Data の位置の順序は、PD、Data Playback Type、Uniqueness value です。 Get Digits の位置の順序は、GD、media file name、media library type、Uniqueness value です。 Menu の位置の順序は、M、media file name、media library type、Uniqueness value です。

 $\overline{\phantom{a}}$ 

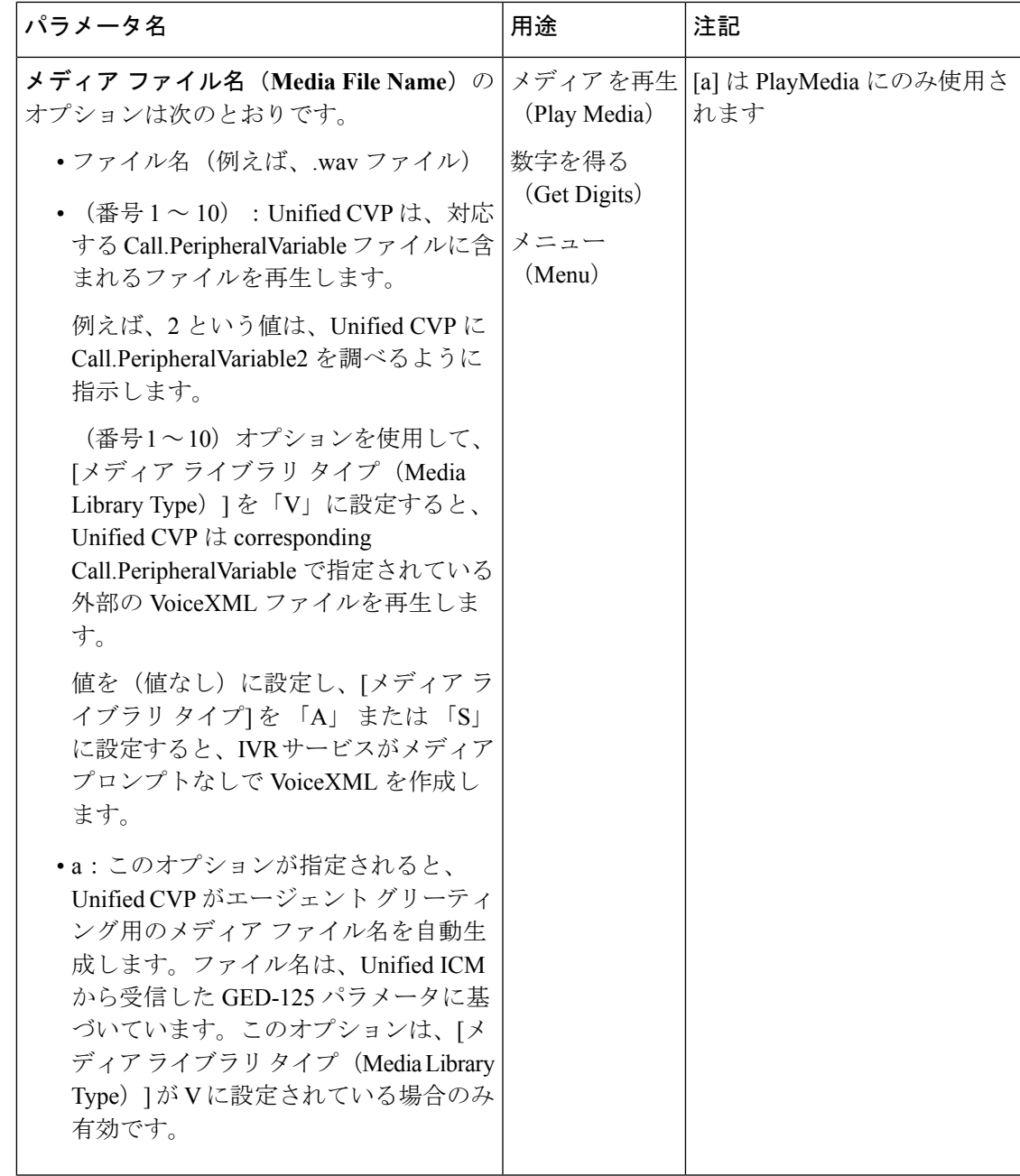

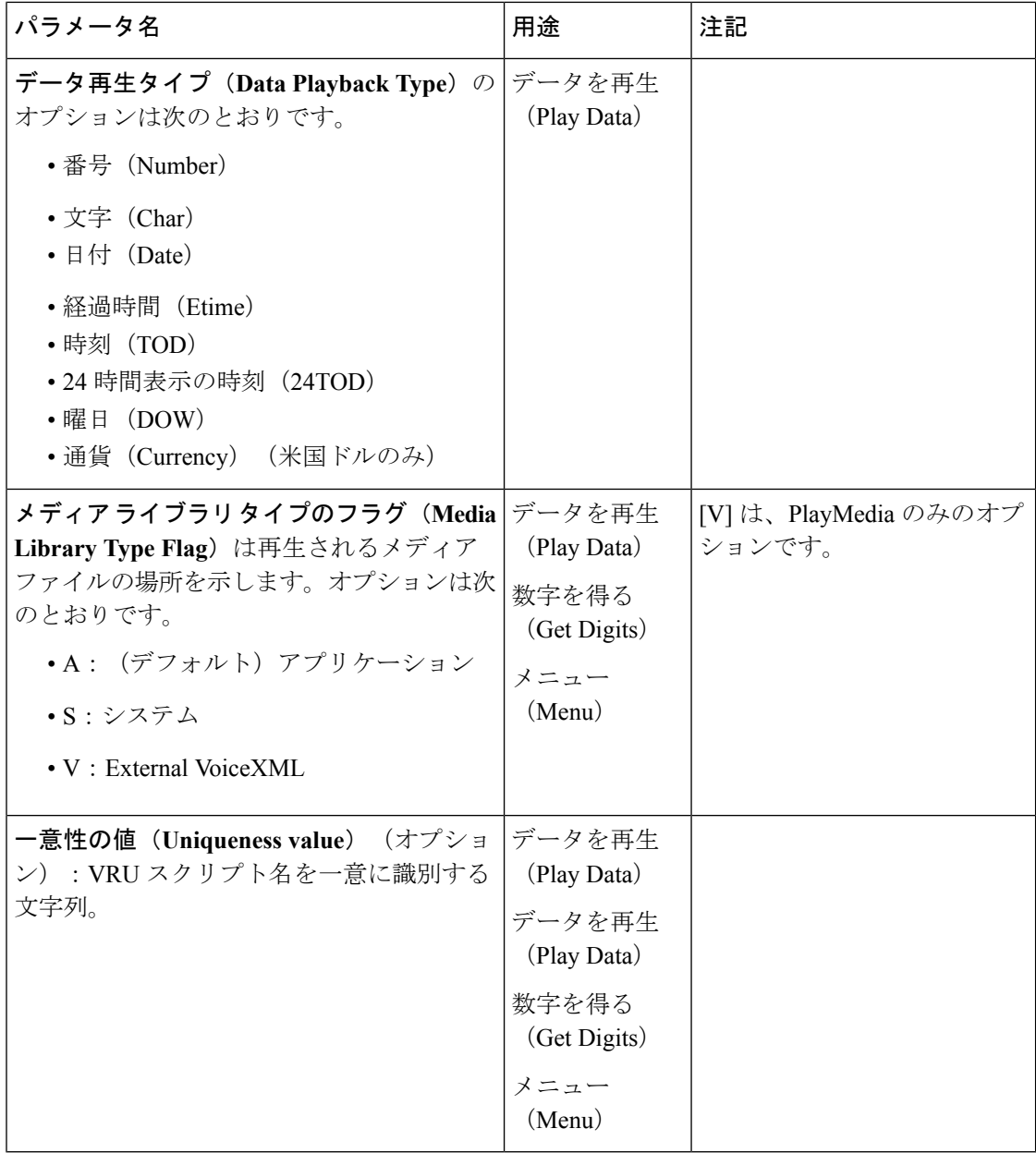

<span id="page-229-0"></span>サンプルの **VRU** スクリプト名(**Sample VRU Script Names**)

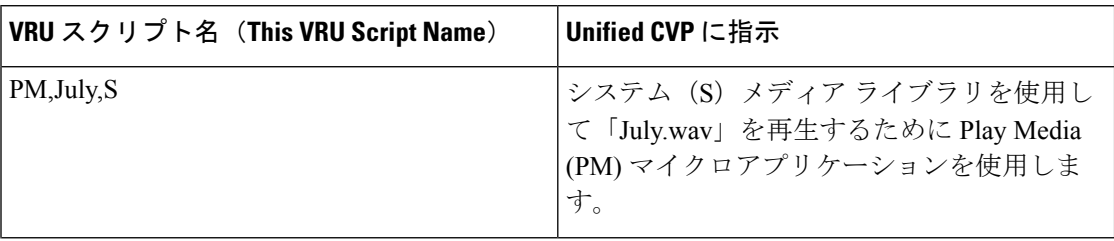

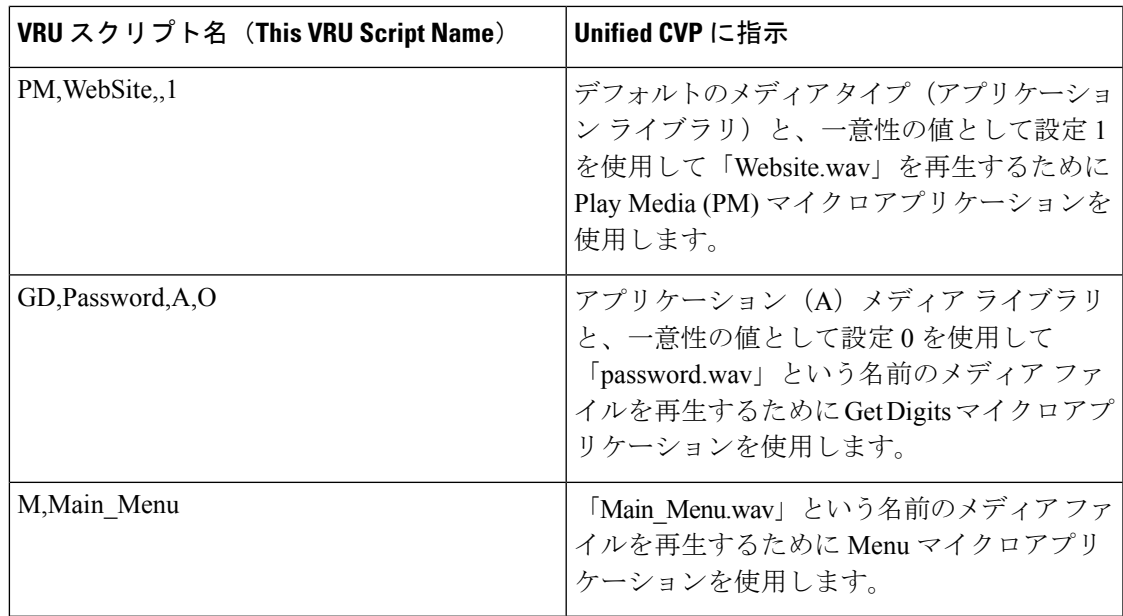

### <span id="page-230-0"></span>設定パラメータ(**Configuration Parameters**)

設定パラメータは、「位置」 シーケンス形式 (parameter、parameter、parameter の形式) を取 ります。

パラメータをスキップするには、ダブルカンマ(,,)を使用します。UnifiedCVPがデフォルト 値を指定します。

Play Media の位置の順序は、*Barge-in allowed*、*RTSP Timeout*、*Type-ahead Buffer Flush* です。

Play Dataの位置の順序は、*Location of filesto be played*、*Barge-in allowed*、*Time Format*、*Type-ahead Buffer Flush* です。

Get Digits の位置の順序は、*Minimum Field Length*、*Minimum Field Length*、*Barge-in allowed*、 *Inter-digit Timeout*、*No Entry Timeout*、*Number of Invalid Tries*、*Timeout Message Override*、*Invalid Entry Message Override*、*Dtmf Termination Key*、*Incomplete Timeout* です。

Menu の位置の順序は、*List of Menu Choices*、*Barge-in allowed*、*No Entry Timeout*、*Number of No Entry Tries*、*Number of Invalid Tries*、*Timeout Message Override*、*Invalid Entry Message Override* で す。

 $\mathbf I$ 

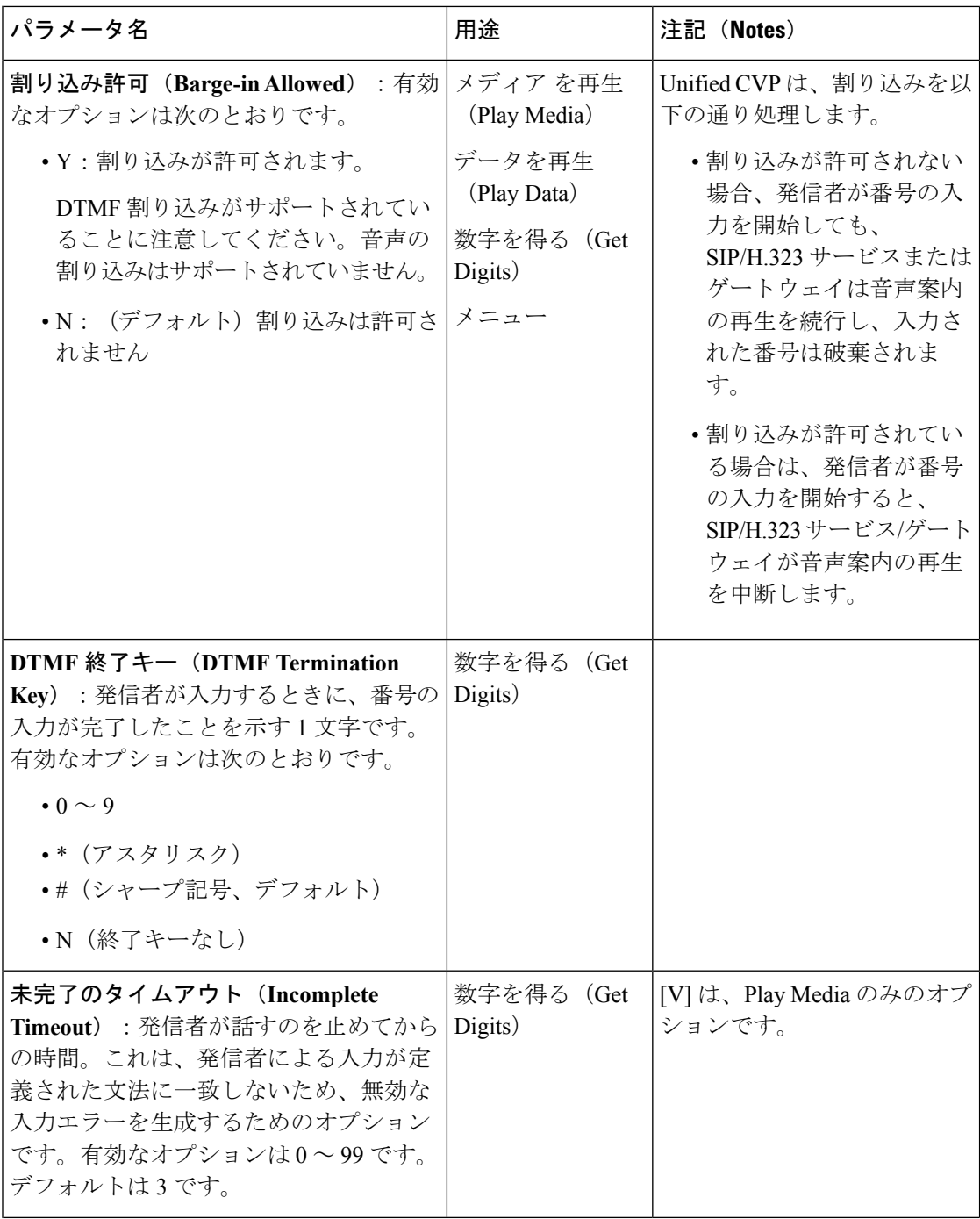

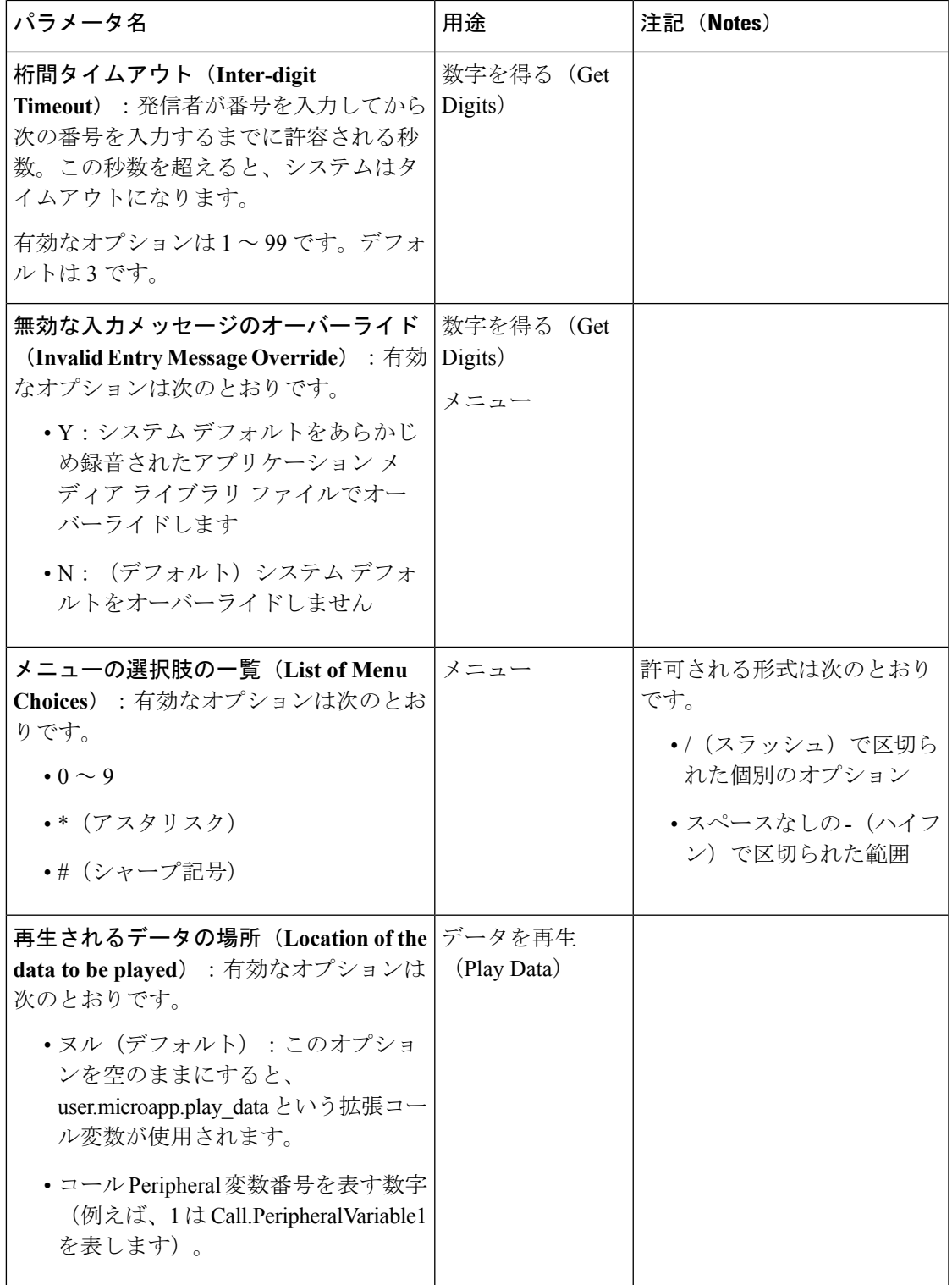

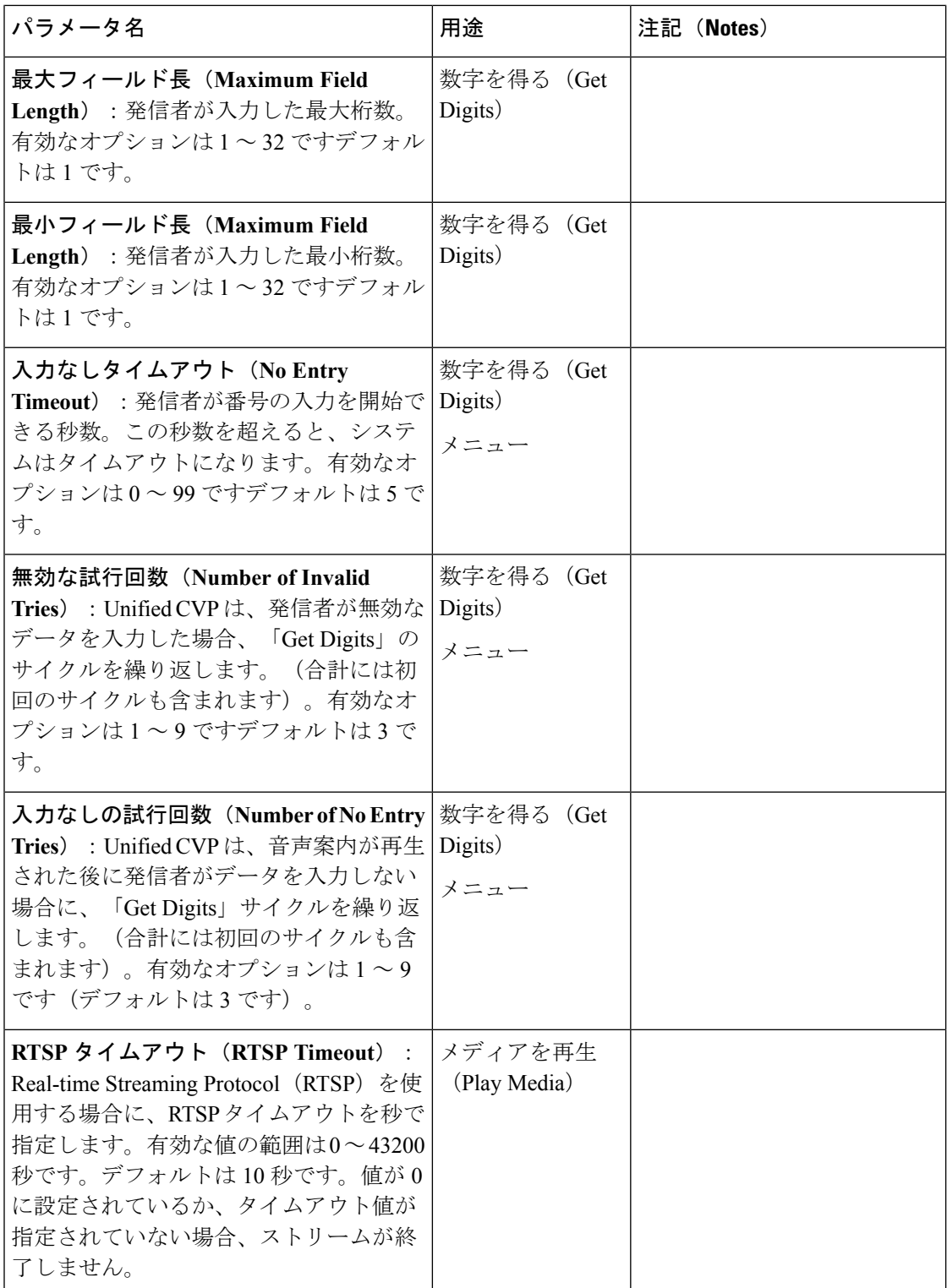

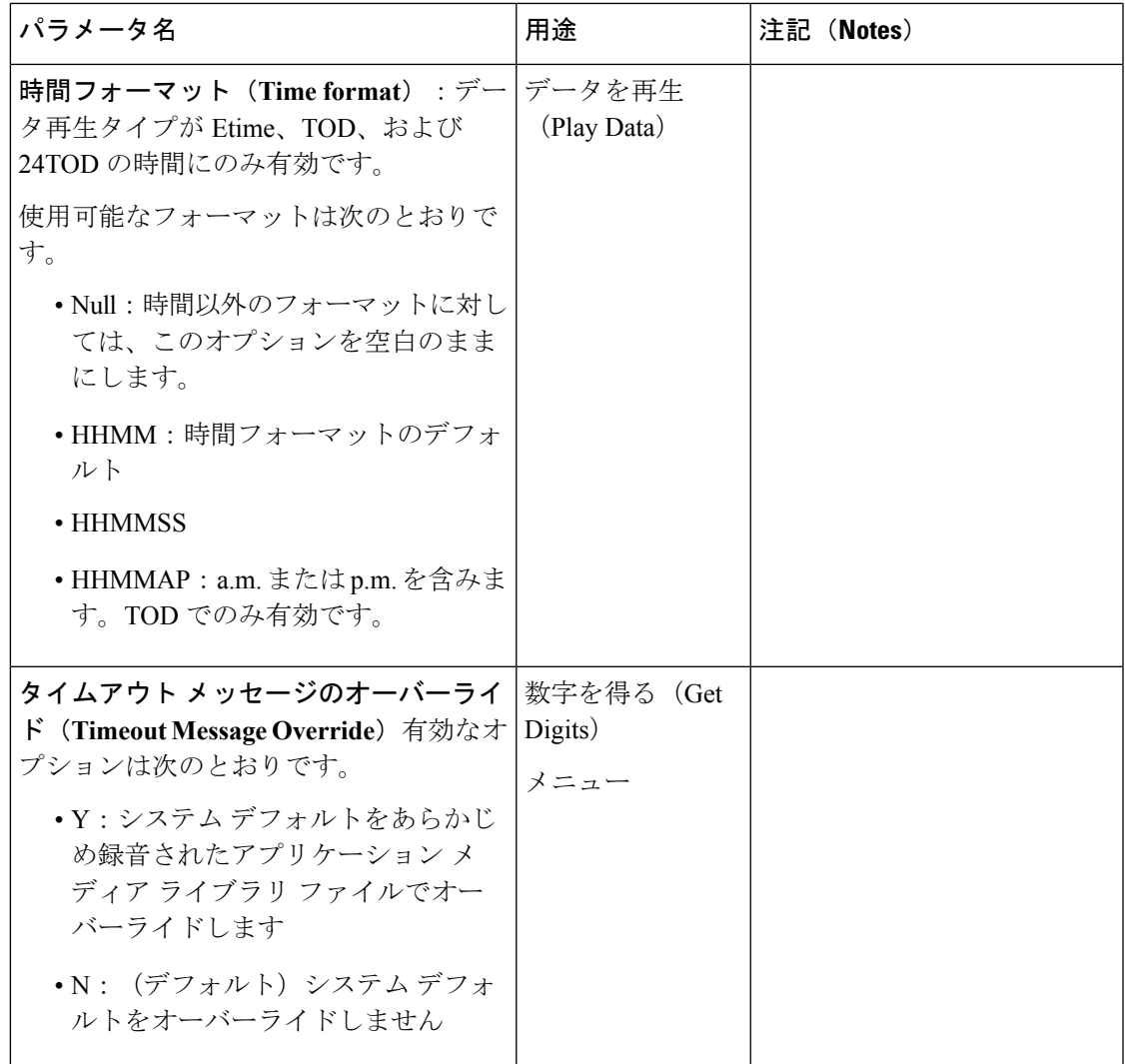

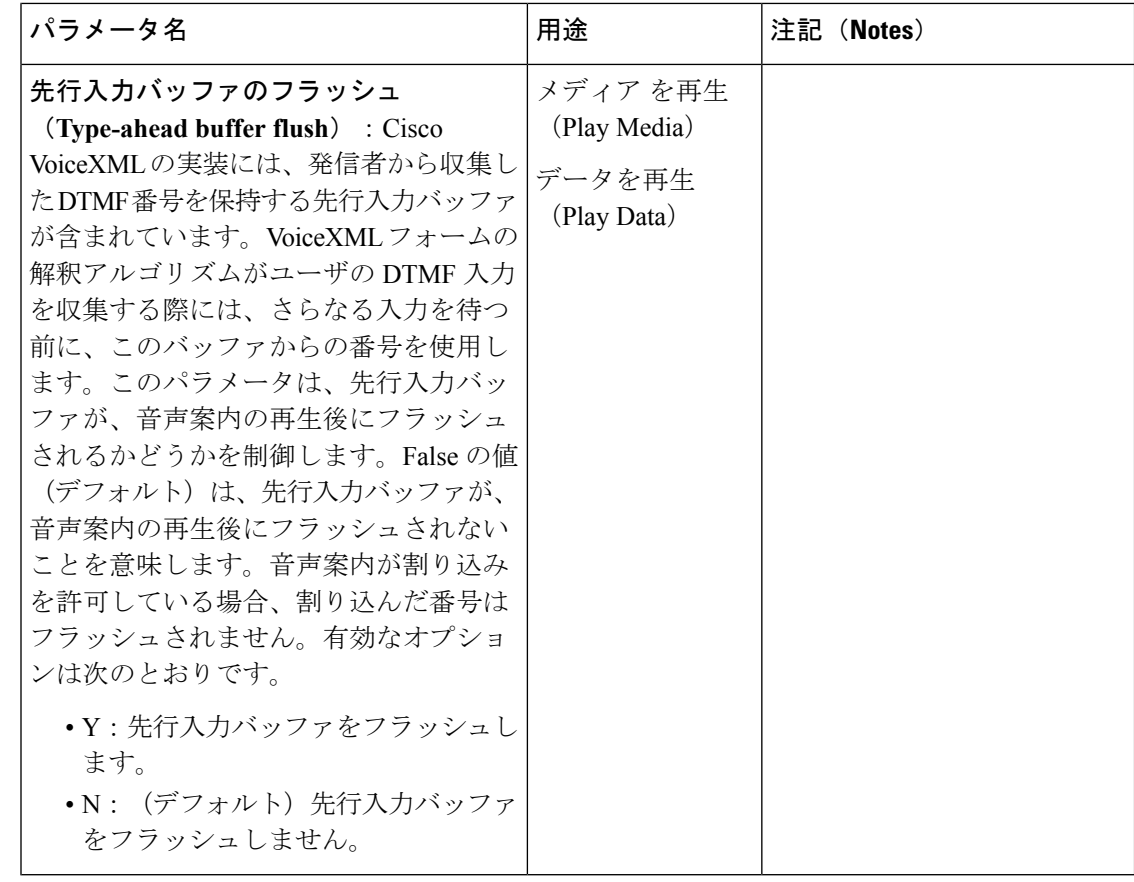

## <span id="page-235-0"></span>サンプルの設定値(**Sample Configuration Values**)

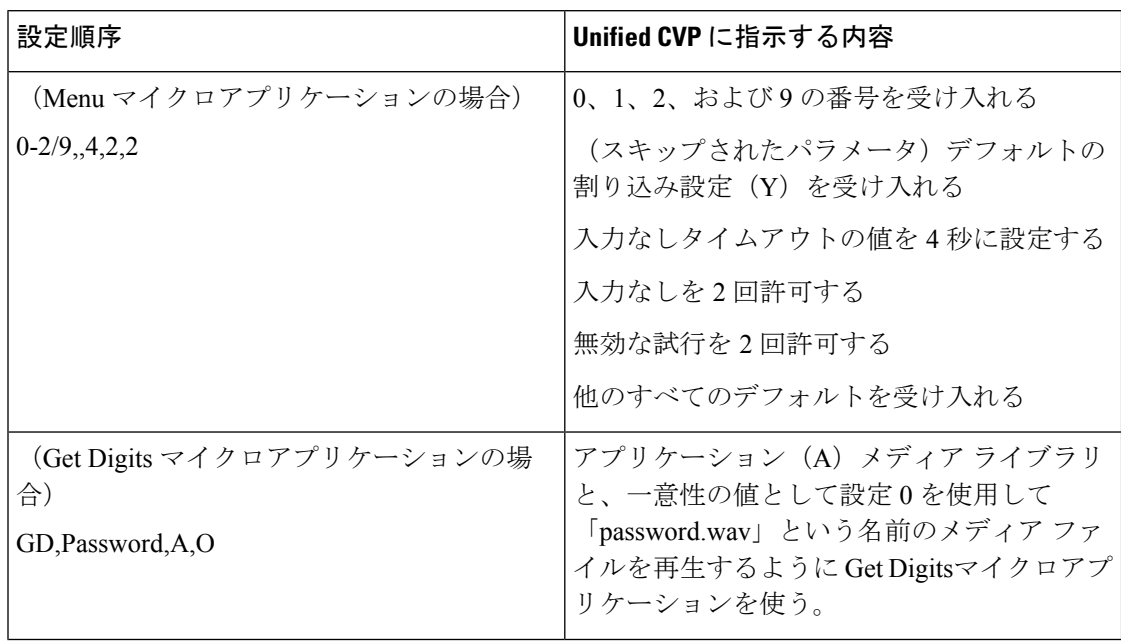

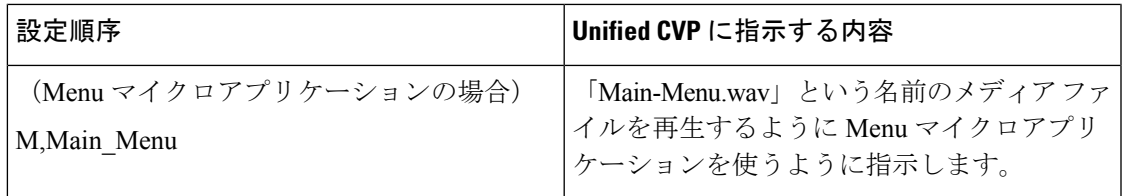

## ファイル転送

ファイル転送 ページを使用して、VXML アプリケーションファイルを VXML サーバに転送し ます。アプリケーションファイルを管理とデータサーバ(AW)にアップロードして、アプリ ケーション ファイルを VXML サーバ上に展開します。

ファイル転送レコードをクリックすると、そのファイル転送の詳細が表示されます。[詳細] ページで、ファイル転送ジョブのジョブの詳細ファイルとログファイルをダウンロードするこ ともできます。

### ファイルのサーバへの追加

この手順では、AW にファイルをアップロードする方法について説明します。

手順

- ステップ **1 Unified CCE** 管理で、概要 > コール設定 > **IVR** 設定 > ファイルの転送を選択します。
- ステップ **2** 新規 をクリックして、新しいファイルの転送 ページを開きます。
- ステップ **3** サーバに追加 をクリックして、ファイルのアップロード ポップアップを開きます。
	- (注) 一度にアップロードできるファイルは 1 つです。
- ステップ **4** クリックして選択 をクリックして、アップロードする zip ファイルを選択します。
- ステップ **5** [アップロード(Upload)] をクリックします。

ファイルが AW にアップロードされ、サーバ内で利用可能なファイル に一覧表示されます。

サーバからファイルを削除するには、行の上にマウスのカーソルを合わせて、**x** アイ コンをクリックします。 (注)

### ファイルの転送の追加および管理

以下の手順では、新しいファイル転送ジョブを作成する方法について説明します。ファイル転 送の削除の詳細については[、オブジェクトの削除](#page-10-0) (11 ページ)を参照してください。

### 手順

ステップ **1 Unified CCE** 管理で、概要 > コール設定 > **IVR** 設定 > ファイルの転送を選択します。

- ステップ **2** 新規 をクリックして、新しいファイルの転送 ページを開きます。
- ステップ **3** ファイルを転送する 1 つまたは複数のサイトを選択します。
- ステップ **4** ファイル転送の説明を入力します。
- ステップ **5** サーバ内で利用可能なファイル 一覧で、転送するファイルを選択して、保存をクリックしま す。

選択したファイルの、選択されたサイトの VXML サーバへの転送を開始します。

### ファイル転送の詳細の表示

**IVR** 設定 ページ > ファイル転送 タブで、ファイル転送レコードをクリックして、そのファイ ル転送の詳細を表示します。

ページ フィールドの説明の詳細については、以下の表を参照してください。

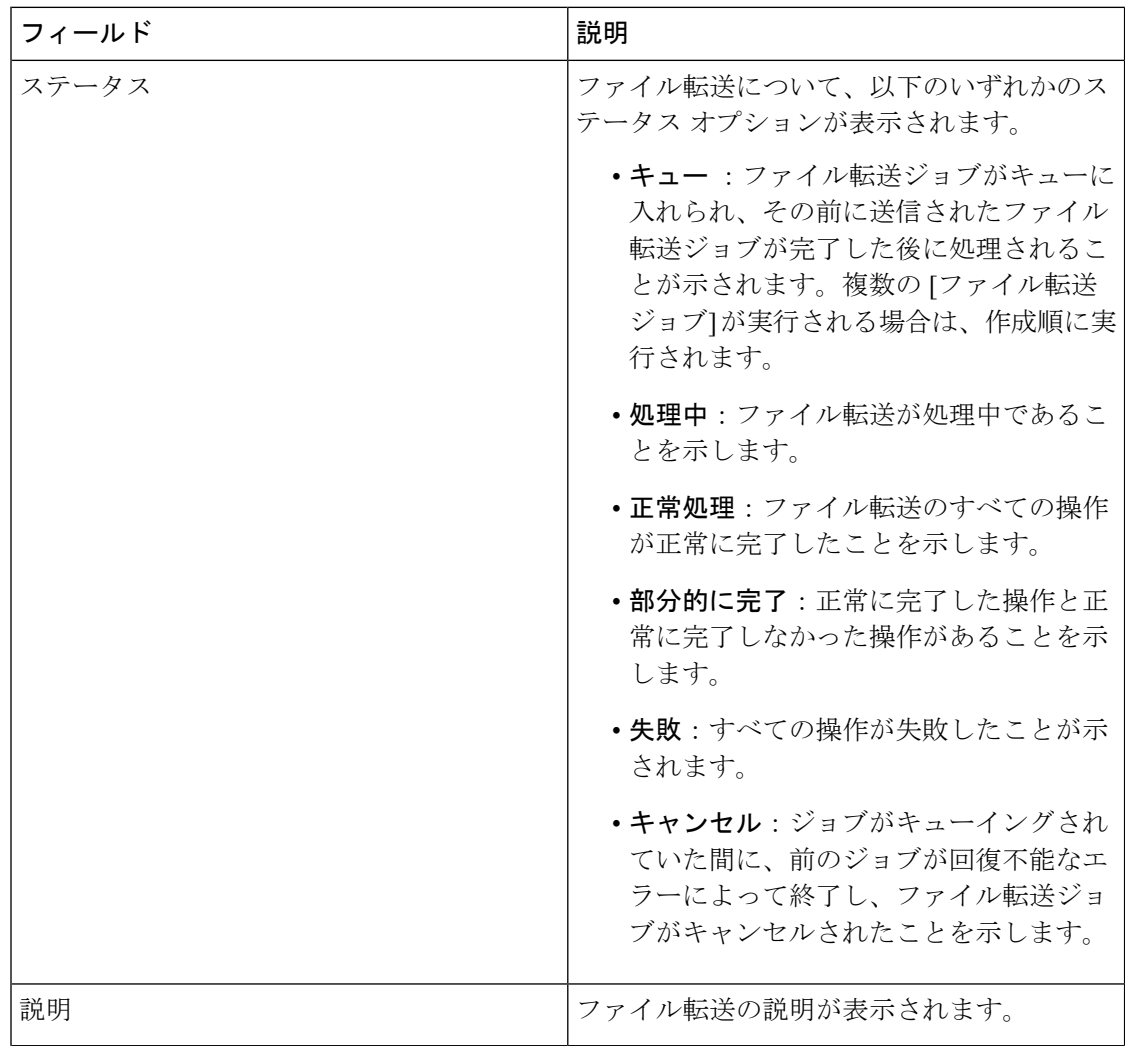

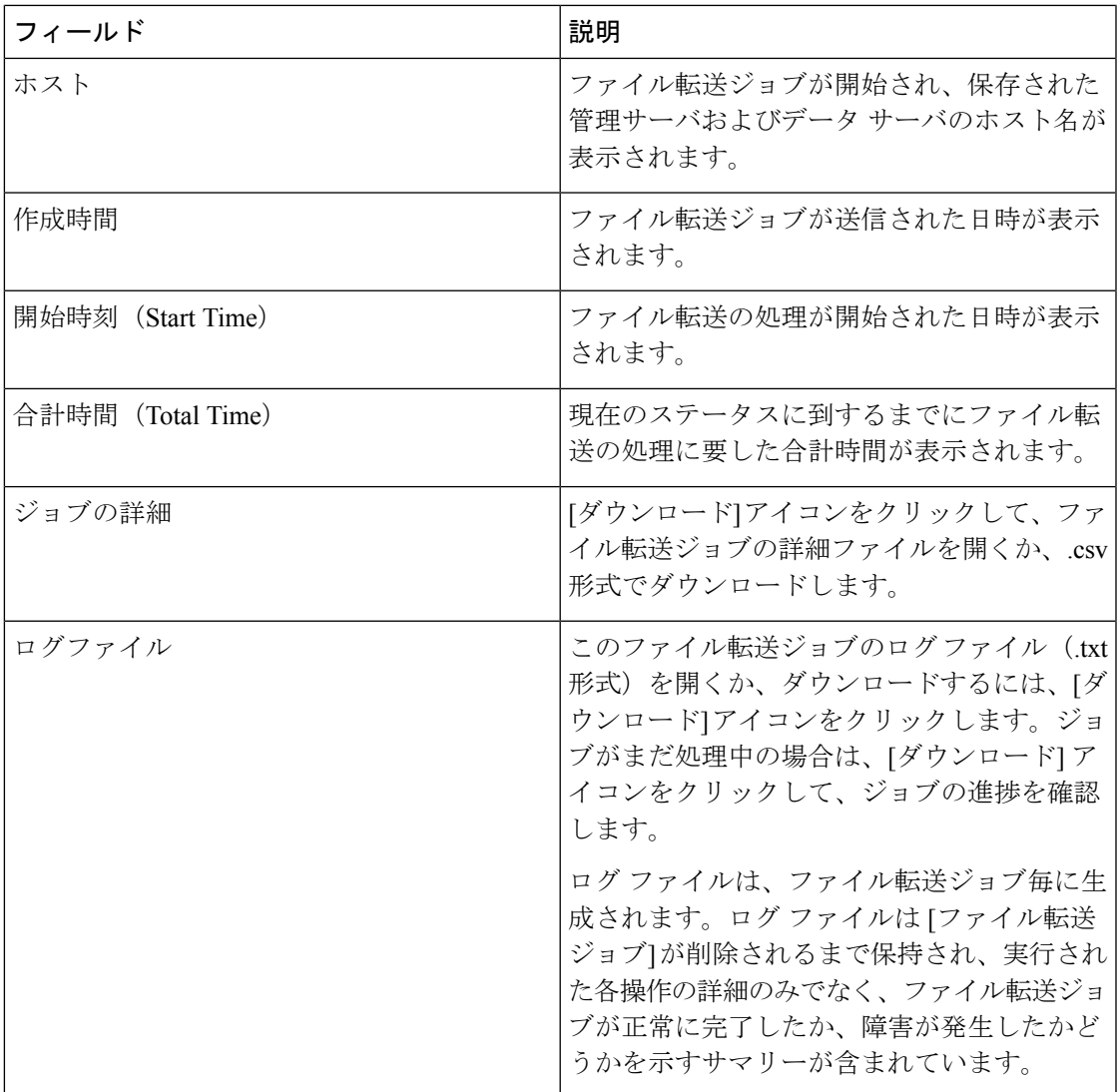

# **バケット間隔 (Bucket Intervals)**

特定の増分タイムスロット中に処理または放棄されたコール数について報告するための[バケッ ト間隔(Bucket Intervals)] を設定します。各[バケット間隔(Bucket Intervals)] には、*[*上限 (*UpperBounds*)*]*と呼ばれる最大9個の設定可能なタイムスロットがあります。上限は、コー ル処理アクティビティを分割して取得するために、秒単位で測定される範囲です。これらの間 隔の間に応答されたコールと放棄されたコールを表示するレポートを実行できます。

例えば、1 分以内にコールを処理することが目標である場合、間隔の上限を設定して、1 分よ りも短い、または長い時間で処理されるコール数を示すことができます。間隔には、30秒、60 秒、80 秒、120 秒、150 秒、180 秒、および 240 秒を設定できます。これらの間隔を使用する と、コールが1分以内に応答されたかどうか、または発信者がもっと長く待たされているかど うかを確認できます。この間隔は、発信者がコールを放棄するまでにどれぐらい待とうという

意志があるかについての洞察も得られます。多くの発信者は、2 分経つまではコールを放棄し ないなどがわかります。このことから、目標を変更できることがわかります。

バケット間隔は、コール タイプ、スキル グループ、およびプレシジョン キューと関連付ける ことができます。

システムは削除または編集できない組み込みのバケット間隔を自動的に作成します。

## バケット間隔の追加および保守

手順

- ステップ **1 Unified CCE** 管理で、概要 > コールの設定 > バケット間隔に移動します。
- ステップ **2 [**新規(**New**)**]** をクリックして、 **[**新規バケット間隔(**New Bucket Interval**)**]** ウィンドウを開 きます。
- ステップ **3** 次のフィールドに入力します。

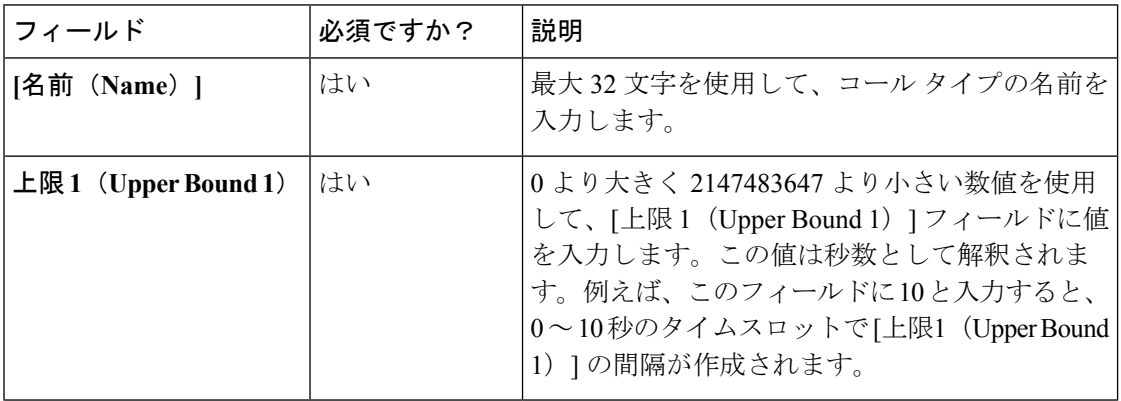

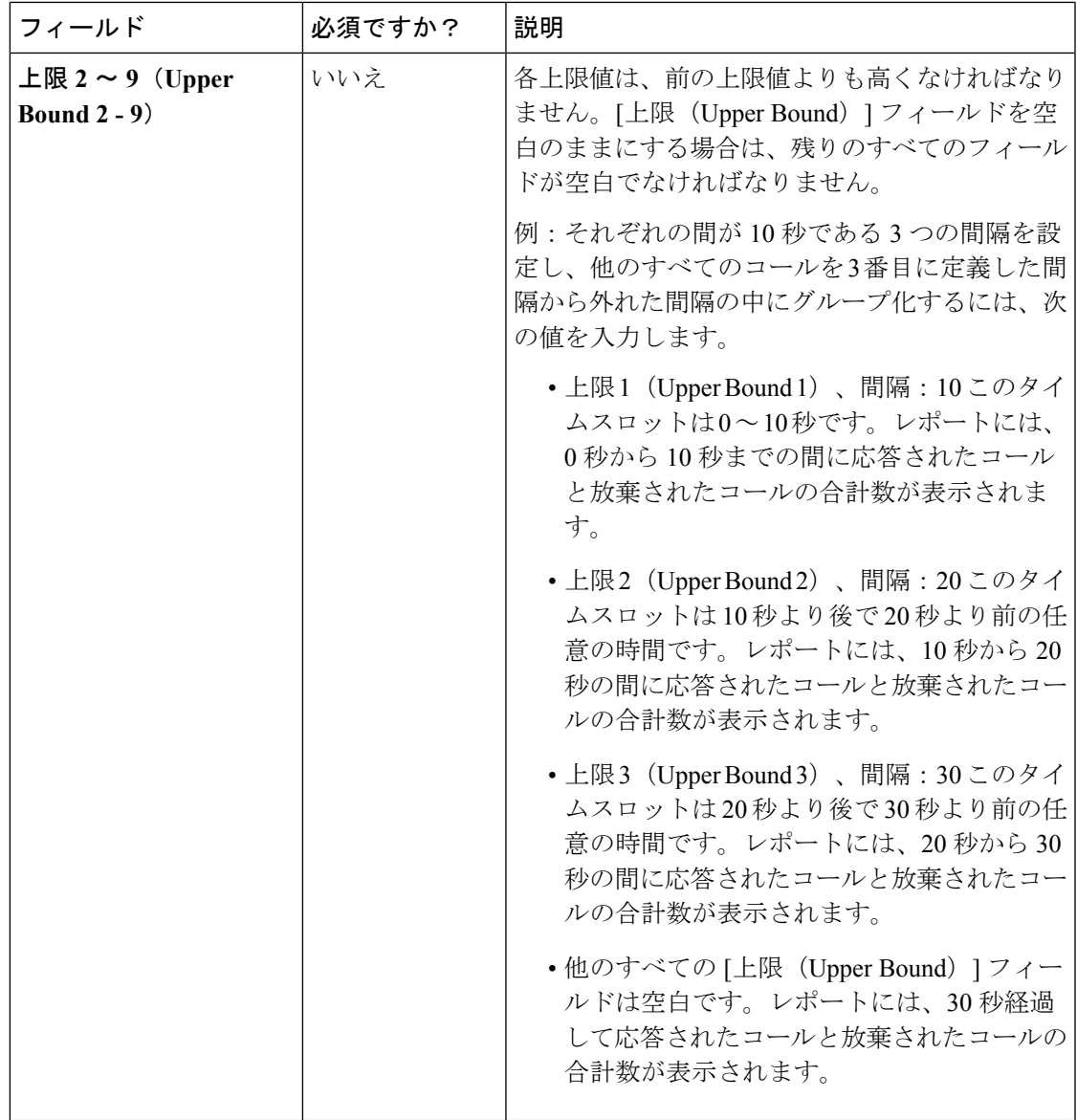

ステップ **4** [保存(Save)]をクリックし、一覧画面に戻ります。ここで、バケット間隔が正常に作成され たことを示すメッセージが表示されます。

その他

このページを使用して、その他のコールの設定を構成します。**Unified CCE** 管理 > コールの設 定 > その他 ページでは、グローバル、メイン サイト、および設定済のリモート サイトなどの 多様なタブが提供されています。設定を構成する必須タブに移動します。

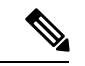

(注)

Packaged CCE 4000 エージェントおよび 12000 エージェント展開では、グローバル タブのみが 提供されます。

## <span id="page-241-0"></span>グローバル

このタブの構成は、以下の通りです。

- 輻輳制御
- エージェント
- コール レポート(Call Reporting)
- Script

### 輻輳制御

このセクションでは、輻輳制御のフィールドを確認することができます。このセクションに は、以下のフィールドがあります。

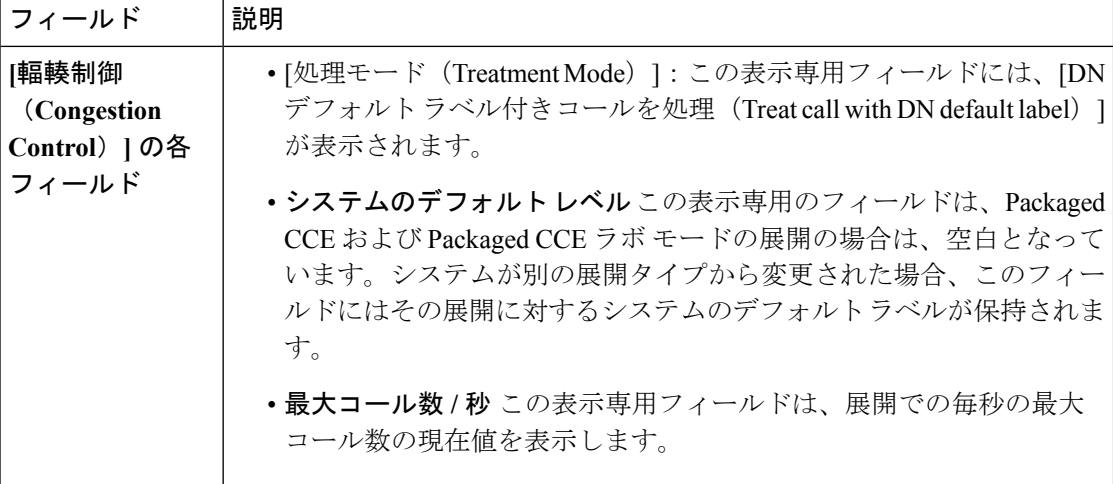

### エージェント

このセクションでは、エージェントのシステムレベル値を定義する値を入力します。このセク ションには、以下のフィールドがあります。

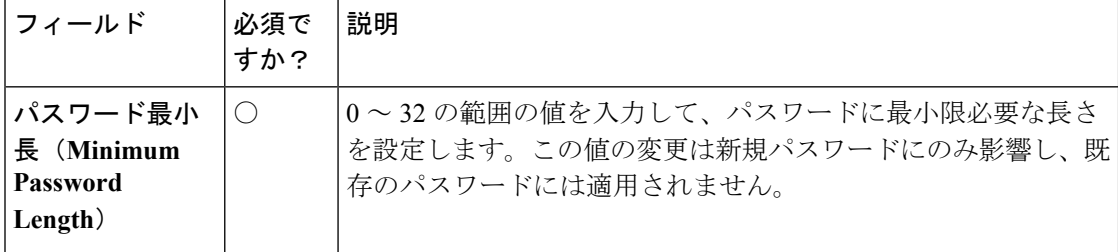

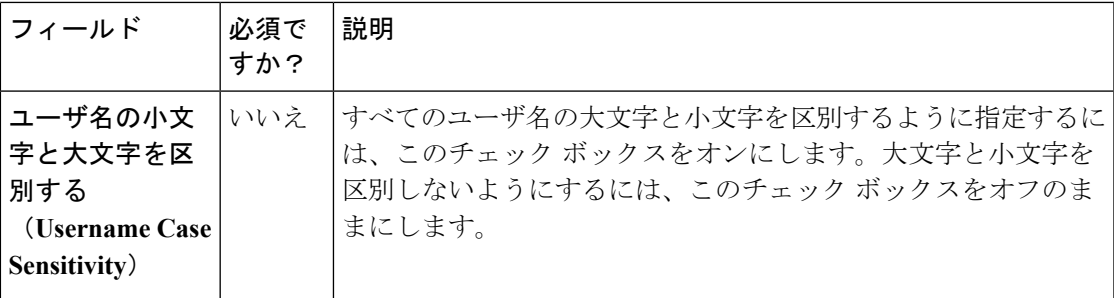

## コール レポート(**Call Reporting**)

このセクションでは、コールのシステムレベル値を定義する値を入力します。このセクション には、以下のフィールドがあります。

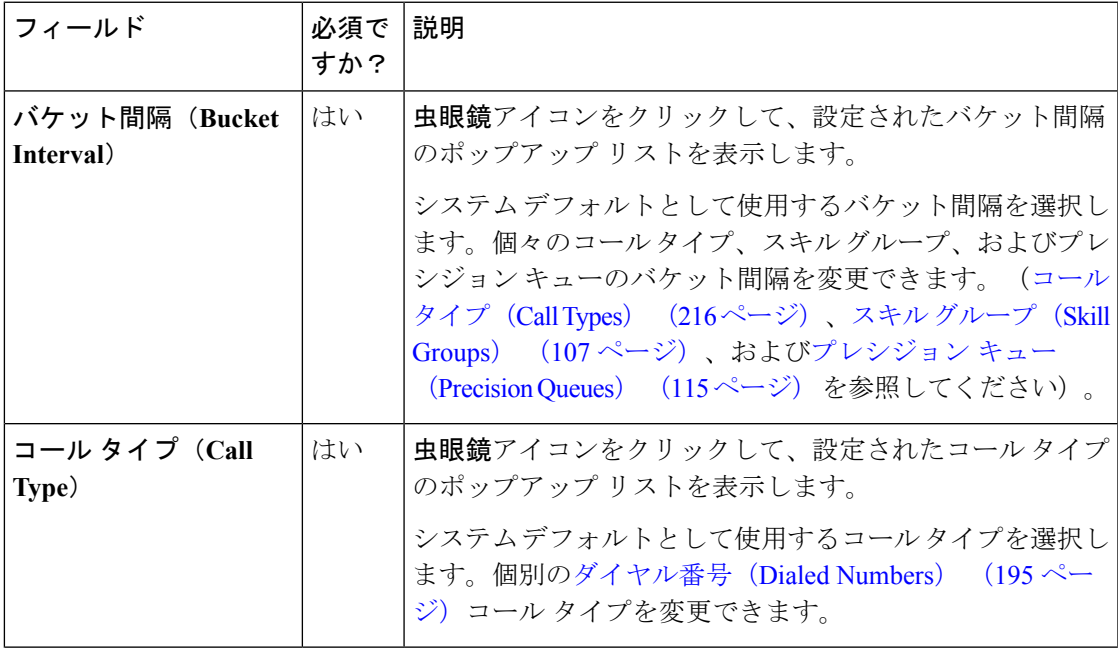

 $\mathbf{l}$ 

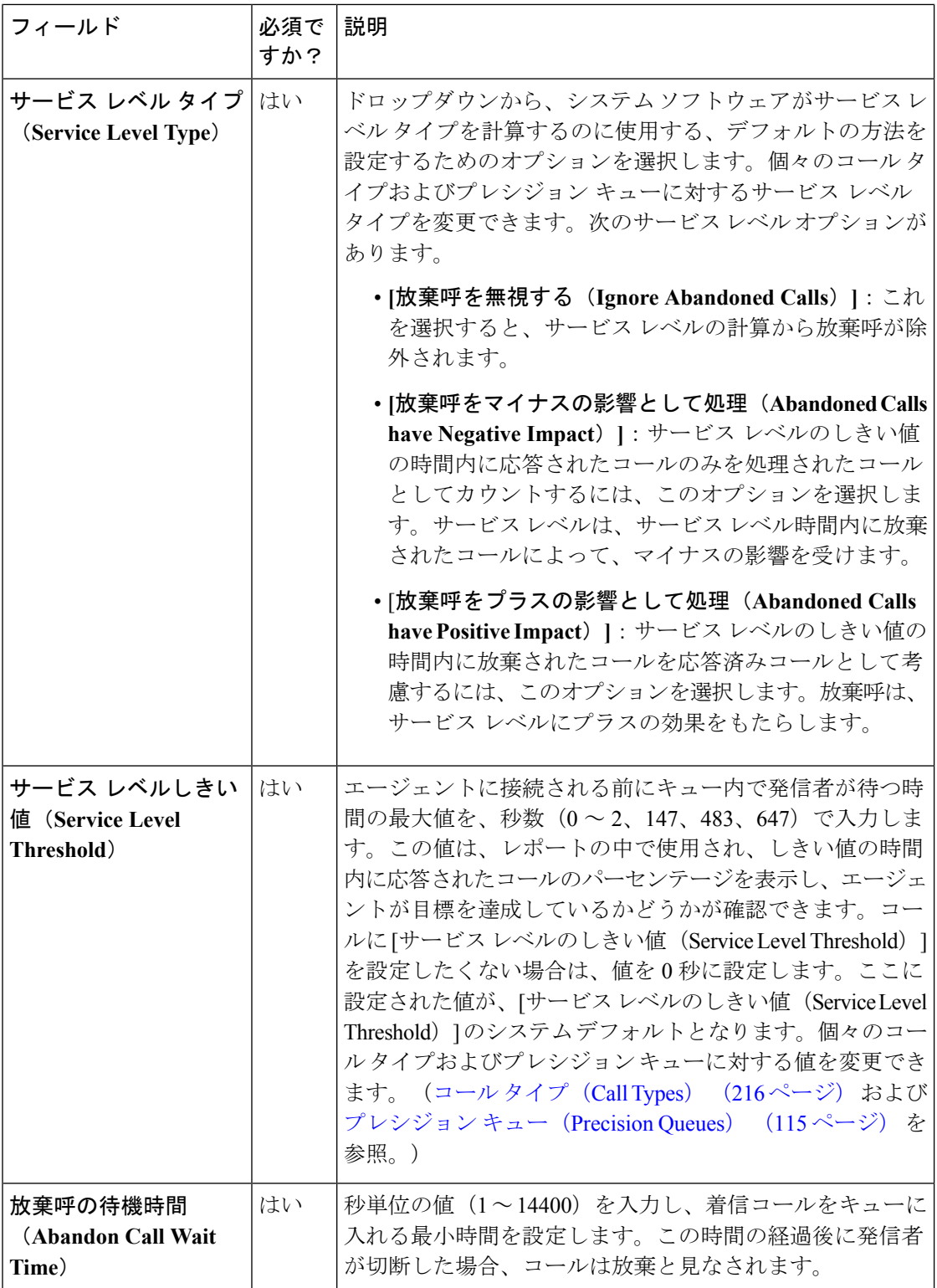

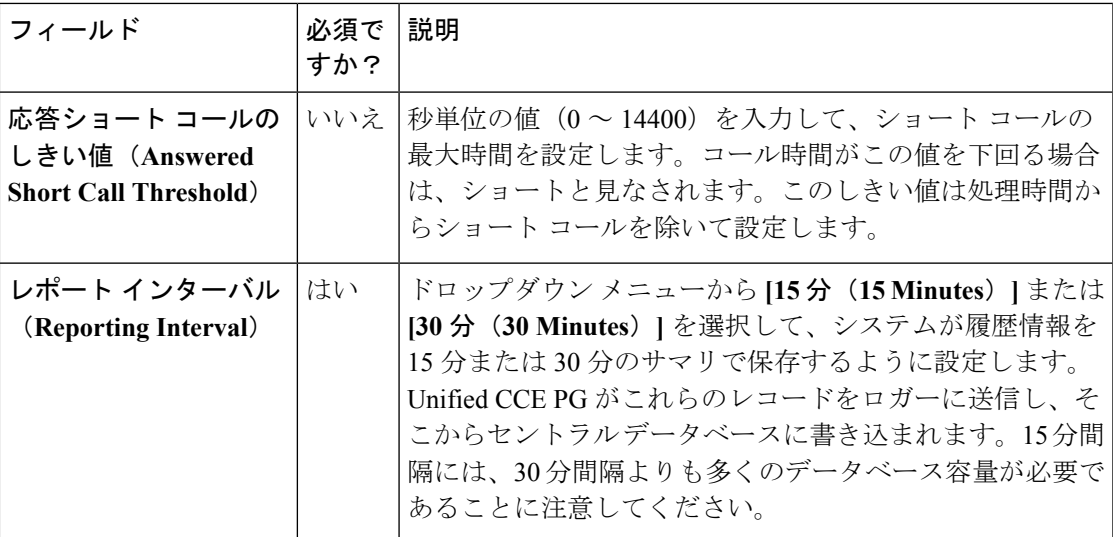

### **Script**

このセクションを使用して、維持するスクリプトのバージョン数を設定します。

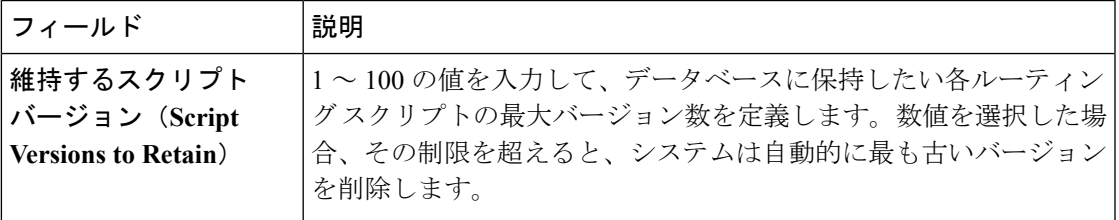

## メイン サイト

このタブの構成は、以下の通りです。

- エージェント
- ラベル

エージェント

このセクションでは、エージェントのシステムレベル値を定義する値を入力します。このセク ションには、以下のフィールドがあります。

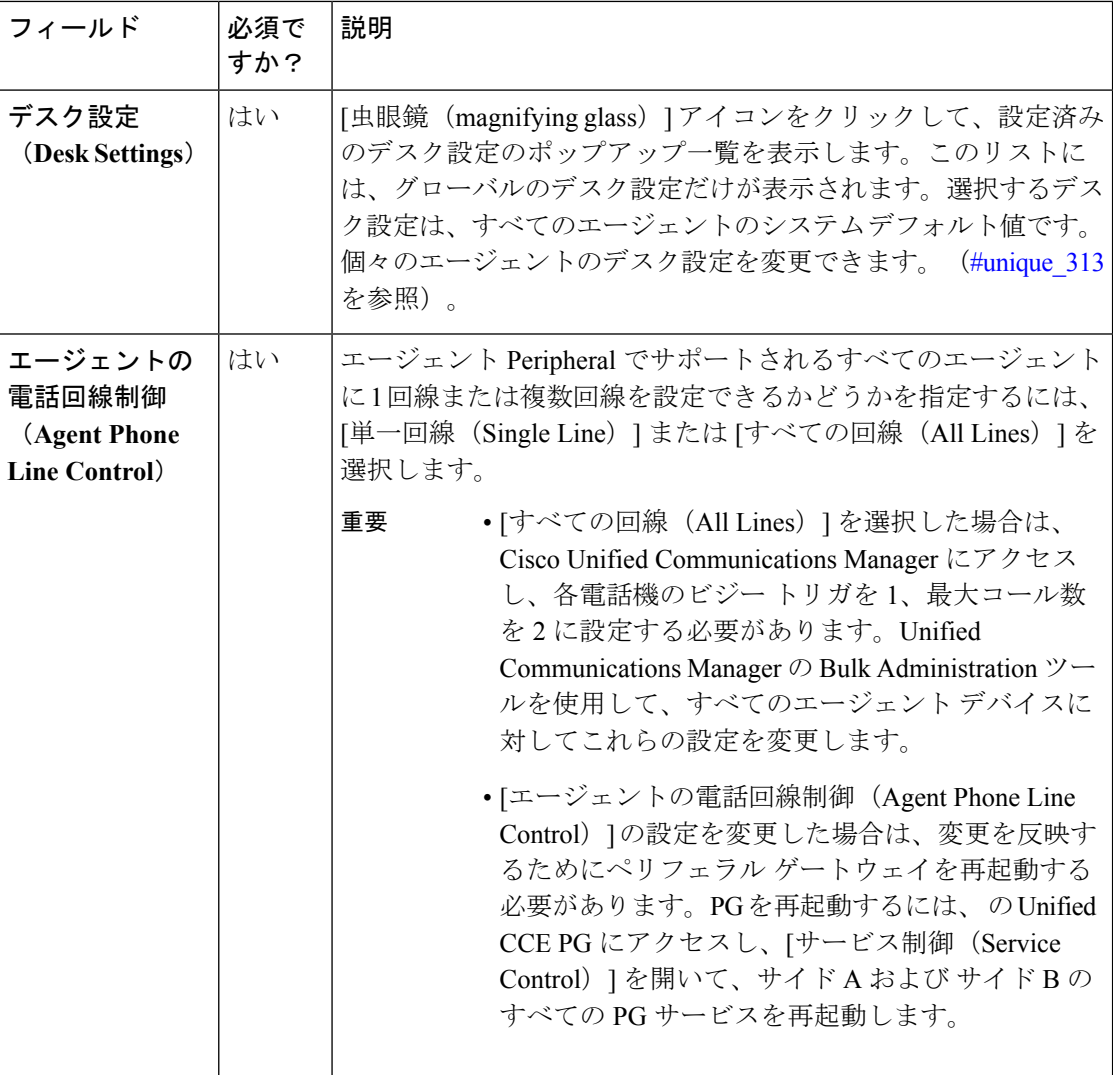

### ラベル

このセクションを使用して、Unified CM、アウトバウンド、および Unified CVP のラベルを表 示および編集します。このセクションには、以下のフィールドがあります。

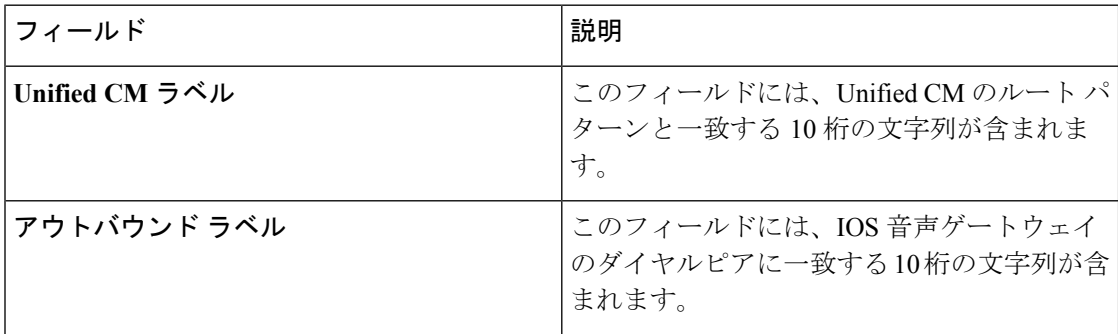

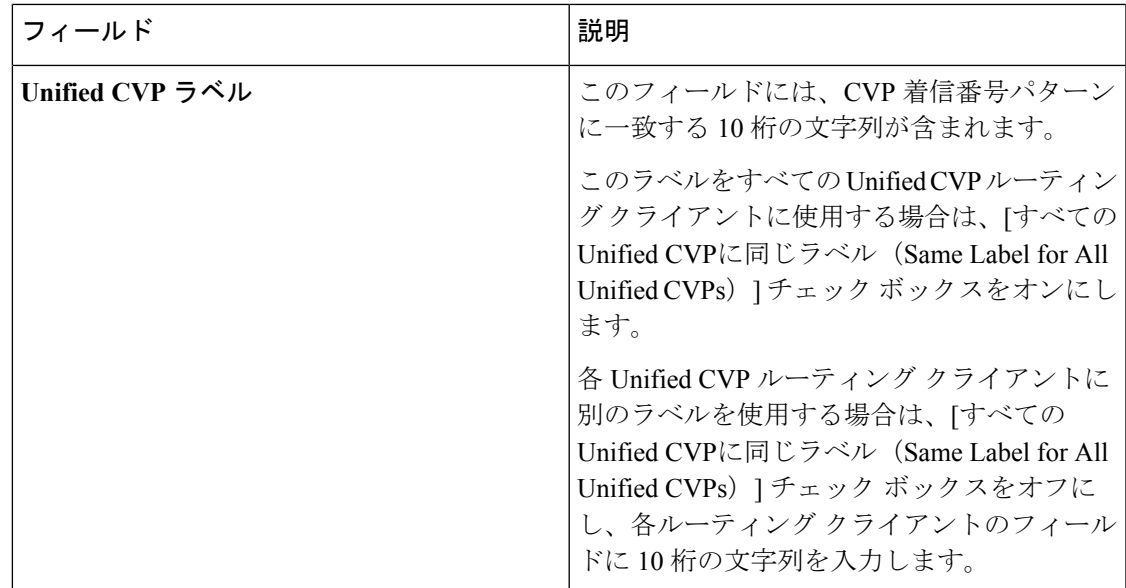

## リモート サイト

システム設定は、特定の リモート サイト に設定された周辺機器ゲートウェイのタイプに応じ て異なります。

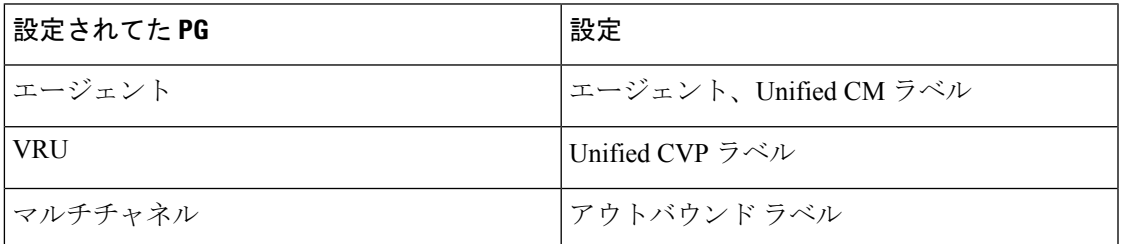

リモート サイト にすべての PG が設定されている場合、設定オプションは メイン サイト と同 じです。2 つの PG の組み合わせが設定されている場合は、それぞれの設定の組み合わせが表 示されます。

# 機能の設定

## 機能の管理

Packaged CCE webadmin では、以下のオプション機能が提供されます。これは、Packaged CCE システムのインストール、設定、および運用後、随時設定することができます。

- サービス コールバック
- コンテキストサービス(Context Service)

### サービス コールバック

発信者と従業員のエクスペリエンスを向上させるために、CCEパッケージを使用して、サービ ス コールバック機能を設定することができます。サービス コールバック 機能は Unified CVP で使用できます。

サービス コールバック機能を使用すると、発信者は、長時間の保留を経ずに、コンタクト セ ンターからのコールを受信するように選択することができます。発信者のキュー内でのポジ ションは失われません。例えば、この機能を使用すると、X分以上キュー状態にある発信者な ど、特定の条件を満たす発信者に、待機時間がごくに短いタイミングにシステムからコール バックを受けるオプションを提供することができます。

システムは、発信者からコールバック情報を収集して、エージェントの可用性を監視し、エー ジェントが対応可能になったタイミングで顧客にコールします。発信者は、システムによる コールバックを受けることを選択した場合、名前と電話番号の情報を残します。エージェント が使用可能である場合(またはすぐに使用可能になる場合)と判断したら、コールが発信者に 戻されます。発信者はこのコールに応答し、自分たちが発信者であることを示す必要がありま す。発信者は少し待機してからエージェントに接続されます。

サービスコールバックを設定するには、イングレスゲートウェイ、VXMLゲートウェイ、Call Studio、およびCCEスクリプトを設定する必要があります。ContextServiceの詳細については、 [https://www.cisco.com/c/en/us/support/customer-collaboration/packaged-contact-center-enterprise/](https://www.cisco.com/c/en/us/support/customer-collaboration/packaged-contact-center-enterprise/products-maintenance-guides-list.html) [products-maintenance-guides-list.html](https://www.cisco.com/c/en/us/support/customer-collaboration/packaged-contact-center-enterprise/products-maintenance-guides-list.html)の *Cisco Packaged Contact Center Enterprise* 機能ガイド を参 照してください。

### サービス コールバック の設定

### 始める前に

サービス コールバック機能を使用するには、CVP レポート サーバが必要です。以下のタスク を完了する前に、レポート サーバをインストールする必要があります。ブラウザから CVP レ ポート サーバ向けに自己署名証明書をダウンロードして、証明書を AW マシンにインポート します。CVP レポート サーバをインストールして、AW マシンに自己署名入りの証明書をイ ンポートする手順については、[https://www.cisco.com/c/en/us/support/customer-collaboration/](https://www.cisco.com/c/en/us/support/customer-collaboration/packaged-contact-center-enterprise/products-installation-guides-list.html) [packaged-contact-center-enterprise/products-installation-guides-list.html](https://www.cisco.com/c/en/us/support/customer-collaboration/packaged-contact-center-enterprise/products-installation-guides-list.html)の *Cisco Packaged Contact Center Enterprise* インストールおよびアップグレード ガイド を参照してください。

#### 手順

- ステップ **1 Unified CCE** 管理で、概要 > 機能 > サービス コールバックを選択します。
- ステップ **2** サイト ドロップダウンリストから、サービス コールバック機能を設定するサイトを選択しま す。デフォルトでは、「メイン」になっています。
- ステップ **3 CVP** レポート サーバ ドロップダウンリストから、サービス コールバックのデータを保存する ために使用するレポート サーバを選択します。

このリストには、このサイト向けに設定されてたすべてのレポートサーバが含まれて います。 (注)

「-」を選択してこの選択を空白のままにすると、どのレポート サーバもサービス コールバックに関連づけられません。

ステップ **4** ダイヤル番号設定 セクションで、以下を実行します。

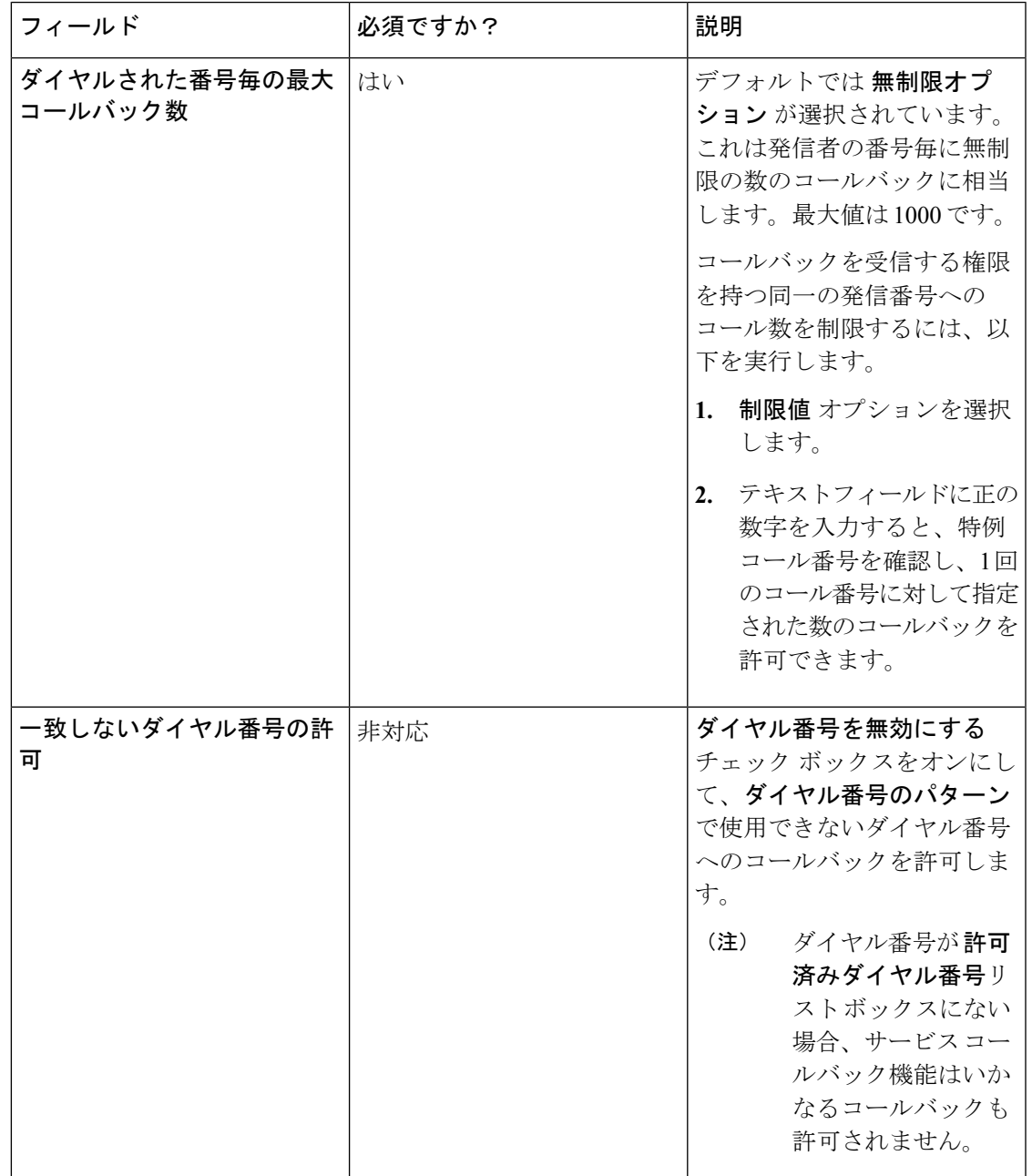

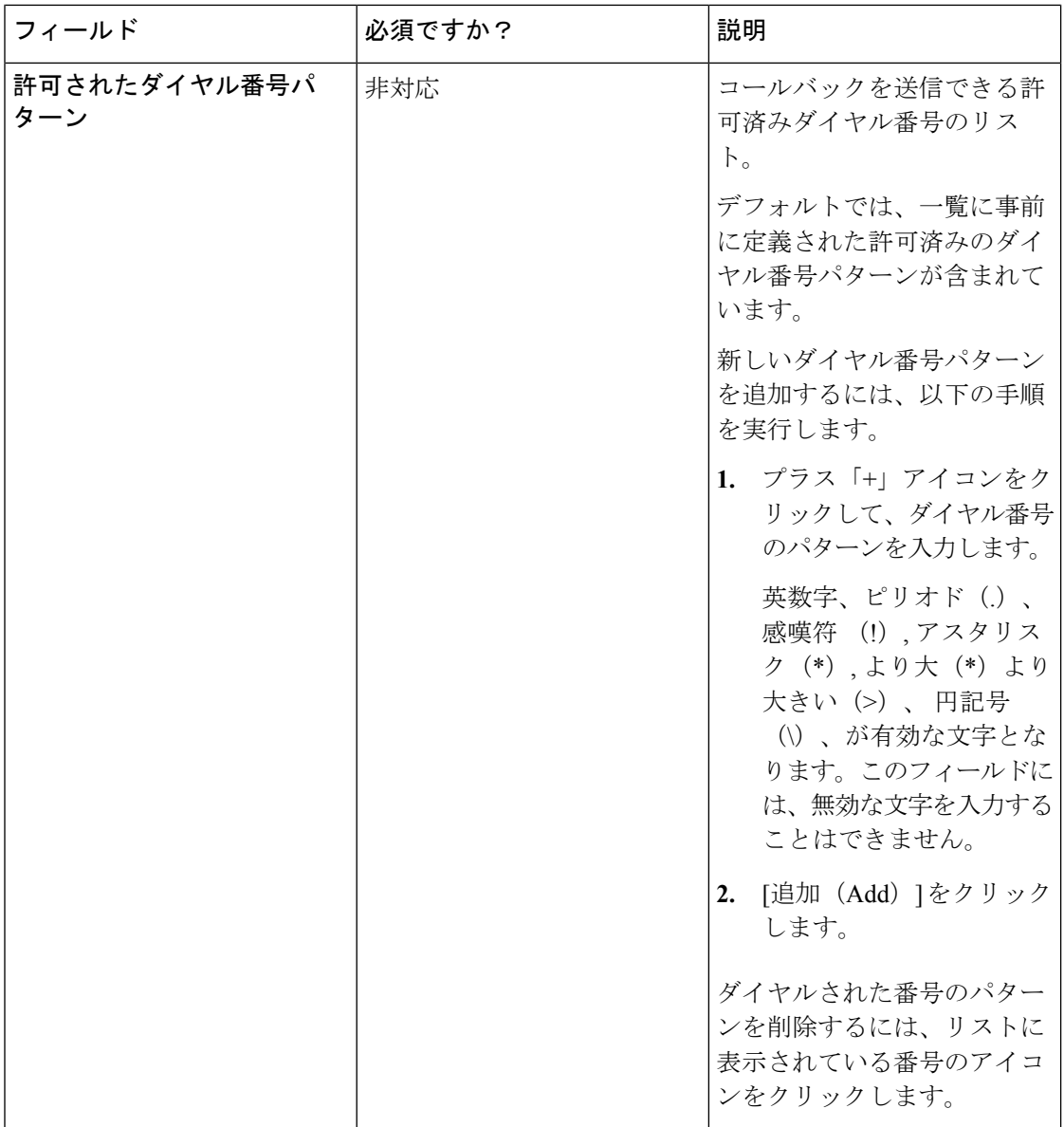

 $\mathbf{l}$ 

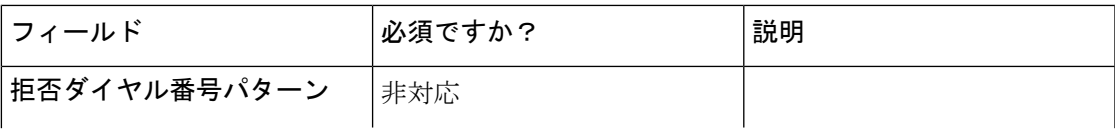

 $\mathbf I$ 

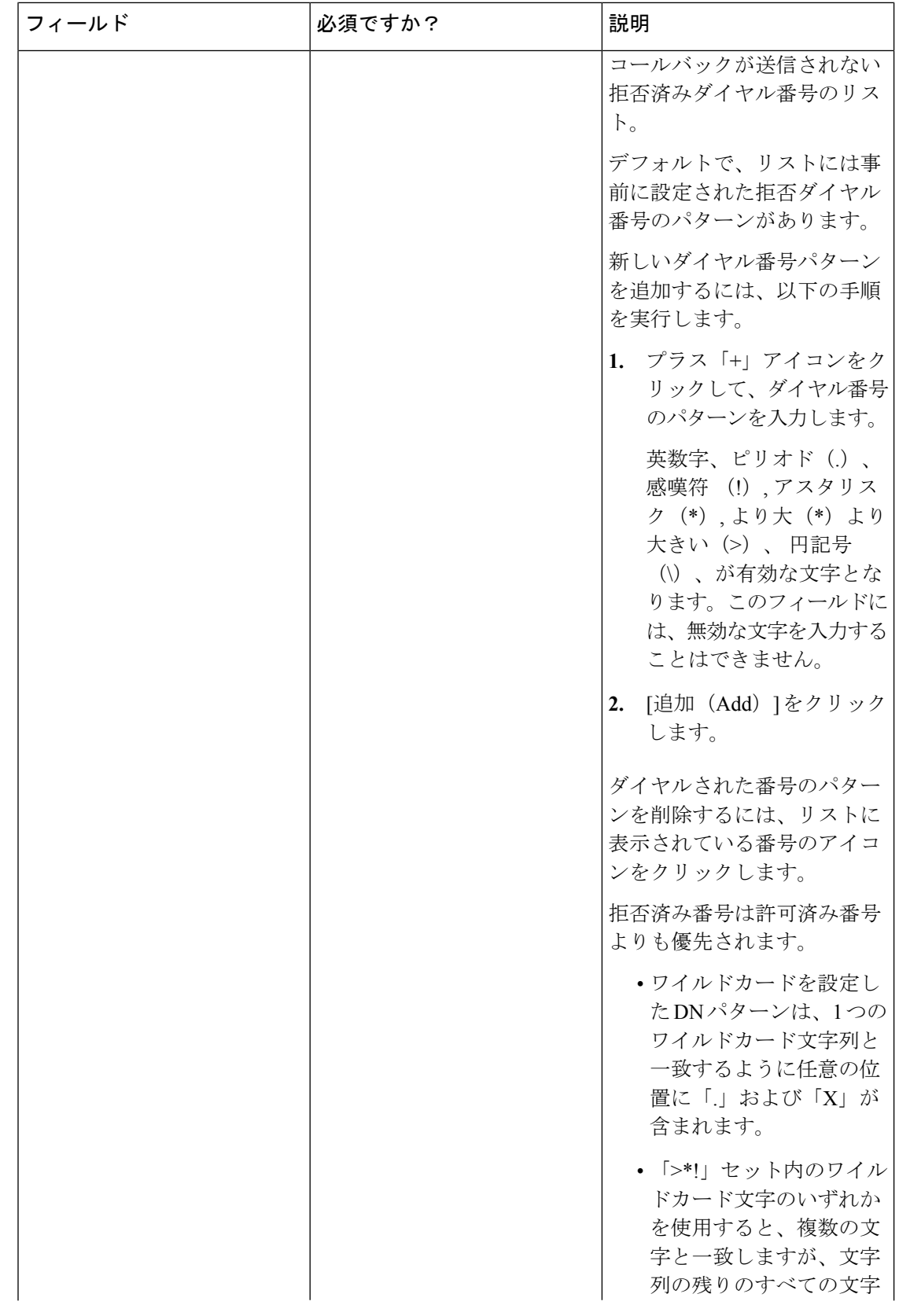
| フィールド | 必須ですか? | 説明                                                                                               |
|-------|--------|--------------------------------------------------------------------------------------------------|
|       |        | と常に一致するため、末<br>尾の値として使用するこ<br>とのみが可能です。                                                          |
|       |        | • パターンの一致で最優先<br>されるのは完全一致で、<br>次に特定のワイルドカー<br>ドが最も一致した場合で<br>す。                                 |
|       |        | •許可ダイヤル番号と拒否<br>ダイヤル番号の両方のリ<br>ストで同じ文字数がワイ<br>ルドカード パターンで一<br>致すると、拒否ダイヤル<br>番号リストの方が優先さ<br>れます。 |

ステップ **5 [**保存(**Save**)**]** をクリックします。

## コンテキストサービス(**Context Service**)

Cisco Context Service は、Cisco Contact Center Express ソリューションのクラウドベースのオム ニチャネルソリューションです。このソリューションでは、任意のチャネルでの顧客インタラ クション データを柔軟に保管できるため、顧客のインタラクション履歴をキャプチャできま す。

CCEソリューションの各種コンポーネントは、難しい設定を必要とすることなくContextService と統合できます。また ContextService は、独自のアプリケーションやサードパーティ製アプリ ケーションとの統合をサポートする API を提供し、エンドツーエンドのカスタマー インタラ クション データをキャプチャします。

Context Service の詳細については、[https://www.cisco.com/c/en/us/support/customer-collaboration/](https://www.cisco.com/c/en/us/support/customer-collaboration/packaged-contact-center-enterprise/products-maintenance-guides-list.html) [packaged-contact-center-enterprise/products-maintenance-guides-list.html](https://www.cisco.com/c/en/us/support/customer-collaboration/packaged-contact-center-enterprise/products-maintenance-guides-list.html)の *Cisco Packaged Contact Center Enterprise* 機能ガイド を参照してください。

**Customer Voice Portal**(**CVP**)、**Cisco Finesse**、 **SocialMiner** および エンタープライズ チャット および電子メール の **Context Service** の登録

Unified CCE Administration の Context Service ツールから、CVP、Finesse、SocialMiner および エ ンタープライズチャットおよび電子メールをContextServiceに登録して、これらのアプリケー ションからのタスクに関するデータを保存することができます。SocialMiner の場合、Context Service は タスク ルーティング API からのタスクに関するデータを保存できます。

(注)

Packaged CCE 以外の導入の場合、あるいは Packaged CCE 4000 エージェント および 12000 エー ジェント導入の場合は、登録の前にシステム インベントリを使用して Principal AW を設定し て、Context Service のクレデンシャルを管理します。

Context Service に登録する場合:

- Packaged CCE 導入では、Unified CCE AW から Context Service にアクセスできる必要があ ります。
- Packaged CCE 以外の導入、または Packaged CCE 4000 エージェントおよび 12000 エージェ ント展開、では、Context Service を管理する Principal AW から Context Service にアクセス 可能である必要があります。
- 組織の管理者のクレデンシャルを提供するよう求められます。

登録に加え、次の操作が必要です。

- Context Service と接続するために、システム インベントリに SocialMiner を追加します。
- システムを通じてタスク コンテキスト データを送信するために、組み込みの POD.ID 拡 張コール変数を有効にします。

Packaged CCE では、Unified CCE Administration で拡張コール変数ツールを使用します。他 の導入では、Configuration Manager で拡張コール変数リスト ツールを使用します。

#### **Context Service** からの **CVP**、**Finesse**、**SocialMiner** の登録解除

CVP、Finesse、SocialMiner および エンタープライズ チャットおよび電子メール で Context Serviceを使用しなくなった場合は、登録を解除することができます。登録を解除するときは、 Context Service への登録に使用した管理者のクレデンシャルを提供するよう求められます。

### コンテキスト サービス設定値の設定

UnifiedCVP、Finesse、SocialMinerおよびエンタープライズチャットおよび電子メールをコン テキストサービスに登録するには、UnifiedCCE管理でコンテキストサービスツールを使用し ます。

ContextServiceへの登録の詳細については、<https://cisco.com/go/contextservice>を参照してくださ い。

#### 手順

ステップ **1** Unified CCE の管理で、概要 > 機能 > **Context Service**を選択します。 ステップ **2** 以下のパラメータを入力し、[保存(Save)] をクリックします。

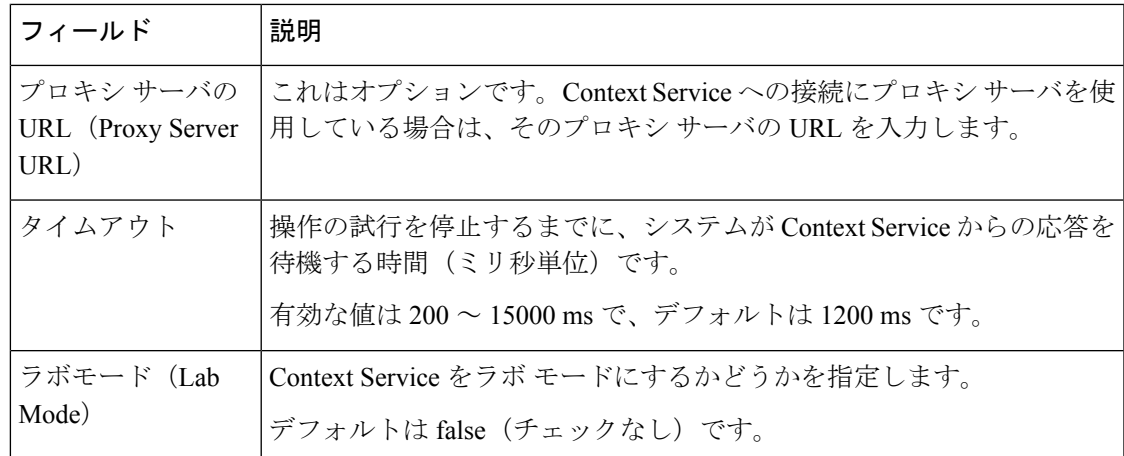

ステップ **3** Context Service に登録するには、[Register(登録)] をクリックします。

ステップ **4** 登録が完了すると、登録解除をクリックすることでContextServiceへの登録を解除できます。

## 次のタスク

Context Service 用のプロキシ サーバを設定している場合は、指定したプロキシ サーバの URL を使用してブラウザプロキシを設定します。プロキシ設定については、ブラウザのドキュメン テーションを参照してください。

### 関連トピック

Packaged CCE 導入のシステム インベントリ

## シングル サインオンのセットアップ

### 始める前に

Packaged CCE 2000 エージェントの導入では、シングル サインオン (SSO) をセットアップす る前に、システムインベントリのすべての外部HDSマシンのデフォルトのCisco IdentityService (IdS)を設定します。

混在 CUIC-LD-IdS マシンを使用している Unified CCE および HCS for Contact Center の場合は、 SSO をセットアップする前に、システム インベントリで以下の手順を実行します。

- **1.** Principal AW として AW を設定し、そのマシンの Unified CCE Diagnostic Framework クレデ ンシャルを入力します。
- **2.** Cisco Finesse と混在 CUIC-LD-IdS マシンを追加します。
- **3.** AW および Cisco Finesse Primary マシンのデフォルトの Cisco IdS を設定します。

その他すべての Unified CCE 、Packaged CCE(4000 エージェントまたは 12000 エージェント) および HCS for Contact Center の導入の場合は、SSO をセットアップする前に、システム イン ベントリで以下の手順を実行します。

- **1.** Principal AW として AW を設定し、そのマシンの Unified CCE Diagnostic Framework クレデ ンシャルを入力します。
- **2.** Cisco Finesse、Unified Intelligence Center、および Cisco Identity Service (IdS) マシンを追加 します。
- **3.** AW、Cisco Finesse Primary、Unified Intelligence Center Publisher マシンのデフォルトの Cisco IdS を設定します。

すべての導入の手順:

- ポップアップブロッカを無効にします。これは、すべてのテスト結果を正しく表示するた めに行う必要があります。
- InternetExplorerを使用している場合は、互換モードになっていないこと、およびAWの完 全修飾ドメイン名を使用して、CCE Administration(例: **https://fully-qualified-name.com/cceadmin**)にアクセスしていることを確認します。

#### 手順

ます。

- ステップ **1 Unified CCE** 管理で、機能 > シングル サインオンを選択します。
- ステップ **2** On the シングル サインオン(**SSO**) ページで、登録 ボタンをクリックして、すべての Cisco IdS SSO 互換コンポーネントを登録します。

コンポーネントステータステーブルに、各コンポーネントの登録ステータスが表示されます。 コンポーネントの登録に失敗した場合は、エラーを修正して、[再試行 (Retry)]をクリックし

ステップ **3** 登録が正常に完了したら、[テスト(Test)] ボタンをクリックします。新しいブラウザ タブが 開くと、証明書を承認するためのプロンプトが表示されることがあります。ページをロードす るためには、すべての証明書を承認します。次に、プロンプトが表示されたら、SSOクレデン シャルを持つユーザでログインします。

> テスト プロセスでは、各コンポーネントが正しく設定されていて ID プロバイダーにアクセス できること、および Cisco IdS によってアクセス トークンが正常に生成されることが確認され ます。SSO に対してセットアップしている各コンポーネントがテストされます。

> コンポーネント ステータス テーブルに、各コンポーネントのテスト ステータスが表示されま す。

テストが失敗した場合は、エラーを修正して、再度 [テスト(Test)] をクリックします。

テスト結果は保存されません。ページを更新した場合は、SSOを有効にする前に、再度テスト を実行します。

ステップ **4** モードの設定ドロップダウン リストから、システムの SSO モードを選択します。

- [非 SSO(Non-SSO)]:このモードでは、すべてのエージェントとスーパーバイザの SSO が無効になります。エージェントとスーパーバイザは、既存のActive Directoryベースの認 証とローカル認証を使用します。
- [ハイブリッド (Hybrid) ]: このモードでは、エージェントとスーパーバイザの SSO を選 択的に有効にできます。
- [SSO]:このモードでは、すべてのエージェントとスーパーバイザに対して SSO が有効に なります。

コンポーネント ステータス テーブルに、各コンポーネントの SSO モードの設定ステータスが 表示されます。

コンポーネントの SSO モードの設定に失敗した場合は、エラーを修正して、再度モードを選 択します。

コンポーネントを Cisco IdS に登録した後に、SSO 互換マシンをシステム インベントリに追加 すると、それらのマシンは自動的に登録されます。システムの SSO モードをすでに設定して いる場合、その SSO モードがそれらのマシンに自動的に設定されます。

# 電子メールおよびチャット

## 電子メールおよびチャット

エンタープライズ チャットおよび雷子メール (ECE) はオプション機能で、コンタクト セン ターに電子メールおよびチャット機能を提供します。Unified CCE 管理で ECE を設定するに は、外部のマシンとして ECE Web サーバを インベントリ ページに追加する必要があります。 詳細については[、外部マシンの追加](pcce_b_admin-and-config-guide_120_chapter3.pdf#nameddest=unique_47)を参照してください。

**Unified CCE** 管理で、概要 > 電子メールとチャット を選択して、電子メールおよびチャット機 能を設定します。

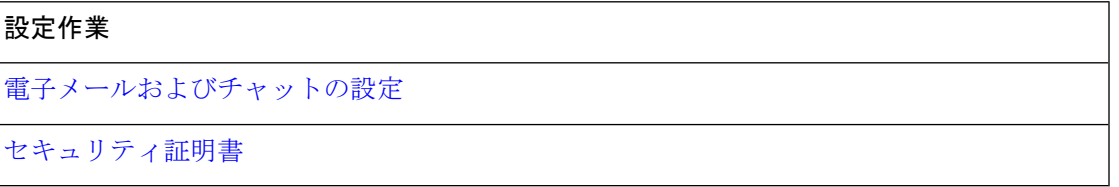

# 一括インポート

# 一括ジョブの管理

[一括ジョブ (bulkjobs) ]は、初期セットアップ時にデータを入力したり、シフト間でエージェ ントのスキル グループを変更や、複数の新しいエージェントが属する新しいコンタクト セン ターを組み込みなど、大規模な変更を組み込んだりするための迅速かつ効率的な方法です。

各レコードへの変更は、適切なツール(エージェント、ダイヤル番号等)を使用してそのレ コード上に直接行うのが最適です。

一括ジョブ コンテンツ ファイルはレコードを明示的に作成しますが、以下の通り暗黙的に関 連するレコードも作成します。

- エージェント一括ジョブ コンテンツ ファイルには、エージェント チーム、スキル グルー プ、および属性のセルが含まれます。これらのセルにコンテンツを入力すると、存在しな い場合にこれらのオブジェクトが作成されます。
- ダイヤル番号一括ジョブ コンテンツ ファイルには、コール タイプのセルが含まれます。 これらのセルにコンテンツを入力すると、存在しない場合にこれらのオブジェクトが作成 されます。

### Ú

[一括ジョブ(bulk jobs)] はシステムの負荷が低いときにのみ実行してください。コール負荷 重要 が大きな時間帯は、[一括ジョブ(bulk jobs)] を実行しないでください。

スーパーバイザは、Bulk Jobs ツールにアクセスできません。

## 一括ジョブのコンテンツ ファイル テンプレートのダウンロード

一括ジョブはコンテンツファイルのテンプレートに入力された変更を適用します。コンテンツ ファイル テンプレートは、.csv 形式です。

[一括ジョブ(BulkJobs)]が作成される前にコンテンツファイルの構文が確認されます。デー タベース関連のエラーや競合がジョブの実行中に報告されます。

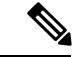

PackagedCCELab導入を使用している場合は、インベントリコンテンツファイルをダウンロー ドできます。このファイルを使用して、マシン情報とクレデンシャルを提供することにより、 システム インベントリと特定の機能を有効にします。 (注)

手順

ステップ **1 Unified CCE** 管理 > 概要 > 一括ジョブ に移動し、一括ジョブの一覧ページを開きます。

ステップ **2** [テンプレート(Templates)] をクリックします。

[テンプレートのダウンロード(Download Templates)] ポップアップ ウィンドウが開きます。

- ステップ **3** 使用するテンプレートの[ダウンロード(Download)] アイコンをクリックします。
- ステップ **4** [テンプレートのダウンロード(DownloadTemplates)]ポップアップウィンドウを閉じるには、 [OK] をクリックします。
- ステップ5 Microsoft Excel でテンプレートを開きます。
- ステップ6 [ファイル(file) ] に入力します。
- ステップ7 入力したファイルをローカルに保存します。

関連トピック

[インベントリ](pcce_b_admin-and-config-guide_120_chapter2.pdf#nameddest=unique_205) コンテンツ ファイル

## <span id="page-258-0"></span>コンテンツ ファイル ルール

 $\begin{picture}(220,20) \put(0,0){\line(1,0){10}} \put(15,0){\line(1,0){10}} \put(15,0){\line(1,0){10}} \put(15,0){\line(1,0){10}} \put(15,0){\line(1,0){10}} \put(15,0){\line(1,0){10}} \put(15,0){\line(1,0){10}} \put(15,0){\line(1,0){10}} \put(15,0){\line(1,0){10}} \put(15,0){\line(1,0){10}} \put(15,0){\line(1,0){10}} \put(15,0){\line($ 

このセクションのルールは、SSO 移行コンテンツ ファイルには適用されません。 (注)

SSO 移行コンテンツ ファイルの使用に関する詳細については、[https://www.cisco.com/c/en/us/](https://www.cisco.com/c/en/us/support/customer-collaboration/packaged-contact-center-enterprise/products-maintenance-guides-list.html) [support/customer-collaboration/packaged-contact-center-enterprise/products-maintenance-guides-list.html](https://www.cisco.com/c/en/us/support/customer-collaboration/packaged-contact-center-enterprise/products-maintenance-guides-list.html) で *Cisco Packaged Contact Center Enterprise* 機能ガイド を参照してください。

#### コンテンツ ファイル作成操作

コンテンツ ファイルのスプレッドシートは、次の CREATE ルールに従います。

- スプレッドシートのすべての列が存在する必要がありますが、任意のフィールド用のセル は空白のままにしてもかまいません。
- •ファイル内の行は順番に処理されます。いずれかのポイント(いずれかの行)でコンテン ツファイルに障害が発生する可能性があり、その場合は、その行まで(ただし、その行は 含まない)が追加または更新されます。

行が失敗すると、その行よりも前のすべての追加または更新は正常に行われますが、後続 の作成および更新操作は失敗します。

• [エージェント (Agent) ]:エージェント チーム、スキル グループ、属性、スーパーバイ ザチーム、および部署のセルが暗黙的に入力されるエージェントを作成すると、すでにオ ブジェクトが存在しない場合は、オブジェクトが作成されます。

• [ダイヤル番号(Dialed number)]:コール タイプおよび部署が暗黙的に入力されるダイヤ ル番号を作成すると、すでにオブジェクトが存在しない場合は、オブジェクトが作成され ます。

### コンテンツ ファイルの更新操作(**Content File Update Operations**)

コンテンツ ファイルのスプレッドシートは、次の UPDATE ルールに従います。

- 既存の値を変更するには、フィールドに値を入力します。
- 既存の値を保持するには、フィールドを空白のままにします。
- 既存の値をクリアするには、フィールドに ~ を入力します。

## 一括エージェント コンテンツ ファイル

エージェントの一括ジョブのコンテンツ ファイルには、次のフィールドが含まれます。

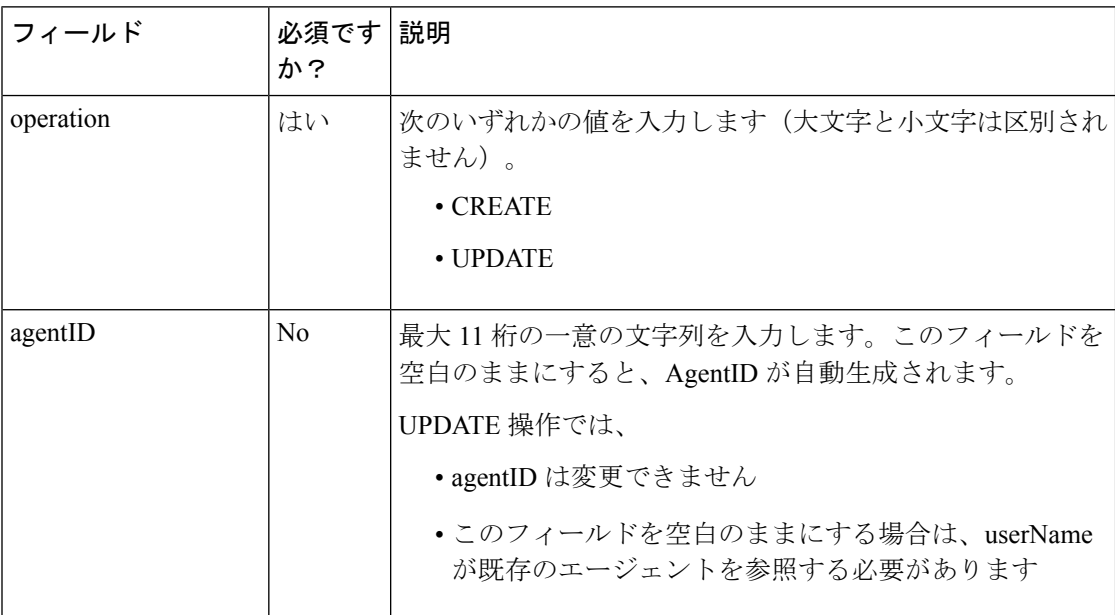

 $\mathbf I$ 

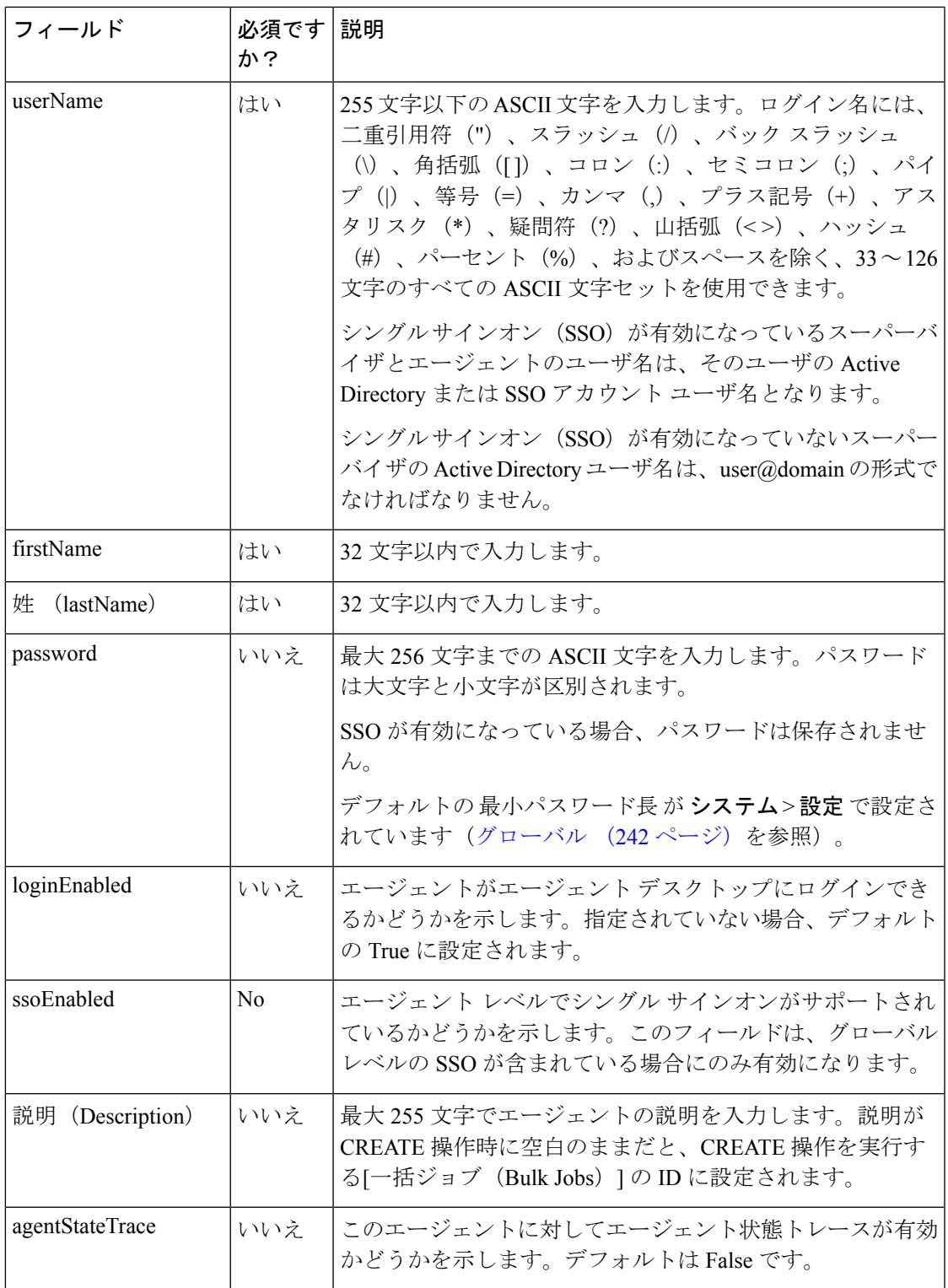

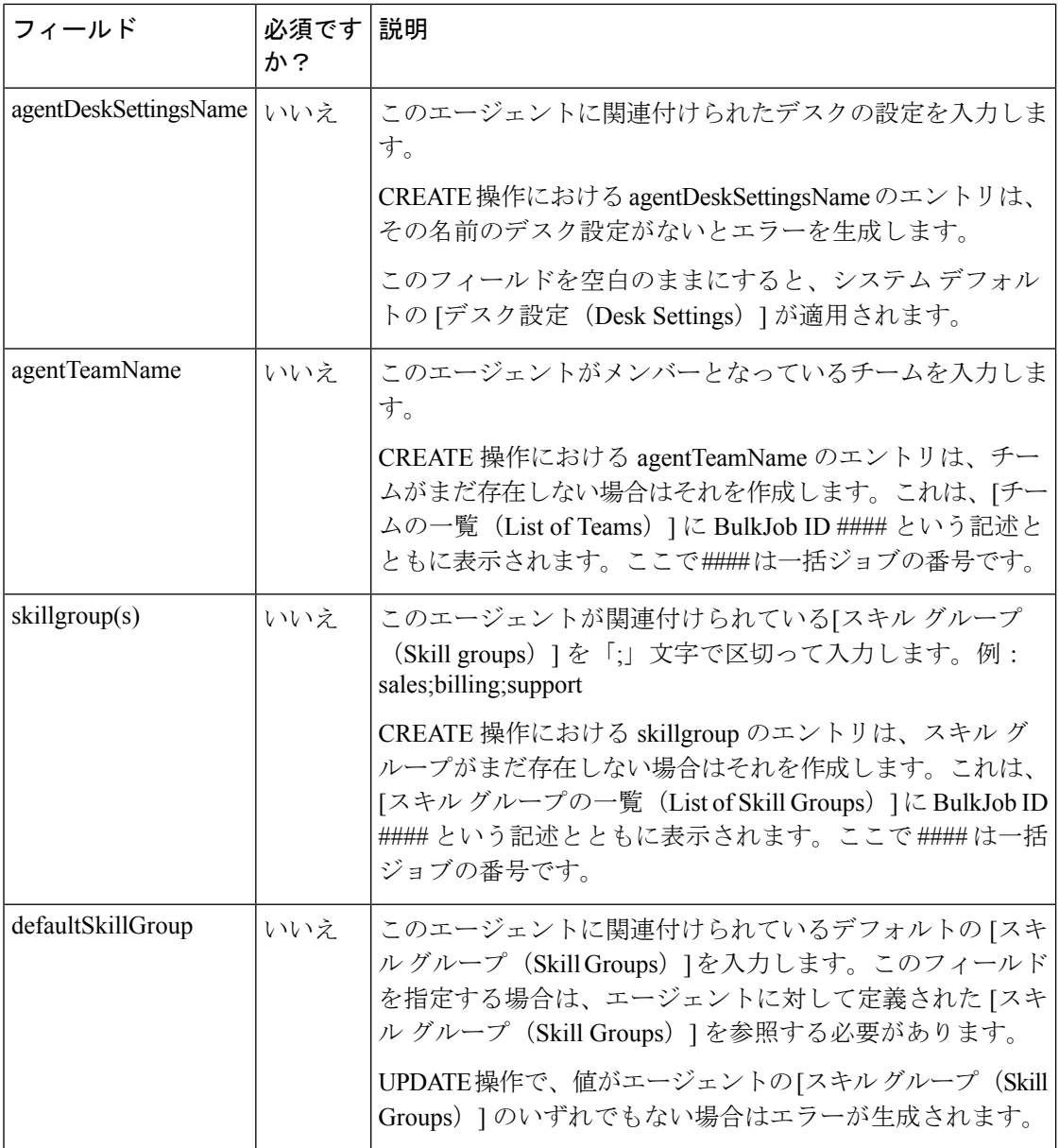

I

 $\mathbf I$ 

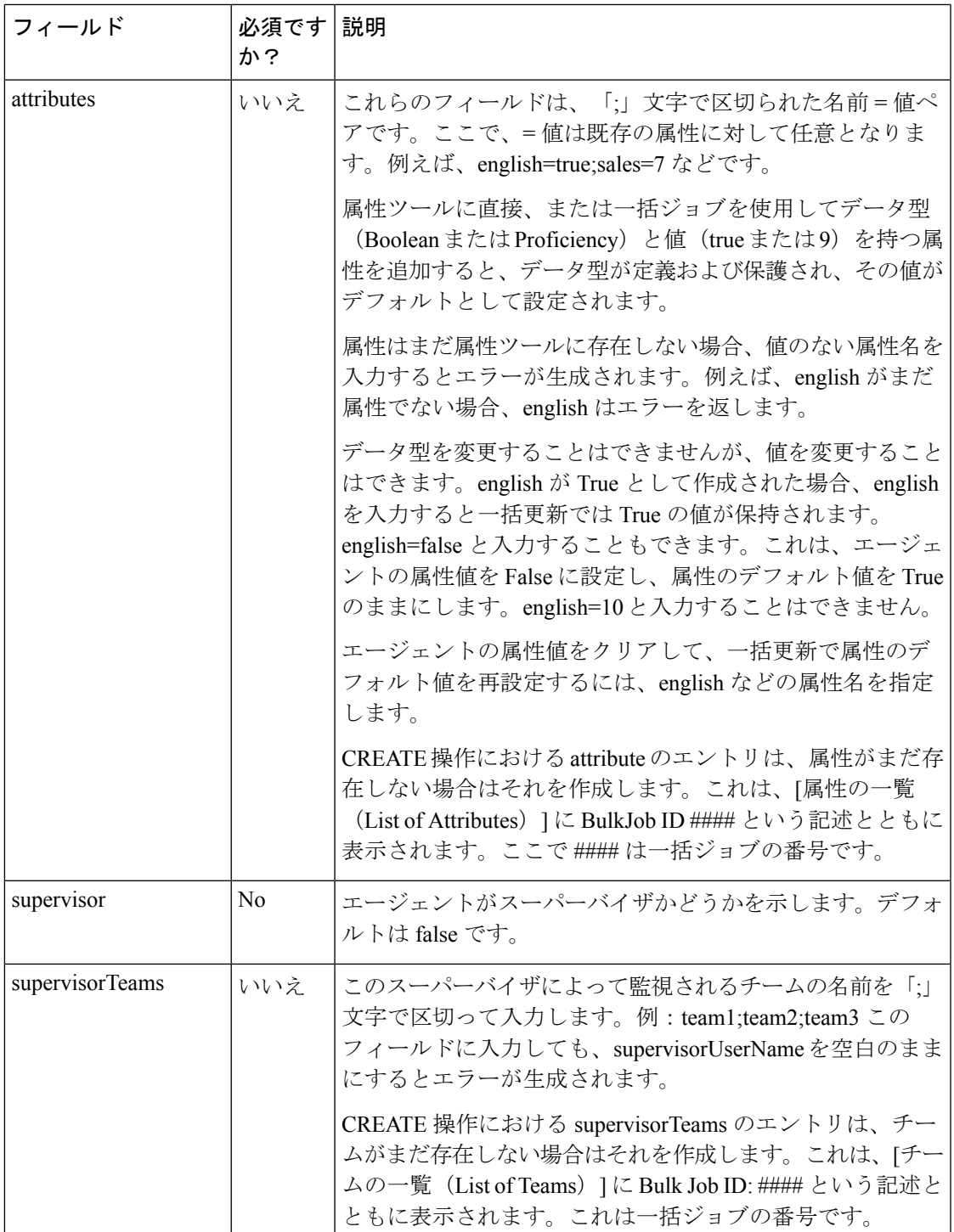

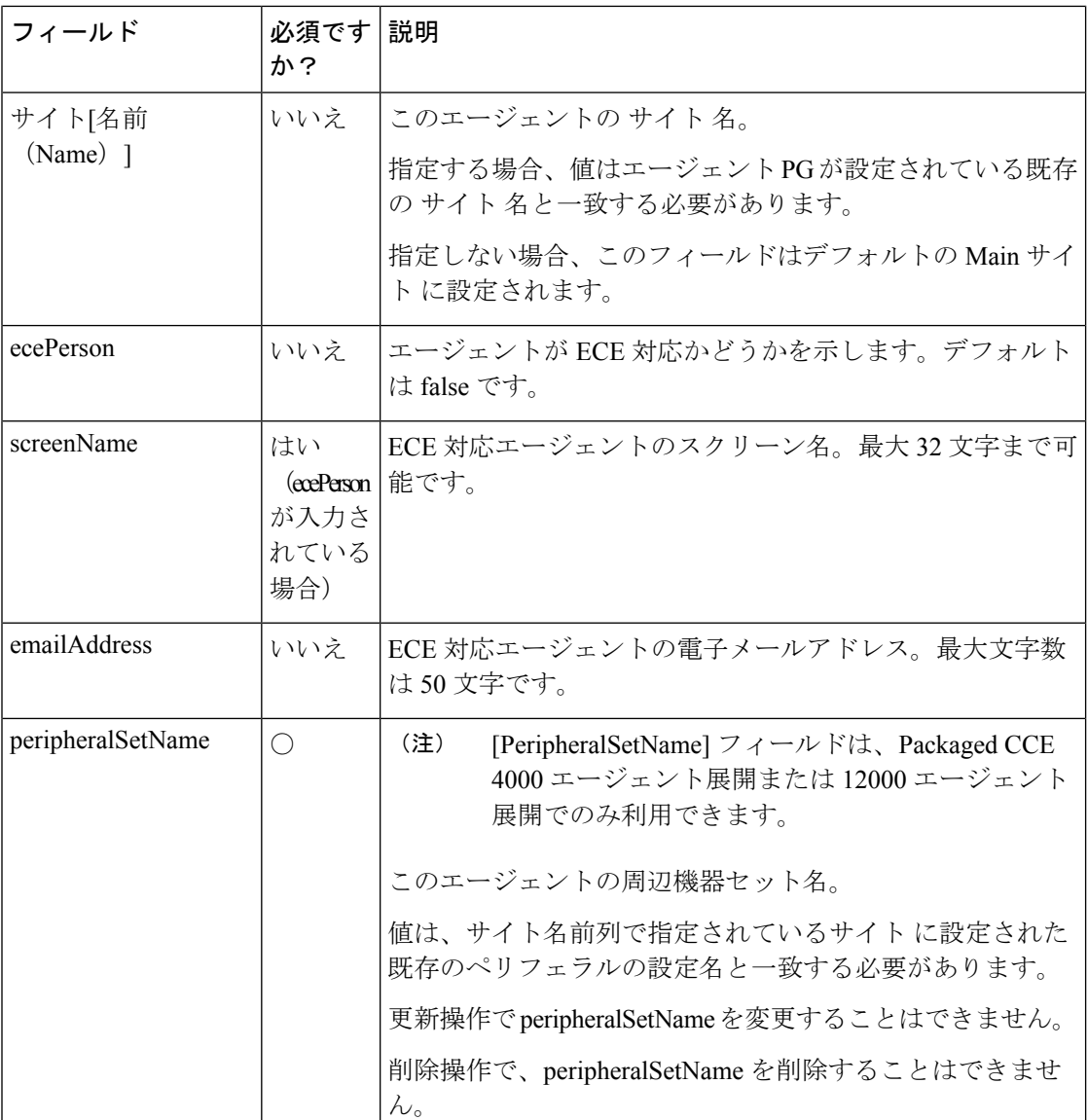

## 関連トピック

[コンテンツ](#page-258-0) ファイル ルール (259 ページ)

## 一括ダイヤル番号のコンテンツ ファイル

ダイヤル番号の一括ジョブのコンテンツ ファイルには、次のフィールドが含まれます。

 $\mathbf I$ 

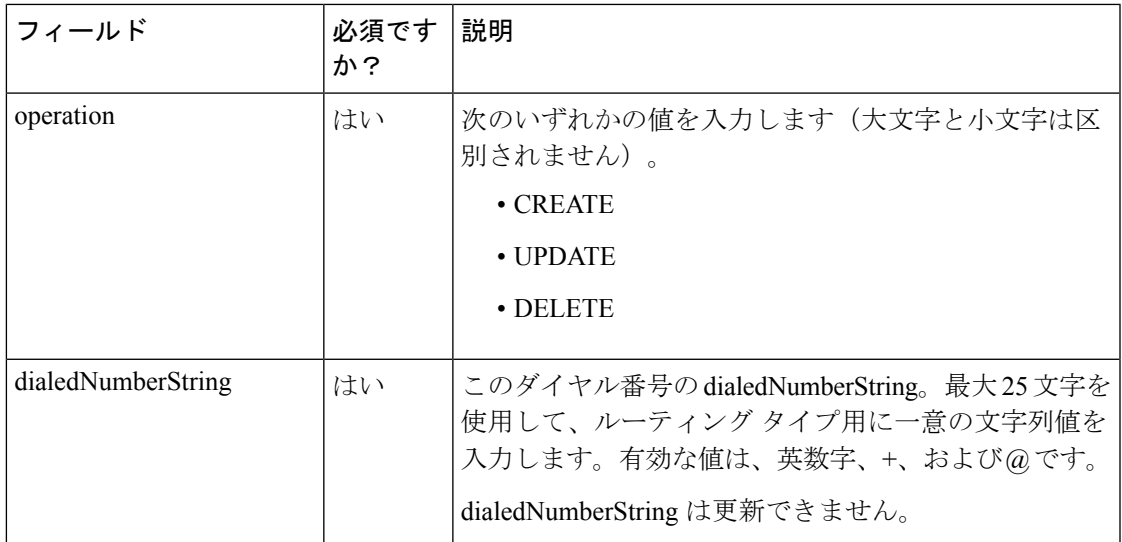

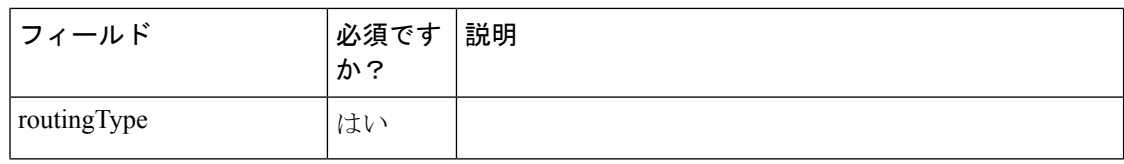

 $\overline{\phantom{a}}$ 

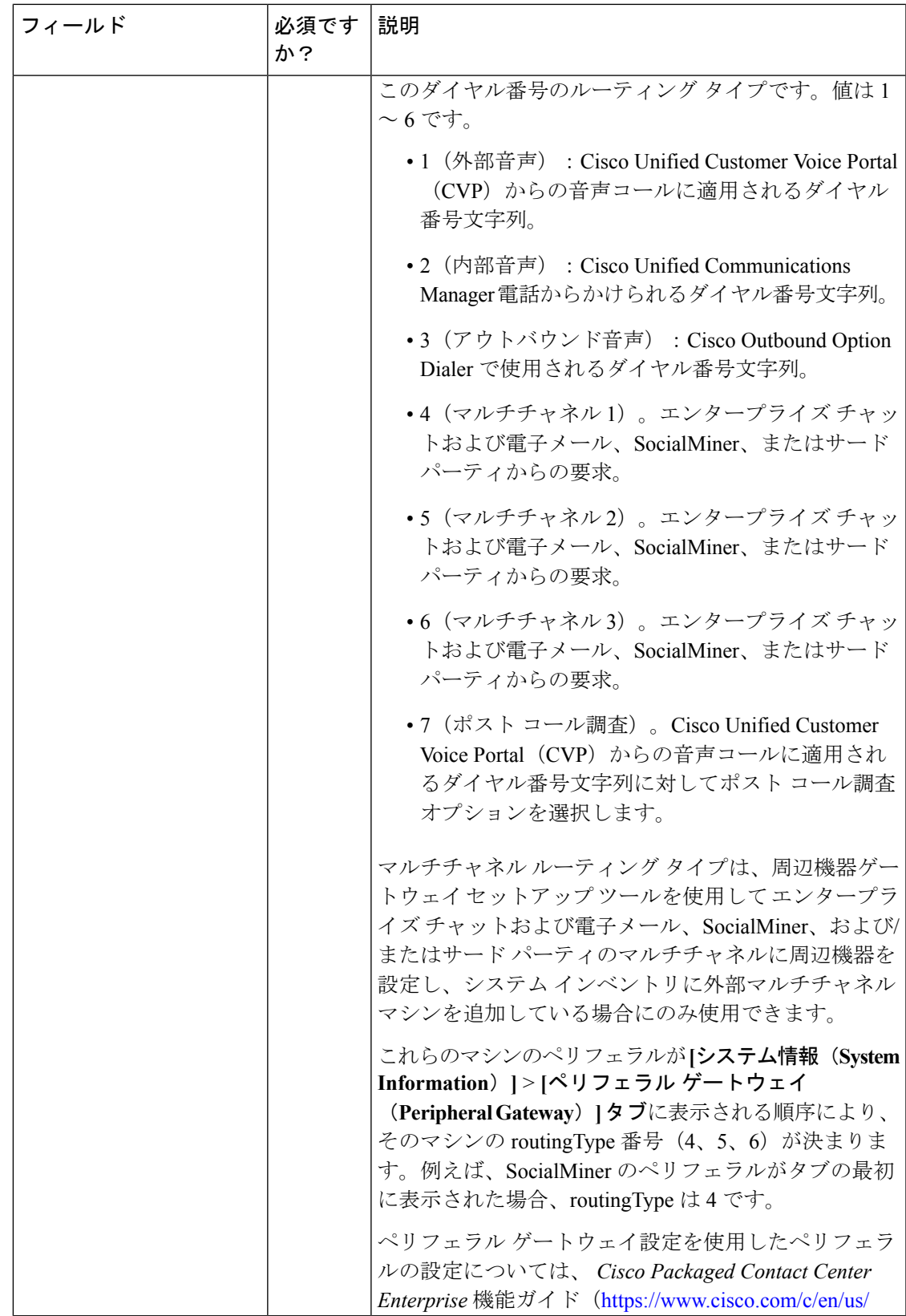

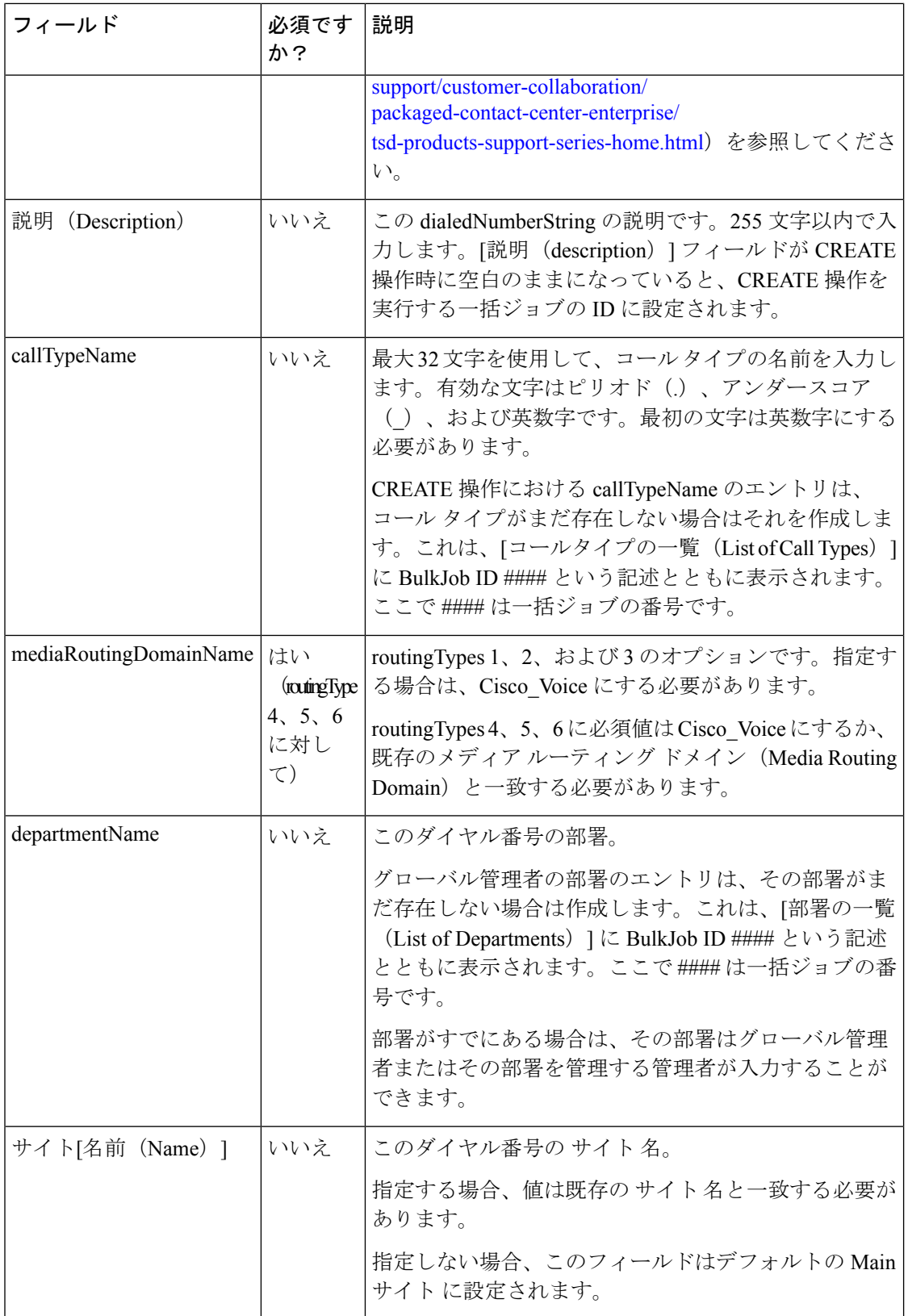

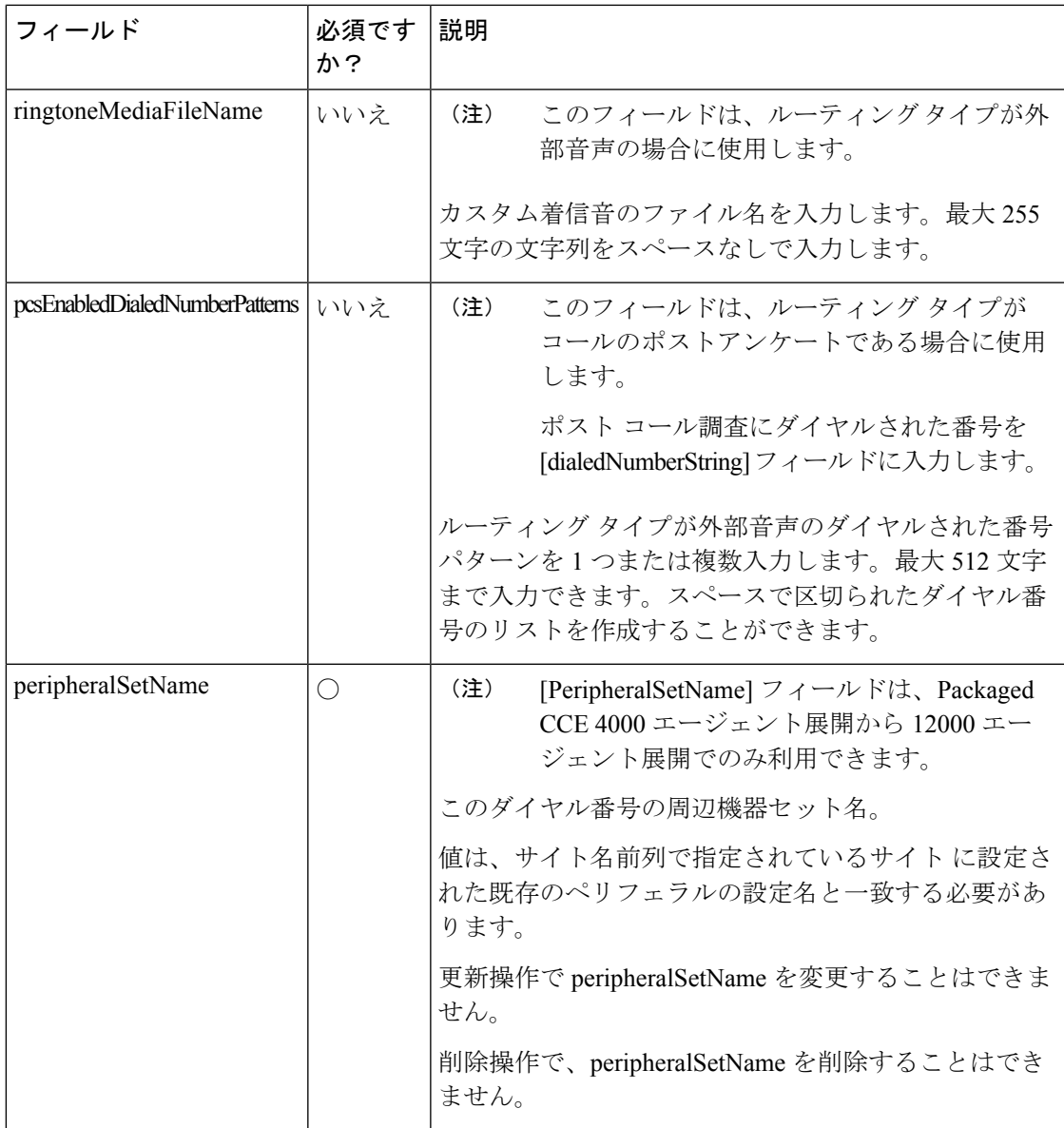

## 関連トピック

[コンテンツ](#page-258-0) ファイル ルール (259 ページ) Packaged CCE 2000 [エージェント展開のシステム](pcce_b_admin-and-config-guide_120_chapter2.pdf#nameddest=unique_50) インベントリ

## 一括コール タイプ コンテンツ ファイル

コール タイプ一括ジョブのコンテンツ ファイルには、次のフィールドが含まれます。

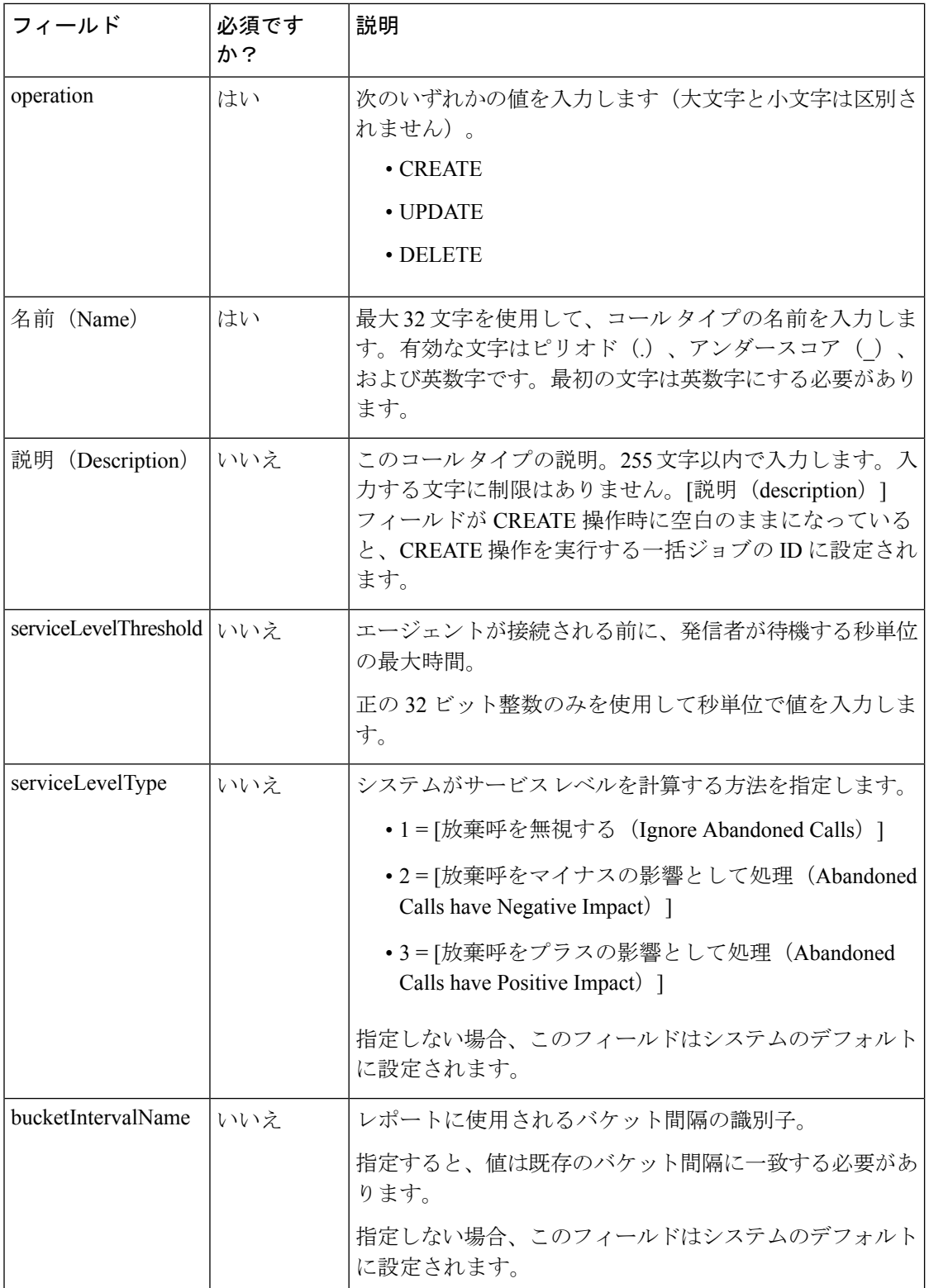

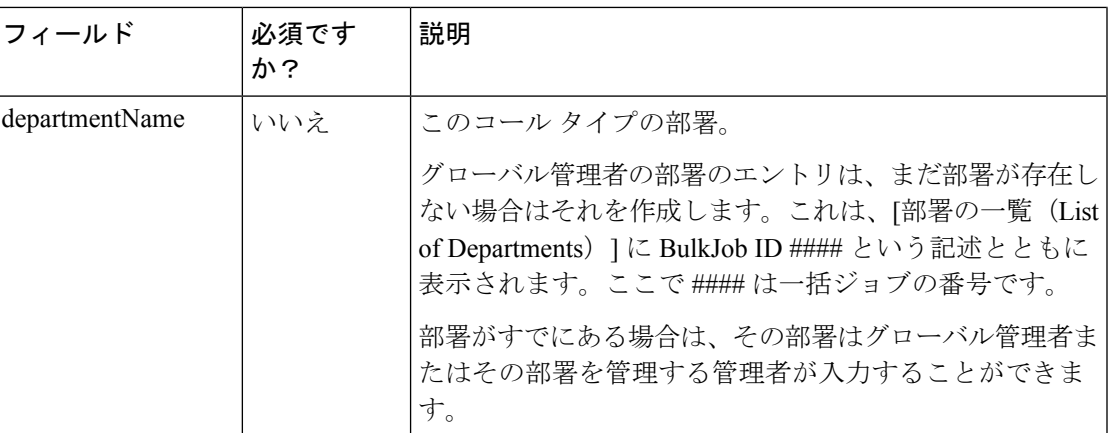

関連トピック

[コンテンツ](#page-258-0) ファイル ルール (259 ページ)

## 一括スキル グループのコンテンツ ファイル

スキル グループ一括ジョブのコンテンツ ファイルには、次のフィールドが含まれます。

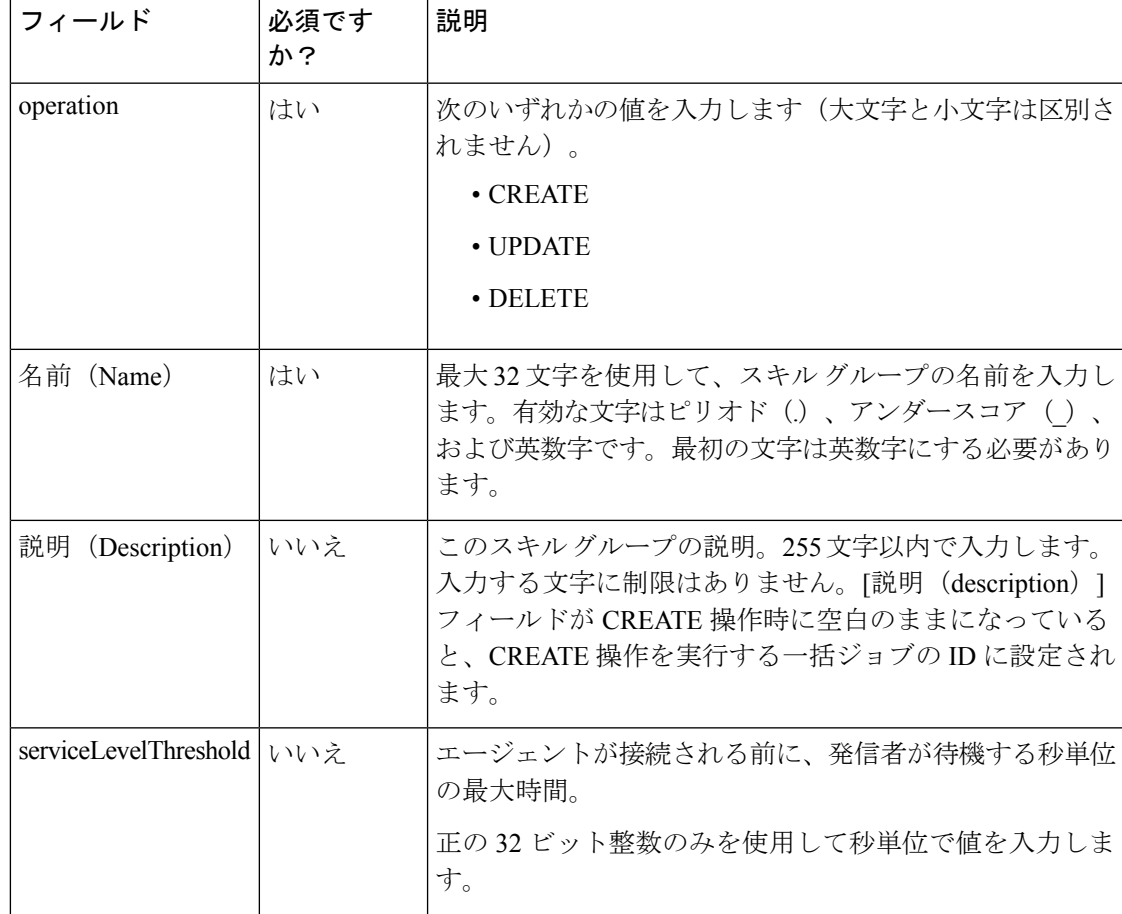

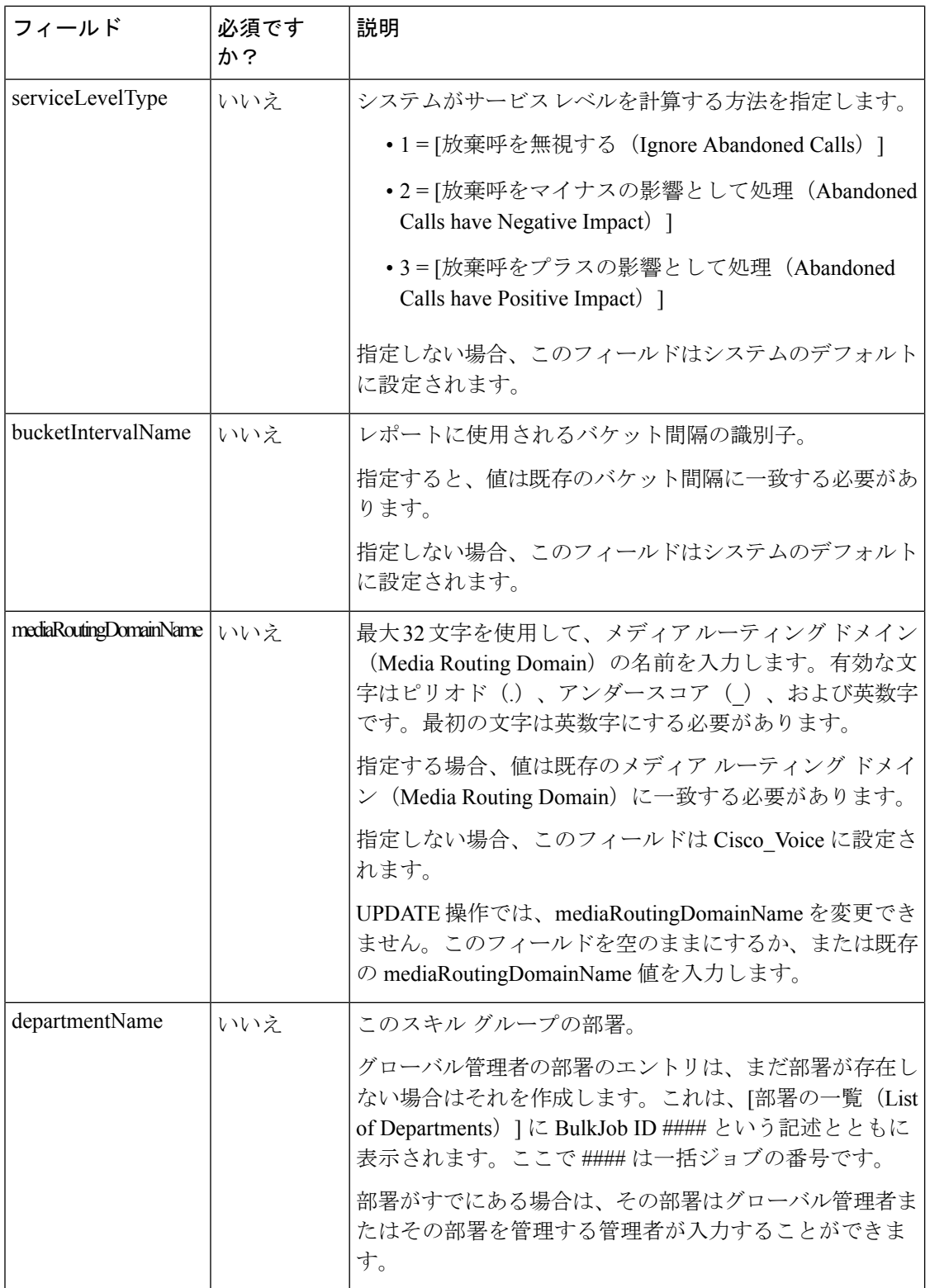

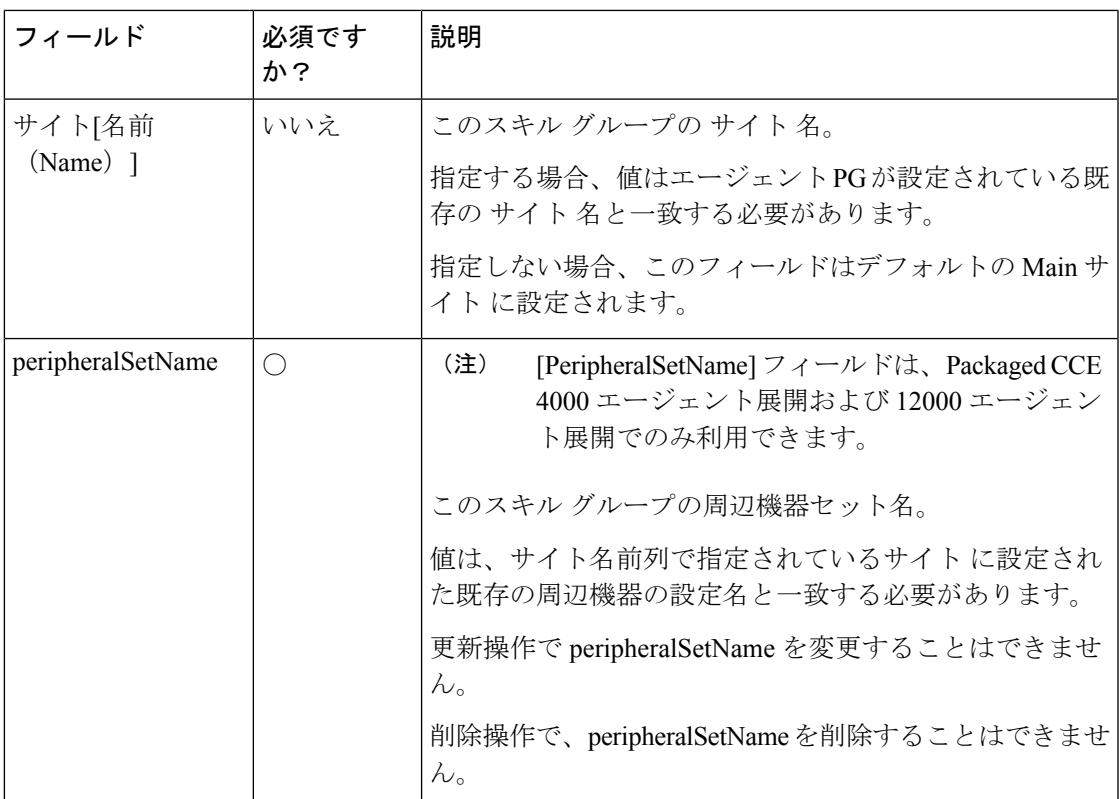

関連トピック

[コンテンツ](#page-258-0) ファイル ルール (259 ページ)

# 一括ジョブの追加および保守

手順

- ステップ **1 Unified CCE** 管理 > 概要 > 一括インポート に移動して、一括ジョブを管理(追加、確認、およ び削除)します。
- ステップ **2 [**新規(**New**)**]** をクリックして、**[**新規一括ジョブ(**New Bulk Job**)**]** ウィンドウを開きます。
- ステップ **3** 任意の **[**説明(**Description**)**]**フィールドに、255 文字以内で一括ジョブの説明を入力します。 [ネイティブ文字セット](pcce_b_admin-and-config-guide_120_appendix2.pdf#nameddest=unique_330)を参照してください。
- ステップ **4** 必須の **[**コンテンツファイル(**Content File**)**]** フィールドで、この一括ジョブ用に完成させた コンテンツファイルを参照します。一括ジョブが作成される前に [コンテンツファイル(Content File)] が確認されます。
- ステップ **5 [**保存(**Save**)**]** をクリックします。

# 一括ジョブの詳細の確認(**Review Bulk Job Details**)

一括ジョブの詳細を確認するには、[一括ジョブの一覧(List of Bulk Jobs)] ページで一括ジョ ブの行をクリックします。ページのフィールドは表示専用です。

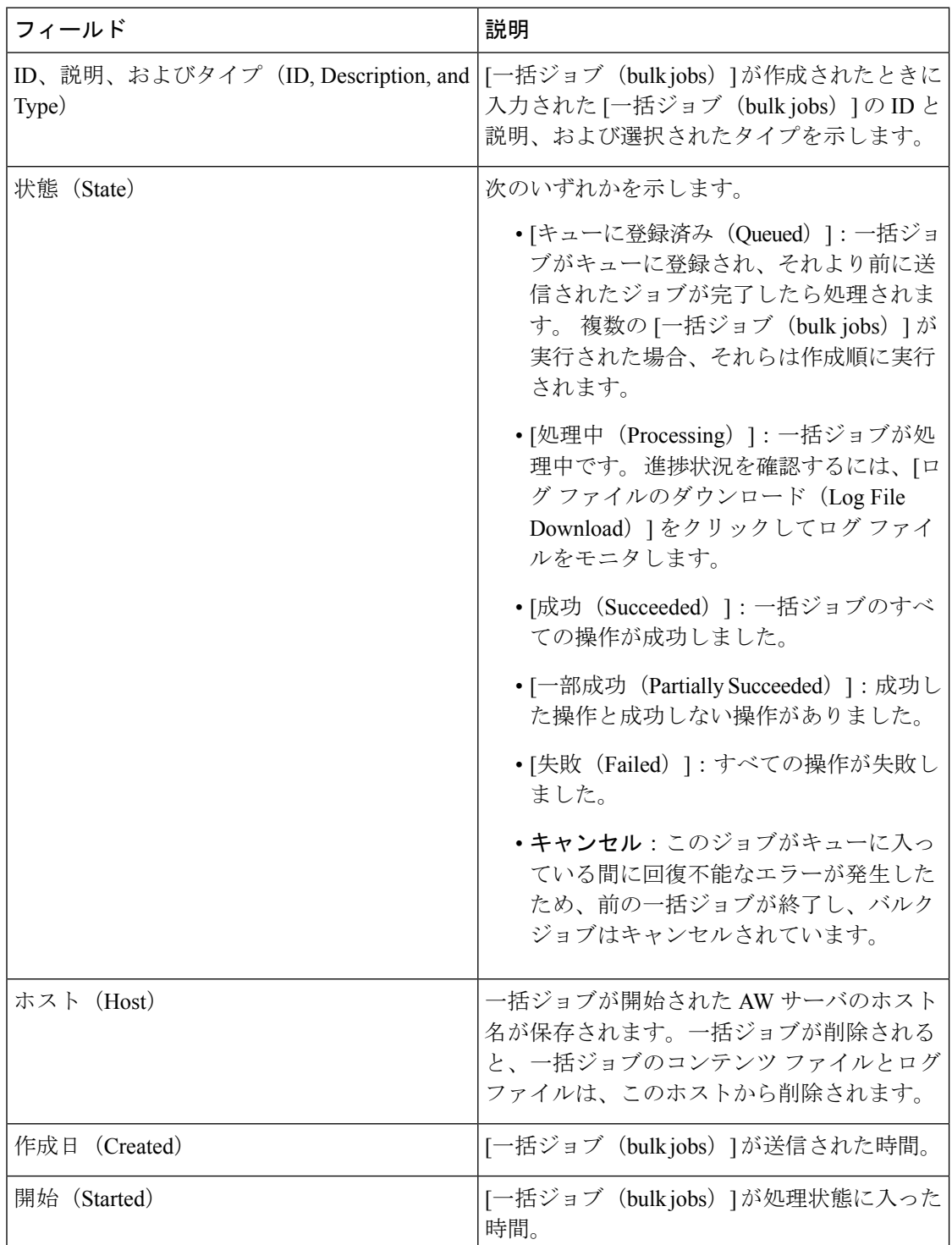

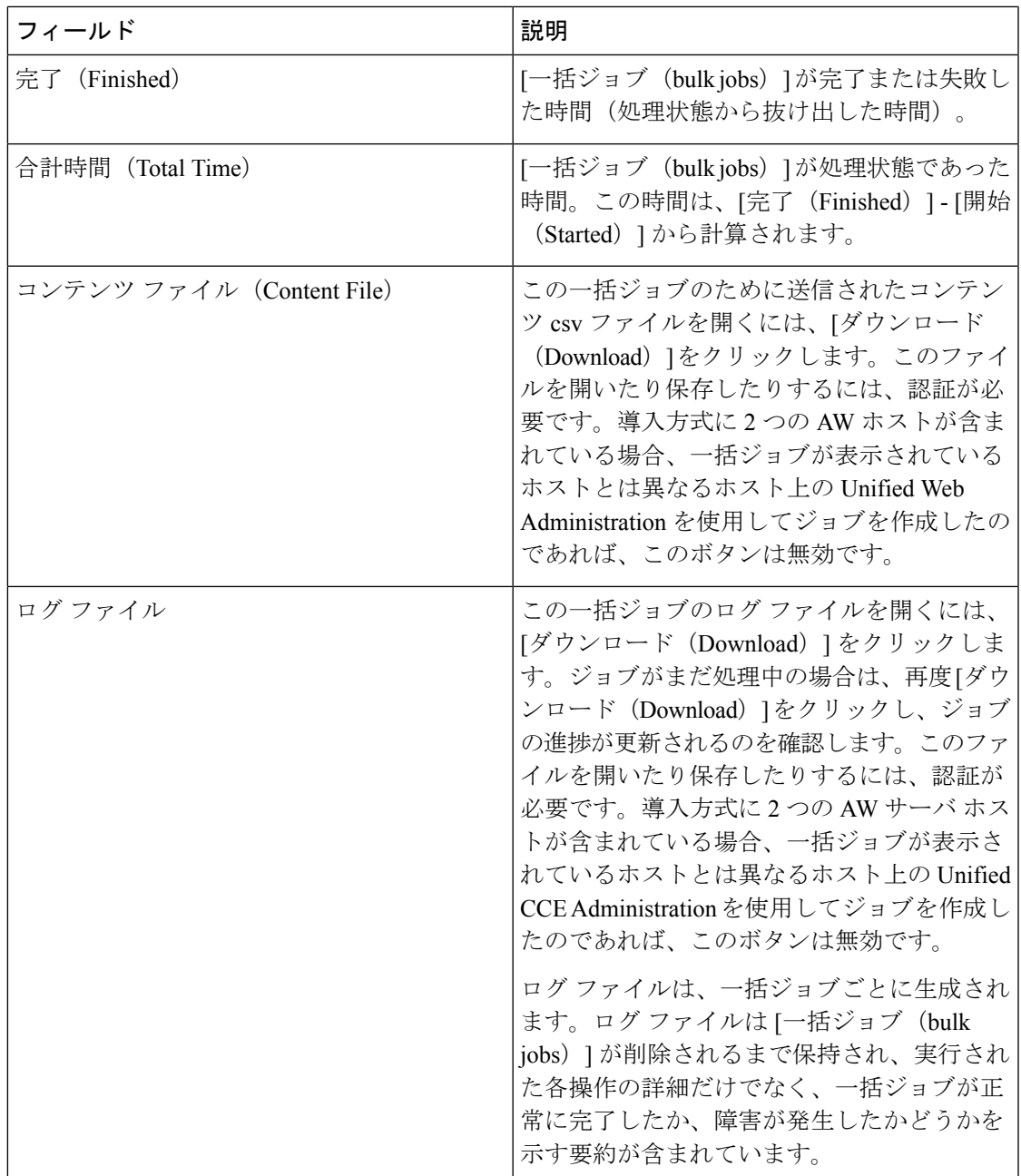

# 容量(**Capacity**)

# 容量情報(**Capacity Info**)

**Unified CCE** 管理の左側ナビゲーション メニューで、キャパシティ をクリックして、以下の システム キャパシティ情報を提供する表を表示します。

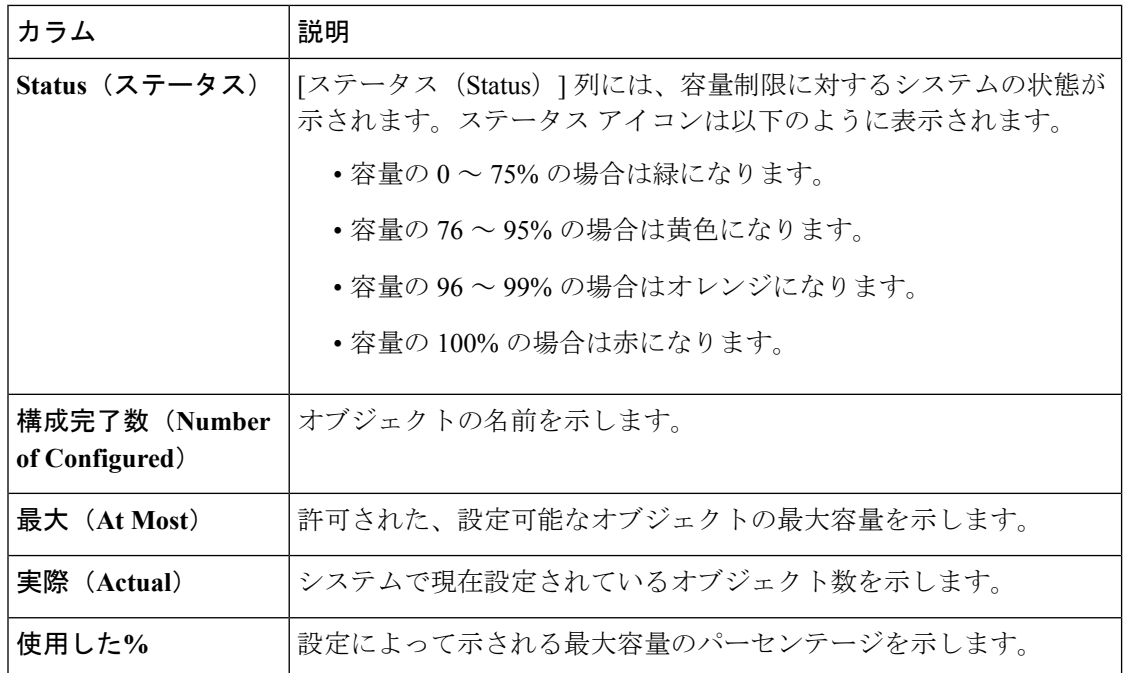